# **SISTEMUL INFORMATIC INTEGRAT AL ÎNVĂȚĂMÂNTULUI DIN ROMÂNIA MODULUL MANAGEMENTUL ELEVULUI**

**INSTRUCȚIUNI PENTRU UTILIZATORI** 

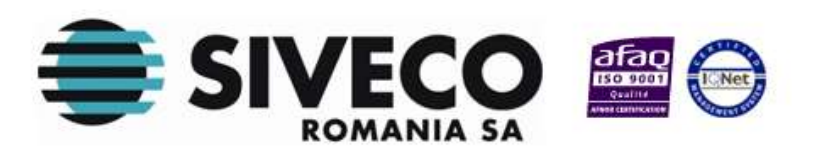

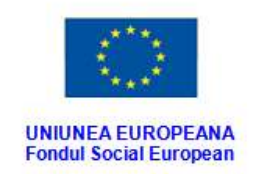

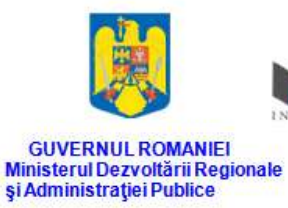

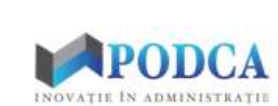

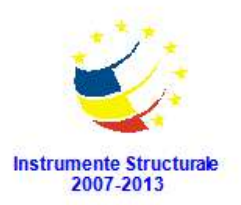

# **CUPRINS**

<span id="page-1-0"></span>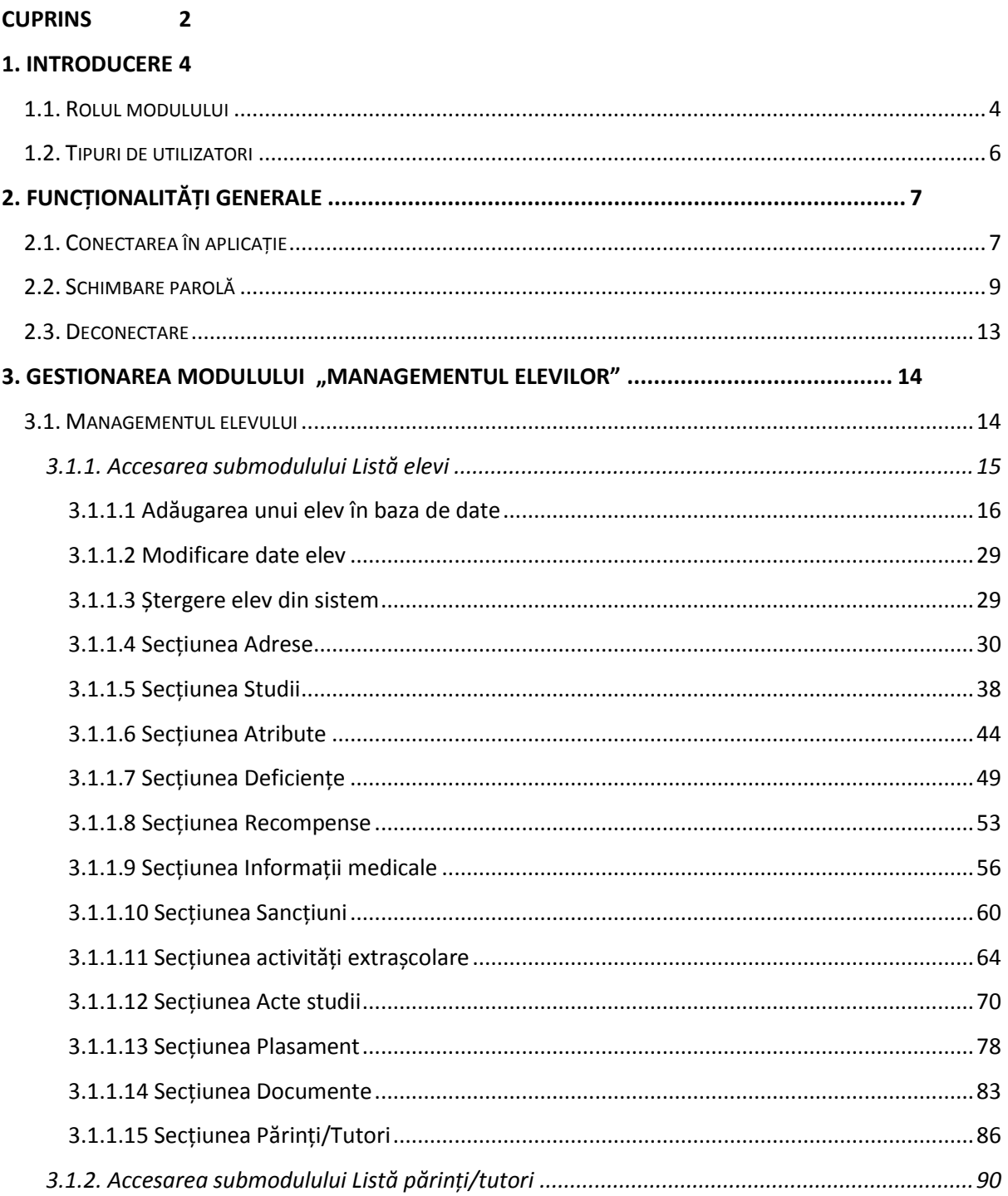

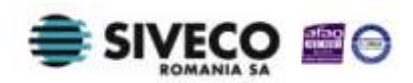

SIIIR - Modulul Managementul Elevului Instrucțiuni pentru utilizatori

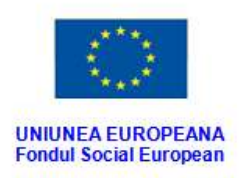

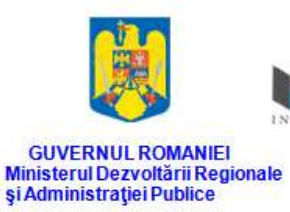

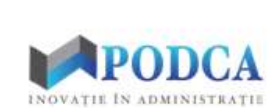

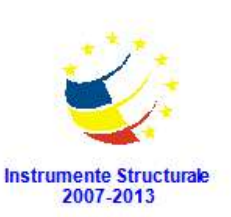

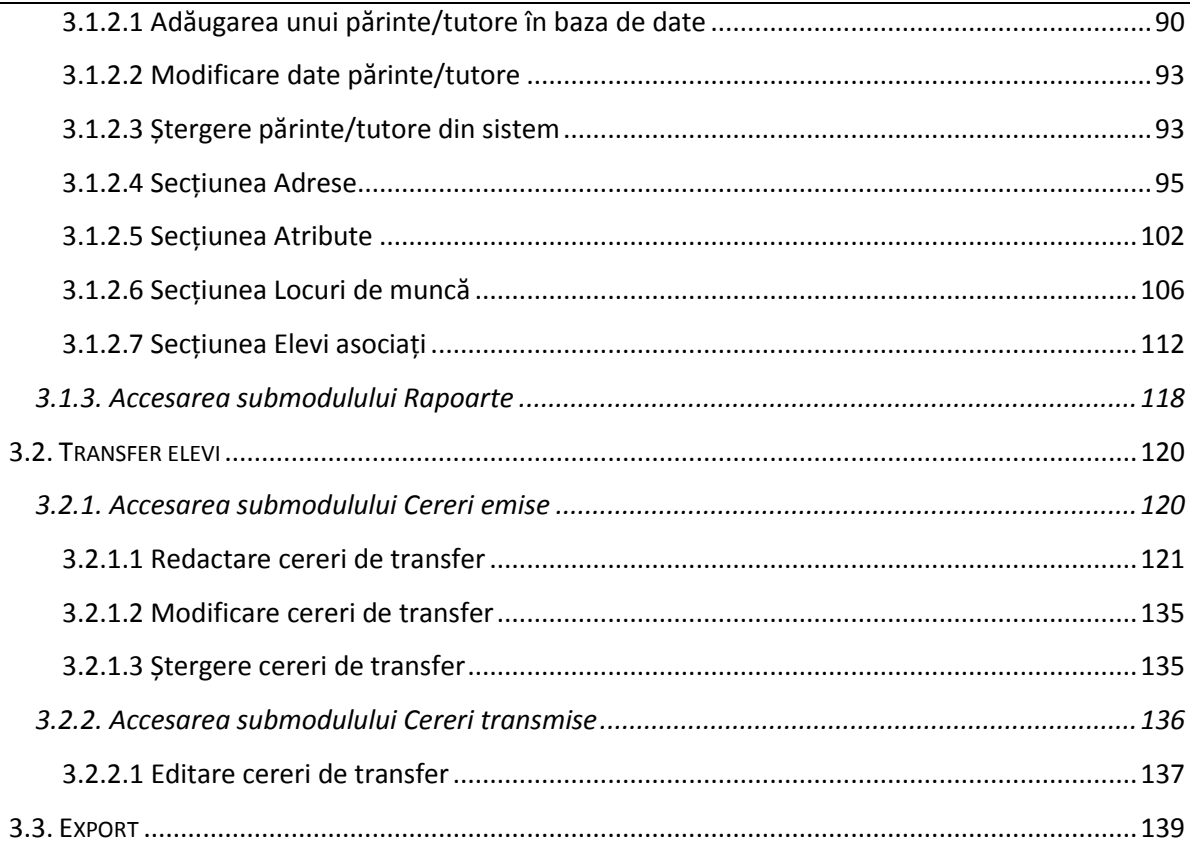

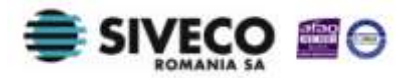

<span id="page-3-0"></span>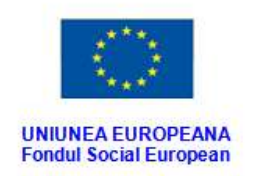

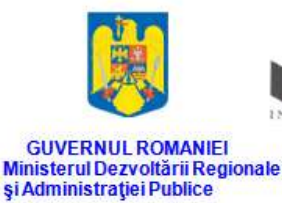

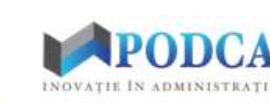

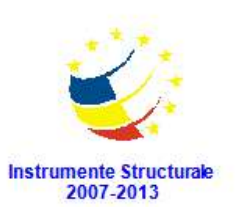

# **1. INTRODUCERE**

## <span id="page-3-1"></span>**1.1. ROLUL MODULULUI**

Modulul de gestionare a datelor elevilor este o componentă cheie, pentru că aceștia sunt principalii adresanți ai ofertelor educaționale puse la dispoziție de unitățile de învățământ. În acest modul este permisă colectarea și gestionarea completă a datelor de identificare ale elevului, precum și gestionarea parcursului școlar al acestuia, de la înscriere în unitate, înregistrare într-o formațiune de studiu, acţiuni extrașcolare, trecerea dintr-un ciclu de învățământ la următorul etc.

Preluarea acestor date se realizează la nivel de unitate de învățământ, în care, ulterior elevul poate fi înscris în formațiunile de studii ale acesteia, poate participa la activitățile extrașcolare disponibile etc. În continuare, activitatea sa școlară la nivelul unității de învățământ poate fi gestionată în detaliu.

Modulul oferă de asemenea și funcționalitatea de gestionare a datelor care vizează transferul elevilor de la o unitate de învățământ la alta.

Structura modulului **Managementul elevului** este formată din următoarele funcționalități:

- **Managementul elevului**
	- o **Listă elevi** colectează și menține totalitatea datelor personale ale elevului.
	- o **Listă părinți/tutori** colectează și menține datele personale ale părintelui/tutorelui.
	- o **Rapoarte** permite afișarea listei de rapoarte aferente acestui modul.

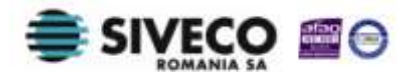

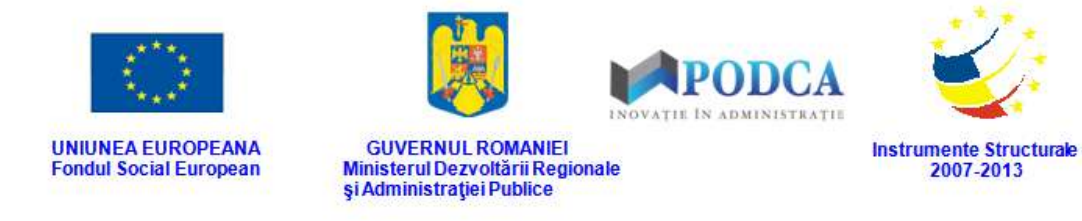

#### **F** Transfer elevi

- o **Cereri emise** această funcționalitate face posibilă redactarea cererilor de transfer de către unitățile de învățământ către care se efectuează transferurile elevilor.
- o **Cereri primite** cu ajutorul acestei funcționalități unitățile de învățământ de la care se efectuează transferurile elevilor pot vizualiza cererile de transfer, să le aprobe sau să le respingă.

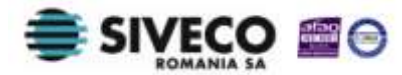

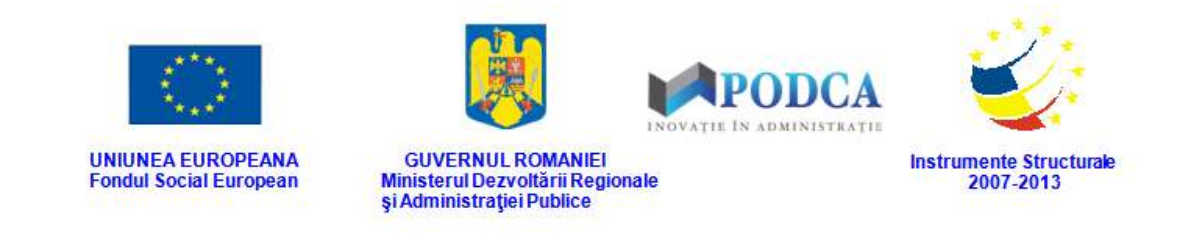

# <span id="page-5-0"></span>**1.2. TIPURI DE UTILIZATORI**

**Operatorul de nivel MEN** este reprezentat de utilizatorii de la nivelul MEN (Ministerul Educației Naționale); poate vizualiza informațiile cuprinse în modul la nivel național și poate rula rapoartele aferente modulului.

**Operatorul de nivel ISJ** este reprezentat de utilizatorii de la nivelul ISJ (Inspectoratul Județean Școlar); poate vizualiza informațiile cuprinse în modul la nivel județean și poate rula rapoartele aferente modulului.

**Operatorul de nivel Unitate de învățământ** este reprezentat de utilizatorii din unitățile de învățământ și are rolul de a popula și de a gestiona baza de date cu informații personale și privitoare la situația școlară a elevilor, cât și cu informații despre părinții/tutorii acestora. Tot în responsabilitățile operatorilor din unitățile de învățământ intră și redactarea cererilor de transfer al elevilor de la o unitate la alta și gestionarea fluxului transferului.

**Atenție: acest ghid de utilizare se adresează utilizatorilor de tip Unitate de învățământ!**

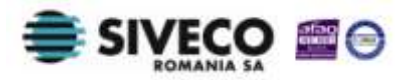

<span id="page-6-0"></span>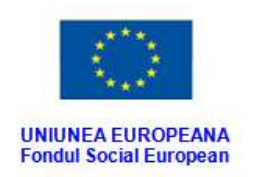

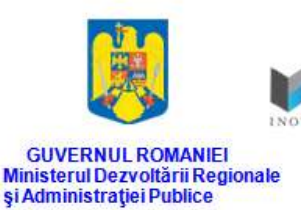

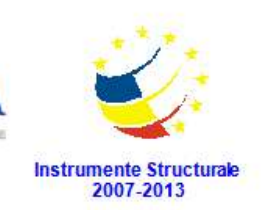

# **2. FUNCȚIONALITĂȚI GENERALE**

# <span id="page-6-1"></span>**2.1. CONECTAREA ÎN APLICAȚIE**

Aplicația este concepută pentru a funcționa online, deci asigurați-vă că aveți conexiune la internet.

După ce ați introdus adresa URL [\(http://www.siiir.edu.ro/siiir\)](http://www.siiir.edu.ro/siiir) în browserul pe care îl folosiți (Internet Explorer, Mozzila Firefox, Google Chrome, Opera), va apărea fereastra de autentificare în aplicație unde introduceți numele de utilizator și parola (credențiale unice pentru fiecare unitate de învățământ), care v-au fost furnizate de administratorul aplicației (MEN pentru ISJ și, respectiv, ISJ pentru UI).

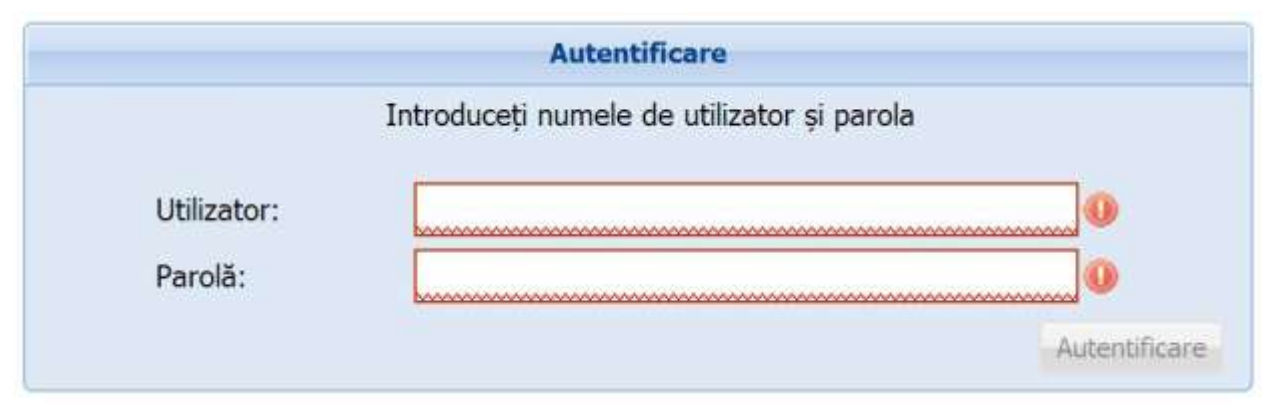

**Figura 1. Fereastră de autentificare**

Pentru a intra în aplicație, apăsați tasta **ENTER** sau click cu mouse-ul pe **Autentificare** și veți intra în meniul principal.

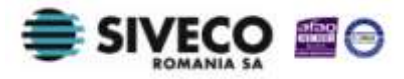

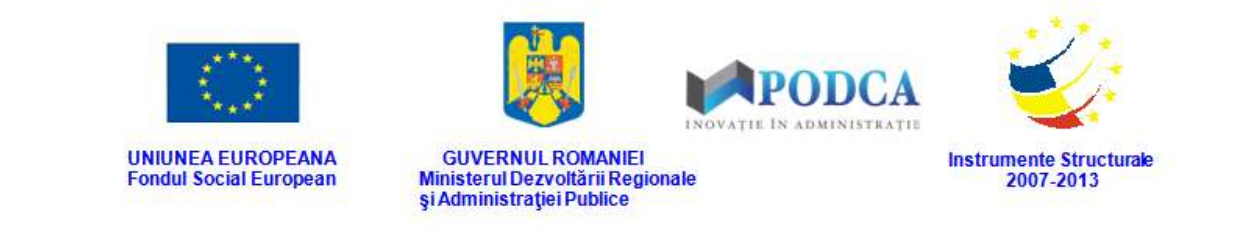

Dacă nu se realizează autentificarea și apare fereastra de mai jos, asigurați-vă că ați introdus corect credențialele și că nu este activă opțiunea "CAPS LOCK".

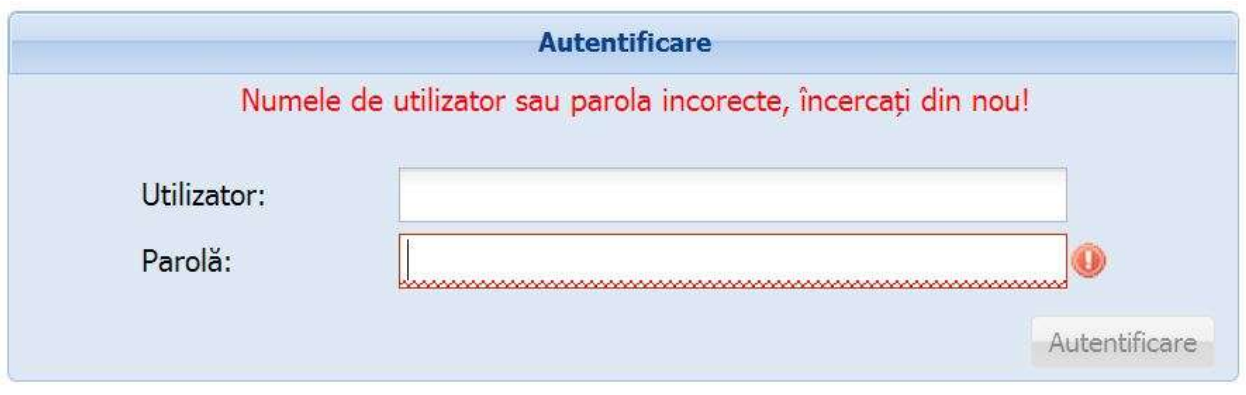

**Figura 2. Autentificare nereușită**

Dacă numele de utilizator și parola au fost introduse corect, se efectuează automat conectarea la aplicație și veți ajunge în meniul principal.

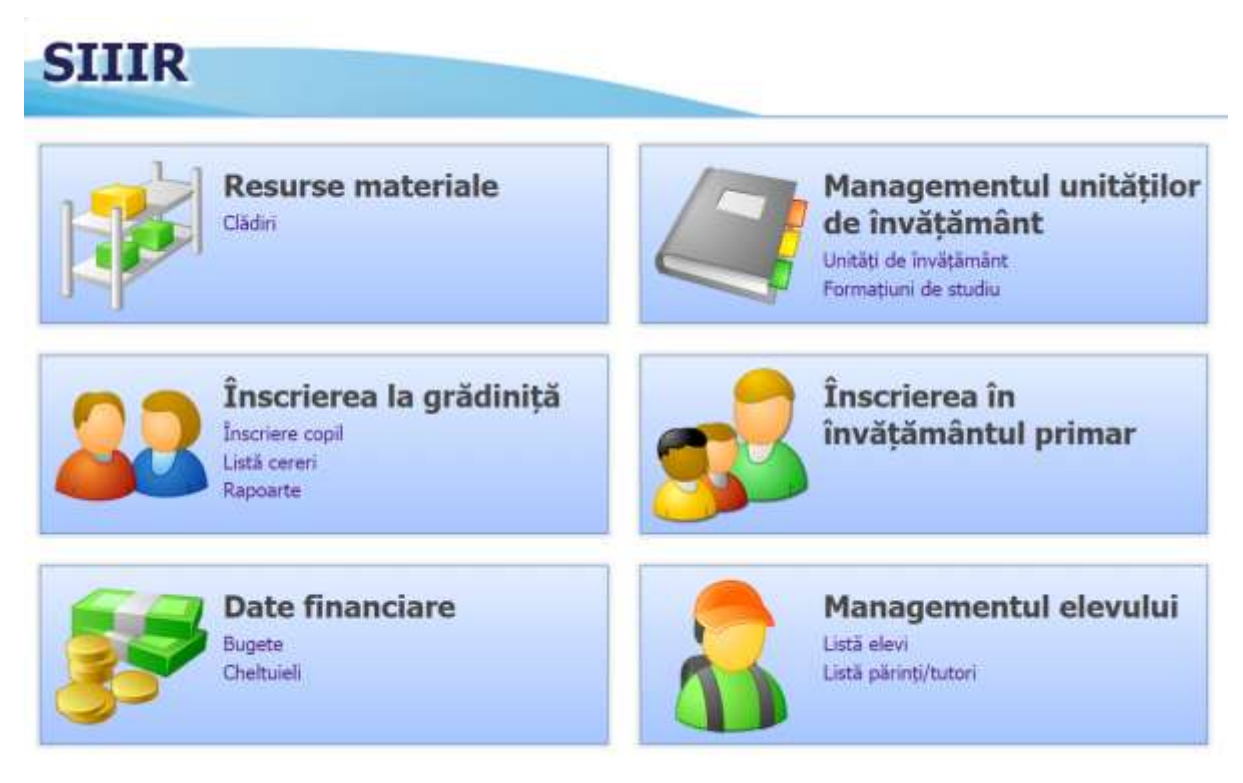

**Figura 3. Fereastră meniu principal**

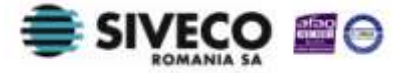

SIIIR - Modulul Managementul Elevului Instrucțiuni pentru utilizatori

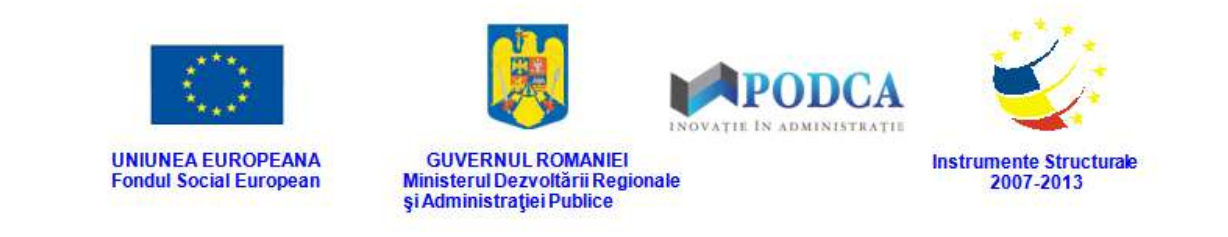

# <span id="page-8-0"></span>**2.2. SCHIMBARE PAROLĂ**

Pentru a schimba parola, există două modalități:

1. După prima autentificare în aplicație, de lângă butonul **Deconectare**, apăsați pe numele de utilizator cu care sunteți conectat.

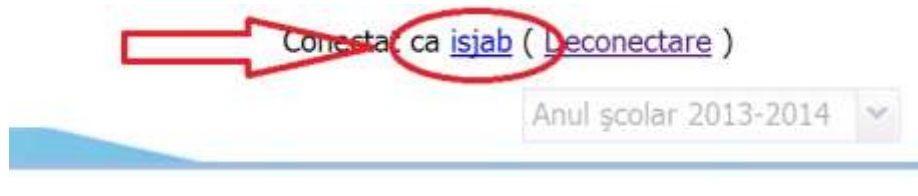

**Figura 4. Accesare nume utilizator**

Această acțiune va genera o fereastră modală în care trebuie să completați în câmpul **Parolă curentă** parola inițială, iar în câmpurile **Parolă** și **Confirmă parolă**, parola nouă cu care va urma să vă reautentificați în aplicație.

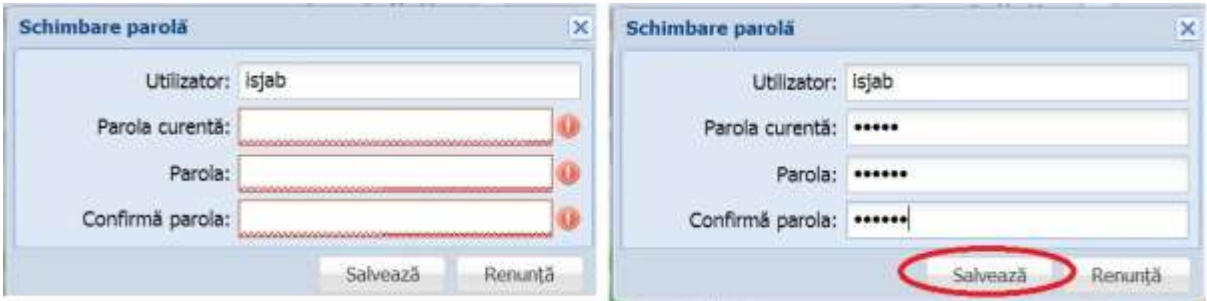

**Figura 5. Fereastră schimbare parolă inițială și după completarea câmpurilor**

După ce parola a fost schimbată, aplicația va genera mesajul de confirmare, care va fi afișat într-o altă fereastră modală: **Schimbarea parolei a fost efectuată cu succes.** Apăsați butonul **OK** și puteți trece mai departe, spre efectuarea operațiunilor în modulul **Rețea Școlară**.

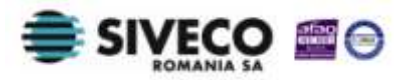

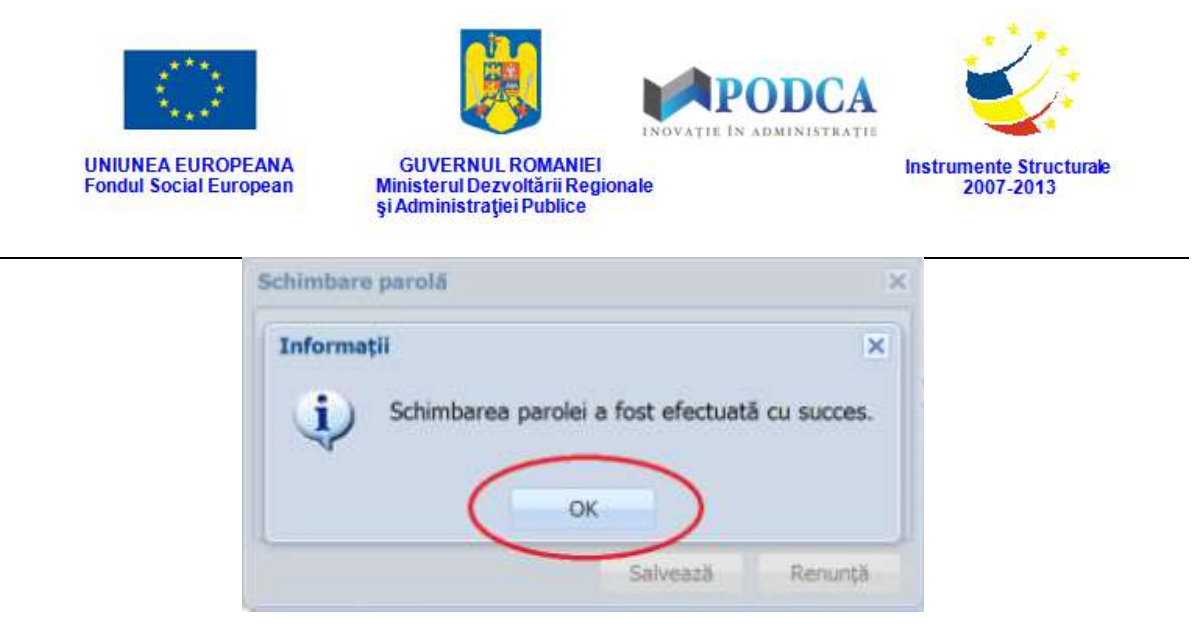

**Figura 6. Mesaj de confirmare a schimbării parolei**

2. După prima autentificare în aplicație este indicat să schimbați parola. Această operațiune poate fi efectuată accesând butonul **Administrare – Utilizatori**.

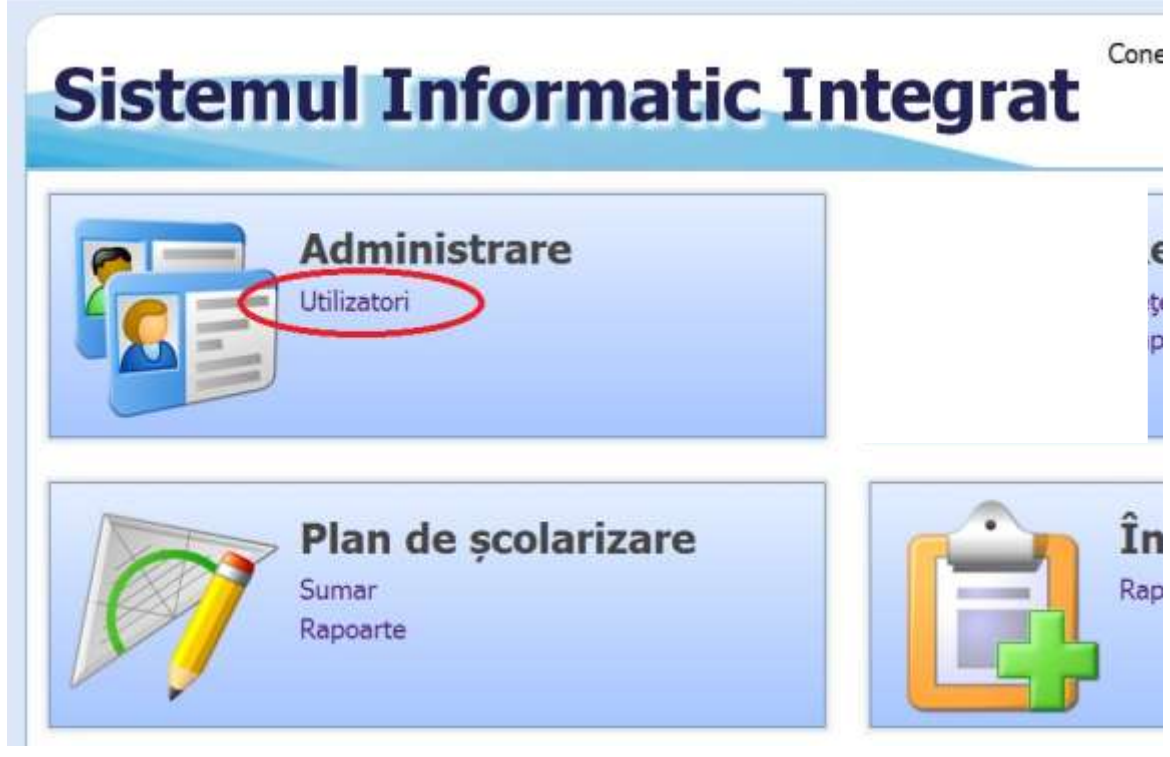

**Figura 7. Modul Administrare**

Acest pas vă conduce în fereastra "Listă utilizatori" unde trebuie să selectați contul, apoi apăsați butonul **Editează**.

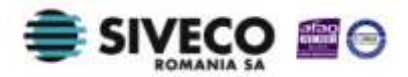

| <b>UNIUNEA EUROPEANA</b><br><b>Fondul Social European</b> |       | <b>GUVERNUL ROMANIEI</b><br>Ministerul Dezvoltării Regionale<br>și Administrației Publice | <b>APODCA</b><br>INOVATIE IN ADMINISTRATIE | <b>Instrumente Structurale</b><br>2007-2013 |        |
|-----------------------------------------------------------|-------|-------------------------------------------------------------------------------------------|--------------------------------------------|---------------------------------------------|--------|
| <b>Meniu</b>                                              | $\ll$ | Listă utilizatori                                                                         |                                            |                                             |        |
| << înapoi la meniul principal                             |       | Filtrează                                                                                 | Adaugă                                     | Editează                                    | Sterge |
| <b>Administrare</b>                                       | 交     | Denumire scurtă<br>scoală:                                                                | Filtrează                                  |                                             |        |
| Utilizatori                                               |       | Nivel                                                                                     | Nume utilizator                            | Activ                                       | Email  |
|                                                           |       |                                                                                           | Da                                         |                                             |        |
|                                                           |       | ,,,,,,,,,,,                                                                               | Da                                         |                                             |        |
|                                                           |       |                                                                                           | Da                                         |                                             |        |

**Figura 8. Fereastră meniu Administrare**

În fereastra "Utilizator", completați noua parolă dorită în câmpul **Parolă**, apoi rescrieți-o în câmpul **Confirmă parola** și dați click pe butonul **Salvează**.

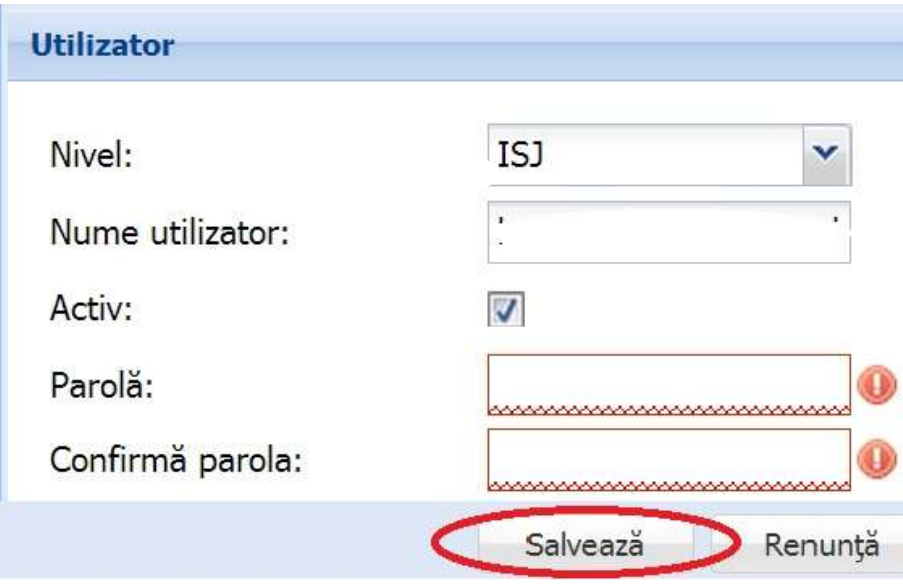

**Figura 9. Fereastră administrare date utilizatori.**

Dacă pașii au fost urmați corect, aplicația va genera mesajul de confirmare **Salvarea a fost efectuată cu succes** și apăsați butonul OK.

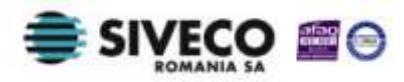

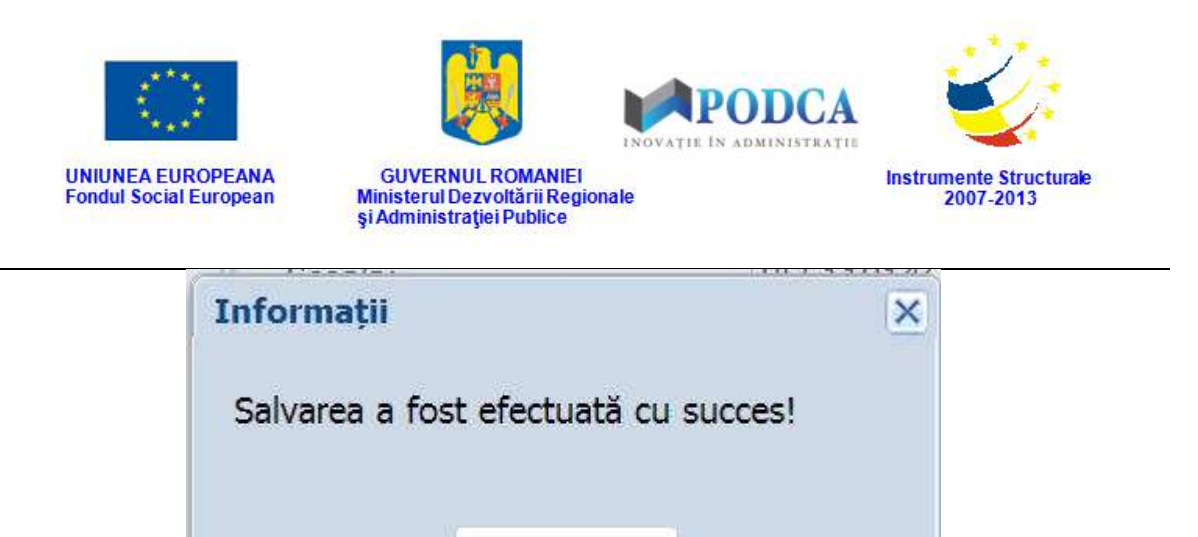

**Figura 10. Salvare efectuată cu succes**

OK

Următorul pas este să vă întoarceți la meniul principal, opțiune existentă în stânga ecranului (și pe care o puteți accesa oricând aveți nevoie, aflându-se permanent în meniul din stânga paginii).

| Meniu               | $\ll$<br>Listă utilizatori                            |                 |                    |        |
|---------------------|-------------------------------------------------------|-----------------|--------------------|--------|
|                     | Filtrează                                             |                 | Adaugă de Editează | Sterge |
| <b>Administrare</b> | $\overline{\mathbf{x}}$<br>Denumire scurtă<br>scoala: | Filtrează       |                    |        |
| Utilizatori         | Nivel                                                 | Nume utilizator | Activ              | En     |
|                     |                                                       |                 | Da                 |        |
|                     | <b>Allen Street</b>                                   |                 | Da                 |        |
|                     |                                                       |                 | Da                 |        |

**Figura 11. Înapoi la meniul principal**

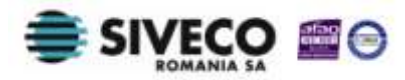

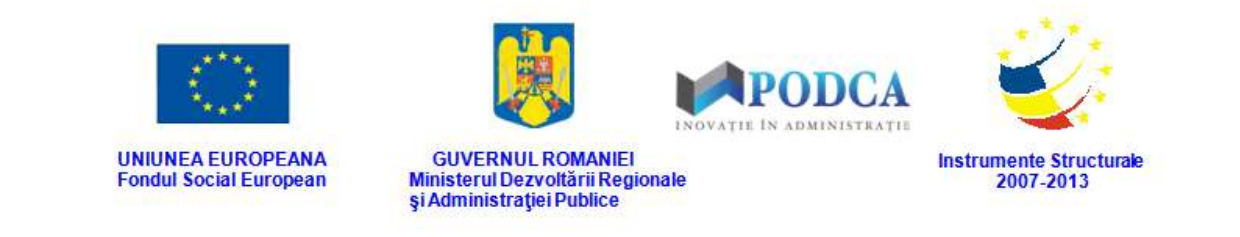

# <span id="page-12-0"></span>**2.3. DECONECTARE**

Oricând este nevoie sau când doriți, vă puteți deconecta din aplicație apăsând butonul **Deconectare** aflat în colțul din dreapta (sus) al ecranului. În urma acestei acțiuni, veți ieși din aplicație și va reapărea pe ecran fereastra de autentificare.

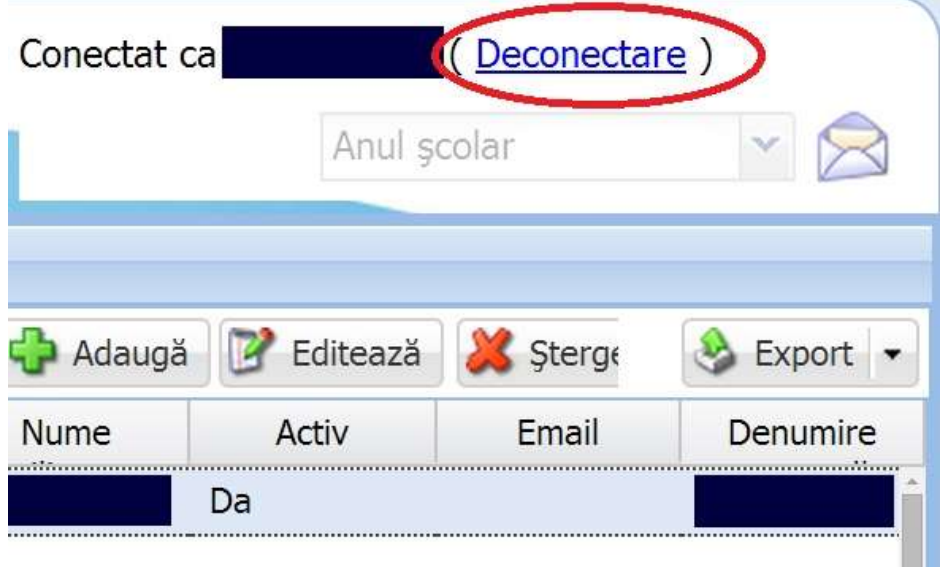

**Figura 12. Buton "Deconectare"** 

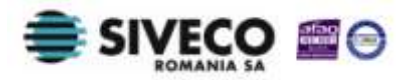

<span id="page-13-0"></span>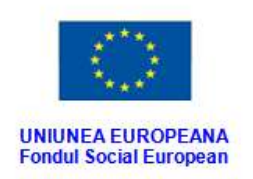

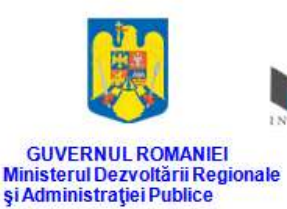

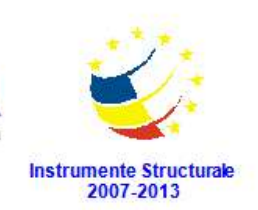

# **3. GESTIONAREA MODULULUI**

# **"MANAGEMENTUL ELEVILOR"**

Modulul este împărțit în două componente importante: **Managementul elevului** și **Transfer elev**, care vor fi descrise în detaliu pe parcursul acestui ghid.

# <span id="page-13-1"></span>**3.1. MANAGEMENTUL ELEVULUI**

Această operație oferă posibilitatea colectării în sistem a datelor referitoare la elevii înregistrați în sistemul de învățământ românesc și situațiile școlare ale acestora.

Pentru a popula baza de date cu informațiile mai sus menționate, trebuie parcurși următorii pașii:

- Accesarea modulului **Managementul elevului**;
- Accesarea și completarea informațiilor în submodulul **Listă elevi**;
- Accesarea și completarea informațiilor în toate secțiunile curpinse în forma aferentă înregistrării elevilor în sistem;
- Accesarea și completarea informațiilor în submodulul **Listă părinți/tutori**;
- Accesarea și completarea informațiilor în toate secțiunile curpinse în forma aferentă înregistrării părinților/tutorilor în sistem;
- <span id="page-13-2"></span>Salvarea informațiilor completate.

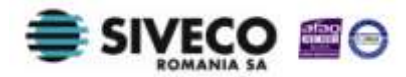

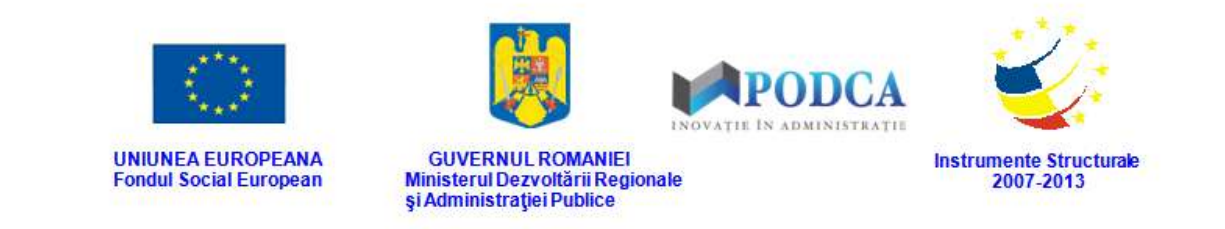

### **3.1.1. Accesarea submodulului Listă elevi**

Din meniul principal (pe care l-am menționat și ilustrat mai sus, în capitolul 2) accesați modulul **Managementul elevului**, apoi, din meniul afișat în stânga ecranului, selectați submeniul **Listă elevi**.

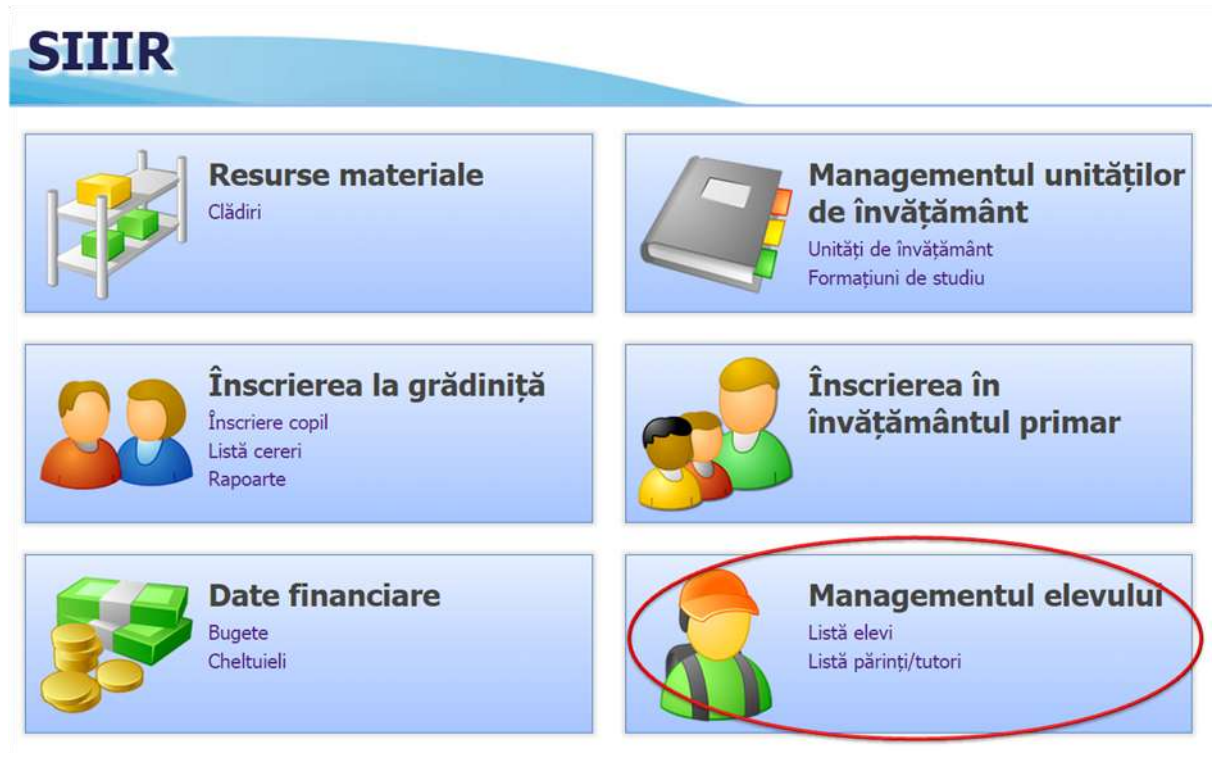

**Figura 13. Accesarea submodulului Listă elevi din modulul Managementul elevului**

<span id="page-14-0"></span>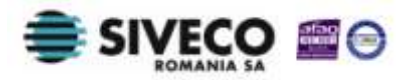

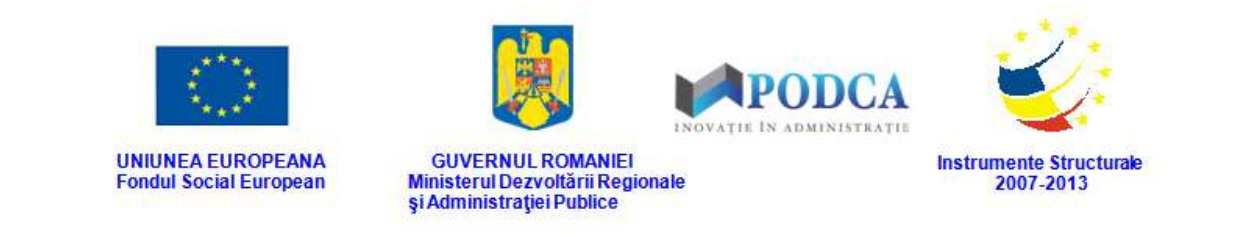

#### **3.1.1.1 Adăugarea unui elev în baza de date**

Pentru a accesa forma de completare a datelor aferente unui elev pentru introducerea acestuia în baza de date, din ecranul principal al submodulului **Listă elevi**, apăsați butonul **Adaugă**.

| Meniu                                                              | $\propto$               | Listă elevi            |     |                             |         |                |
|--------------------------------------------------------------------|-------------------------|------------------------|-----|-----------------------------|---------|----------------|
| << înapoi la meniul principal                                      |                         | Filtrează              |     | Editează & Sterge<br>Adaugă |         | Export -       |
| Managementul elevului                                              | $\overline{\mathbf{z}}$ | Unitatea de învățământ | CNP | Nume                        | Prenume | Număr matricol |
| Rapoarte<br><b>Transfer elev</b><br>Cereri emise<br>Cereri primite | $\bar{\mathbb{R}}$      |                        |     |                             |         |                |

**Figure 14. Adăugare elev în baza de date**

În forma de adăugare elevi, completați câmpurile după cum urmează:

- 1. În secțiunea **Date de identificare**:
- În câmpul **CNP** completați codul numeric personal al elevului.
- În câmpul **Număr matricol** completați numărul de indentificare atribuit elevului la înscrierea acestuia în sistemul de învățământ.
- În câmpul **Nume** completați numele de familie al elevului, așa cum se regăsește în actul de identitate al acestuia.
- În câmpul **Prenume** completați primul prenume al elevului, așa cum se regăsește în actul de identitate al acestuia. Dacă elevul are mai mult de un prenume, completațile pe celelalte în următoarele câmpuri **Prenume**, în ordinea în care acestea se regăsesc în actul de identitate al elevului. În interiorul unui câmp de acest fel, puteți scrie două prenume numai dacă acestea sunt scrise cu cratimă. Nu este permisă folosirea spațiilor libere.

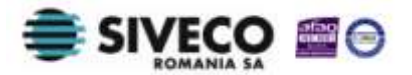

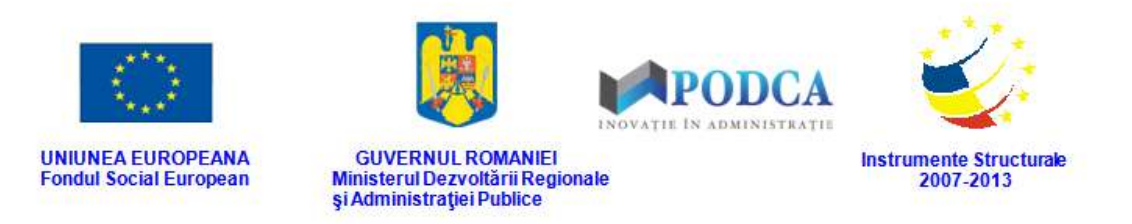

- În câmpul **Inițială tată** completați inițiala prenumelui tatălui elevului.
- Câmpurile **Sex** și **Data nașterii** se vor completa automat după introducerea codului numeric personal.
- În câmpul Locul nașterii apăsați butonul de căutare (**0)**, acțiune care va deschide o fereastră modală în care veți putea vizualiza lista localităților din mediul rural și urban. Selectați locul nașterii din listă și apăsați butonul **Salvează**, care devine activ după selectare, sau dublu click pe opțiunea aleasă.

| Y Filtrează            |                        |                  |                  |                       |                                              |
|------------------------|------------------------|------------------|------------------|-----------------------|----------------------------------------------|
| Cod SIRUTA             | Descriere              | Cod SIRUTA judet | <b>Judet</b>     | Localitate superioară | Mediu                                        |
| 48511                  | CLONDIRU DE SUS        | 109              | BUZAU            | PIETROASELE           | <b>RURAL</b>                                 |
| 157380                 | <b>CLOPODIA</b>        | 350              | <b>TIMIS</b>     | JAMU MARE             | RURAL                                        |
| 90903                  | <b>CLOPOTIVA</b>       | 207              | <b>HUNEDOARA</b> | RAU DE MORI           | RURAL                                        |
| 81139                  | CLOSANI                | 181              | GORJ             | <b>PADES</b>          | RURAL                                        |
| 61844                  | <b>CLOSCA</b>          | 135              | CONSTANTA        | HORIA                 | <b>RURAL</b>                                 |
| 160546                 | CLOSCA                 | 369              | <b>TULCEA</b>    | <b>HORIA</b>          | RURAL                                        |
| 13329                  | <b>CLUCEREASA</b>      | 38               | ARGES            | ORAS MIOVENI          | <b>URBAN</b>                                 |
| 54984                  | CLUJ-NAPOCA            | 127              | GUD              | MUNICIPIUL CLUI-N     | <b>URBAN</b>                                 |
| 152056                 | CLĂNIȚA                | 341              | <b>TELEORMAN</b> | FRÄSINET              | RURAL                                        |
| 100656                 | <b>CLÄTESTI</b>        | 519              | <b>CALARAST</b>  | MITRENI               | <b>RURAL</b>                                 |
| 110474                 | COADA CORNETULUI       | 252              | MEHEDINTI        | <b>BALTA</b>          | RURAL                                        |
| 65770                  | COADA IZVORULUI        | 154              | <b>DAMBOVITA</b> | PETRESTI              | <b>RURAL</b>                                 |
| Pagina 130<br>$14 - 4$ | $Y$ $N$ $2$<br>din 678 |                  |                  |                       | Afisare inregistrările 3226 - 3250 din 16939 |

**Figure 15. Selectare localitate**

Pentru a putea găsi mai ușor locul nașterii, puteți folosi filtrele de căutare apăsând butonul **Filtrează**, situat în colțul din stânga (sus) ecranului.

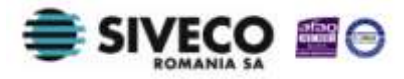

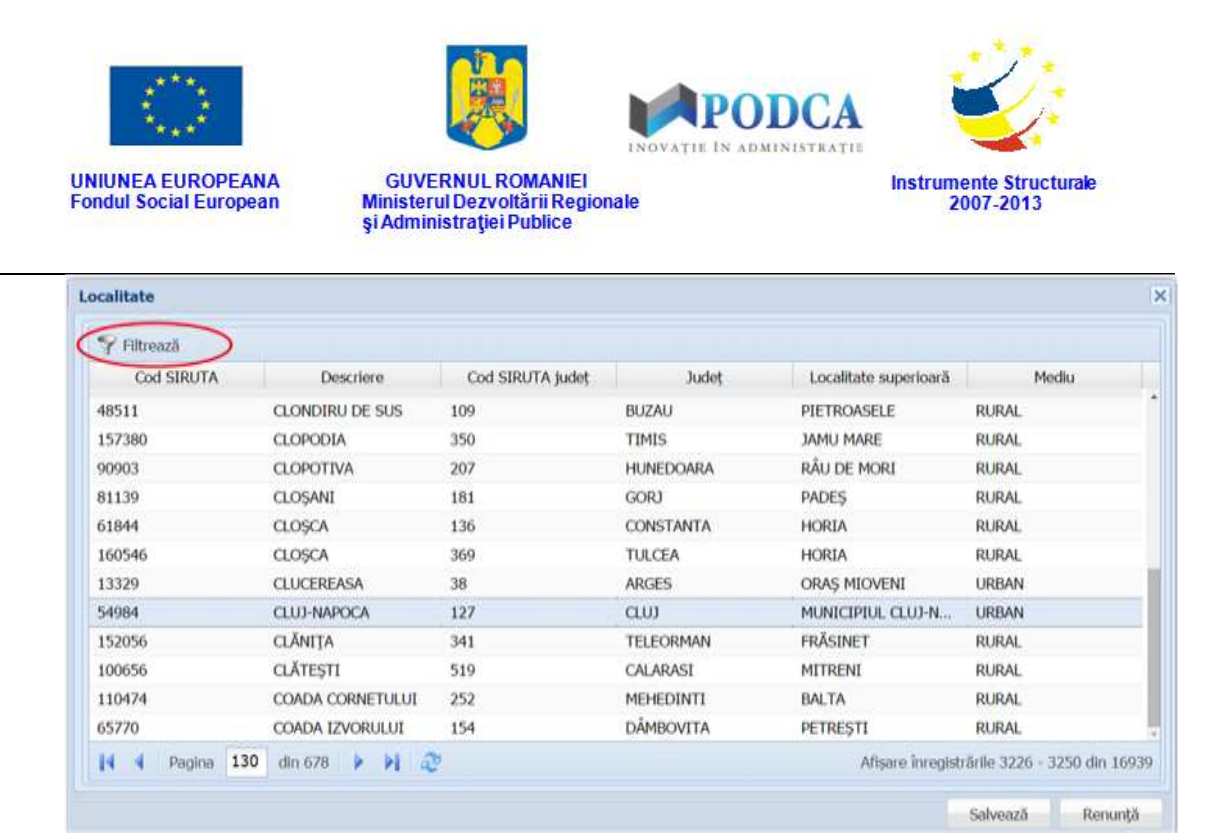

**Figure 16. Buton Filtrează**

Această acțiune va deschide o altă fereastră modală în care bifați unul sau mai multe filtre (ex: descriere, județ, mediu) și apăsați butonul **Filtrează**. Veți fi redirecționat în fereastra aferentă listei de localități, în care veți putea introduce informațiile corespunzătoare în câmpurile de filtrare apărute pentru a iniția căutarea localității dorite.

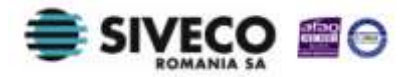

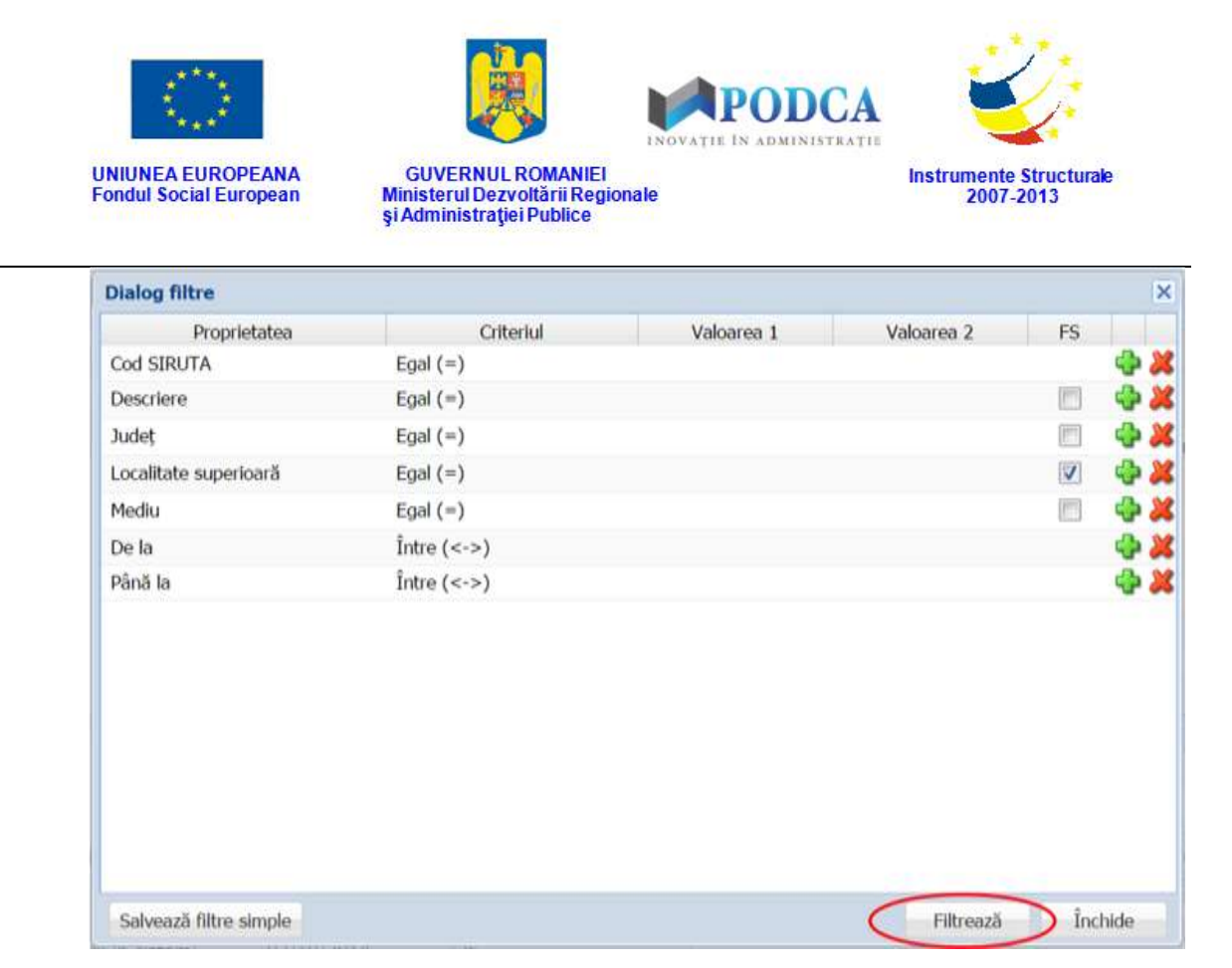

**Figure 17. Bifare filtre și salvarea acestora prin apăsarea butonului Filtrează**

 În câmpul **Cetățenie,** dacă cetățenia elevului este alta decât cea română, care apare automat în acest câmp, apăsați butonul de căutare  $($  $)$ , acțiune care va deschide o fereastră modală în care veți putea vizualiza lista cetățeniilor. Selectați-o pe cea corespunzătoare din listă și apăsați butonul **Salvează**, care devine activ după selectare, sau dublu click pe opțiunea aleasă.

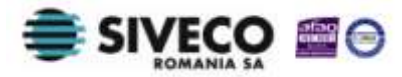

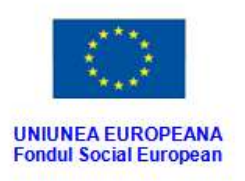

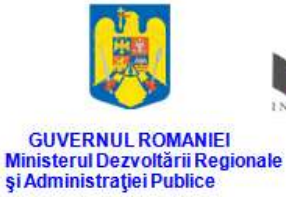

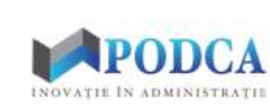

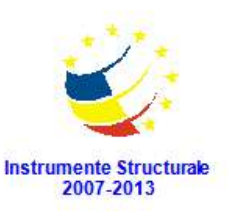

 $\mathbf x$ 

 $^{16}$ 

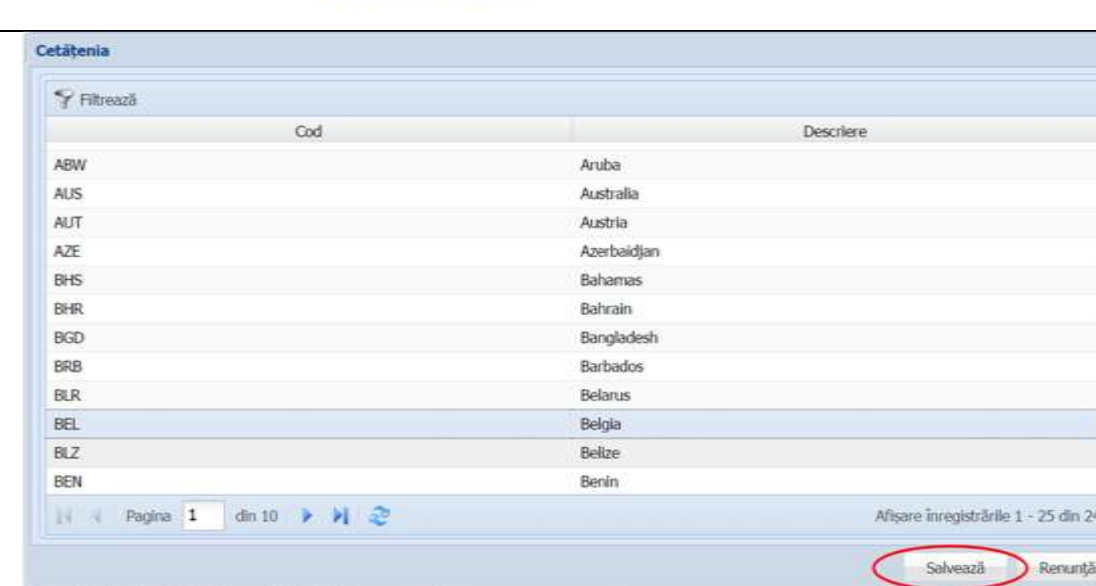

**Figure 18. Selectare cetățenie**

Pentru a putea găsi mai ușor cetățenia elevului, puteți folosi filtrele de căutare apăsând butonul **Filtrează**, situat în colțul din stânga (sus) ecranului.

| Cetătenia                                  | $\boldsymbol{\times}$                 |
|--------------------------------------------|---------------------------------------|
| Filtrează                                  |                                       |
| Cod                                        | <b>Descriere</b>                      |
| ABW                                        | ٠<br>Aruba                            |
| AUS                                        | Australia                             |
| <b>AUT</b>                                 | Austria                               |
| AZE                                        | Azerbaidjan                           |
| <b>BHS</b>                                 | Bahamas                               |
| BHR                                        | Bahrain                               |
| BGD                                        | Bangladesh                            |
| <b>BRB</b>                                 | <b>Barbados</b>                       |
| <b>BLR</b>                                 | Belarus                               |
| <b>BEL</b>                                 | Belgia                                |
| <b>BLZ</b>                                 | Belize                                |
| BEN                                        | Benin                                 |
| din 10 ▶ D   ②<br>Pagina 1<br>$\mathbb{N}$ | Afisare înregistrările 1 - 25 din 246 |
|                                            | Salvează<br>Renunță                   |

**Figure 19. Buton Filtrează**

Această acțiune va deschide o altă fereastră modală în care bifați unul sau mai multe filtre (ex: cod, descriere) și apăsați butonul **Filtrează**. Veți fi redirecționat în fereastra

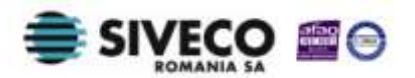

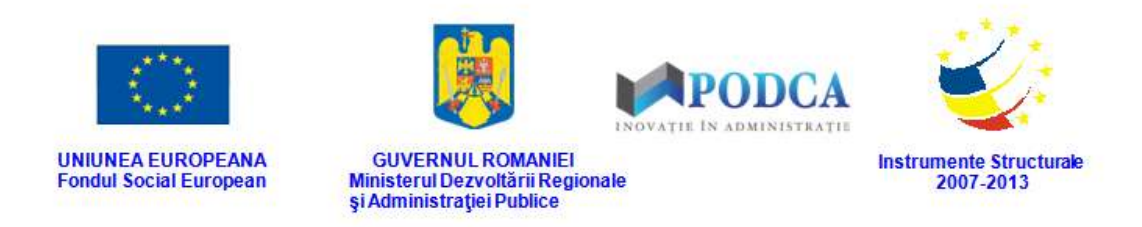

aferentă listei de cetățenii, în care veți putea introduce informațiile corespunzătoare în câmpurile de filtrare apărute pentru a iniția căutarea cetățeniei dorite.

| <b>Dialog filtre</b>   |                               |            |            |          | $\overline{\mathbf{x}}$ |
|------------------------|-------------------------------|------------|------------|----------|-------------------------|
| Proprietatea           | Criteriul                     | Valoarea 1 | Valoarea 2 | FS       |                         |
| Cod                    | Egal $(=)$                    |            |            | F        | - 2                     |
| Descriere              | Egal $(=)$                    |            |            | $\Delta$ | 中美                      |
| De la                  | $\hat{I}$ ntre $(\leftarrow)$ |            |            |          | 中美                      |
| Până la                | $int e < -\rangle$            |            |            |          | ⊕ ※                     |
|                        |                               |            |            |          |                         |
| Salvează filtre simple |                               |            | Filtrează  |          | Închide                 |

**Figure 20. Bifare filtre și salvarea acestora prin apăsarea butonului Filtrează**

 În câmpul **Naționalitate,** dacă naționalitatea elevului este alta decât cea română, care apare automat în acest câmp, apăsați butonul de căutare  $($  $\bullet$ ), acțiune care va deschide o fereastră modală în care veți putea vizualiza lista naționalităților. Selectați-o pe cea corespunzătoare din listă și apăsați butonul **Salvează**, care devine activ după selectare, sau dublu click pe opțiunea aleasă.

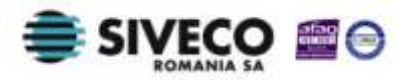

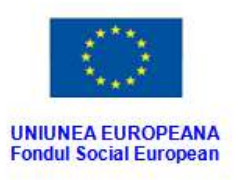

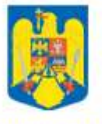

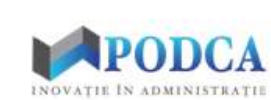

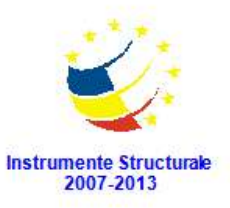

GUVERNUL ROMANIEI<br>Ministerul Dezvoltării Regionale<br>și Administrației Publice

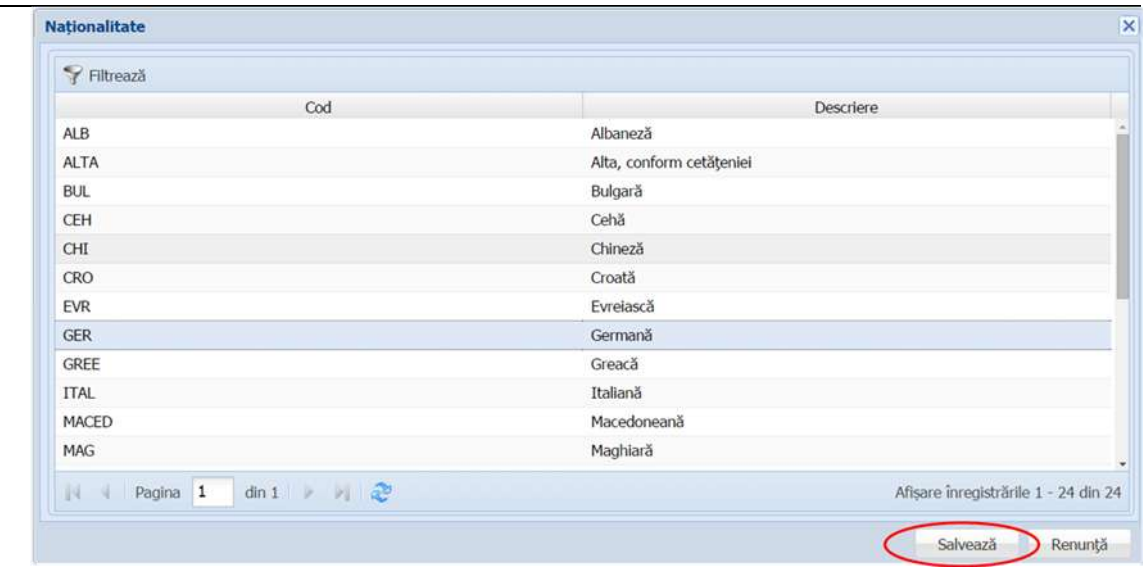

**Figure 21. Selectare naționalitate**

Pentru a putea găsi mai ușor naționalitatea elevului, puteți folosi filtrele de căutare apăsând butonul **Filtrează**, situat în colțul din stânga (sus) ecranului.

| T Filtrează                                   |                                      |
|-----------------------------------------------|--------------------------------------|
| Cod                                           | <b>Descriere</b>                     |
| ALB                                           | Albaneză                             |
| <b>ALTA</b>                                   | Alta, conform cetățeniei             |
| <b>BUL</b>                                    | Bulgară                              |
| CEH                                           | Cehă                                 |
| CHI                                           | Chineză                              |
| CRO                                           | Croată                               |
| EVR                                           | Evrelască                            |
| <b>GER</b>                                    | Germană                              |
| GREE                                          | Greacă                               |
| ITAL                                          | Italiană                             |
| MACED                                         | Macedoneană                          |
| MAG                                           | Maghlara                             |
| $\dim I \rightarrow H$<br>Pagina 1<br>B4<br>× | Afisare înregistrările 1 - 24 din 24 |

**Figure 22. Buton Filtrează**

Această acțiune va deschide o altă fereastră modală în care bifați unul sau mai multe filtre (ex: cod, descriere) și apăsați butonul **Filtrează**. Veți fi redirecționat în fereastra aferentă listei de naționalități, în care veți putea introduce informațiile

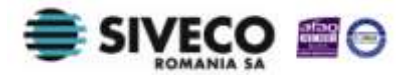

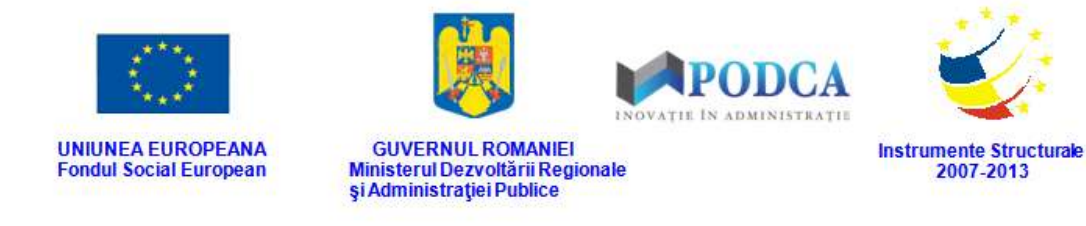

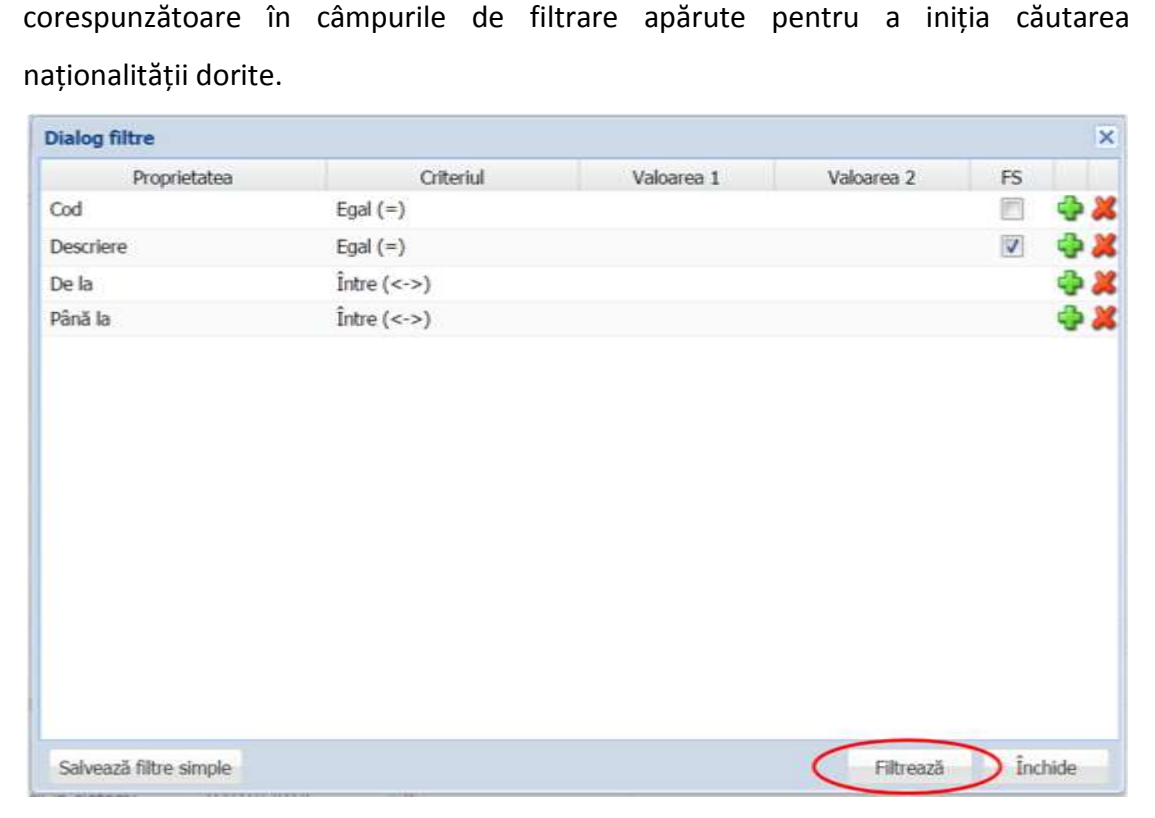

**Figure 23. Bifare filtre și salvarea acestora prin apăsarea butonului Filtrează**

 În câmpul **Țara de origine,** dacă țara de origine a elevului este alta decât România, care apare automat în acest câmp, apăsați butonul de căutare (**D**), acțiune care va deschide o fereastră modală în care veți putea vizualiza lista țărilor. Selectați-o pe cea corespunzătoare din listă și apăsați butonul **Salvează**, care devine activ după selectare, sau dublu click pe opțiunea aleasă.

Pentru a putea găsi mai ușor țara de origine a elevului, puteți folosi filtrele de căutare apăsând butonul **Filtrează**, situat în colțul din stânga (sus) ecranului.

Această acțiune va deschide o altă fereastră modală în care bifați unul sau mai multe filtre (ex: cod, descriere) și apăsați butonul **Filtrează**.

Veți fi redirecționat în fereastra aferentă listei de țări, în care veți putea introduce informațiile corespunzătoare în câmpurile de filtrare apărute pentru a iniția căutarea țării de origine dorite.

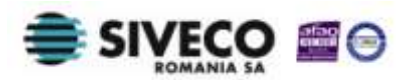

2007-2013

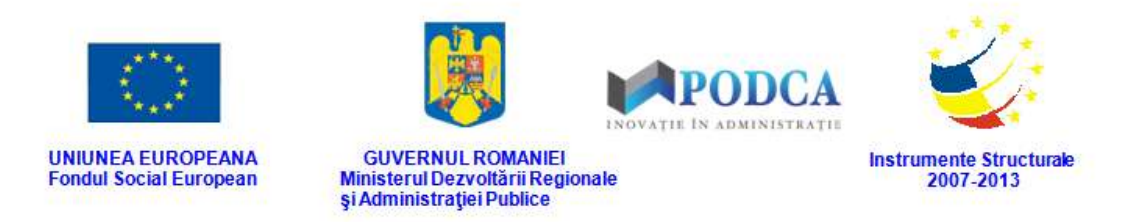

 În câmpul **Limba maternă,** dacă limba maternă a elevului este alta decât limba română, care apare automat în acest câmp, apăsați butonul de căutare ( $\vert \Omega$ ), acțiune care va deschide o fereastră modală în care veți putea vizualiza lista limbilor materne. Selectați-o pe cea corespunzătoare din listă și apăsați butonul **Salvează**, care devine activ după selectare, sau dublu click pe opțiunea aleasă.

| Filtrează      |                                |               |               |                                      |
|----------------|--------------------------------|---------------|---------------|--------------------------------------|
| Cod            | Descriere                      | Limbă predare | Limbă modernă | Limbă maternă                        |
| LARM           | Limba armeană                  | Da            | Nu            | Nu                                   |
| LBU            | Limba bulgară                  | Da            | <b>Nu</b>     | Nu                                   |
| LCE            | Limba cehă                     | Da            | Nu            | Nu                                   |
| LCR            | Limba croată                   | Da            | Nu            | Da                                   |
| ENG            | Limba engleză                  | Da            | Da            | Nu                                   |
| FRA            | Limba franceză                 | Da            | Da            | Nu                                   |
| <b>GER</b>     | Limba germană                  | Da            | Da            | Da                                   |
| LGR            | Limba greacă                   | Da            | Da            | Nu                                   |
| <b>ITA</b>     | Limba italiană                 | Da            | Da            | Da                                   |
| LP             | Limba japoneză                 | Da            | Da            | Nu                                   |
| LMA            | Limba maghiară                 | Da            | Nu            | Da                                   |
| LPL            | Limba polonă                   | Da            | Nu            | Nu                                   |
| Pagina 1<br>14 | $dim 1$           $\mathbb{C}$ |               |               | Afisare înregistrările 1 - 22 din 22 |

**Figure 24. Selectare limbă maternă**

Pentru a putea găsi mai ușor limba maternă a elevului, puteți folosi filtrele de căutare apăsând butonul **Filtrează**, situat în colțul din stânga (sus) ecranului.

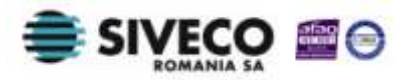

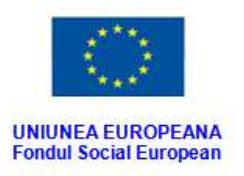

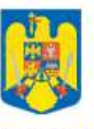

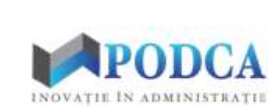

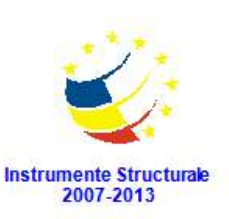

GUVERNUL ROMANIEI<br>Ministerul Dezvoltării Regionale<br>Și Administrației Publice

| Descriere      | Limbă predare | Limbă modernă | Limbă maternă |
|----------------|---------------|---------------|---------------|
| Limba armeană  | <b>Da</b>     | Nu            | Nu            |
| Limba bulgară  | Da            | Nu            | Nu            |
| Limba cehă     | Đa            | Nu            | Nu            |
| Limba croată   | Da            | Nu            | Da            |
| Limba engleză  | Da            | Da            | Nu            |
| Limba franceză | Da            | Da            | Nu            |
| Limba germană  | Da            | Da            | Da            |
| Limba greacă   | Da            | Da            | Nu            |
| Limba italiană | Da            | Da            | Da            |
| Limba japoneză | Da            | Da            | Nu            |
| Limba maghiară | Da            | Nu            | Da            |
| Limba polonă   | Da            | Nu            | Nu            |
|                |               |               |               |

**Figure 25. Butonul Filtrează**

Această acțiune va deschide o altă fereastră modală în care bifați unul sau mai multe filtre (ex: cod, descriere) și apăsați butonul **Filtrează**. Veți fi redirecționat în fereastra aferentă listei de limbi materne, în care veți putea introduce informațiile corespunzătoare în câmpurile de filtrare apărute pentru a iniția căutarea limbii materne dorite.

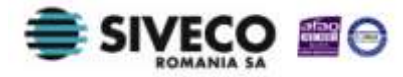

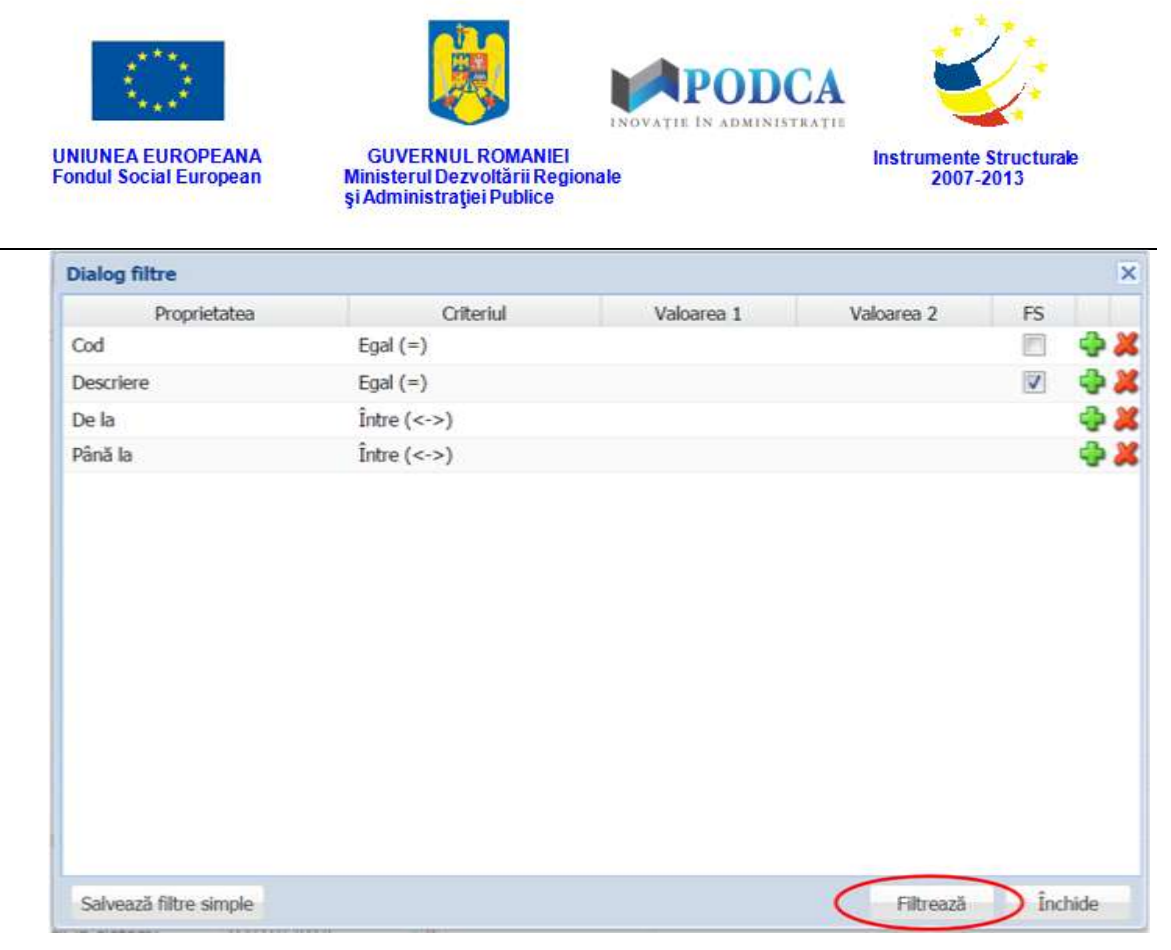

**Figure 26. Bifare filtre și salvarea acestora prin apăsarea butonului Filtrează**

- În câmpul **Data intrării în sistem** completați data la care elevul a intrat în sistemul de învățământ românesc. Aceasta o puteți introduce manual sau o puteți selecta din calendar, apăsând iconița descriptivă din dreptul câmpului  $\left( \blacksquare \right)$ .
- În câmpul **Data ieșirii din sistem** completați data la care elevul părăsește sistemul de învățământ românesc (ex: abandon, transfer în străinătate, absolvirea ciclului de învățământ liceal, deces etc.). Aceasta o puteți introduce manual sau o puteți selecta din calendar, apăsând iconița descriptivă din dreptul câmpului ( $\Box$ ).
- 2. În secțiunea **Registru matricol**

Registrul matricol, un document școlar cu regim special, se completează la secretariatul școlii cu informații despre întreaga situație școlară a elevului de la intrarea acestuia în sistemul de învățământ românesc, până la ieșirea lui din sistem.

- În câmpul **Vol.** completați numărul volumului aferent registrului matricol în care elevul a fost înregistrat.
- În câmpul **nr.** completați numărul registrului matricol în care elevul a fost înregistrat.

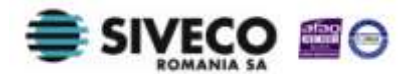

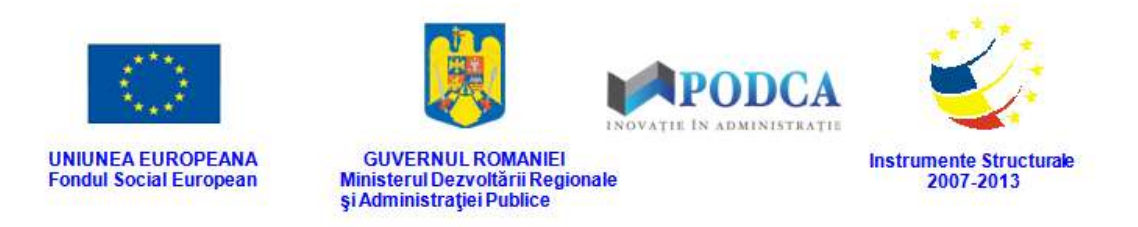

- În câmpul **pag.** completați numărul paginii aferente volumului din registrul matricol, care aparține elevului înregistrat în sistem.
- 3. În secțiunea **Fotografie**

În această secțiune puteți încărca fotografia elevului înregistrat în sistem, apăsând butonul **Încarcă** ( $\mathbf{\hat{r}}$  Incarcă<sup>)</sup>. Selectați fotografia stocată pe hard disk-ul computerului dumneavoastră sau pe un dispozitiv de stocare extern (hard extern, memory stick, CD, DVD) și apăsați butonul **Open** pentru a finaliza încărcarea fotografiei.

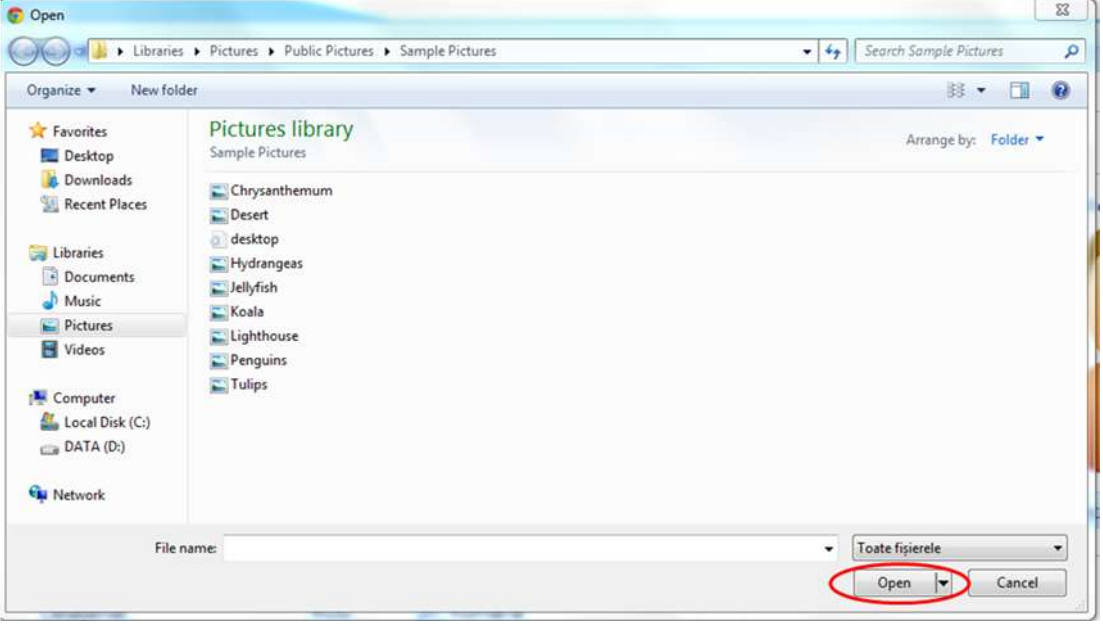

**Figure 27. Selectarea fotografiei și apăsarea butonului Open pentru încărcarea acesteia**

Dacă vreți să schimbați sau să ștergeți fotografia, apăsați butonul de ștergere aflat sub aceasta ( ). Această acțiune va genera o fereastră modală cu mesajul de confirmare "**Doriți să continuați?"**. Pentru a confirma ștergerea fotografiei, apăsați butonul **Da**. Dacă ați apăsat butonul de ștergere din greșeală, apăsați butonul **Nu** și treceți la operația pe care doreați de fapt să o efectuați.

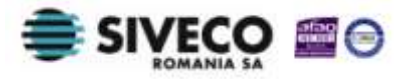

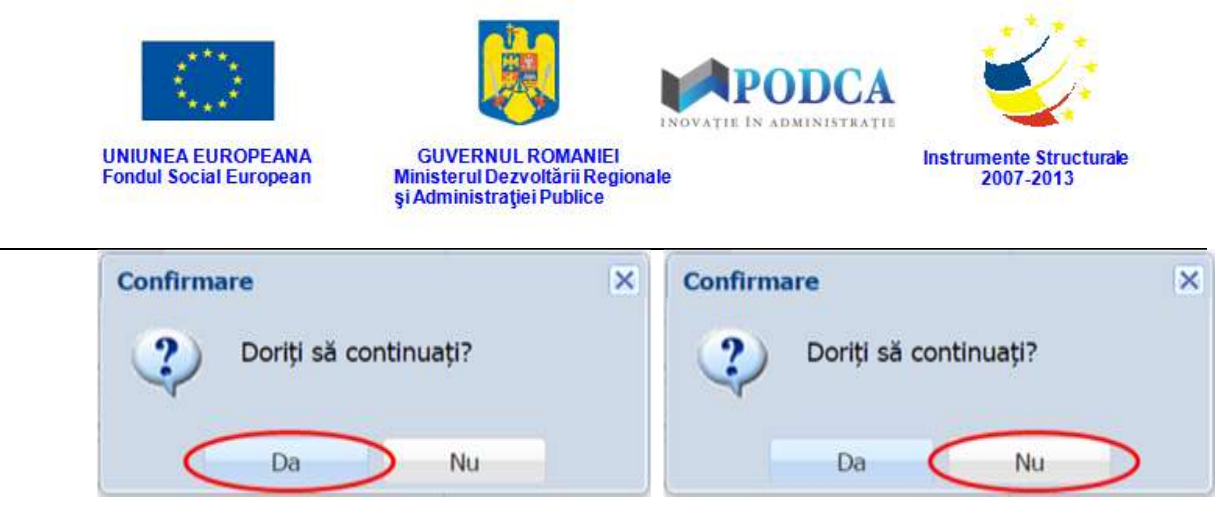

**Figure 28. Confirmare/Anulare ștergere fotografie**

Pentru a vizualiza fotografia elevului într-o fereastră de browser separată, apăsați butonul de vizualizare aflat sub aceasta ( $\bigcirc$ ).

După completarea câmpurilor oligatorii cu informațiile corespunzătoare, apăsați butonul **Salvează**, care devine activ, pentru salvarea datelor și introducerea elevului în sistem.

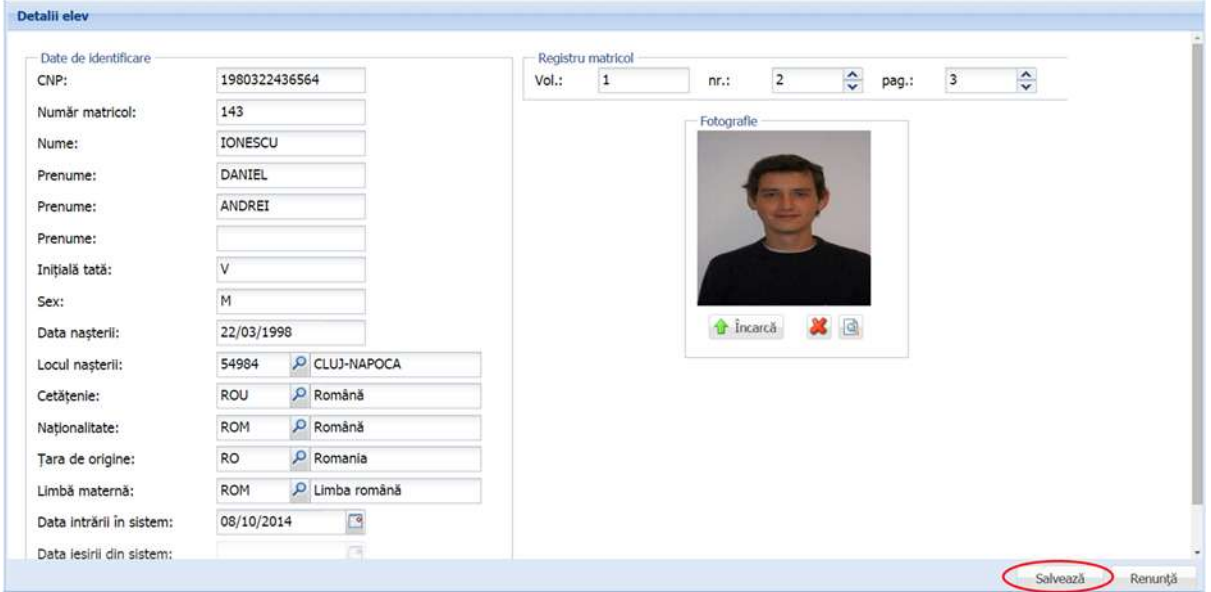

**Figure 29. Adăugare elev în baza de date prin apăsarea butonului Salvează**

După efectuarea acestei acțiuni, veți fi redirecționat în ecranul principal al submodulului **Listă elevi**.

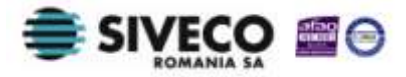

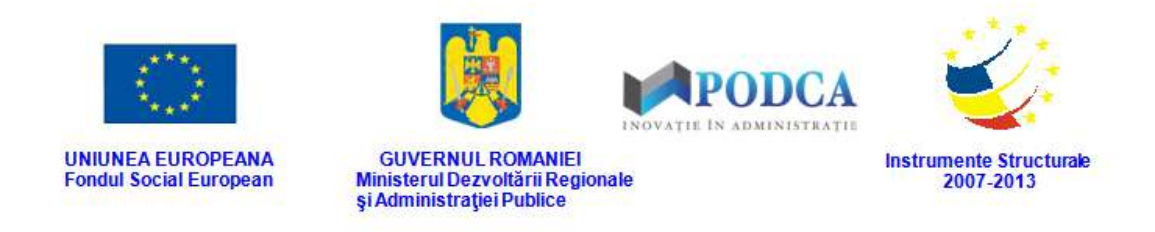

#### <span id="page-28-0"></span>**3.1.1.2 Modificare date elev**

Dacă datele de identificare ale unui elev introdus în sistem necesită modificări, din lista afișată în ecranul principal al submodulului **Listă elevi**, selectați elevul și apăsați butonul **Editează** sau dublu click, acțiune care vă va direcționa în forma aferentă introducerii elevului în sistem, cu datele completate.

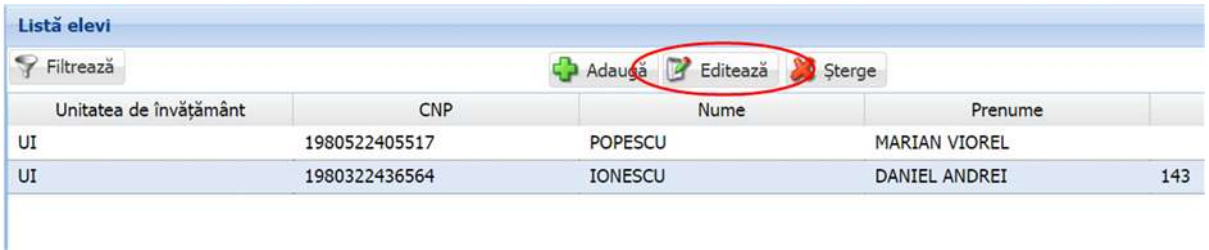

#### **Figure 30. Buton Editează**

După efectuarea modificărilor în câmpurile corespunzătoare, pentru salvarea acestora, apăsați butonul **Salvează**, care devine activ.

După efectuarea acestei acțiuni, veți fi redirecționat în ecranul principal al submodulului **Listă elevi**.

### <span id="page-28-1"></span>**3.1.1.3 Ștergere elev din sistem**

Dacă este necesară ștergerea din sistem a unui elev introdus anterior în baza de date, selectați-l din lista vizualizată în ecranul principal al submodulului **Listă elevi** și apăsați butonul **Șterge**.

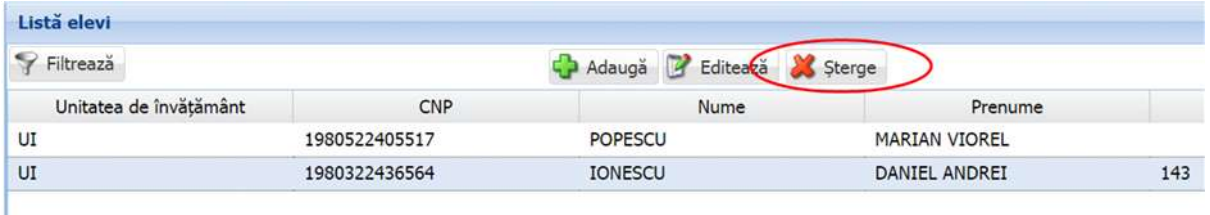

#### **Figure 31. Ștergere înregistrare elev**

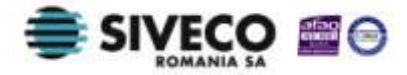

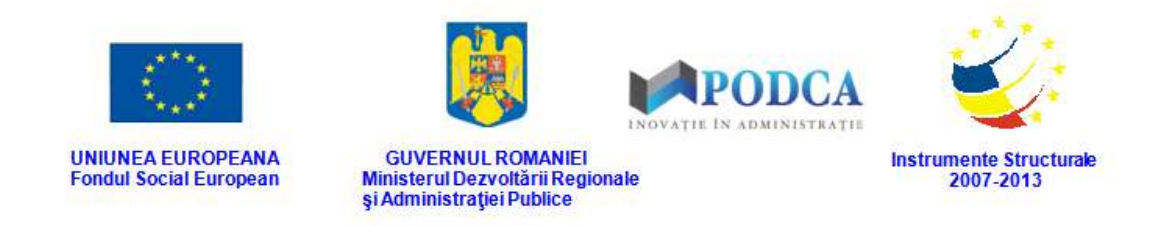

Această acțiune va genera o fereastră mpdală cu mesajul de confirmare "Sunteți sigur că **doriți să ștergeți înregistrarea?"**. Apăsați butonul **Da** pentru a confirma ștergerea elevului înregistrat în sistem.

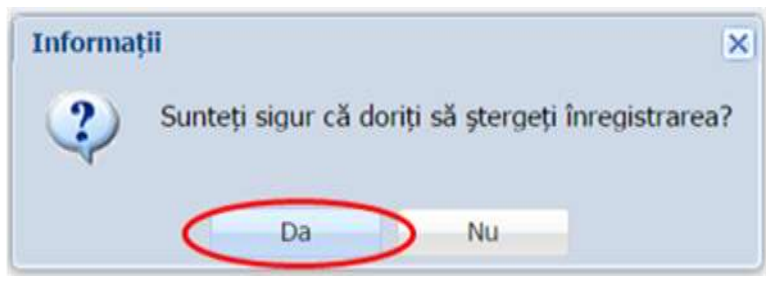

**Figure 32. Confirmare ștergere înregistrare**

Dacă ați apăsat butonul **Șterge** din greșeală, infirmați ștergerea înregistrării prin apăsarea butonului **Nu** și treceți ami departe la operația pe care doreați de fapt să o efectuați.

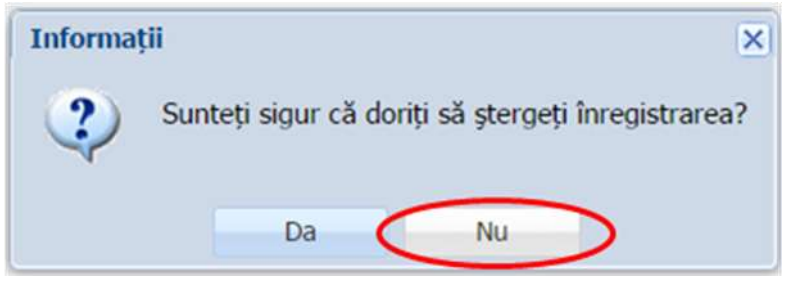

**Figure 33. Anulare ștergere înregistrare**

### <span id="page-29-0"></span>**3.1.1.4 Secțiunea Adrese**

### **3.1.1.4.1 Adăugare adrese elevi**

Pentru adăugarea unei adrese de domiciliu (sau reședință) a unui elev, din ecranul principal al submodulului **Listă elevi**, selectați din lista vizualizată un elev și apăsați butonul **Modificare** sau dublu click, acțiune care vă va direcționa în forma aferentă introducerii elevului în sistem, cu datele completate.

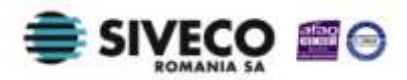

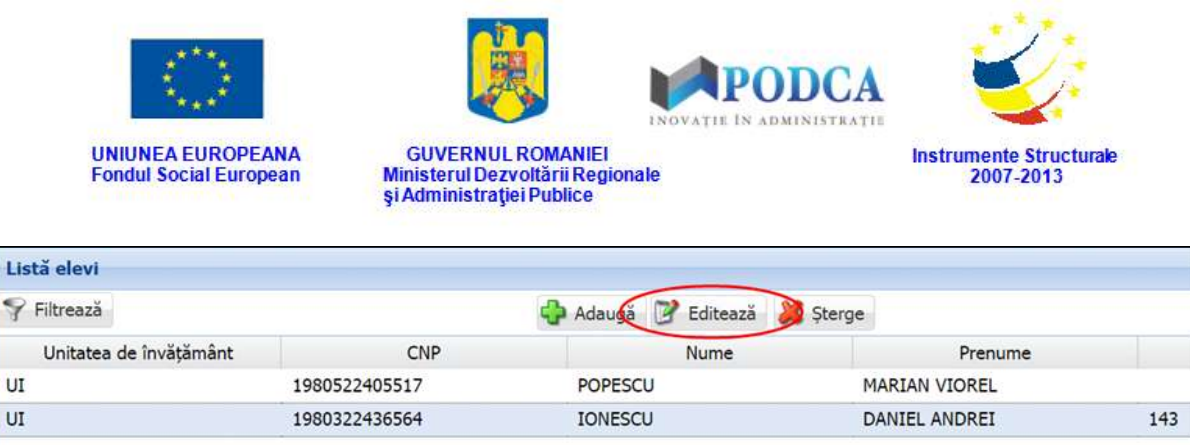

#### **Figure 34. Accesare formă de date elev prin apăsare buton Editează**

Accesați secțiunea **Adrese** și apăsați butonul **Adaugă**.

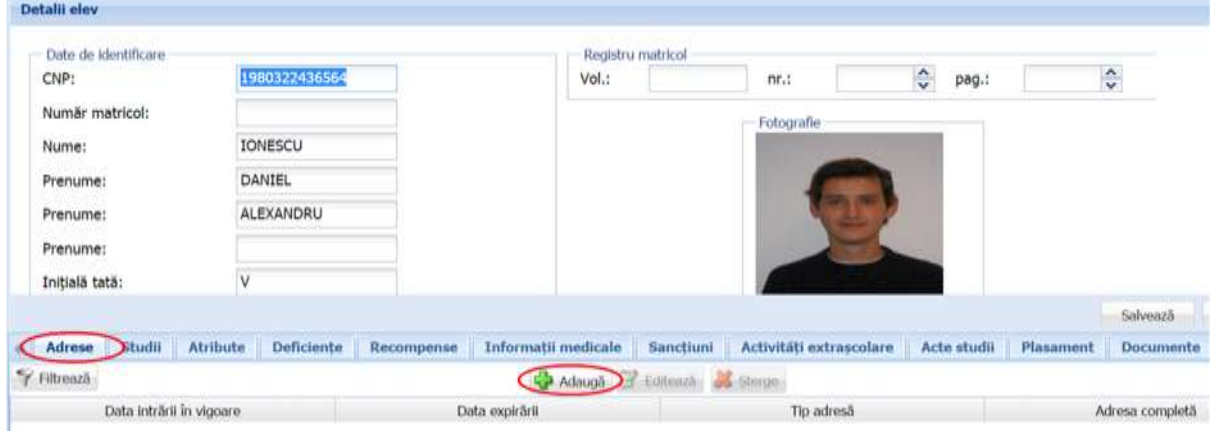

**Figure 35. Secțiunea Adrese și funcționalitatea de adăugare a acestora**

Această acțiune va genera o fereastră modală în care trebuie să completați câmpurile după cum urmează:

- În câmpul **Data** completați data la care adresa este introdusă în sistem. Aceasta o puteți introduce manual sau o puteți selecta din calendar, apăsând iconița descriptivă din dreptul câmpului  $\left( \blacksquare \right)$ .
- În câmpul **Data expirării** completați, dacă este cazul, data de la care adresa nu mai este valabilă. Aceasta o puteți introduce manual sau o puteți selecta din calendar, apăsând iconița descriptivă din dreptul câmpului  $\binom{8}{2}$ .
- În câmpul **Tip adresă** alegeți din lista prestabilită una din cele două variante:
	- o Domiciliu
	- o Reședință
- Bifa **Internat** se marchează doar în cazul elevilor care locuiesc în internatele școlare.

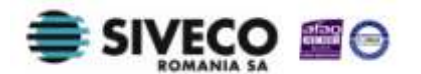

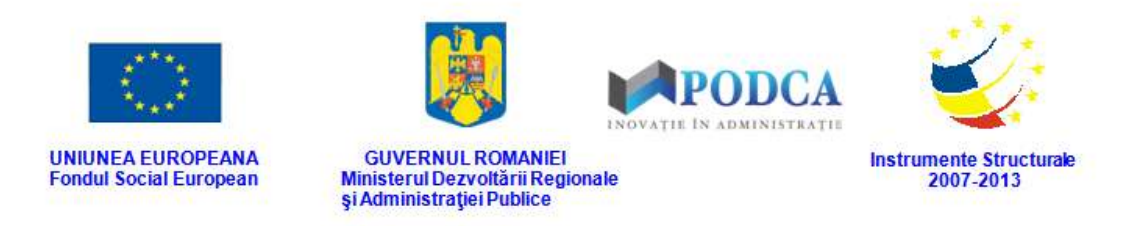

- În câmpul **Cameră** se completează numărul camerei în care elevul este cazat în internatul școlar.
- În secțiunea **Adresă** completați:
	- o În câmpul Județ apăsați butonul de căutare ( $\Box$ ), acțiune care va deschide o fereastră modală în care veți putea vizualiza lista județelor. Selectați-l pe cel corespunzător din listă și apăsați butonul **Salvează**, care devine activ după selectare, sau dublu click pe opțiunea aleasă.

| Filtrează                   |                        |     |                        |                                      |
|-----------------------------|------------------------|-----|------------------------|--------------------------------------|
| <b>SIRUTA</b><br><b>TUS</b> | $1M_1$                 | Cod | Descriere<br>LILILPIUS | Cod numeric<br>1U                    |
| 519                         | CL                     |     | CALARASI               | 51                                   |
| 118                         | CS                     |     | CARAS-SEVERIN          | 11                                   |
| 127                         | CJ                     |     | CLUJ                   | 12                                   |
| 136                         | CT                     |     | CONSTANTA              | 13                                   |
| 145                         | CVI                    |     | COVASNA                | 14                                   |
| 163                         | DI                     |     | DOL)                   | 16                                   |
| 154                         | DB                     |     | DÂMBOVITA              | 15                                   |
| 172                         | GL.                    |     | <b>GALATI</b>          | 17                                   |
| 528                         | $\mathsf{GR}$          |     | GIURGIU                | 52                                   |
| 181                         | GJ                     |     | GOR1                   | 18                                   |
| 190                         | HR                     |     | <b>HARGHITA</b>        | 19                                   |
| 207                         | HD.                    |     | <b>HUNEDOARA</b>       | 20                                   |
| Pagina 1<br>Ш               | <b>PI 129</b><br>dim 2 |     |                        | Afișare înregistrările 1 - 25 din 43 |

**Figure 36. Selectare județ**

Pentru a putea găsi mai ușor un județ, puteți folosi filtrele de căutare apăsând butonul **Filtrează**, situat în colțul din stânga (sus) ecranului.

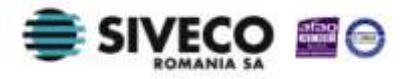

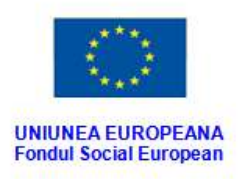

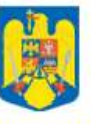

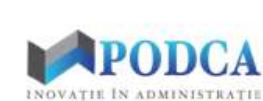

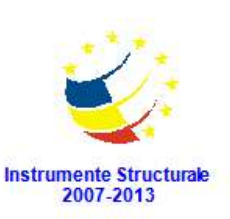

GUVERNUL ROMANIEI<br>Ministerul Dezvoltării Regionale<br>și Administrației Publice

| Cod<br>$\omega_{L}$      | Descriere<br>UULMU | Cod numeric<br>10 |
|--------------------------|--------------------|-------------------|
| C1                       | CALARASI           | 51                |
| $\mathsf{CS}\phantom{0}$ | CARAS-SEVERIN      | 11                |
| CJ                       | <b>a</b> u         | 12                |
| CT                       | CONSTANTA          | 13                |
| CV                       | <b>COVASNA</b>     | 14                |
| DJ                       | <b>DOLJ</b>        | 16                |
| DB                       | <b>DÂMBOVITA</b>   | 15                |
| GL                       | GALATI             | 17                |
| GR                       | GIURGIU            | 52                |
| GJ                       | <b>GORJ</b>        | 18                |
| HR                       | <b>HARGHITA</b>    | 19                |
| HD                       | <b>HUNEDOARA</b>   | 20                |
|                          |                    |                   |

**Figure 37. Accesarea funcționalității de filtrare**

Această acțiune va deschide o altă fereastră modală în care bifați unul sau mai multe filtre (ex: cod, descriere etc.) și apăsați butonul **Filtrează**. Veți fi redirecționat în fereastra aferentă listei de formațiuni de studiu, în care veți putea introduce informațiile corespunzătoare în câmpurile de filtrare apărute pentru a iniția căutarea județului dorit.

| <b>Dialog filtre</b>   |                           |            |            |                  | $\boldsymbol{\mathsf{x}}$ |
|------------------------|---------------------------|------------|------------|------------------|---------------------------|
| Proprietatea           | Criteriul                 | Valoarea 1 | Valoarea 2 | <b>FS</b>        |                           |
| $\text{Cod}$           | Egal $(=)$                |            |            | E                | + X                       |
| Descriere              | Egal $(=)$                |            |            | $\boldsymbol{J}$ | + X                       |
| Cod numeric            | Egal $(=)$                |            |            |                  | + *                       |
| De la                  | $\hat{I}$ ntre $(\leq$ >) |            |            |                  | + X                       |
| Până la                | $\hat{I}$ ntre $(\leq >)$ |            |            |                  | <b>+X</b>                 |
|                        |                           |            |            |                  |                           |
| Salvează filtre simple |                           |            | Filtrează  |                  | Închide                   |

**Figure 38. Selectare și salvare filtre de căutare**

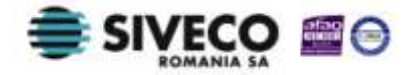

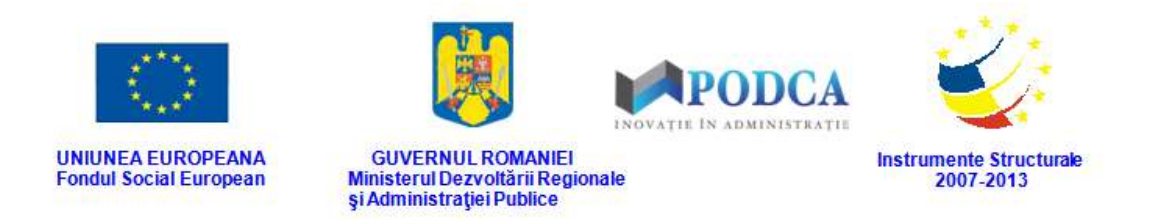

o În câmpul Localitate apăsați butonul de căutare (<sup>p</sup>), acțiune care va deschide o fereastră modală în care veți putea vizualiza lista localităților aferente județelor. Selectați-o pe cea corespunzătoare din listă și apăsați butonul **Salvează**, care devine activ după selectare, sau dublu click pe opțiunea aleasă.

| Hitrează      |                                            |                  |              |                       |                                            |
|---------------|--------------------------------------------|------------------|--------------|-----------------------|--------------------------------------------|
| Cod SIRUTA    | Descriere                                  | Cod SIRUTA județ | Judet        | Localitate superioară | Mediu                                      |
| 14352         | <b>BELETI-NEGRESTI</b>                     | 38               | <b>ARGES</b> |                       | <b>RURAL</b>                               |
| 14405         | <b>BEREVOESTI</b>                          | 38               | <b>ARGES</b> |                       | <b>RURAL</b>                               |
| 14450         | BÂRLA                                      | 38               | <b>ARGES</b> |                       | <b>RURAL</b>                               |
| 14584         | BOGATI                                     | 38               | <b>ARGES</b> |                       | <b>RURAL</b>                               |
| 14673         | <b>BOTENI</b>                              | 38               | ARGES        |                       | <b>RURAL</b>                               |
| 14726         | <b>BOTESTI</b>                             | 38               | <b>ARGES</b> |                       | <b>RURAL</b>                               |
| 14753         | <b>BRADULET</b>                            | 38               | ARGES        |                       | <b>RURAL</b>                               |
| 14851         | <b>BUDEASA</b>                             | 38               | <b>ARGES</b> |                       | <b>RURAL</b>                               |
| 14922         | <b>BUGHEA DE JOS</b>                       | 38               | <b>ARGES</b> |                       | <b>RURAL</b>                               |
| 46867         | <b>GLODEANU SĂRAT</b>                      | 109              | BUZAU        |                       | <b>RURAL</b>                               |
| 46910         | GLODEANU-SILISTEA                          | 109              | <b>BUZAU</b> |                       | <b>RURAL</b>                               |
| 47006         | GREBĂNU                                    | 109              | <b>BUZAU</b> |                       | <b>RURAL</b>                               |
| Pagina 8<br>и | $>$ $\rightarrow$ $\rightarrow$<br>din 678 |                  |              |                       | Afisare inregistrările 176 - 200 din 16939 |

**Figure 39. Selectare localitate**

Pentru a putea găsi mai ușor o localitate, puteți folosi filtrele de căutare apăsând butonul **Filtrează**, situat în colțul din stânga (sus) ecranului.

| Filtrează     |                       |                  |              |                       |                                            |
|---------------|-----------------------|------------------|--------------|-----------------------|--------------------------------------------|
| Cod SIRUTA    | Descriere             | Cod SIRUTA județ | Judet        | Localitate superioară | Mediu                                      |
| 14352         | BELETI-NEGRESTI       | 38               | <b>ARGES</b> |                       | <b>RURAL</b>                               |
| 14405         | <b>BEREVOESTI</b>     | 38               | ARGES        |                       | <b>RURAL</b>                               |
| 14450         | BÂRLA                 | 38               | ARGES        |                       | <b>RURAL</b>                               |
| 14584         | BOGATI                | 38               | ARGES        |                       | <b>RURAL</b>                               |
| 14673         | <b>BOTENI</b>         | 38               | <b>ARGES</b> |                       | <b>RURAL</b>                               |
| 14726         | <b>BOTESTI</b>        | 38               | <b>ARGES</b> |                       | <b>RURAL</b>                               |
| 14753         | <b>BRADULET</b>       | 38               | <b>ARGES</b> |                       | <b>RURAL</b>                               |
| 14851         | <b>BUDEASA</b>        | 38               | <b>ARGES</b> |                       | <b>RURAL</b>                               |
| 14922         | <b>BUGHEA DE JOS</b>  | 38               | <b>ARGES</b> |                       | <b>RURAL</b>                               |
| 46867         | <b>GLODEANU SĂRAT</b> | 109              | <b>BUZAU</b> |                       | <b>RURAL</b>                               |
| 46910         | GLODEANU-SILISTEA     | 109              | <b>BUZAU</b> |                       | <b>RURAL</b>                               |
| 47006         | GREBÄNU               | 109              | <b>BUZAU</b> |                       | <b>RURAL</b>                               |
| Pagina 8<br>N | din 678 ▶ ▶ 2         |                  |              |                       | Afisare înregistrările 176 - 200 din 16939 |

**Figure 40. Accesarea funcționalității de filtrare**

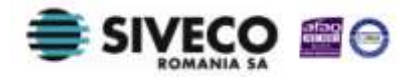

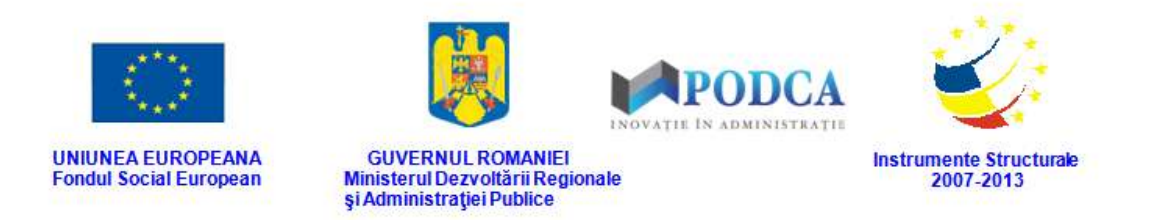

Această acțiune va deschide o altă fereastră modală în care bifați unul sau mai multe filtre (ex: descriere, județ, mediu etc.) și apăsați butonul **Filtrează**. Veți fi redirecționat în fereastra aferentă listei de localități, în care veți putea introduce informațiile corespunzătoare în câmpurile de filtrare apărute pentru a iniția căutarea localității dorite.

| <b>Dialog filtre</b>   |                           |            |            |                  |             | $\overline{\mathbf{x}}$ |
|------------------------|---------------------------|------------|------------|------------------|-------------|-------------------------|
| Proprietatea           | Criteriul                 | Valoarea 1 | Valoarea 2 | FS               |             |                         |
| Cod SIRUTA             | Egal $(=)$                |            |            |                  | + X         |                         |
| Descriere              | Egal $(=)$                |            |            | D                | ⊕ 23        |                         |
| Județ                  | Egal $(=)$                |            |            | P                | $\bullet x$ |                         |
| Localitate superioară  | Egal $(=)$                |            |            | $\boldsymbol{J}$ | $\bullet x$ |                         |
| Mediu                  | Egal $(=)$                |            |            | D                | + X         |                         |
| De la                  | $\hat{I}$ ntre $(\leq$ >) |            |            |                  | + X         |                         |
| Până la                | $\hat{I}$ ntre $(\leq$ >) |            |            |                  | + X         |                         |
|                        |                           |            |            |                  |             |                         |
| Salvează filtre simple |                           |            | Filtrează  |                  | Închide     |                         |

**Figure 41. Selectare filtre de căutare**

- o În câmpurile din secțiunea **Adresă** completați denumirea străzii, numărul aferent străzii, codul poștal aferent străzii, blocul, scara, etajul și apartamentul. În câmpul **Stradă** din această secțiune, după tastarea a trei caractere, veți avea posibilitatea să alegeți denumirea străzii dintr-o listă precompletată, dacă aceasta există în baza de date. După selectarea acesteia codul poștal va fi completat automat.
- În câmpul **Informații suplimentare** scrieți, dacă este cazul, comentarii referitoare la adresă.

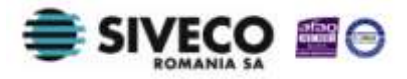

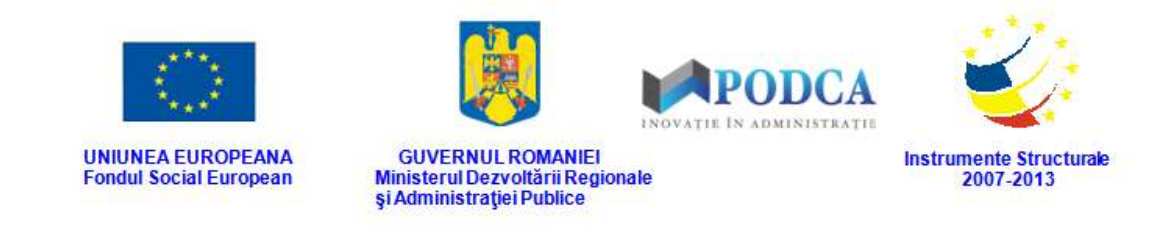

După completarea câmpurilor cu informațiile corespunzătoare, apăsați butonul **Salvează**, care devine activ, pentru salvarea și înregistrarea adresei. După efectuarea acestei operații, veți fi redirecționat în ecranul anterior.

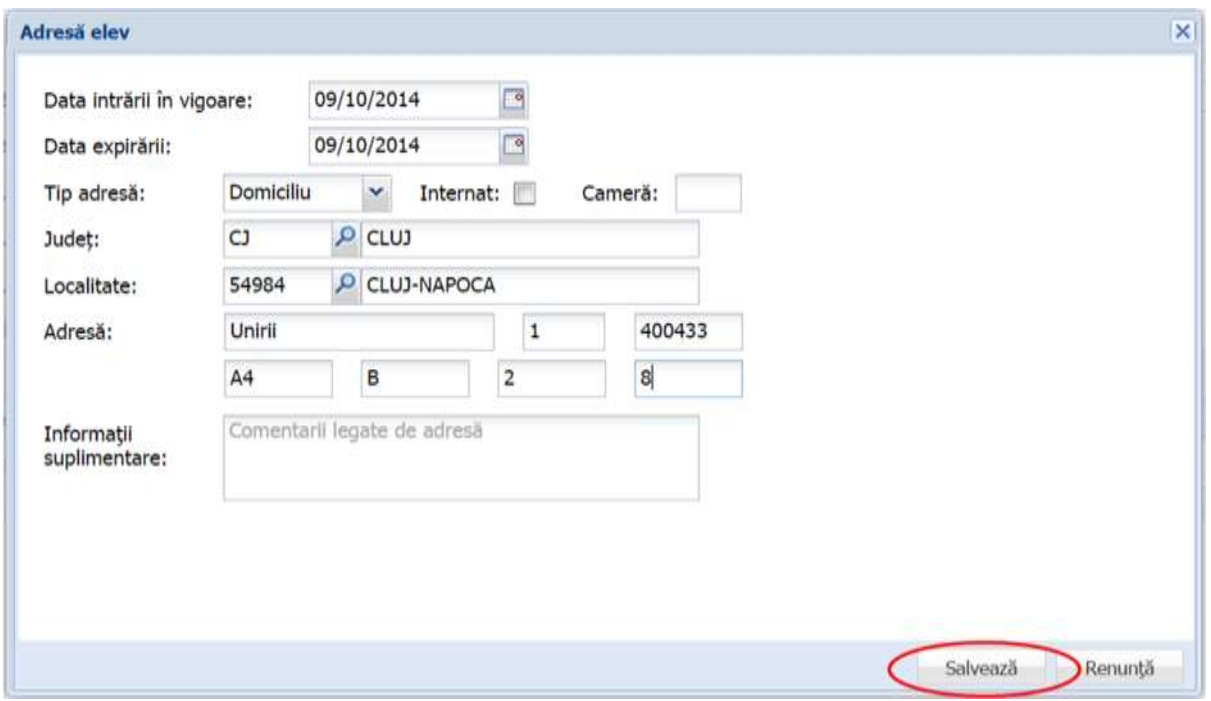

**Figure 42. Adăugare și salvare adresă elev**

### **3.1.1.4.2 Modificare adrese elevi**

Dacă adresa introdusă în sistem necesită modificări, din lista afișată în secțiunea **Adrese**, selectați adresa și apăsați butonul **Editează** sau dublu click, acțiune care va redeschide fereastra modală cu informațiile aferente completate.

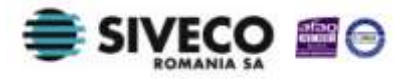
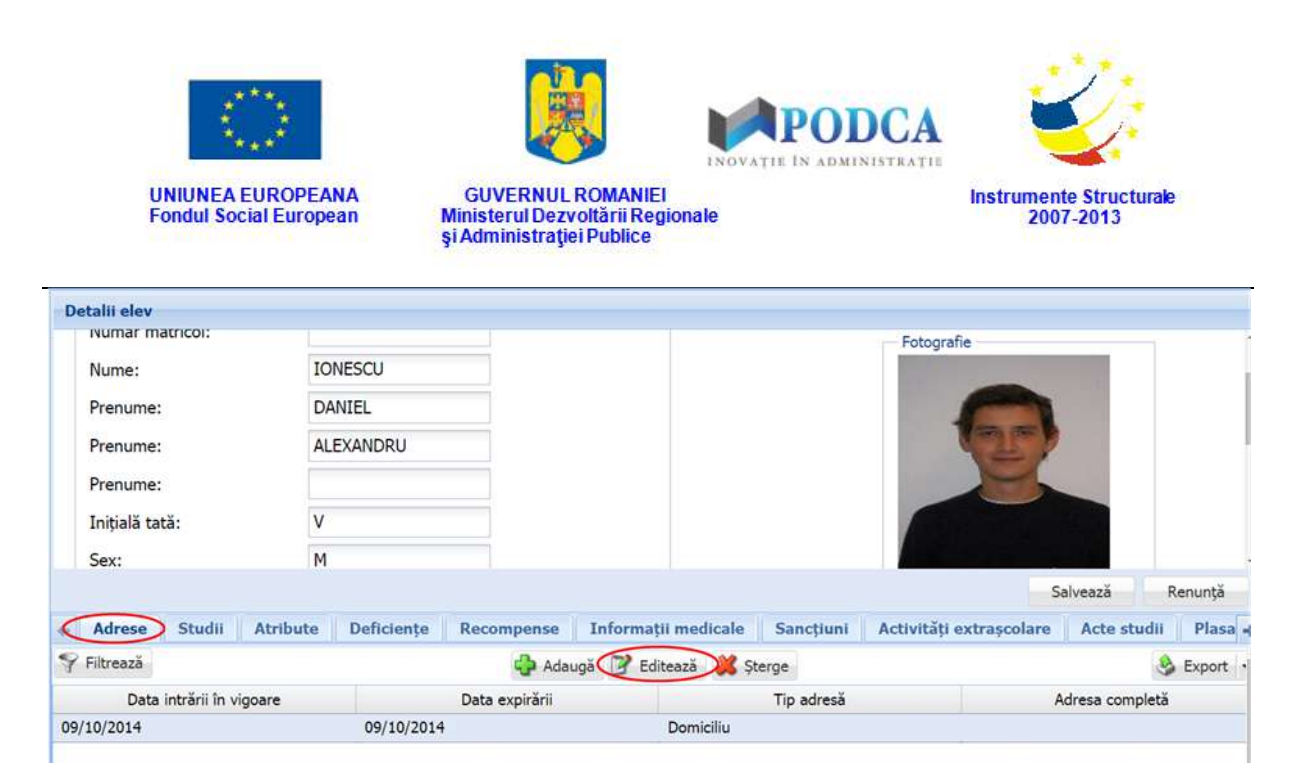

**Figure 43. Modificarea informațiilor din adresă prin apăsarea butonului Editează**

După efectuarea modificărilor corespunzătoare, pentru salvarea acestora, apăsați butonul **Salvează**, care devine activ.

După efectuarea acestei acțiuni, veți fi redirecționat în ecranul anterior.

### **3.1.1.4.3 Ștergere adrese elevi**

Dacă este necesară ștergerea din sistem a unei adrese introduse anterior în baza de date, selectați-o din lista vizualizată în secțiunea **Adrese** și apăsați butonul **Șterge**.

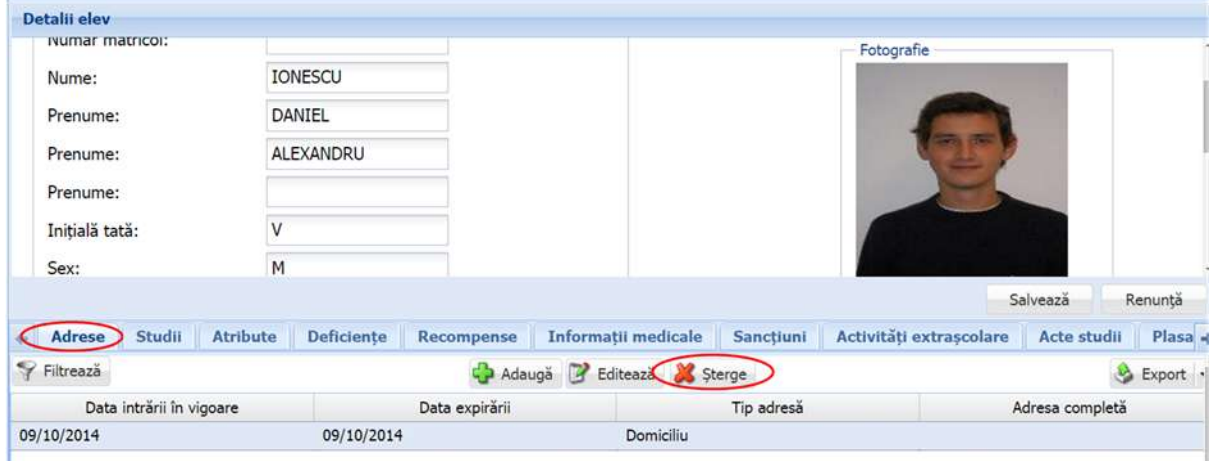

#### **Figure 44. Șterge adresă**

Această acțiune va genera o fereastră modală cu mesajul de confirmare "Sunteți sigur că **doriți să ștergeți înregistrarea?"**. Apăsați butonul **Da** pentru a confirma ștergerea adresei înregistrate în sistem.

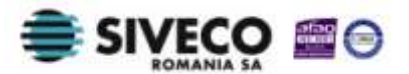

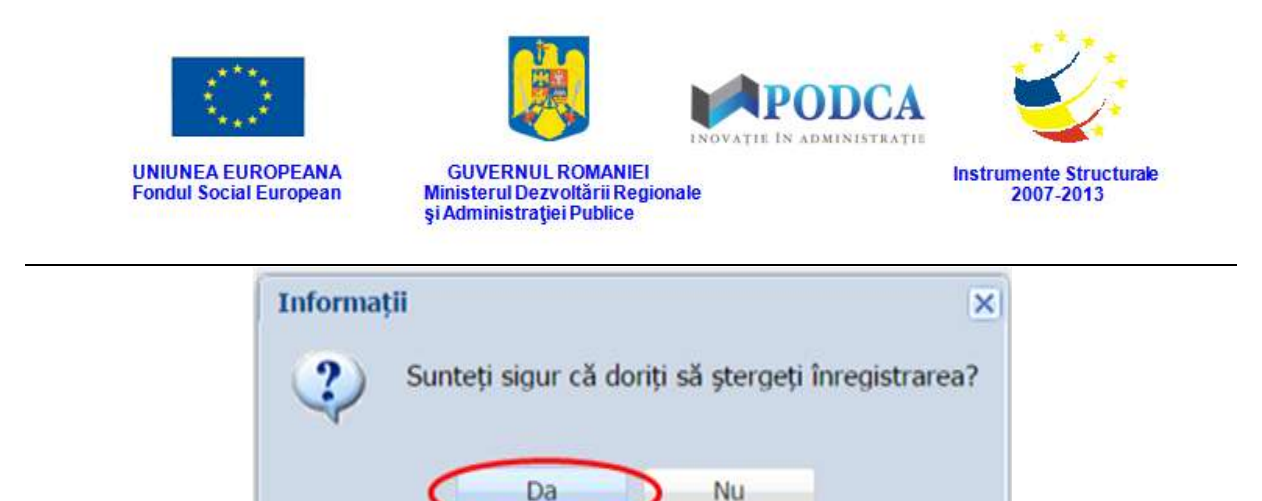

**Figure 45. Confirmare ștergere înregistrare**

Dacă ați apăsat butonul **Șterge** din greșeală, infirmați ștergerea înregistrării prin apăsarea butonului **Nu** și treceți mai departe la operația pe care doreați de fapt să o efectuați.

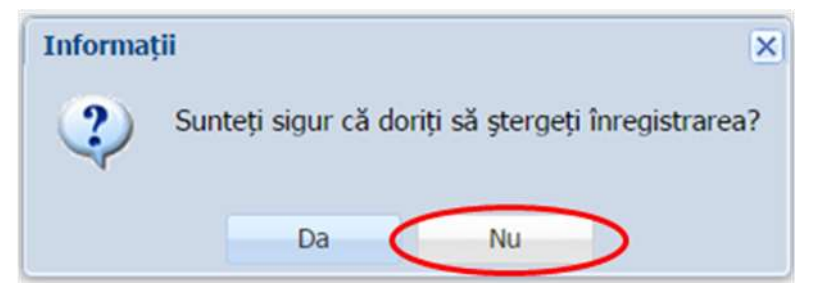

**Figure 46. Anulare ștergere înregistrare**

## **3.1.1.5 Secțiunea Studii**

## **3.1.1.5.1 Adăugare studii elevi**

Pentru adăugarea studiilor unui elev, din ecranul principal al submodulului **Listă elevi**, selectați din lista vizualizată un elev și apăsați butonul **Editează** sau dublu click, acțiune care vă va direcționa în forma aferentă introducerii elevului în sistem, cu datele completate.

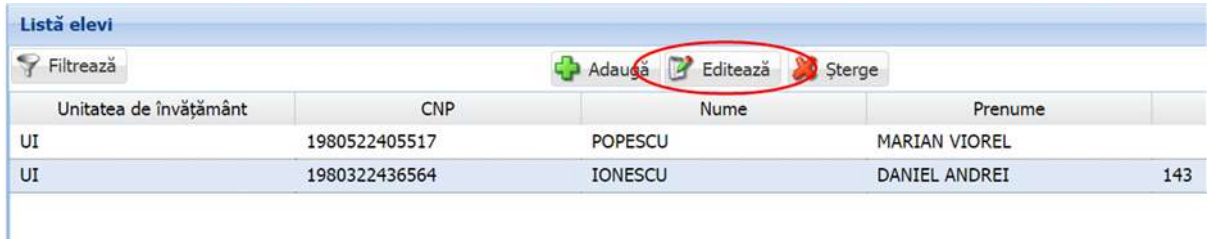

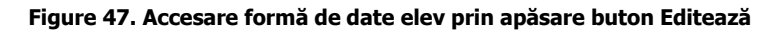

Accesați secțiunea **Studii** și apăsați butonul **Adaugă**.

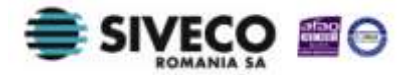

SIIIR - Modulul Managementul Elevului Instrucțiuni pentru utilizatori

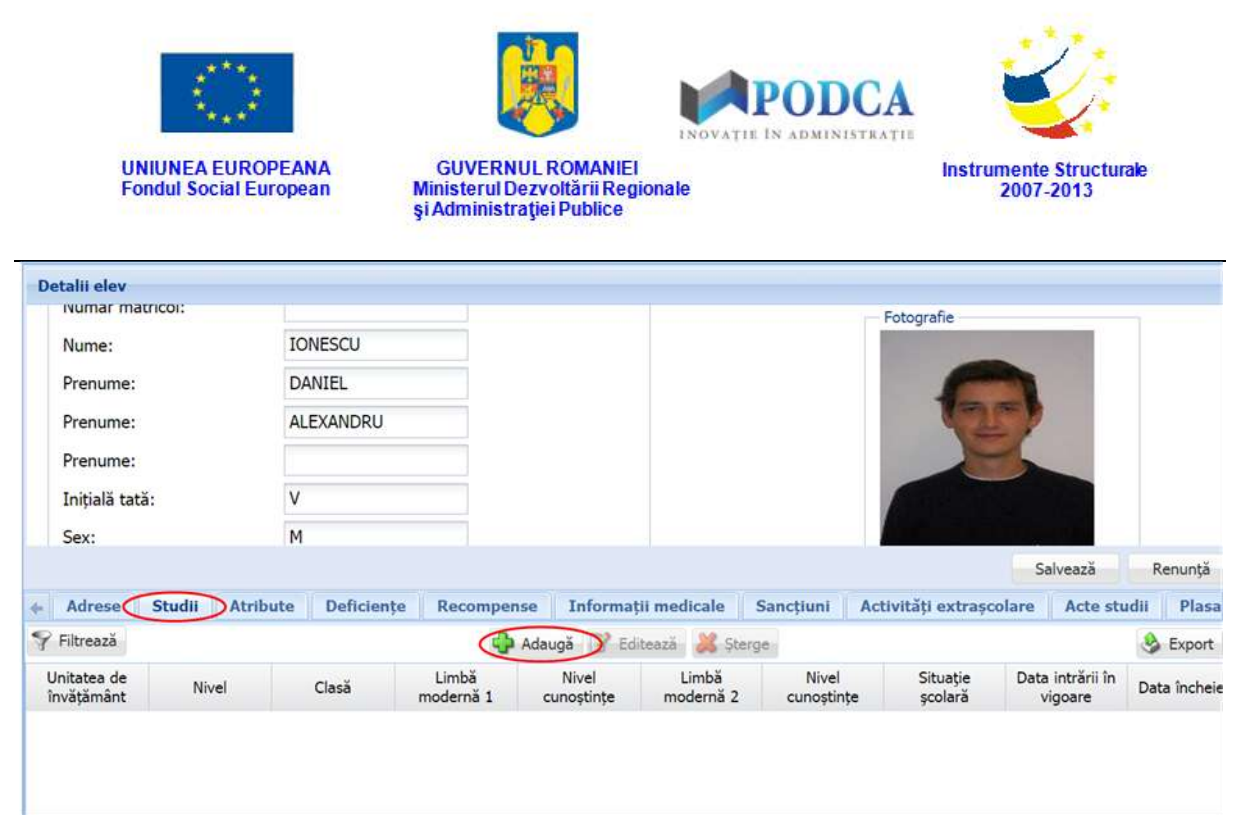

**Figure 48. Accesare secțiunea Studii și apăsarea butonului Adăugare**

Această acțiune care va genera o fereastră modală în care trebuie să completați câmpurile după cum urmează:

<sup>n</sup> În câmpul Unitate apăsați butonul de căutare (**P**), acțiune care va deschide o fereastră modală din care puteți selecta unitatea de învățământ în cadrul căreia studiile ce urmează a fi atribuite elevului au fost efectuate și apăsați butonul **Salvează**, care devine activ în urma selectării.

| Filtrează  |               |                    |                          |                           |               |            |                         |            |
|------------|---------------|--------------------|--------------------------|---------------------------|---------------|------------|-------------------------|------------|
| Cod        | Denumire      | Localitate         | Localitate<br>superioară | Statut                    | Tip unitate   | Unitate PJ | Formă de<br>proprietate | Cod fiscal |
| 1261105163 | Unitate de în | <b>CLUJ-NAPOCA</b> |                          | MUNICIPIUL  Cu personalit | Unitate de in |            | Publică de in 123       |            |
|            |               |                    |                          |                           |               |            |                         |            |
|            |               |                    |                          |                           |               |            |                         |            |
|            |               |                    |                          |                           |               |            |                         |            |
|            |               |                    |                          |                           |               |            |                         |            |
|            |               |                    |                          |                           |               |            |                         |            |
|            |               |                    |                          |                           |               |            |                         |            |
|            |               |                    |                          |                           |               |            |                         |            |
|            |               |                    |                          |                           |               |            |                         |            |
|            |               |                    |                          |                           |               |            |                         |            |

**Figure 49. Selectare Unitate de învățământ**

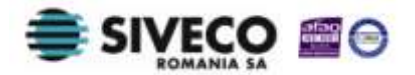

SIIIR - Modulul Managementul Elevului Instrucțiuni pentru utilizatori

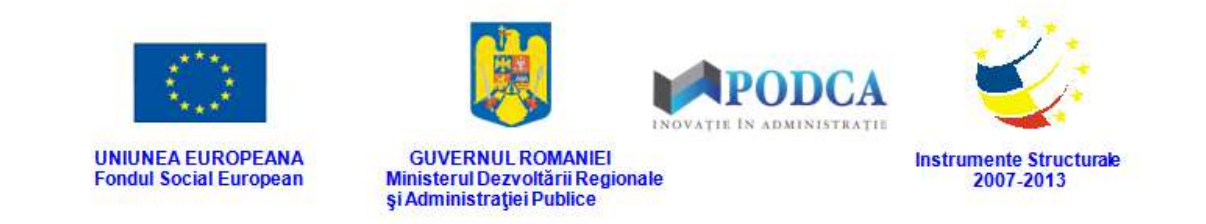

Pentru a putea găsi mai ușor o unitate de învățământ, puteți folosi filtrele de căutare apăsând butonul **Filtrează**, situat în colțul din stânga (sus) ecranului.

| Cod        | <b>Denumire</b> | Localitate  | Localitate<br>superioară | Statut                    | Tip unitate   | Unitate PJ | Formă de<br>proprietate | Cod fiscal |
|------------|-----------------|-------------|--------------------------|---------------------------|---------------|------------|-------------------------|------------|
| 1261105163 | Unitate de în   | CLUJ-NAPOCA |                          | MUNICIPIUL  Cu personalit | Unitate de in |            | Publică de in 123       |            |
|            |                 |             |                          |                           |               |            |                         |            |
|            |                 |             |                          |                           |               |            |                         |            |
|            |                 |             |                          |                           |               |            |                         |            |
|            |                 |             |                          |                           |               |            |                         |            |
|            |                 |             |                          |                           |               |            |                         |            |
|            |                 |             |                          |                           |               |            |                         |            |
|            |                 |             |                          |                           |               |            |                         |            |
|            |                 |             |                          |                           |               |            |                         |            |
|            |                 |             |                          |                           |               |            |                         |            |
|            |                 |             |                          |                           |               |            |                         |            |
|            |                 |             |                          |                           |               |            |                         |            |

**Figure 50. Accesarea funcționalității de filtrare**

Această acțiune va deschide o altă fereastră modală în care bifați unul sau mai multe filtre (ex: denumire, localitate, tip unitate etc.) și apăsați butonul **Filtrează**. Veți fi redirecționat în fereastra aferentă listei de unități, în care veți putea introduce informațiile corespunzătoare în câmpurile de filtrare apărute pentru a iniția căutarea unității dorite.

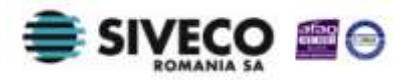

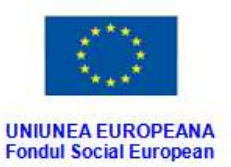

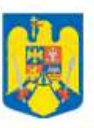

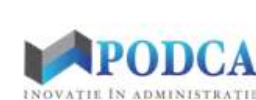

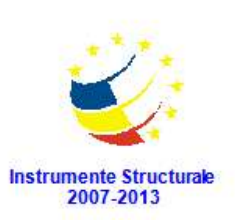

**GUVERNUL ROMANIEI** Ministerul Dezvoltării Regionale<br>și Administrației Publice

| <b>Dialog filtre</b>   |            |            |            |                         | $\overline{\mathsf{x}}$ |
|------------------------|------------|------------|------------|-------------------------|-------------------------|
| Proprietatea           | Criteriul  | Valoarea 1 | Valoarea 2 | FS                      |                         |
| Cod                    | Egal $(=)$ |            |            | n                       | <b>+X</b>               |
| Cod SIRUES             | Egal $(=)$ |            |            | E                       | + 2                     |
| Denumire scurtă        | Egal $(=)$ |            |            | ⋒                       | + X                     |
| Denumire               | Egal $(=)$ |            |            | $\blacktriangledown$    | + X                     |
| Localitate             | Egal $(=)$ |            |            | F                       | + X                     |
| Localitate superioară  | Egal $(=)$ |            |            | $\overline{\mathbf{v}}$ | + X                     |
| Stradă                 | Egal $(=)$ |            |            | F                       | $\rightarrow x$         |
| Număr                  | Egal $(=)$ |            |            | F                       | + X                     |
| Cod postal             | Egal $(=)$ |            |            | n                       | + X                     |
| Statut                 | Egal $(=)$ |            |            | $\Box$                  | ⊕ ※                     |
| Tip unitate            | Egal $(=)$ |            |            | ▥                       | + X                     |
| Unitate P1             | Egal $(=)$ |            |            | F                       | + X                     |
| Unitate PJ             | Egal $(=)$ |            |            | $\Box$                  | ⊕ ※                     |
| Mod functionare        | Egal $(=)$ |            |            | F                       | + X                     |
| $-4$                   |            |            |            |                         | m                       |
| Salvează filtre simple |            |            | Filtrează  |                         | Închide                 |

**Figure 51. Salvare filtre de căutare**

- Câmpurile **Județ** și **Localitate** se vor completa automat după selectarea unității de învățământ, cu informațiile aferente acesteia.
- În câmpul **Nivel de învățământ** selectați din lista predefinită nivelul de învățământ corespunzător, definit în planul de școlarizare.
- În câmpul **Clasă** selectați clasa aferentă nivelului de învățământ din lista predefinită (generată de sistem pe baza planului de școlarizare întocmit).
- În câmpul **Limbă modernă 1** selectați, din lista predefinită din nomenclatorul de limbi, opțiunea corespunzătoare.
- În câmpul **Nivel cunoștințe** selectați din lista predefinită opțiunea corespunzătoare aferentă selecției făcute în câmpul **Limbă modernă 1**.
- În câmpul **Limbă modernă 2** selectați, dacă este cazul, din lista predefinită din nomenclatorul de limbi, opțiunea corespunzătoare.
- În câmpul **Nivel cunoștințe** selectați din lista predefinită opțiunea corespunzătoare aferentă selecției făcute în câmpul **Limbă modernă 2**.

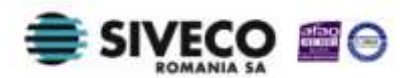

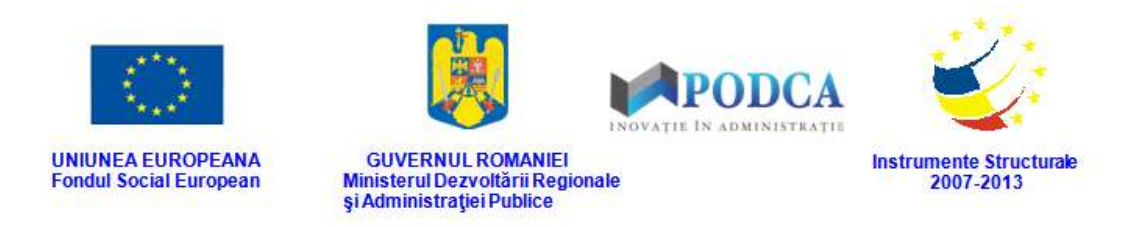

- În câmpul **Situație școlară** selectați din lista predefinită statusul corespunzător situației școlare aferente clasei selectate mai sus.
- În câmpul **Data intrării în vigoare** completați data de la care studiile înregistrate au intrat în vigoare. Aceasta o puteți introduce manual sau o puteți selecta din calendar, apăsând iconița descriptivă din dreptul câmpului  $($

După completarea câmpurilor cu informațiile corespunzătoare, apăsați butonul **Salvează**, care devine activ, pentru salvarea și înregistrarea acestora. După efectuarea acestei operații, veți fi redirecționat în ecranul anterior.

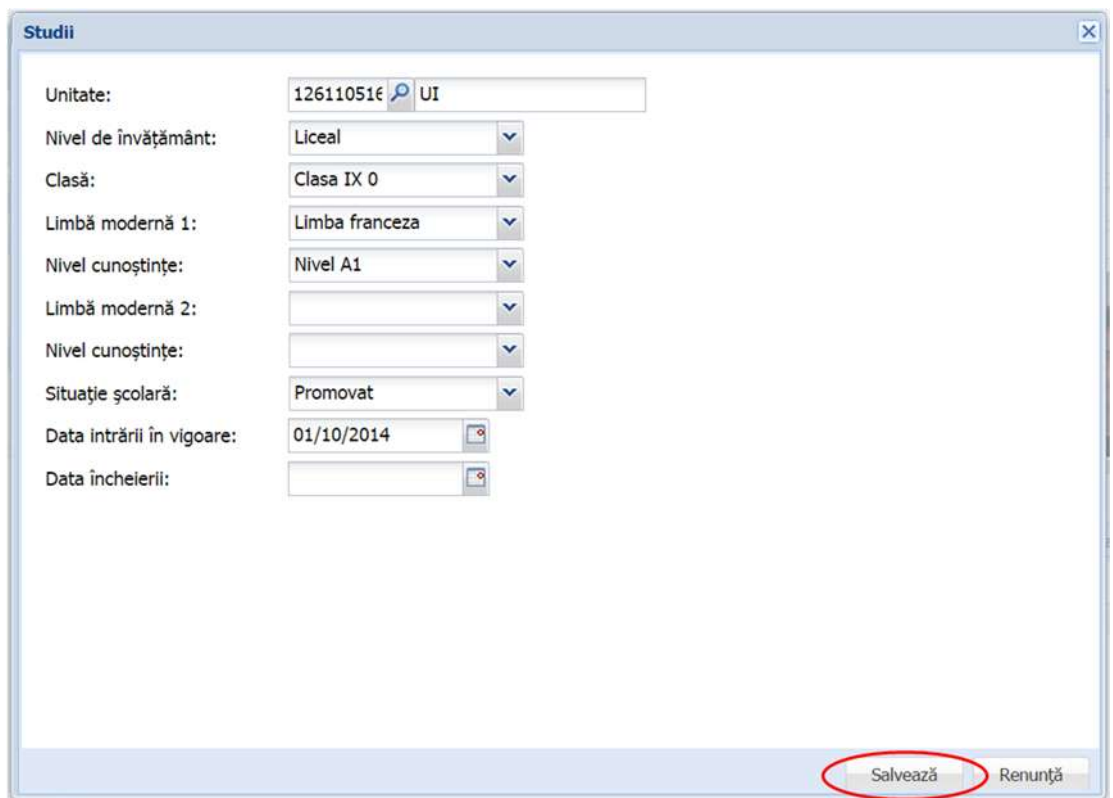

**Figure 52. Adăugare studii elev**

## **3.1.1.5.2 Modificare studii elevi**

Dacă studiile introduse în sistem necesită modificări, din lista afișată în secțiunea **Studii**, selectați adresa și apăsați butonul **Editează** sau dublu click, acțiune care va redeschide fereastra modală cu informațiile aferente completate.

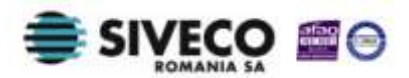

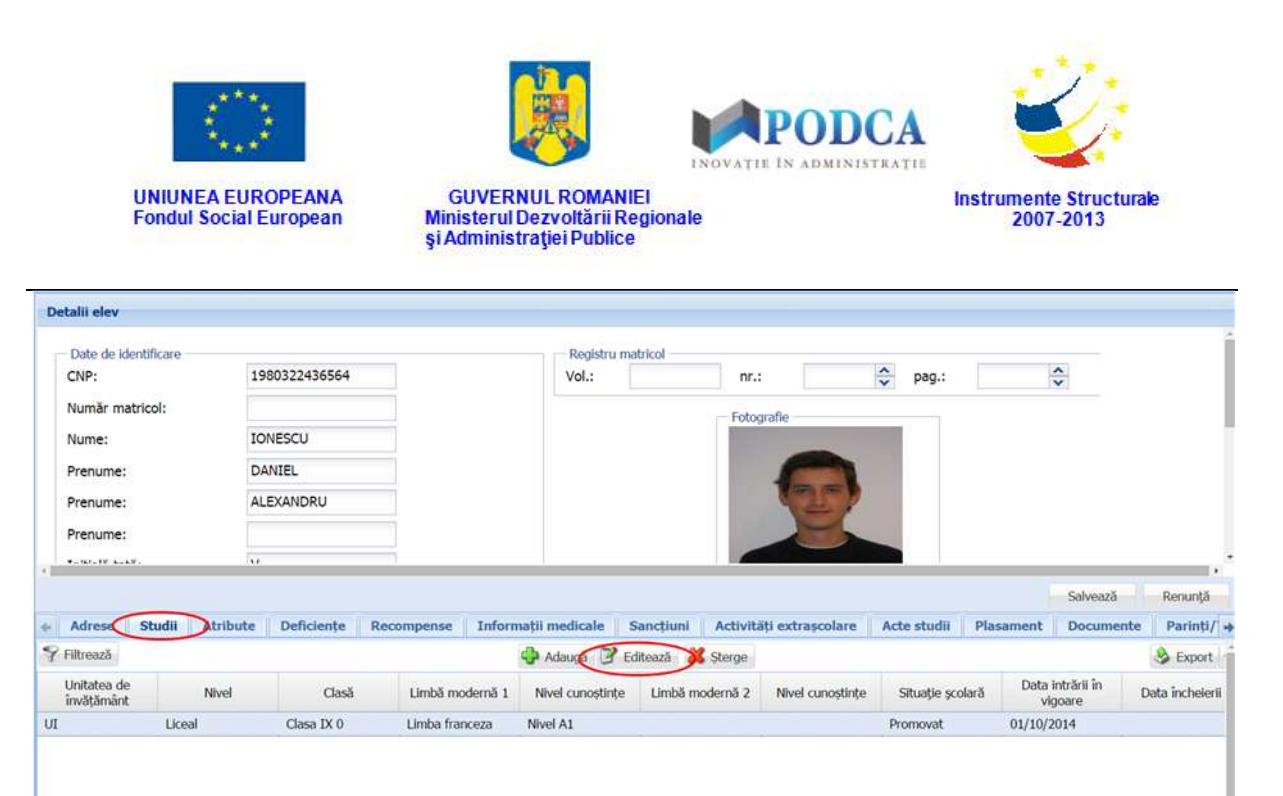

#### **Figure 53. Modificare studii elev**

După efectuarea modificărilor corespunzătoare, pentru salvarea acestora, apăsați butonul **Salvează**, care devine activ.

După efectuarea acestei acțiuni, veți fi redirecționat în ecranul anterior.

### **3.1.1.5.3 Ștergere studii elevi**

Dacă este necesară ștergerea din sistem a unor studii introduse anterior în baza de date, selectați-le din lista vizualizată în secțiunea **Studii** și apăsați butonul **Șterge**.

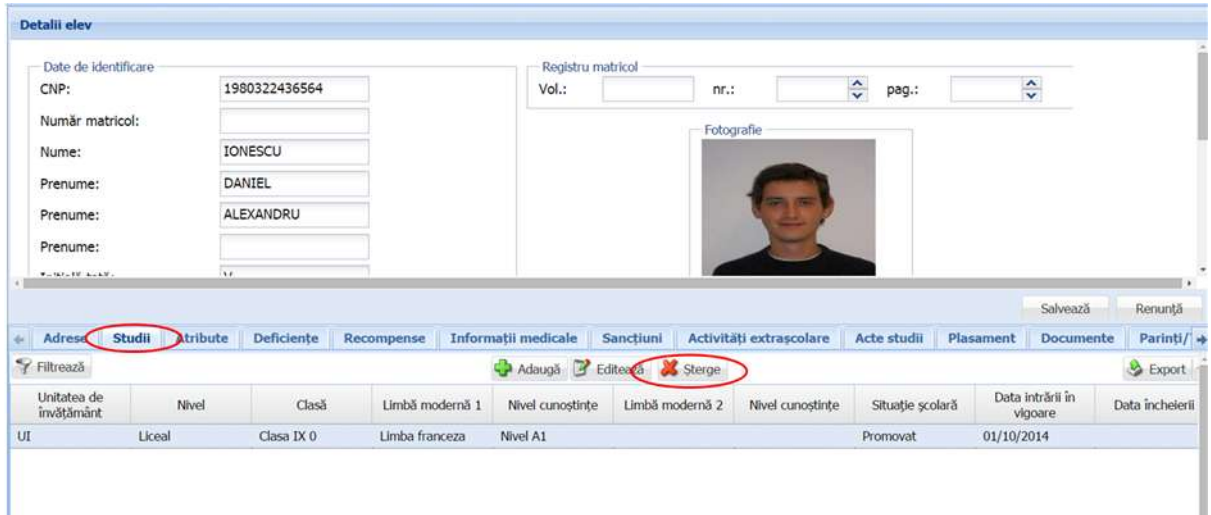

**Figure 54. Ștergere studii elev**

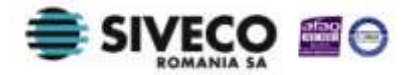

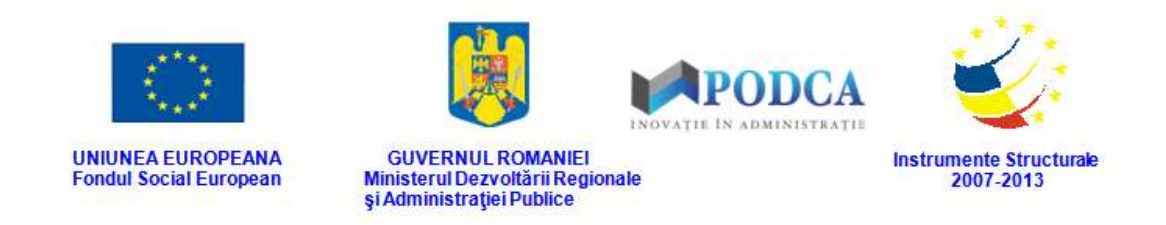

Această acțiune va genera o fereastră modală cu mesajul de confirmare "Sunteți sigur că **doriți să ștergeți înregistrarea?"**. Apăsați butonul **Da** pentru a confirma ștergerea studiilor înregistrate în sistem.

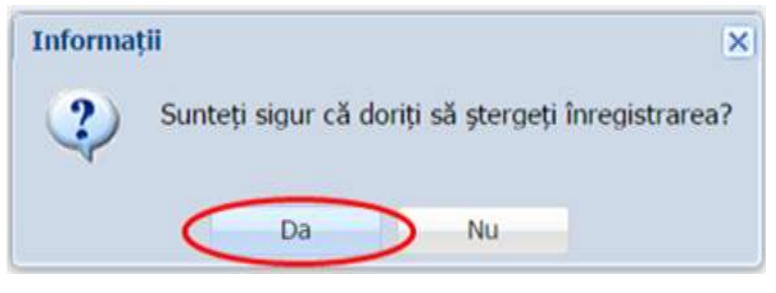

**Figure 55. Confirmare ștergere înregistrare**

Dacă ați apăsat butonul **Șterge** din greșeală, infirmați ștergerea înregistrării prin apăsarea butonului **Nu** și treceți mai departe la operația pe care doreați de fapt să o efectuați.

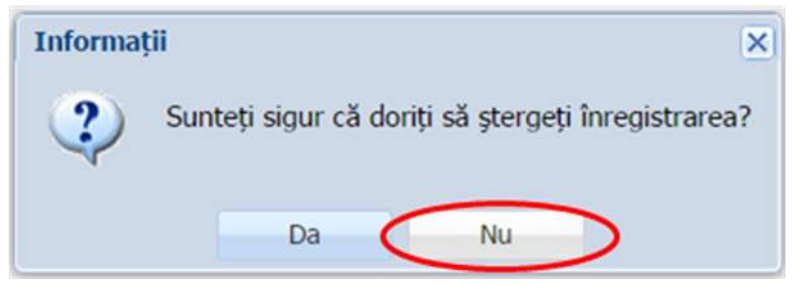

**Figure 56. Anulare ștergere înregistrare**

# **3.1.1.6 Secțiunea Atribute**

# **3.1.1.6.1 Adăugare atribute elevi**

Pentru adăugarea atributelor pentru un elev, din ecranul principal al submodulului **Listă elevi**, selectați din lista vizualizată un elev și apăsați butonul **Editează** sau dublu click, acțiune care vă va direcționa în forma aferentă introducerii elevului în sistem, cu datele completate.

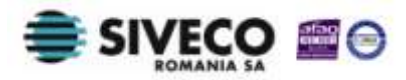

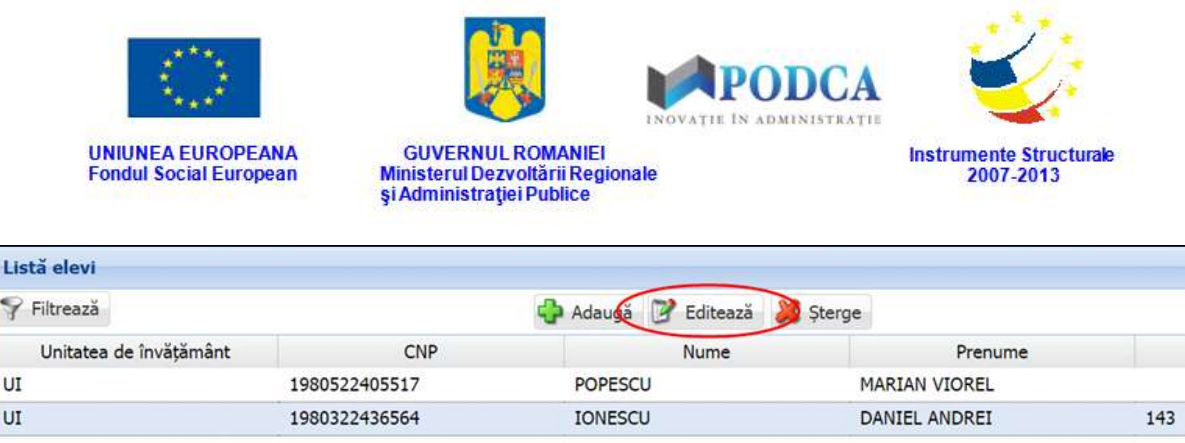

### **Figure 57. Accesare formă de date elev prin apăsare buton Editează**

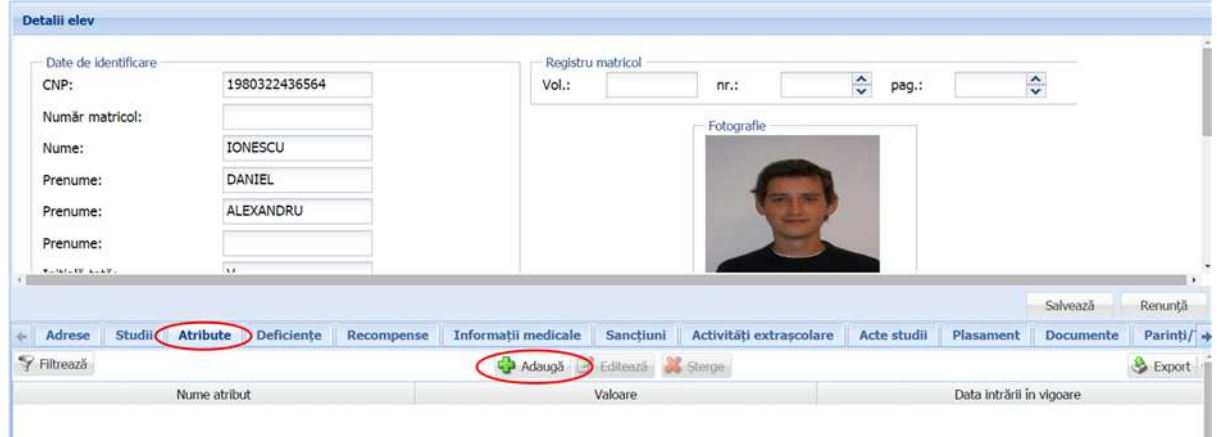

Accesați secțiunea **Atribute** și apăsați butonul **Adaugă**.

**Figure 58. Accesare secțiunea Atribute și adăugare atribute**

Această acțiune va genera o fereastră modală în care trebuie să completați câmpurile după cum urmează:

- În câmpul **Data intrării în vigoare** completați data de la care intră în vigoare atributul ce urmează a fi înregistrat. Aceasta o puteți introduce manual sau o puteți selecta din calendar, apăsând iconița descriptivă din dreptul câmpului ( $\Box$ ).
- În câmpul **Atribut** selectați, din lista prestabilită cu ajutorul nomenclatorului aferent, unul din atribute. După completarea acestuia, va apărea un nou câmp, **Valoare**, în care este necesară completarea valorii atributului selectat.

După completarea câmpurilor cu informațiile corespunzătoare, apăsați butonul **Salvează**, care devine activ, pentru salvarea și înregistrarea atributului. După efectuarea acestei operații, veți fi redirecționat în ecranul anterior.

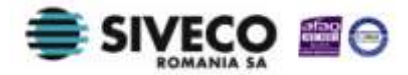

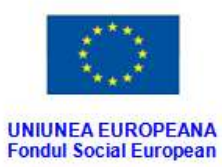

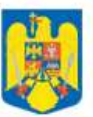

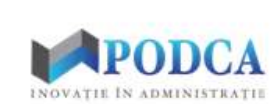

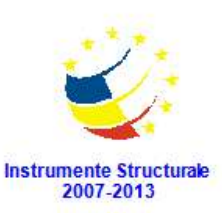

GUVERNUL ROMANIEI<br>Ministerul Dezvoltării Regionale<br>Și Administrației Publice

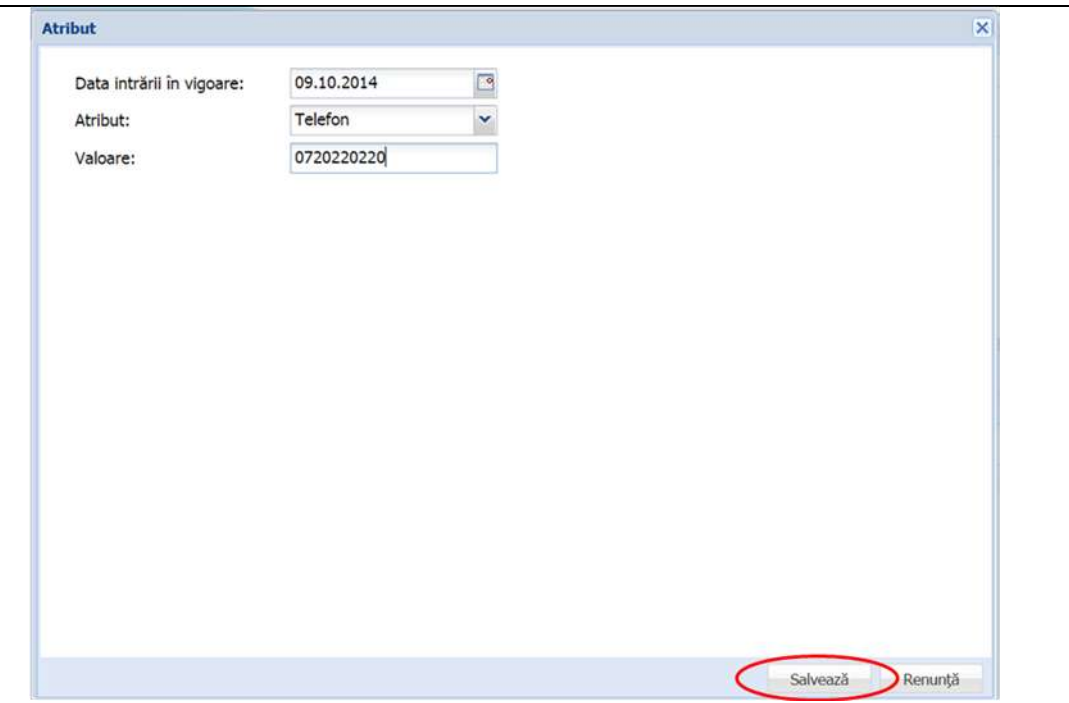

**Figure 59. Salvare atribut elev**

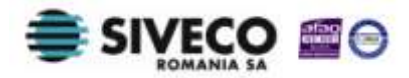

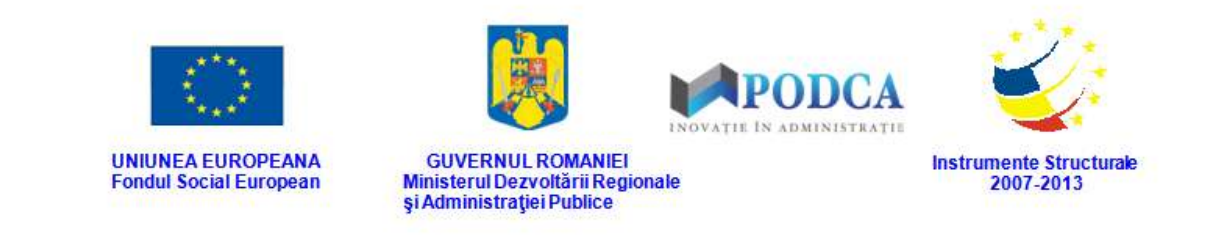

### **3.1.1.6.2 Modificare atribute elevi**

Dacă atributele introduse în sistem necesită modificări, din lista afișată în secțiunea **Atribute**, selectați-l pe cel care necesită modificări și apăsați butonul **Editează** sau dublu click, acțiune care va redeschide fereastra modală cu informațiile aferente completate.

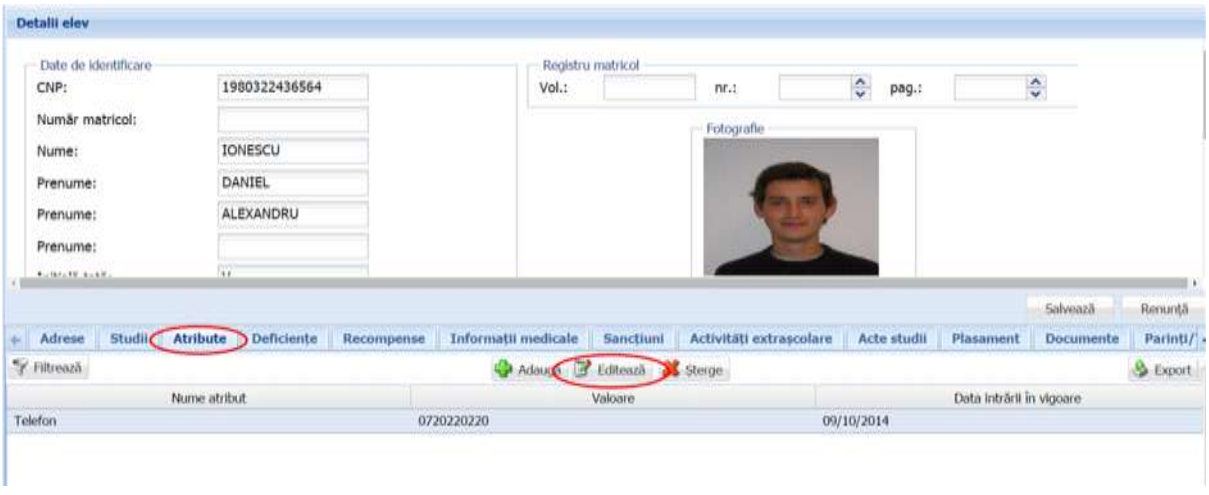

#### **Figure 60. Modificare atribut elev**

După efectuarea modificărilor corespunzătoare, pentru salvarea acestora, apăsați butonul **Salvează**, care devine activ.

După efectuarea acestei acțiuni, veți fi redirecționat în ecranul anterior.

## **3.1.1.6.3 Ștergere atribute elevi**

Dacă este necesară ștergerea din sistem a unor atribute introduse anterior în baza de date, selectați-le din lista vizualizată în secțiunea **Atribute** și apăsați butonul **Șterge**.

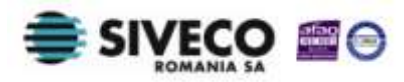

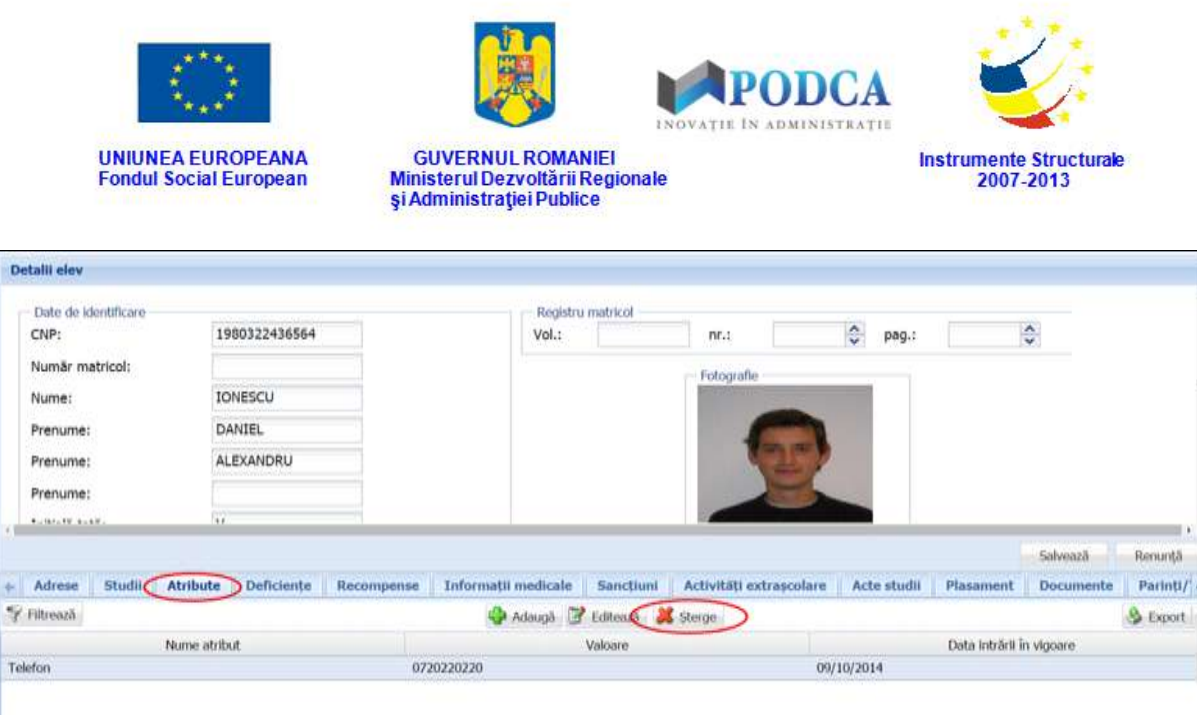

**Figure 61. Ștergere atribut elev**

Această acțiune va genera o fereastră modală cu mesajul de confirmare "Sunteți sigur că **doriți să ștergeți înregistrarea?"**. Apăsați butonul **Da** pentru a confirma ștergerea atributului înregistrat în sistem.

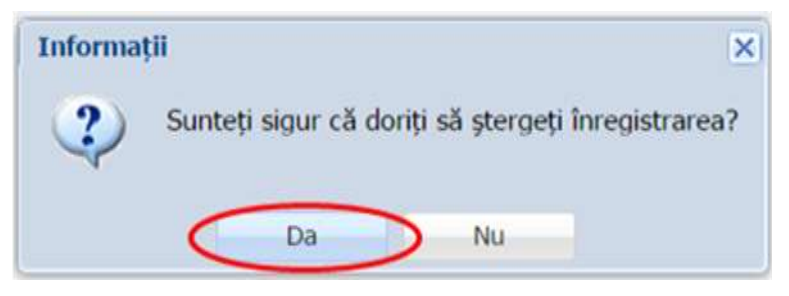

**Figure 62. Confirmare ștergere înregistrare**

Dacă ați apăsat butonul **Șterge** din greșeală, infirmați ștergerea înregistrării prin apăsarea butonului **Nu** și treceți mai departe la operația pe care doreați de fapt să o efectuați.

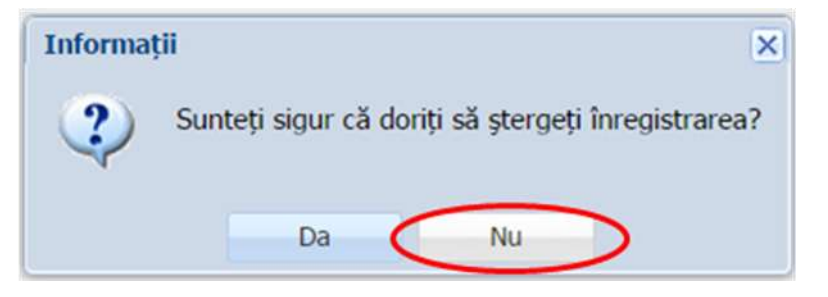

**Figure 63. Anulare ștergere înregistrare**

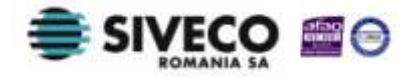

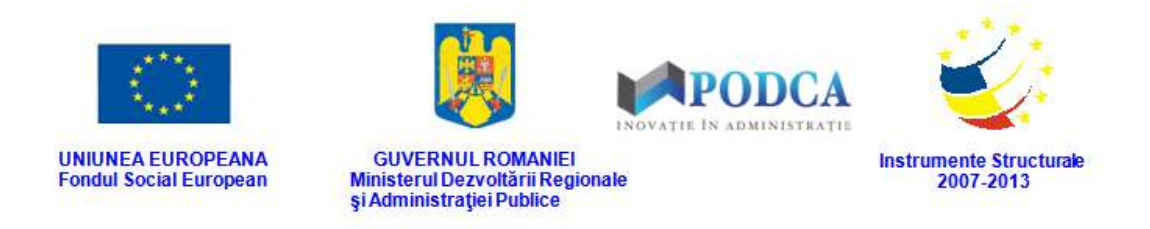

### **3.1.1.7 Secțiunea Deficiențe**

Această secțiune se completează doar pentru elevii cu deficiențe.

### **3.1.1.7.1 Adăugare deficiențe**

Pentru adăugarea unei deficiențe a unui elev, din ecranul principal al submodulului **Listă elevi**, selectați din lista vizualizată un elev și apăsați butonul **Editează** sau dublu click, acțiune care vă va direcționa în forma aferentă introducerii elevului în sistem, cu datele completate.

| Filtrează              |               | Editează<br>Adauda<br>Sterge |                      |     |  |  |  |  |
|------------------------|---------------|------------------------------|----------------------|-----|--|--|--|--|
| Unitatea de învățământ | CNP           | Nume                         | Prenume              |     |  |  |  |  |
| UI                     | 1980522405517 | <b>POPESCU</b>               | <b>MARIAN VIOREL</b> |     |  |  |  |  |
| UI                     | 1980322436564 | <b>IONESCU</b>               | DANIEL ANDREI        | 143 |  |  |  |  |

**Figure 64. Accesare formă de date elev prin apăsare buton Editează**

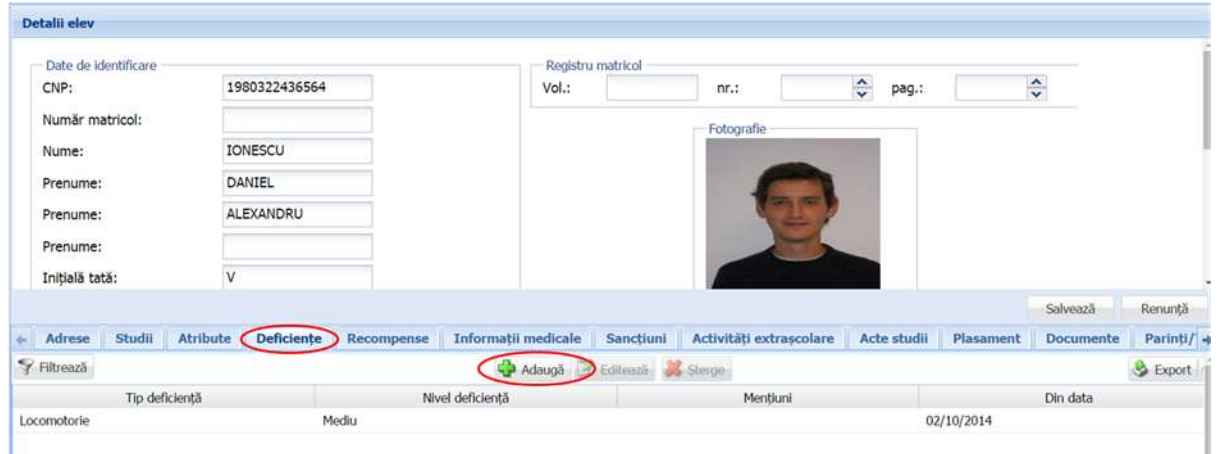

## Accesați secțiunea **Deficiențe** și apăsați butonul **Adaugă**.

**Figure 65. Adăugare deficiență elev**

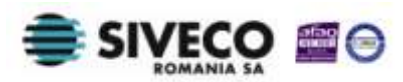

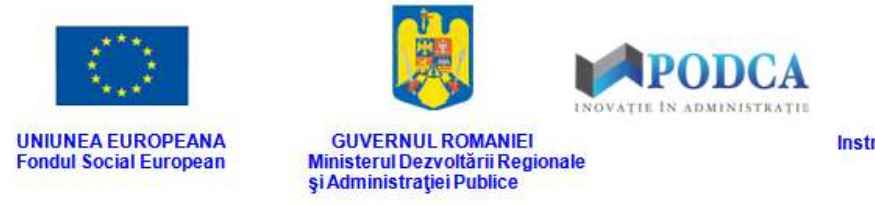

**Instrumente Structurale** 2007-2013

Această acțiune va genera o fereastră modală în care trebuie să completați câmpurile după cum urmează:

- În câmpul **Tip deficiență** selectați una din valorile din lista prestabilită:
	- o locomotorie;
	- o vizuală;
	- o auditivă;
	- o mintală.
- În câmpul **Nivel deficiență** selectați una din valorile din lista prestabilită.
- În câmpul **Mențiuni** completați, dacă este cazul, mai multe informații despre elev și/sau despre tipul deficienței selectate.
- În câmpul **Din data** completați data intrării în vigoare a documentului care atestă deficiența. Aceasta o puteți introduce manual sau o puteți selecta din calendar, apăsând iconița descriptivă din dreptul câmpului  $\left( \Box \right)$ .

După completarea câmpurilor cu informațiile corespunzătoare, apăsați butonul **Salvează**, care devine activ, pentru salvarea și înregistrarea deficienței. După efectuarea acestei operații, veți fi redirecționat în ecranul anterior.

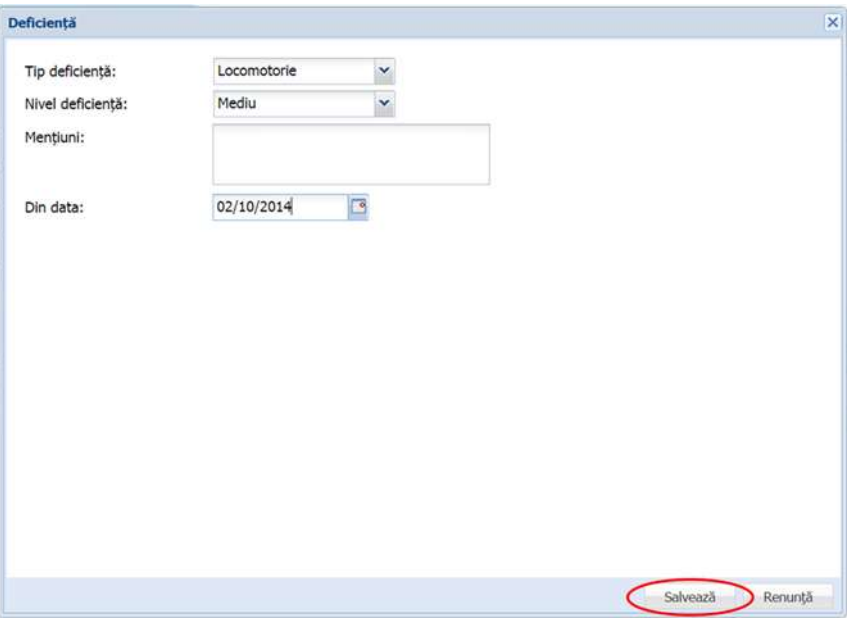

**Figure 66. Salvare înregistrare deficiență elev**

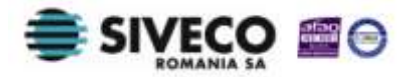

SIIIR - Modulul Managementul Elevului Instrucțiuni pentru utilizatori

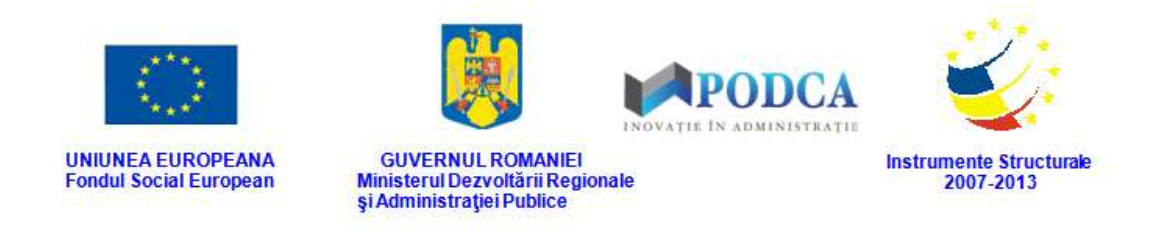

## **3.1.1.7.2 Modificare deficiențe**

Dacă deficiențele introduse în sistem necesită modificări, din lista afișată în secțiunea **Deficiențe**, selectați-o pe cea care necesită modificări și apăsați butonul **Editează** sau dublu click, acțiune care va redeschide fereastra modală cu informațiile aferente completate.

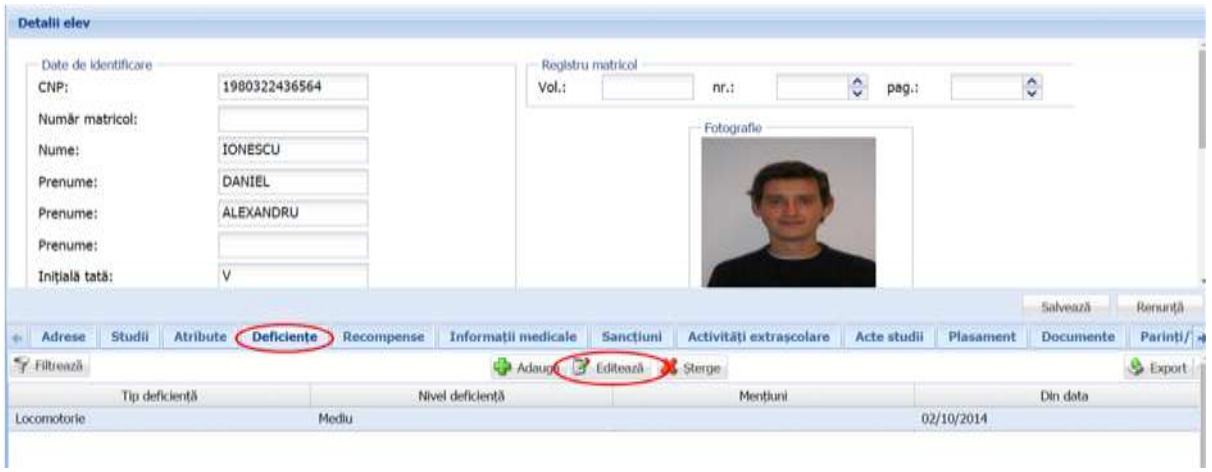

**Figure 67. Modificare înregistrare deficiență elev**

După efectuarea modificărilor corespunzătoare, pentru salvarea acestora, apăsați butonul **Salvează**, care devine activ.

După efectuarea acestei acțiuni, veți fi redirecționat în ecranul anterior.

## **3.1.1.7.3 Ștergere deficiențe**

Dacă este necesară ștergerea din sistem a unor deficiențe introduse anterior în baza de date, selectați-le din lista vizualizată în secțiunea **Deficiențe** și apăsați butonul **Șterge**.

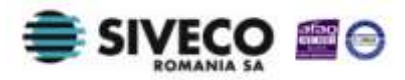

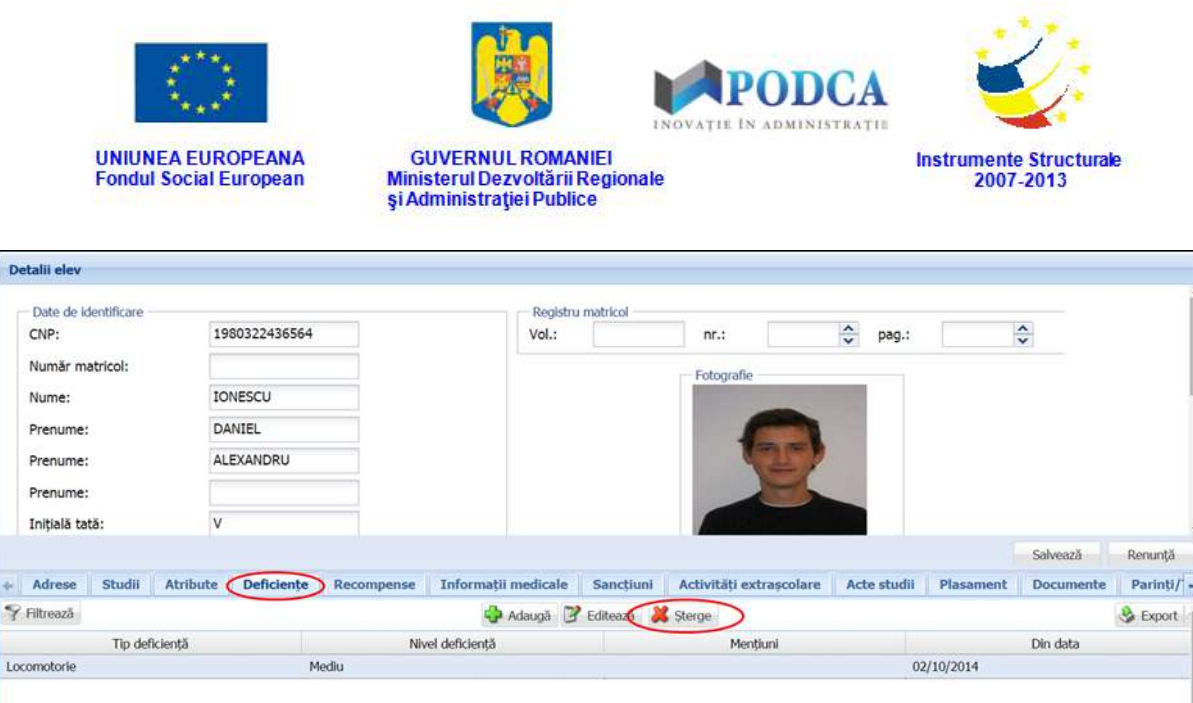

**Figure 68. Ștergere înregistrare deficiență elev**

Această acțiune va genera o fereastră modală cu mesajul de confirmare "Sunteți sigur că **doriți să ștergeți înregistrarea?"**. Apăsați butonul **Da** pentru a confirma ștergerea deficienței înregistrate în sistem.

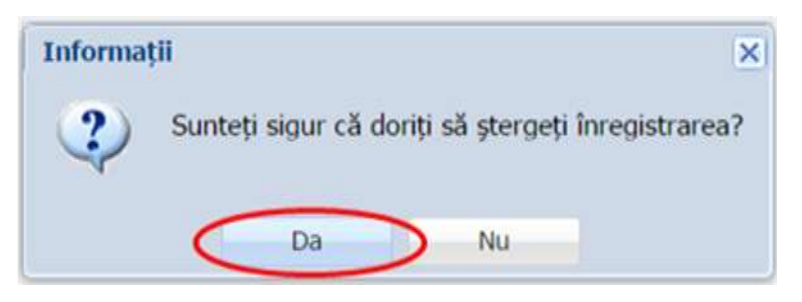

**Figure 69. Confirmare ștergere înregistrare**

Dacă ați apăsat butonul **Șterge** din greșeală, infirmați ștergerea înregistrării prin apăsarea butonului **Nu** și treceți mai departe la operația pe care doreați de fapt să o efectuați.

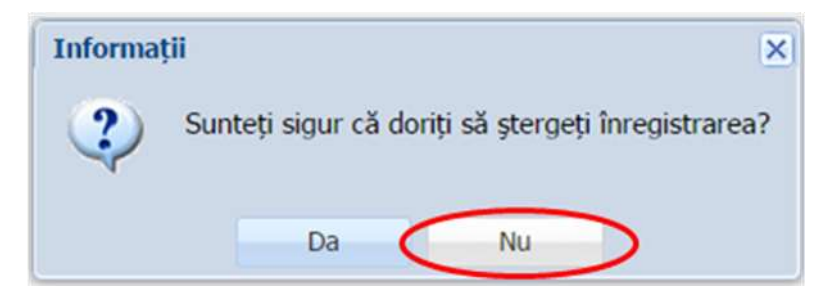

**Figure 70. Anulare ștergere înregistrare**

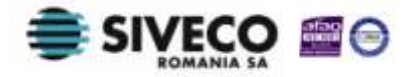

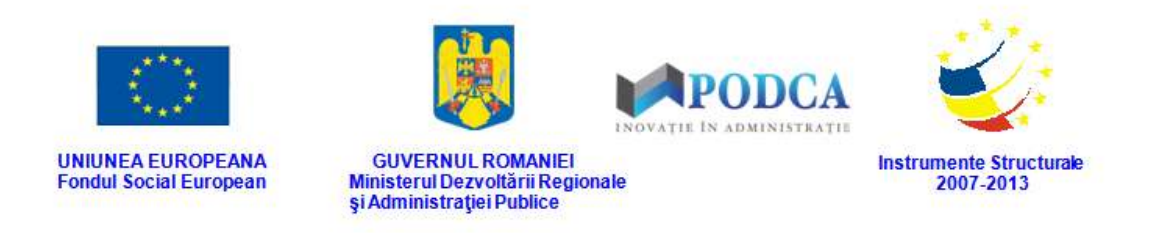

#### **3.1.1.8 Secțiunea Recompense**

#### **3.1.1.8.1 Adăugare recompense elev**

Pentru adăugarea unei recompense atribuite unui elev, din ecranul principal al submodulului **Listă elevi**, selectați din lista vizualizată un elev și apăsați butonul **Editează** sau dublu click, acțiune care vă va direcționa în forma aferentă introducerii elevului în sistem, cu datele completate.

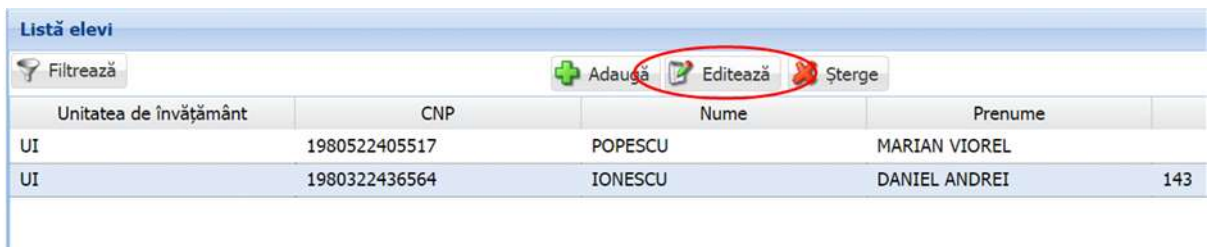

#### **Figure 71. Accesare formă de date elev prin apăsare buton Editează**

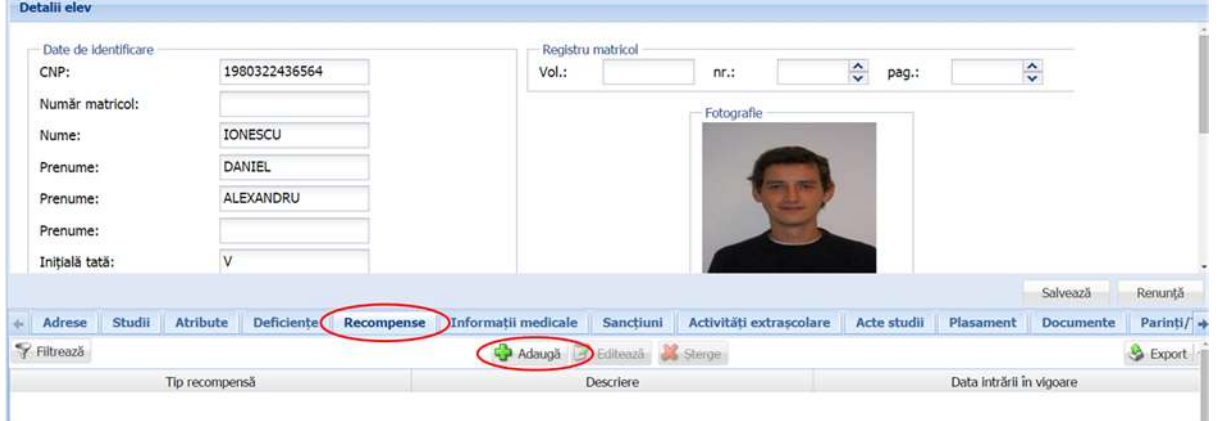

Accesați secțiunea **Recompense** și apăsați butonul **Adaugă**.

**Figure 72. Accesare secțiunea Recompense și butonul Adăugare**

Această acțiune va genera o fereastră modală în care trebuie să completați câmpurile după cum urmează:

 În câmpul **Tip recompensă** selectați una din valorile din lista prestabilită cu ajutorul nomenclatorului aferent.

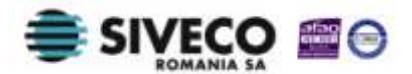

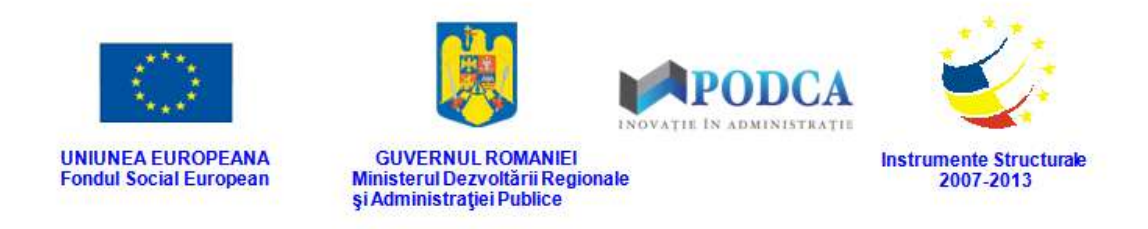

- În câmpul **Descriere** completați o descriere succintă despre recompensa atribuită elevului și motivul pentru care aceasta a fost acordată.
- În câmpul **Data intrării în vigoare** completați data la care recompensa a fost acordată elevului. Aceasta o puteți introduce manual sau o puteți selecta din calendar, apăsând iconița descriptivă din dreptul câmpului  $\left( \blacksquare \right)$ .

După completarea câmpurilor cu informațiile corespunzătoare, apăsați butonul **Salvează**, care devine activ, pentru salvarea și înregistrarea recompensei. După efectuarea acestei operații, veți fi redirecționat în ecranul anterior.

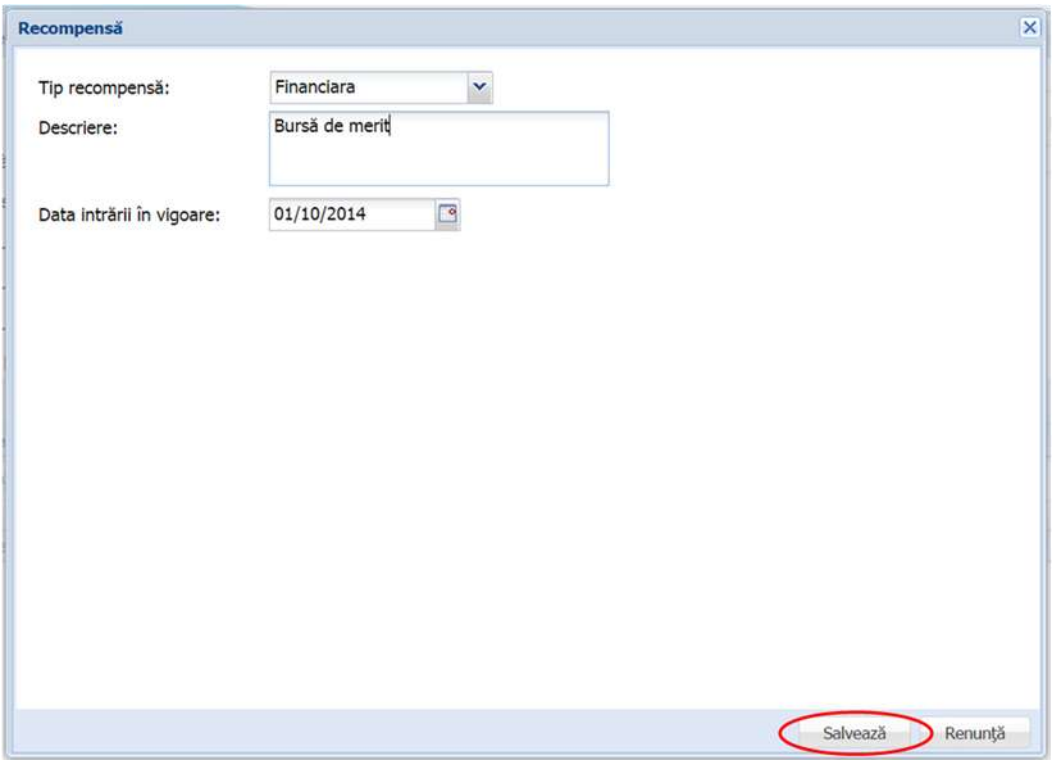

**Figure 73. Salvare recompensă elev**

### **3.1.1.8.2 Modificare recompense elev**

Dacă recompensele introduse în sistem necesită modificări, din lista afișată în secțiunea **Recompense**, selectați-o pe cea care necesită modificări și apăsați butonul **Editează** sau

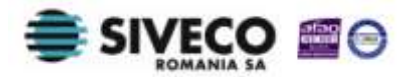

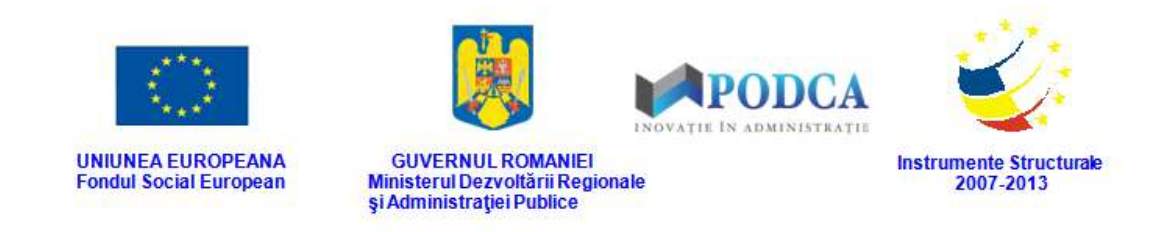

dublu click, acțiune care va redeschide fereastra modală cu informațiile aferente

completate.

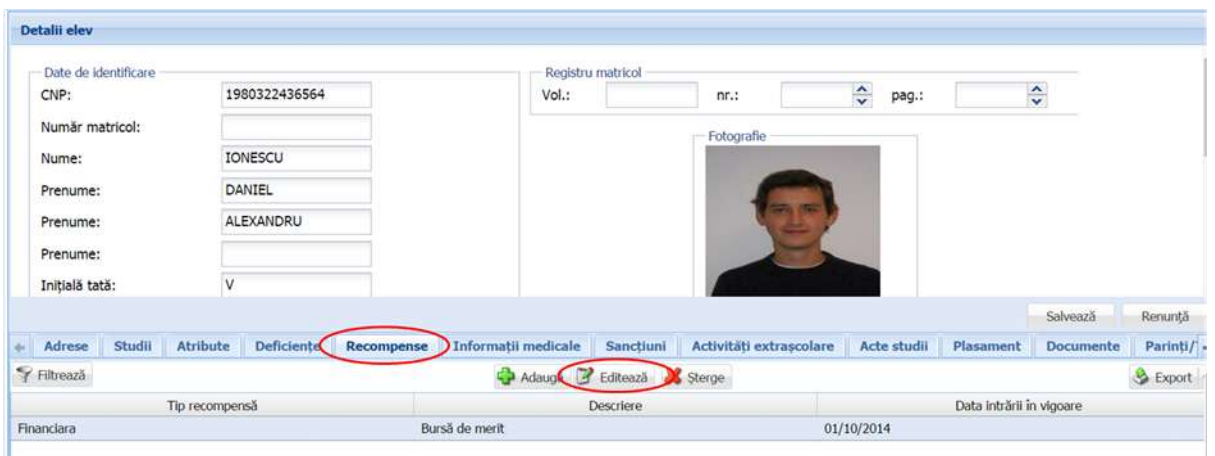

**Figure 74. Modificare infromații recompensă elev**

După efectuarea modificărilor corespunzătoare, pentru salvarea acestora, apăsați butonul **Salvează**, care devine activ.

După efectuarea acestei acțiuni, veți fi redirecționat în ecranul anterior.

## **3.1.1.8.3 Ștergere recompense elev**

Dacă este necesară ștergerea din sistem a unor recompense introduse anterior în baza de date, selectați-le din lista vizualizată în secțiunea **Recompense** și apăsați butonul **Șterge**.

| Detalii elev<br>Date de identificare |                                      |            |                            | Registru matricol |                         |                              |                          |                  |          |
|--------------------------------------|--------------------------------------|------------|----------------------------|-------------------|-------------------------|------------------------------|--------------------------|------------------|----------|
| CNP:                                 | 1980322436564                        |            | Vol.:                      |                   | $nr$ .:                 | $\ddot{\checkmark}$<br>pag.: |                          | $\hat{\cdot}$    |          |
| Număr matricol:                      |                                      |            |                            |                   | Fotografie              |                              |                          |                  |          |
| Nume:                                | IONESCU                              |            |                            |                   |                         |                              |                          |                  |          |
| Prenume:                             | DANIEL                               |            |                            |                   |                         |                              |                          |                  |          |
| Prenume:                             | ALEXANDRU                            |            |                            |                   |                         |                              |                          |                  |          |
| Prenume:                             |                                      |            |                            |                   |                         |                              |                          |                  |          |
| Inițială tată:                       | ٧                                    |            |                            |                   |                         |                              |                          |                  |          |
|                                      |                                      |            |                            |                   |                         |                              |                          | Salvează         | Renunță  |
| Adrese<br>Studii                     | <b>Deficiente</b><br><b>Atribute</b> | Recompense | Informații medicale        | Sanctiuni         | Activități extrașcolare | Acte studii                  | Plasament                | <b>Documente</b> | Parinti/ |
| Filtrează                            |                                      |            | Adauga B Editeaze & Sterge |                   |                         |                              |                          |                  | Export   |
|                                      | Tip recompensă                       |            |                            | Descriere         |                         |                              | Data intrării în vigoare |                  |          |
| Financiara                           |                                      |            | Bursă de merit             |                   |                         | 01/10/2014                   |                          |                  |          |

**Figure 75. Ștergere recompensă elev**

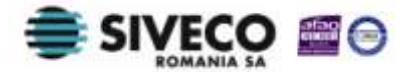

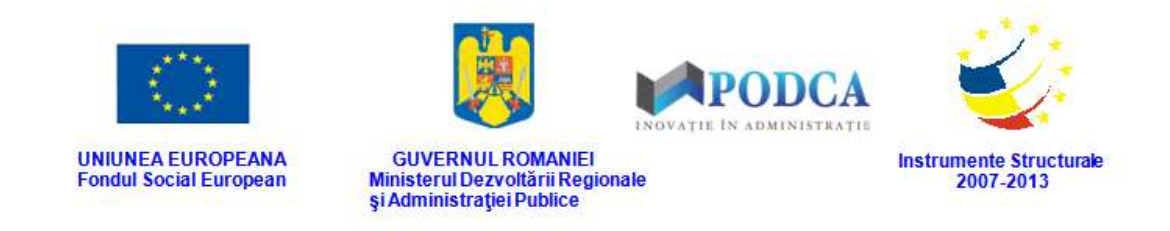

Această acțiune va genera o fereastră modală cu mesajul de confirmare "Sunteți sigur că **doriți să ștergeți înregistrarea?"**. Apăsați butonul **Da** pentru a confirma ștergerea recompensei înregistrate în sistem.

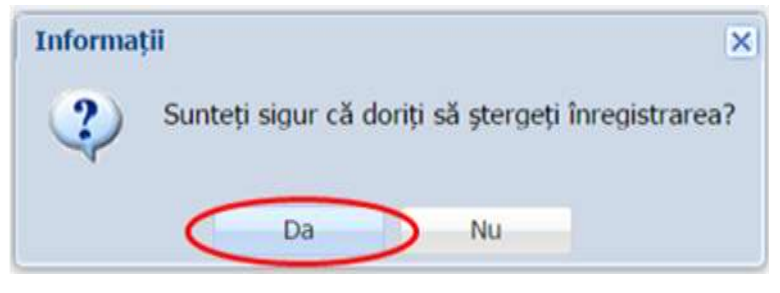

**Figure 76. Confirmare ștergere înregistrare**

Dacă ați apăsat butonul **Șterge** din greșeală, infirmați ștergerea înregistrării prin apăsarea butonului **Nu** și treceți mai departe la operația pe care doreați de fapt să o efectuați.

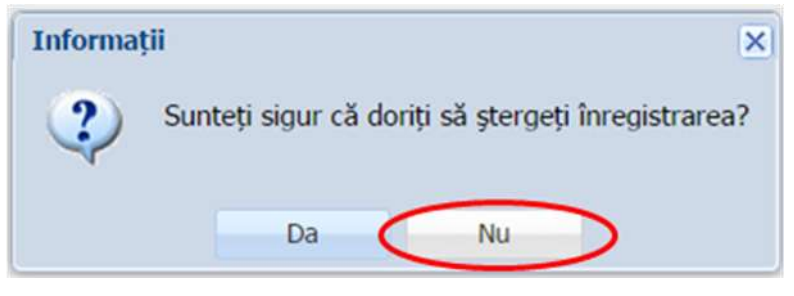

**Figure 77. Anulare ștergere înregistrare**

# **3.1.1.9 Secțiunea Informații medicale**

# **3.1.1.9.1 Adăugare informații medicale elev**

Pentru adăugarea unei informații medicale despre un elev, din ecranul principal al submodulului **Listă elevi**, selectați din lista vizualizată un elev și apăsați butonul **Editează** sau dublu click, acțiune care vă va direcționa în forma aferentă introducerii elevului în sistem, cu datele completate.

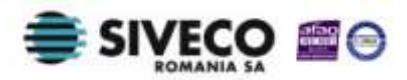

| <b>UNIUNEA EUROPEANA</b><br><b>Fondul Social European</b> | <b>GUVERNUL ROMANIEI</b><br>și Administrației Publice | <b>APODCA</b><br>INOVATIE IN ADMINISTRATIE<br>Ministerul Dezvoltării Regionale | <b>Instrumente Structurale</b><br>2007-2013 |     |
|-----------------------------------------------------------|-------------------------------------------------------|--------------------------------------------------------------------------------|---------------------------------------------|-----|
| Listă elevi                                               |                                                       |                                                                                |                                             |     |
| Filtrează                                                 |                                                       | Editează<br>Adauda                                                             | Sterge                                      |     |
| Unitatea de învățământ                                    | CNP                                                   | Nume                                                                           | Prenume                                     |     |
| UI                                                        | 1980522405517                                         | <b>POPESCU</b>                                                                 | <b>MARIAN VIOREL</b>                        |     |
| UI                                                        | 1980322436564                                         | <b>IONESCU</b>                                                                 | DANIEL ANDREI                               | 143 |

**Figure 78. Accesare formă de date elev prin apăsare buton Editează**

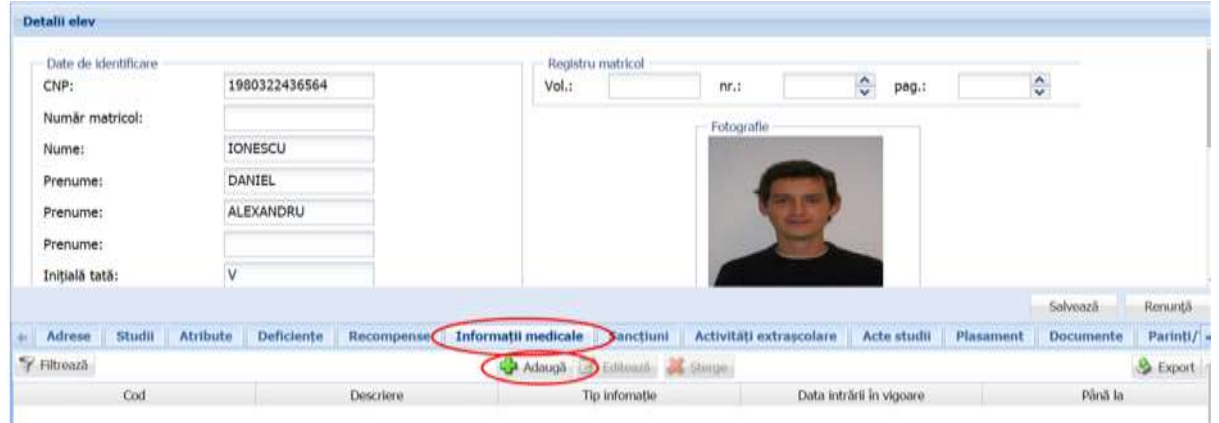

Accesați secțiunea **Informații medicale** și apăsați butonul **Adaugă**.

**Figure 79. Secțiunea Informații medicale și funcționalitatea de adăugare**

Această acțiune va genera o fereastră modală în care trebuie să completați câmpurile după cum urmează:

- În câmpul **Cod** completați codul diagnosticului medical sau tipul vaccinului.
- În câmpul **Descriere** completați o descriere succintă a informației medicale care urmează a fi înregistrată în sistem.
- În câmpul **Tip informație** selectați una din valorile din lista prestabilită cu ajutorul nomenclatorului aferent.
- Bifa **Scutit de sport** se marchează în cazul în care informația medicală scutește elevul de prezența la orele de educație fizică.
- În câmpul **Data intrării în vigoare** completați data de la care informația medicală a intrat în vigoare. Aceasta o puteți introduce manual sau o puteți selecta din calendar, apăsând iconița descriptivă din dreptul câmpului  $(\Box)$ .

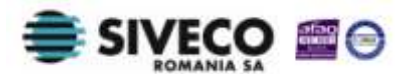

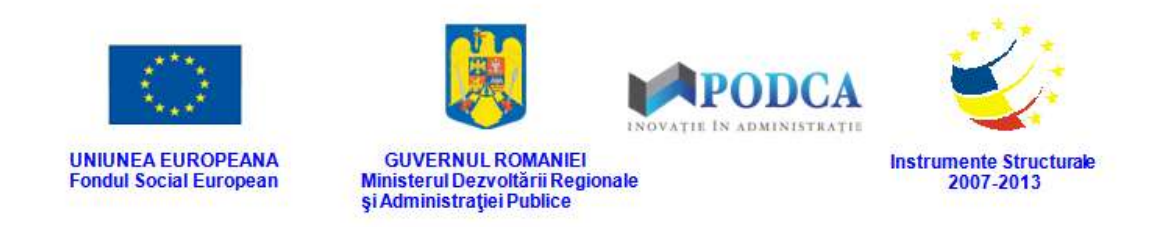

 În câmpul **Până la** completați, dacă este cazul, data de la care informația medicală nu mai este valabilă. Aceasta o puteți introduce manual sau o puteți selecta din calendar, apăsând iconița descriptivă din dreptul câmpului  $(\Box)$ .

După completarea câmpurilor cu informațiile corespunzătoare, apăsați butonul **Salvează**, care devine activ, pentru salvarea și înregistrarea acestora. După efectuarea acestei operații, veți fi redirecționat în ecranul anterior.

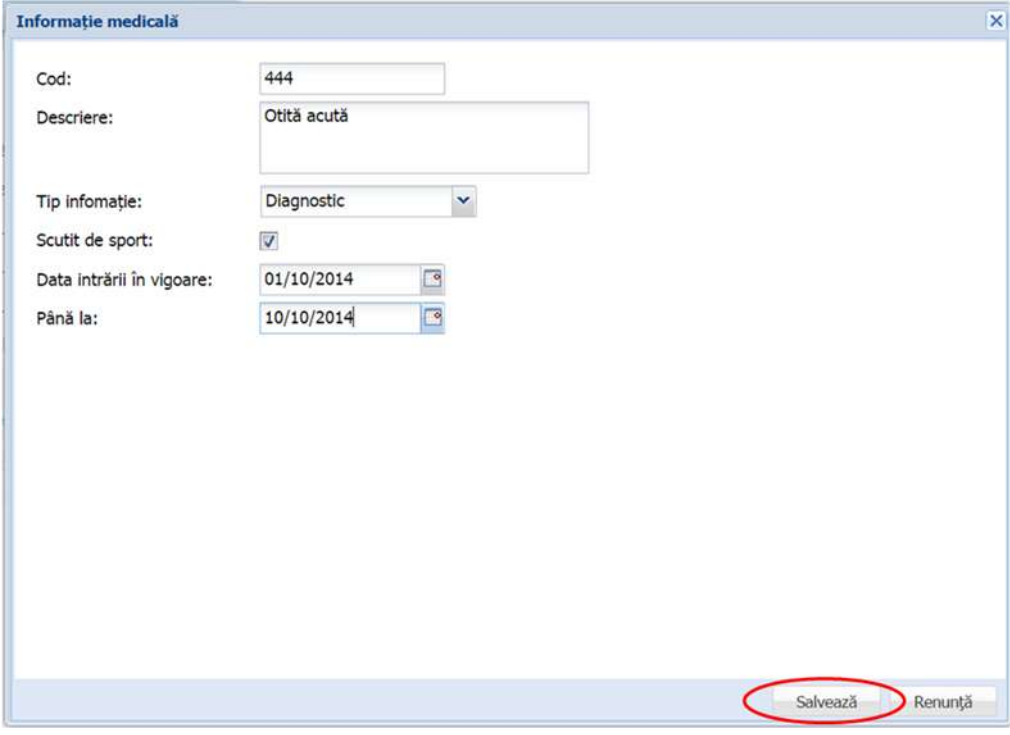

**Figure 80. Salvare informație medicală elev**

## **3.1.1.9.2 Modificare informații medicale elev**

Dacă informațiile medicale introduse în sistem necesită modificări, din lista afișată în secțiunea **Informații medicale**, selectați-o pe cea care necesită modificări și apăsați butonul **Editează** sau dublu click, acțiune care va redeschide fereastra modală cu informațiile aferente completate.

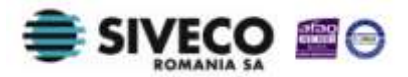

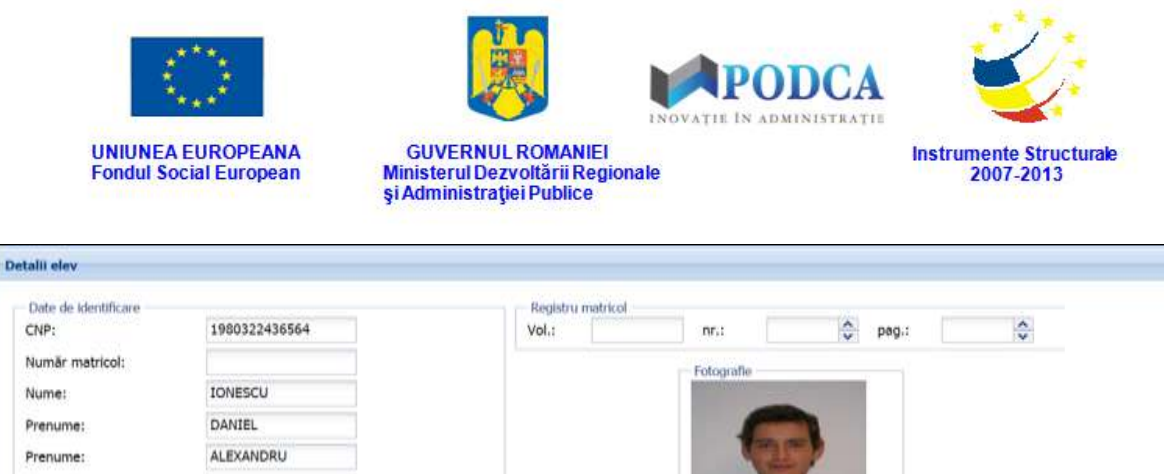

| Prenume:       |        |                 | ALEXANDRU   |                   |                             |               |                         |                           |            |           |                 |
|----------------|--------|-----------------|-------------|-------------------|-----------------------------|---------------|-------------------------|---------------------------|------------|-----------|-----------------|
| Prenume:       |        |                 |             |                   |                             |               |                         |                           |            |           |                 |
| Initială tată: |        |                 |             |                   |                             |               |                         |                           |            |           |                 |
|                |        |                 |             |                   |                             |               |                         |                           |            | Salvează  | Remintä         |
| <b>Adrese</b>  | Studii | <b>Atribute</b> | Deficiente  | <b>Recompense</b> | Informatii medicale         | Sanctiuni     | Activitäti extrascolare | Acte studii               | Plasament  | Documente | Parinti/        |
| Filtroază      |        |                 |             |                   | Adauso de Editonza a Sterge |               |                         |                           |            |           | <b>S</b> Export |
|                | Cod    |                 |             | Descriere         |                             | Tip infomatie |                         | Data Intrării în vigoare. |            | Până la   |                 |
|                |        |                 | Otită acută |                   | <b>Diamostic</b>            |               | 01/10/2014              |                           | 10/10/2014 |           |                 |

**Figure 81. Modificare informație medicală elev**

După efectuarea modificărilor corespunzătoare, pentru salvarea acestora, apăsați butonul **Salvează**, care devine activ.

După efectuarea acestei acțiuni, veți fi redirecționat în ecranul anterior.

## **3.1.1.9.3 Ștergere informații medicale elev**

 $\frac{1}{2}$  $\tilde{\gamma}$ 444

Dacă este necesară ștergerea din sistem a unor informații medicale introduse anterior în baza de date, selectați-le din lista vizualizată în secțiunea **Informații medicale** și apăsați butonul **Șterge**.

| Detaili elev            |                                                    |                                         |                                        |                                    |
|-------------------------|----------------------------------------------------|-----------------------------------------|----------------------------------------|------------------------------------|
| Date de Identificare    |                                                    | Registru matricol                       |                                        |                                    |
| CNP:                    | 1980322436564                                      | Vol.:                                   | $\hat{\cdot}$<br>pag.:<br>nr.:         | $\hat{\cdot}$                      |
| Număr matricol:         |                                                    |                                         | Fotografie                             |                                    |
| Nume:                   | IONESCU                                            |                                         |                                        |                                    |
| Prenume:                | DANIEL                                             |                                         |                                        |                                    |
| Prenume:                | ALEXANDRU                                          |                                         |                                        |                                    |
| Prenume:                |                                                    |                                         |                                        |                                    |
| Inițială tată:          | ٧                                                  |                                         |                                        |                                    |
|                         |                                                    |                                         |                                        | Salvează<br>Renuntă:               |
| Studii<br><b>Adrese</b> | <b>Atribute</b><br>Deficiente<br><b>Recompense</b> | <b>Informatii medicale</b><br>Sanctiuni | Activitati extrascolare<br>Acte studii | Parinti/<br>Plasament<br>Documente |
| Filtroază               |                                                    | Adauga & Editeata & Sterge              |                                        | <b>S</b> Export                    |
| Cod                     | Descriere                                          | Tip infomatie                           | Data Intrării în vigoare.              | Până la                            |
| 444                     | Otită acută                                        | Diagnostic                              | 01/10/2014                             | 10/10/2014                         |

**Figure 82. Ștergere informație medicală elev**

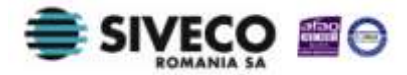

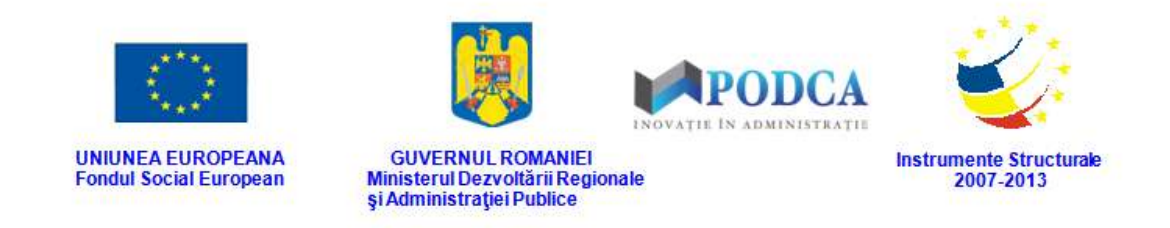

Această acțiune va genera o fereastră modală cu mesajul de confirmare "Sunteți sigur că **doriți să ștergeți înregistrarea?"**. Apăsați butonul **Da** pentru a confirma ștergerea informației medicale înregistrate în sistem.

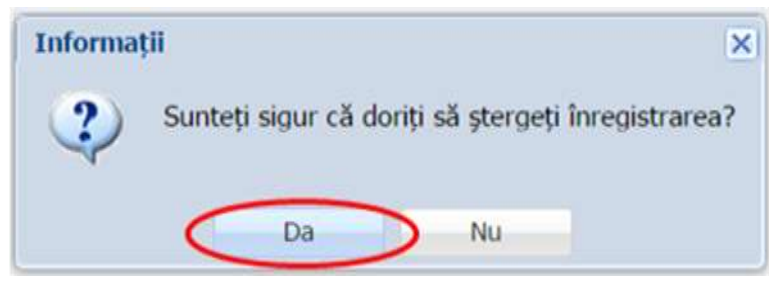

**Figure 83. Confirmare ștergere înregistrare**

Dacă ați apăsat butonul **Șterge** din greșeală, infirmați ștergerea înregistrării prin apăsarea butonului **Nu** și treceți mai departe la operația pe care doreați de fapt să o efectuați.

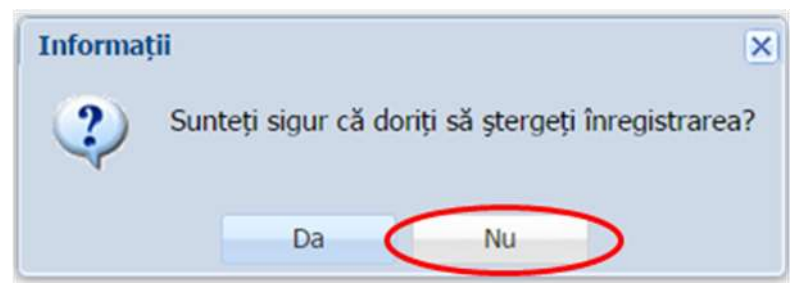

**Figure 84. Anulare ștergere înregistrare**

## **3.1.1.10 Secțiunea Sancțiuni**

## **3.1.1.10.1 Adăugare sancțiuni elev**

Pentru adăugarea unei sancțiuni acordate unui elev, din ecranul principal al submodulului **Listă elevi**, selectați din lista vizualizată un elev și apăsați butonul **Editează** sau dublu click, acțiune care vă va direcționa în forma aferentă introducerii elevului în sistem, cu datele completate.

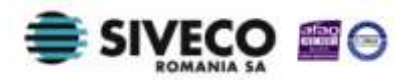

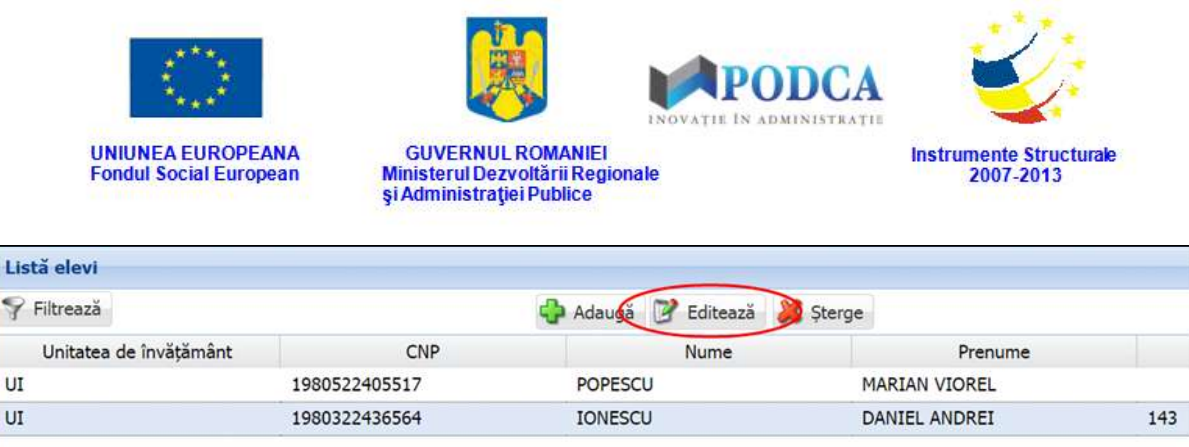

### **Figure 85. Accesare formă de date elev prin apăsare buton Editează**

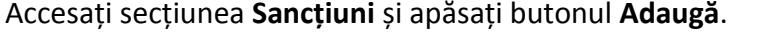

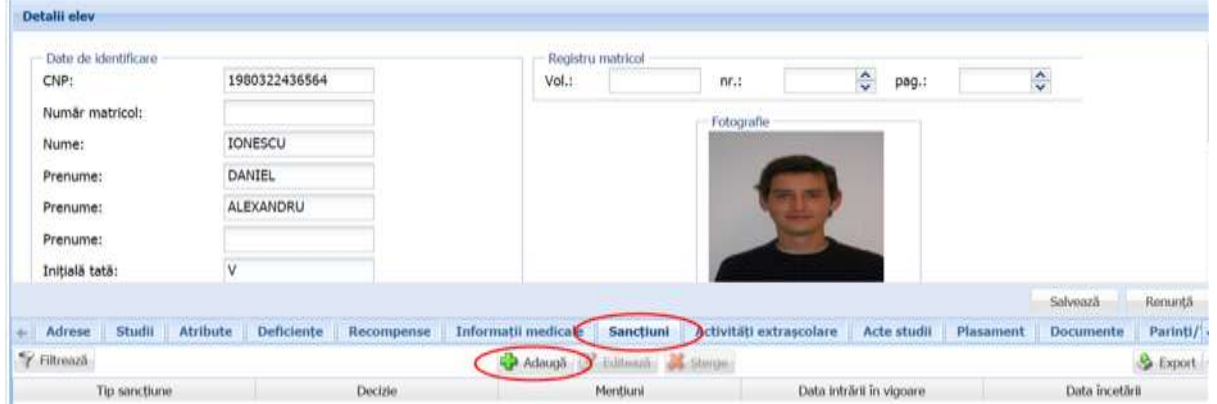

**Figure 86. Accesare secțiunea Sancțiuni și adăugare sancțiune elev**

Această acțiune va genera o fereastră modală în care trebuie să completați câmpurile după cum urmează:

- În câmpul **Tip sancțiune** selectați una din valorile din lista prestailită cu ajutorul nomenclatorului aferent.
- În câmpul **Decizie** completați o descriere succintă despre decizia acordării sancțiunii.
- În câmpul **Mențiuni** completați, dacă este necesar, alte informații utile despre sancțiune și decizia acordării acesteia.
- În câmpul **Data intrării în vigoare** completați data la care s-a luat decizia de sancționare a elevului. Aceasta o puteți introduce manual sau o puteți selecta din calendar, apăsând iconița descriptivă din dreptul câmpului  $\binom{8}{2}$ .

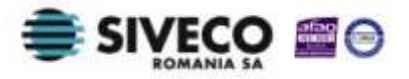

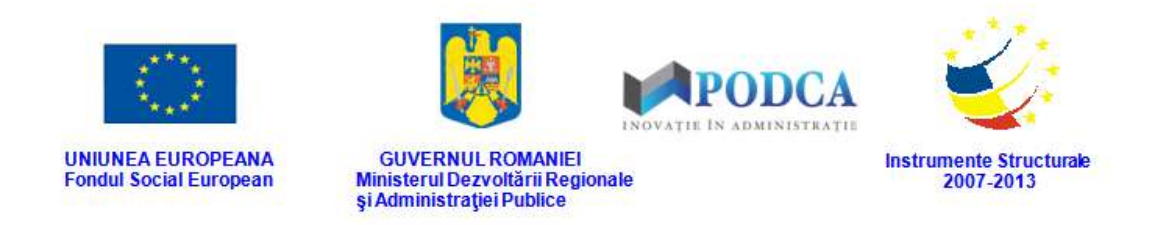

 În câmpul **Data încetării** completați data la care sancțiunea acordată elevului ia sfârșit. Aceasta o puteți introduce manual sau o puteți selecta din calendar, apăsând iconița descriptivă din dreptul câmpului  $($ 

După completarea câmpurilor cu informațiile corespunzătoare, apăsați butonul **Salvează**, care devine activ, pentru salvarea și înregistrarea acestora. După efectuarea acestei operații, veți fi redirecționat în ecranul anterior.

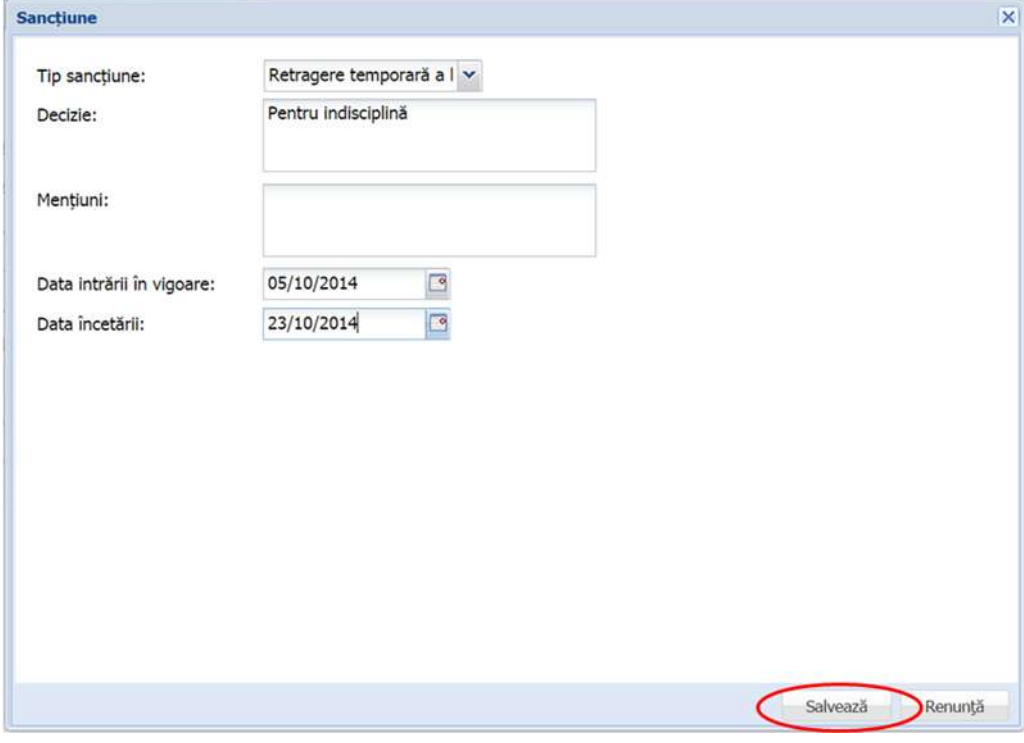

**Figure 87. Înregistrare sancțiune elev în sistem**

## **3.1.1.10.2 Modificare sancțiuni elev**

Dacă sancțiunile acordate unui elev, care au fost introduse în sistem, necesită modificări, din lista afișată în secțiunea **Sancțiuni**, selectați-o pe cea care necesită modificări și apăsați butonul **Editează** sau dublu click, acțiune care va redeschide fereastra modală cu informațiile aferente completate.

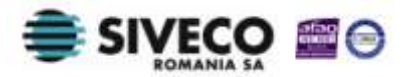

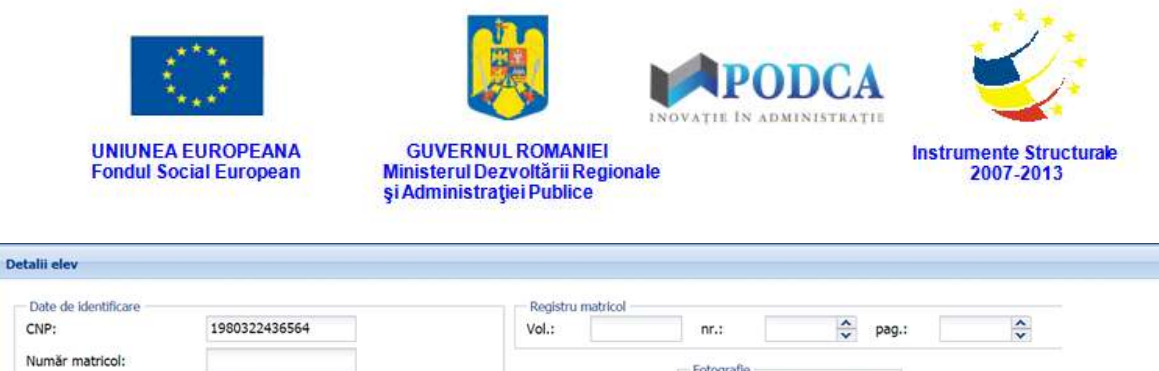

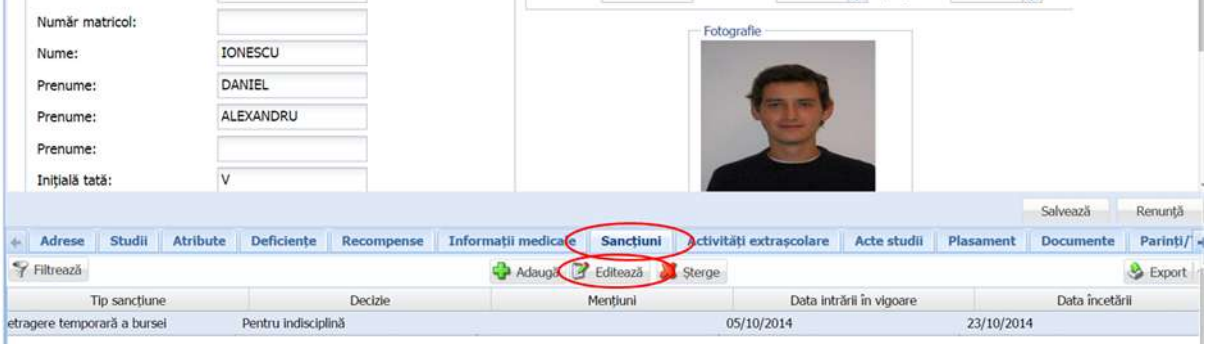

#### **Figure 88. Modificare sancțiune elev**

După efectuarea modificărilor corespunzătoare, pentru salvarea acestora, apăsați butonul **Salvează**, care devine activ.

După efectuarea acestei acțiuni, veți fi redirecționat în ecranul anterior.

## **3.1.1.10.3 Ștergere sancțiuni elev**

Dacă este necesară ștergerea din sistem a unor sancțiuni acordate unui elev, care au fost introduse anterior în baza de date, selectați-le din lista vizualizată în secțiunea **Informații medicale** și apăsați butonul **Șterge**.

| Date de identificare      |                                      |            | Registru matricol                |                                |                             |           |                       |          |
|---------------------------|--------------------------------------|------------|----------------------------------|--------------------------------|-----------------------------|-----------|-----------------------|----------|
| CNP:                      | 1980322436564                        |            | Vol.:                            | $n_{r}$ .                      | $\hat{\checkmark}$<br>pag.: |           | $\hat{\ddot{\cdot} }$ |          |
| Număr matricol:           |                                      |            |                                  | Fotografie                     |                             |           |                       |          |
| Nume:                     | IONESCU                              |            |                                  |                                |                             |           |                       |          |
| Prenume:                  | DANIEL                               |            |                                  |                                |                             |           |                       |          |
|                           |                                      |            |                                  |                                |                             |           |                       |          |
| Prenume:                  | ALEXANDRU                            |            |                                  |                                |                             |           |                       |          |
| Prenume:                  |                                      |            |                                  |                                |                             |           |                       |          |
| Inițială tată:            | ٧                                    |            |                                  |                                |                             |           |                       |          |
|                           |                                      |            |                                  |                                |                             |           | Salvează              | Renunță  |
| Adrese<br>Studii<br>de II | <b>Deficiente</b><br><b>Atribute</b> | Recompense | Informatii medicale<br>Sanctiuni | <b>Activitäti extrascolare</b> | Acte studii                 | Plasament | <b>Documente</b>      | Parinti/ |
| Filtrează                 |                                      |            | Adauga & Editeaze & Sterge       |                                |                             |           |                       | Export   |

**Figure 89. Ștergere sancțiune elev**

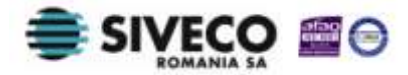

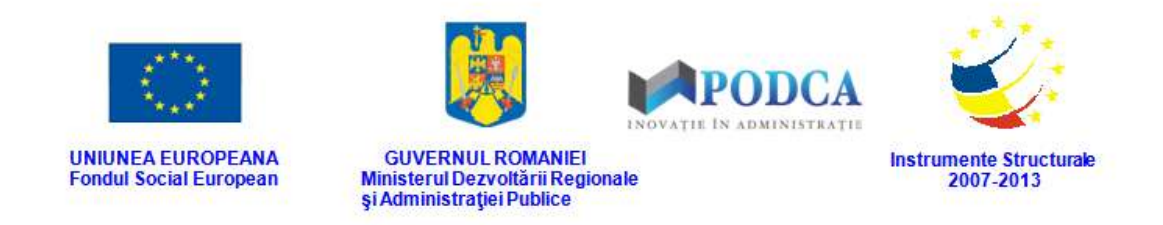

Această acțiune va genera o fereastră modală cu mesajul de confirmare "Sunteți sigur că **doriți să ștergeți înregistrarea?"**. Apăsați butonul **Da** pentru a confirma ștergerea sancțiunii înregistrate în sistem.

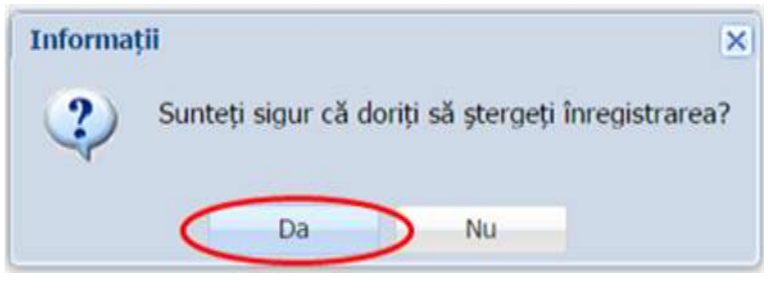

**Figure 90. Confirmare ștergere înregistrare**

Dacă ați apăsat butonul **Șterge** din greșeală, infirmați ștergerea înregistrării prin apăsarea butonului **Nu** și treceți mai departe la operația pe care doreați de fapt să o efectuați.

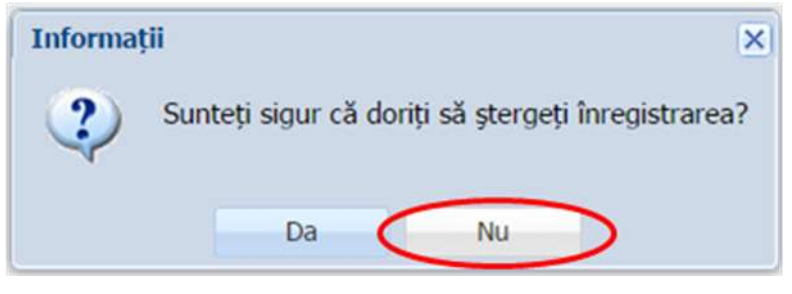

**Figure 91. Anulare ștergere înregistrare**

# **3.1.1.11 Secțiunea activități extrașcolare**

# **3.1.1.11.1 Adăugare activități extrașcolare**

Pentru adăugarea unor activități extrașcolare la care elevul ia parte, din ecranul principal al submodulului **Listă elevi**, selectați din lista vizualizată un elev și apăsați butonul **Editează** sau dublu click, acțiune care vă va direcționa în forma aferentă introducerii elevului în sistem, cu datele completate.

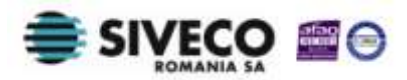

| <b>UNIUNEA EUROPEANA</b><br><b>Fondul Social European</b> | <b>GUVERNUL ROMANIEI</b><br>și Administrației Publice | PODCA<br>INOVATIE IN ADMINISTRATIE<br>Ministerul Dezvoltării Regionale | <b>Instrumente Structurale</b><br>2007-2013 |     |
|-----------------------------------------------------------|-------------------------------------------------------|------------------------------------------------------------------------|---------------------------------------------|-----|
| Listă elevi                                               |                                                       |                                                                        |                                             |     |
| Filtrează                                                 |                                                       | Editează<br>Adauda                                                     | Sterge                                      |     |
| Unitatea de învățământ                                    | CNP                                                   | Nume                                                                   | Prenume                                     |     |
| UI                                                        | 1980522405517                                         | <b>POPESCU</b>                                                         | <b>MARIAN VIOREL</b>                        |     |
| UI                                                        | 1980322436564                                         | <b>IONESCU</b>                                                         | DANIEL ANDREI                               | 143 |

**Figure 92. Accesare formă de date elev prin apăsare buton Editează**

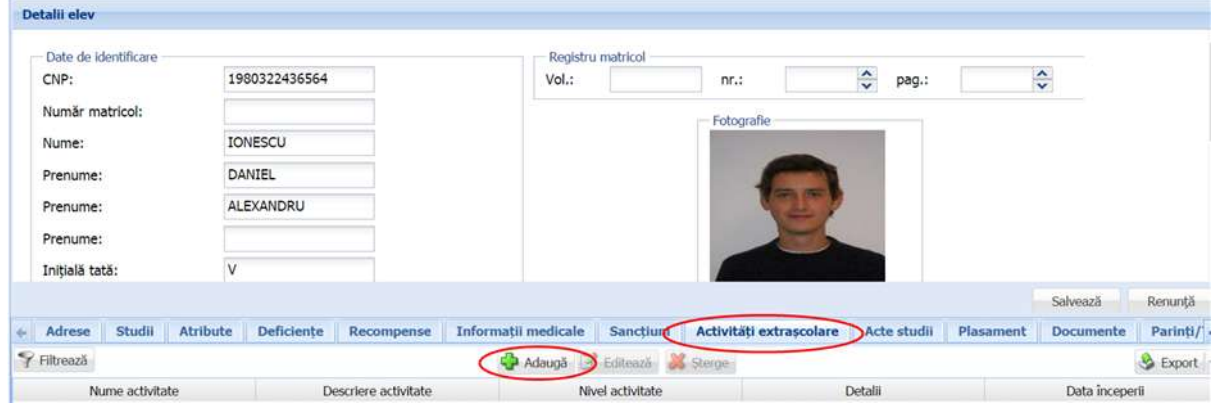

Accesați secțiunea **Activități extrașcolare** și apăsați butonul **Adaugă**.

**Figure 93. Accesarea secțiunii Activități extrașcolare și butonul Adaugă**

Această acțiune va genera o fereastră modală în care trebuie să completați câmpurile după cum urmează:

<sup>n</sup> În câmpul Activitate apăsați butonul de căutare (<sup>O</sup>), acțiune care va deschide o fereastră modală din care puteți selecta din lista afișată, stabilită cu ajutorul nomenclatorului aferent, activitatea la care elevul participă și apăsați butonul **Salvează**, care devine activ în urma selectării, sau dublu click pe opțiunea aleasă.

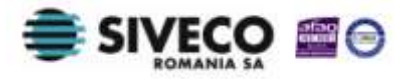

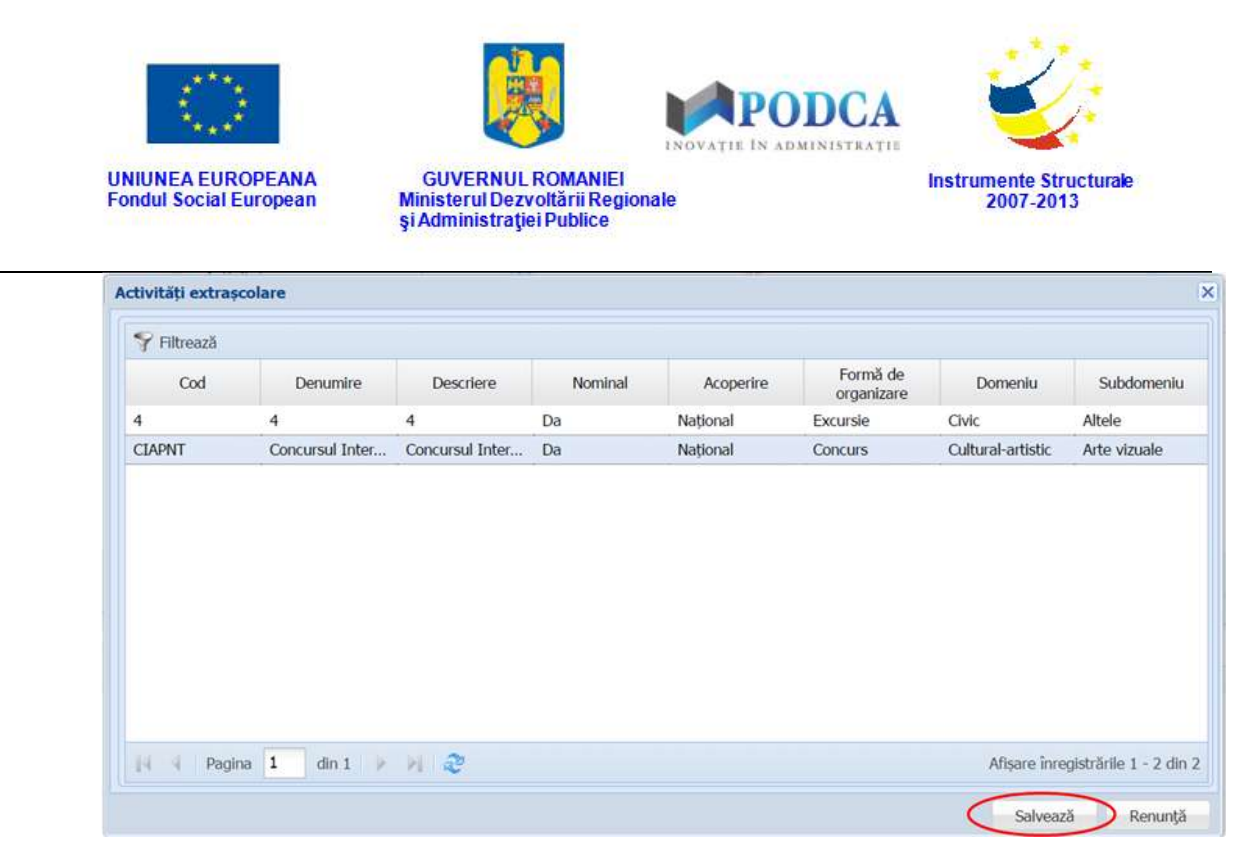

**Figure 94. Selectare activitate extrașcolară**

Pentru a putea găsi mai ușor o activitate, puteți folosi filtrele de căutare apăsând butonul **Filtrează**, situat în colțul din stânga (sus) ecranului.

| Cod           | <b>Denumire</b> | Descriere       | Nominal. | Acoperire | Formă de<br>organizare | Domeniu           | Subdomeniu   |
|---------------|-----------------|-----------------|----------|-----------|------------------------|-------------------|--------------|
| $\ddot{ }$    | 4               | 4               | Da       | National  | Excursie               | Civic             | Altele       |
| <b>CLAPNT</b> | Concursul Inter | Concursul Inter | Da       | National  | <b>Concurs</b>         | Cultural-artistic | Arte vizuale |
|               |                 |                 |          |           |                        |                   |              |

**Figure 95. Accesarea funcționalității de filtrare**

Această acțiune va deschide o altă fereastră modală în care bifați unul sau mai multe filtre (ex: denumire, descriere, domeniu etc.) și apăsați butonul **Filtrează**. Veți fi redirecționat în fereastra aferentă listei de unități, în care veți putea introduce

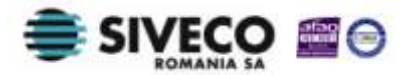

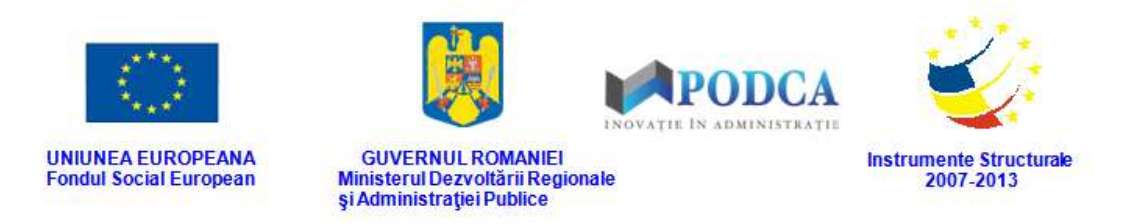

informațiile corespunzătoare în câmpurile de filtrare apărute pentru a iniția căutarea unității dorite.

| Proprietatea           | Criteriul                 | Valoarea 1 | Valoarea 2 | FS                   |            |
|------------------------|---------------------------|------------|------------|----------------------|------------|
| Cod                    | Egal $(=)$                |            |            | F                    | <b>+ X</b> |
| Denumire               | Egal $(=)$                |            |            | $\overline{J}$       | Ф<br>x     |
| Descriere              | Egal $(=)$                |            |            | $\blacktriangledown$ | ⊕ ※        |
| Nominal                | Egal $(=)$                |            |            |                      | + X        |
| Acoperire              | Egal $(=)$                |            |            |                      | + X        |
| Formă de organizare    | Egal $(=)$                |            |            | E                    | \$         |
| Domeniu                | Egal $(=)$                |            |            | E                    | ⊕ ※        |
| Subdomeniu             | Egal $(=)$                |            |            | o                    | + X        |
| Data începerii         | $\hat{I}$ ntre $(\leq$ >) |            |            |                      | + X        |
| Data înheierii         | $\int$ fntre (<->)        |            |            |                      | + X        |
|                        |                           |            |            |                      |            |
|                        |                           |            |            |                      |            |
|                        |                           |            |            |                      |            |
| Salvează filtre simple |                           |            | Filtrează  |                      | Închide    |

**Figure 96. Selectare filtre de căutare**

- Câmpurile **Nivel activitate** selectați una din valorile din lista perstabilită.
- În câmpul **Detalii** completați, dacă este necesar, alte informații utile cu privire la activitatea extrașcolară aleasă.
- În câmpul **De începerii** completați data de la care va începe activitatea. Aceasta o puteți introduce manual sau o puteți selecta din calendar, apăsând iconița descriptivă din dreptul câmpului  $\left( \blacksquare \right)$ .

După completarea câmpurilor cu informațiile corespunzătoare, apăsați butonul **Salvează**, care devine activ, pentru salvarea și înregistrarea acestora. După efectuarea acestei operații, veți fi redirecționat în ecranul anterior.

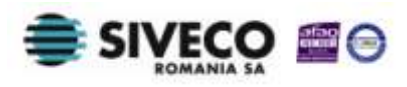

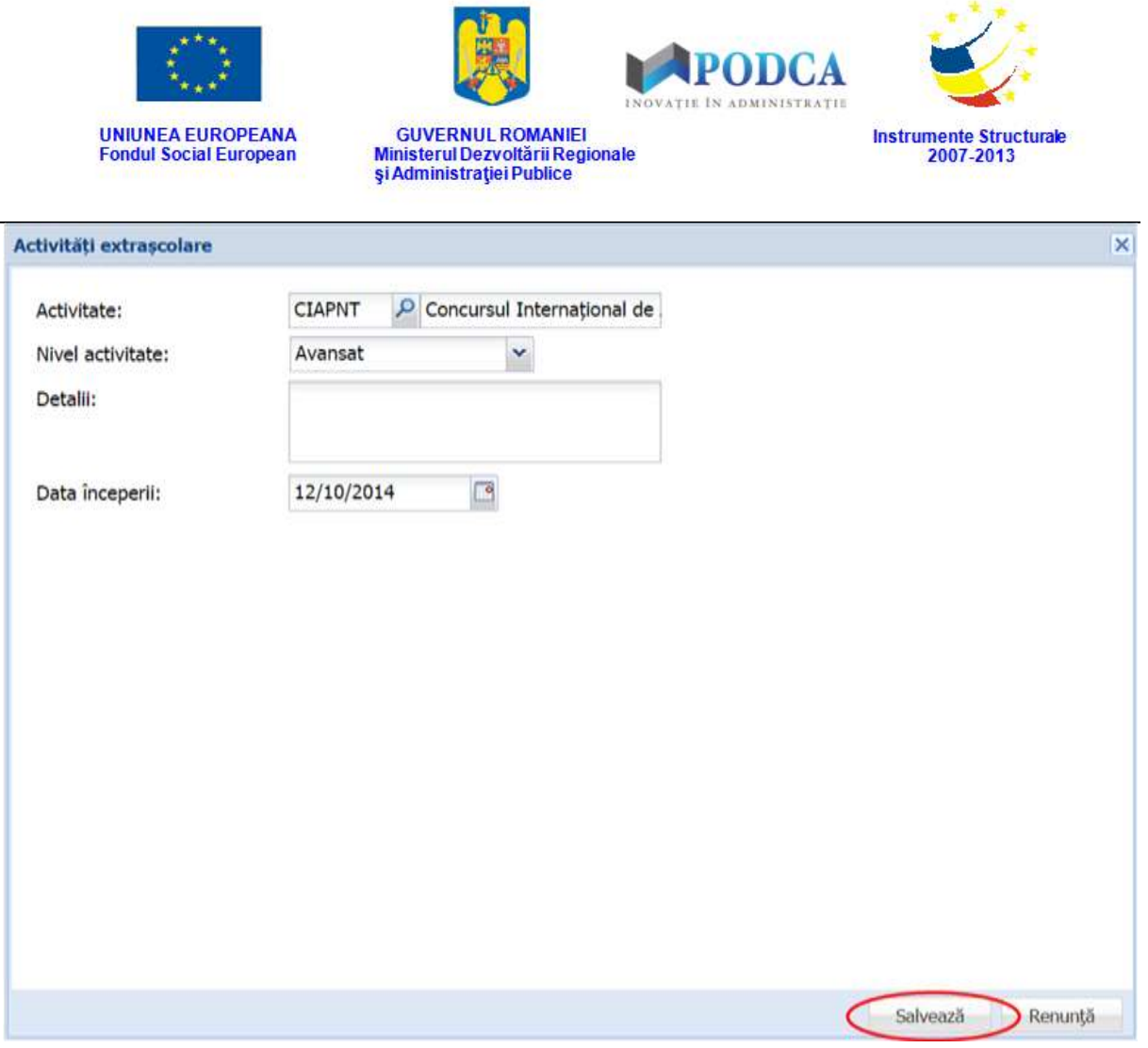

**Figure 97. Înregistrare activitate extrașcolară elev**

## **3.1.1.11.2 Modificare activități extrașcolare**

Dacă activitățile extrașcolare introduse în sistem necesită modificări, din lista afișată în secțiunea **Informații medicale**, selectați-o pe cea care necesită modificări și apăsați butonul **Editează** sau dublu click, acțiune care va redeschide fereastra modală cu informațiile aferente completate.

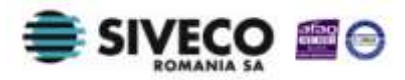

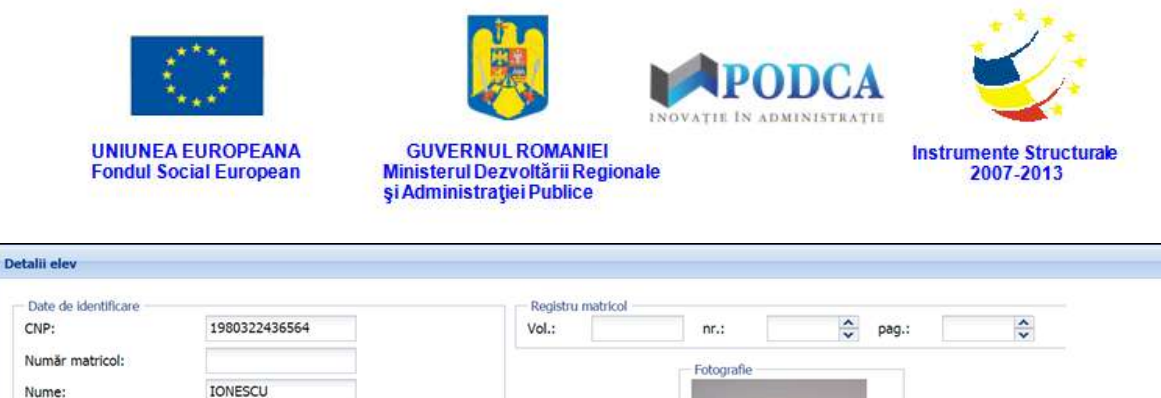

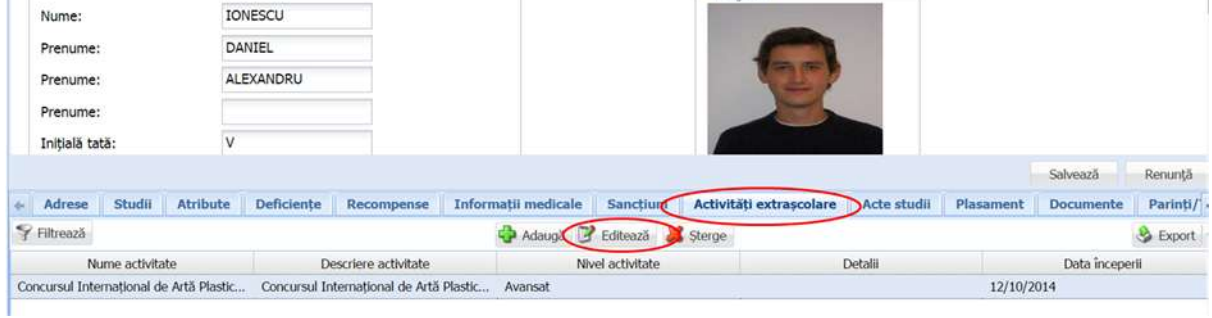

**Figure 98. Modificare activități extrașcolare elev**

După efectuarea modificărilor corespunzătoare, pentru salvarea acestora, apăsați butonul **Salvează**, care devine activ.

După efectuarea acestei acțiuni, veți fi redirecționat în ecranul anterior.

### **3.1.1.11.3 Ștergere activități extrașcolare**

Dacă este necesară ștergerea din sistem a unor activități extrașcolare atribuite unui elev, care au fost introduse anterior în baza de date, selectați-le din lista vizualizată în secțiunea **Activități extrașcolare** și apăsați butonul **Șterge**.

|                            | Nume activitate      |                 |               | Descriere activitate |                            | Nivel activitate  |                         | Detalii                 |           | Data începerii   |          |
|----------------------------|----------------------|-----------------|---------------|----------------------|----------------------------|-------------------|-------------------------|-------------------------|-----------|------------------|----------|
| Filtrează                  |                      |                 |               |                      | Adauga P Editeaze & Sterge |                   |                         |                         |           |                  | Export   |
| Adrese<br>$\epsilon$       | Studii               | <b>Atribute</b> | Deficiente    | Recompense           | <b>Informatii medicale</b> | Sanctium          | Activități extrașcolare | Acte studii             | Plasament | <b>Documente</b> | Parinti/ |
|                            |                      |                 |               |                      |                            |                   |                         |                         |           | Salvează         | Renunță  |
| Prenume:<br>Initială tată: |                      | V               |               |                      |                            |                   |                         |                         |           |                  |          |
| Prenume:                   |                      |                 | ALEXANDRU     |                      |                            |                   |                         |                         |           |                  |          |
| Prenume:                   |                      |                 | DANIEL        |                      |                            |                   |                         |                         |           |                  |          |
| Nume:                      |                      |                 | IONESCU       |                      |                            |                   |                         |                         |           |                  |          |
| Număr matricol:            |                      |                 |               |                      |                            |                   | Fotografie              |                         |           |                  |          |
| CNP:                       |                      |                 | 1980322436564 |                      | Vol.:                      |                   | nr.                     | $\ddot{\cdot}$<br>pag.: |           | $\ddot{\cdot}$   |          |
|                            | Date de identificare |                 |               |                      |                            | Registru matricol |                         |                         |           |                  |          |

**Figure 99. Ștergere activitate extrașcolară elev**

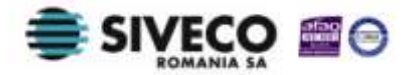

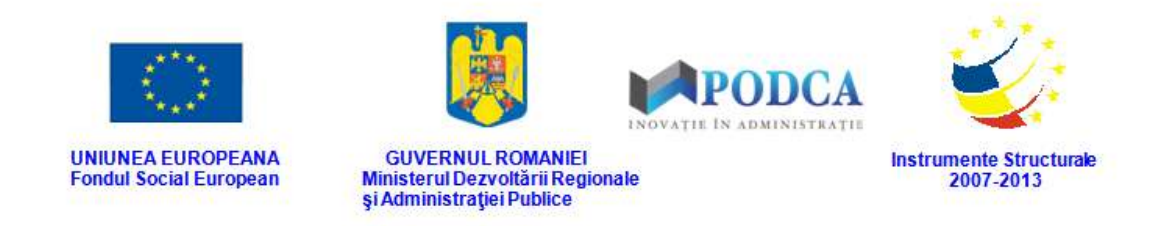

Această acțiune va genera o fereastră modală cu mesajul de confirmare "Sunteți sigur că **doriți să ștergeți înregistrarea?"**. Apăsați butonul **Da** pentru a confirma ștergerea activității înregistrate în sistem.

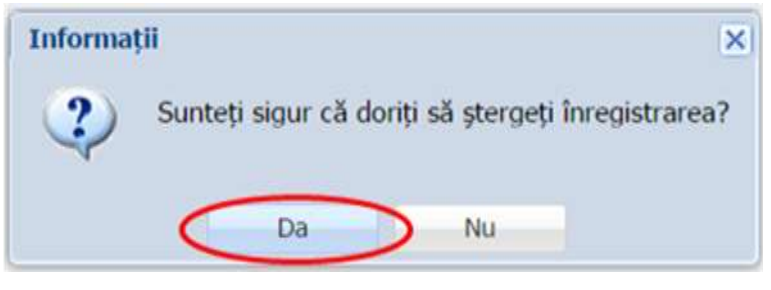

**Figure 100. Confirmare ștergere înregistrare**

Dacă ați apăsat butonul **Șterge** din greșeală, infirmați ștergerea înregistrării prin apăsarea butonului **Nu** și treceți mai departe la operația pe care doreați de fapt să o efectuați.

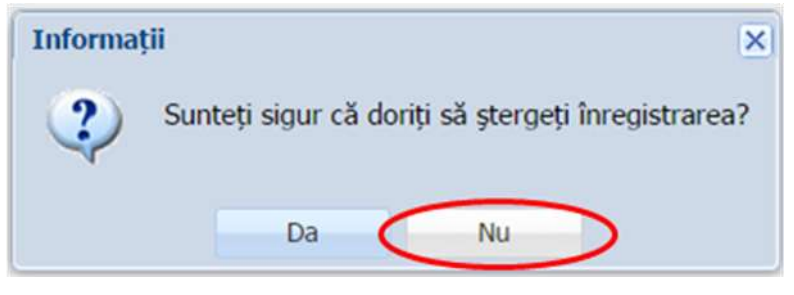

**Figure 101. Anulare ștergere înregistrare**

# **3.1.1.12 Secțiunea Acte studii**

# **3.1.1.12.1 Adăugare acte studii elev**

Pentru adăugarea actelor de studii ale unui elev, din ecranul principal al submodulului **Listă elevi**, selectați din lista vizualizată un elev și apăsați butonul **Modificare** sau dublu click, acțiune care vă va direcționa în forma aferentă introducerii elevului în sistem, cu datele completate.

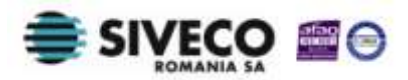

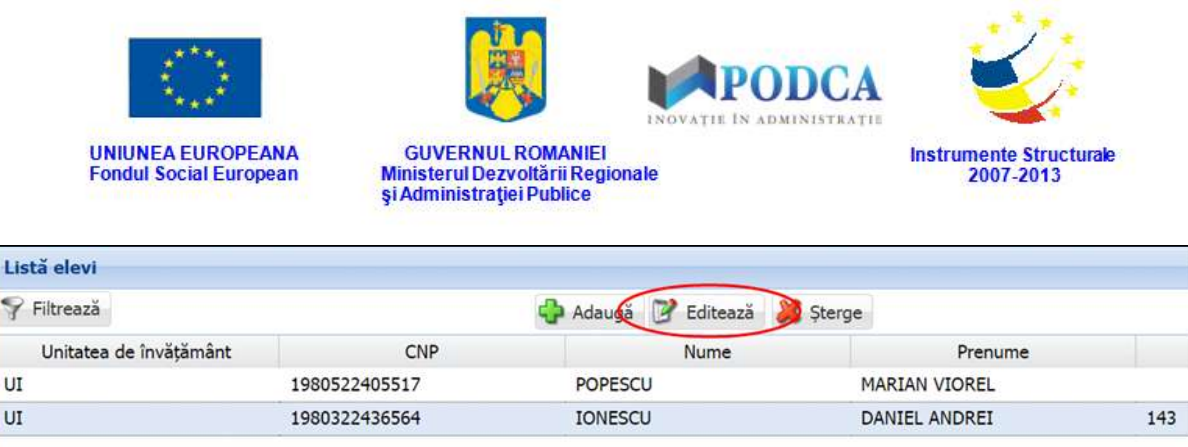

### **Figure 102. Accesare formă de date elev prin apăsare buton Editează**

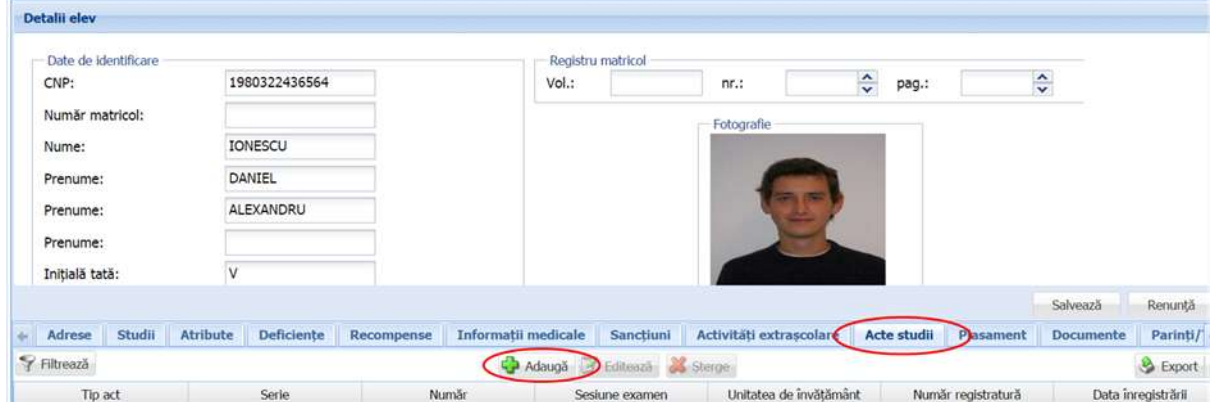

Accesați secțiunea **Acte studii** și apăsați butonul **Adaugă**.

**Figure 103. Accesare secțiunea Acte studii și butonul Adaugă**

Această acțiune va genera o fereastră modală în care trebuie să completați câmpurile după cum urmează:

- În câmpul **Tip act** selectați una din valorile care se regăsesc în lista prestabilită cu ajutorul nomenclatorului aferent.
- În câmpul **Serie** completați seria actului de studiu al elevului.
- În câmpul **Număr** completați numărul actului de studiu.
- În câmpul **Sesiune examen** selectați una din valorile care se regăsesc în lista prestabilită cu ajutorul nomenclatorului aferent.
- În câmpul **Unitate de învățământ** apăsați butonul de căutare (<u>|●</u>), acțiune care va deschide o fereastră modală în care veți putea vizualiza lista unităților de învățământ din rețeaua școlară. Selectați-o pe cea corespunzătoare și apăsați butonul **Salvează**, care devine activ după selectare, sau dublu click pe opțiunea aleasă.

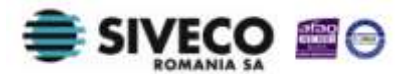

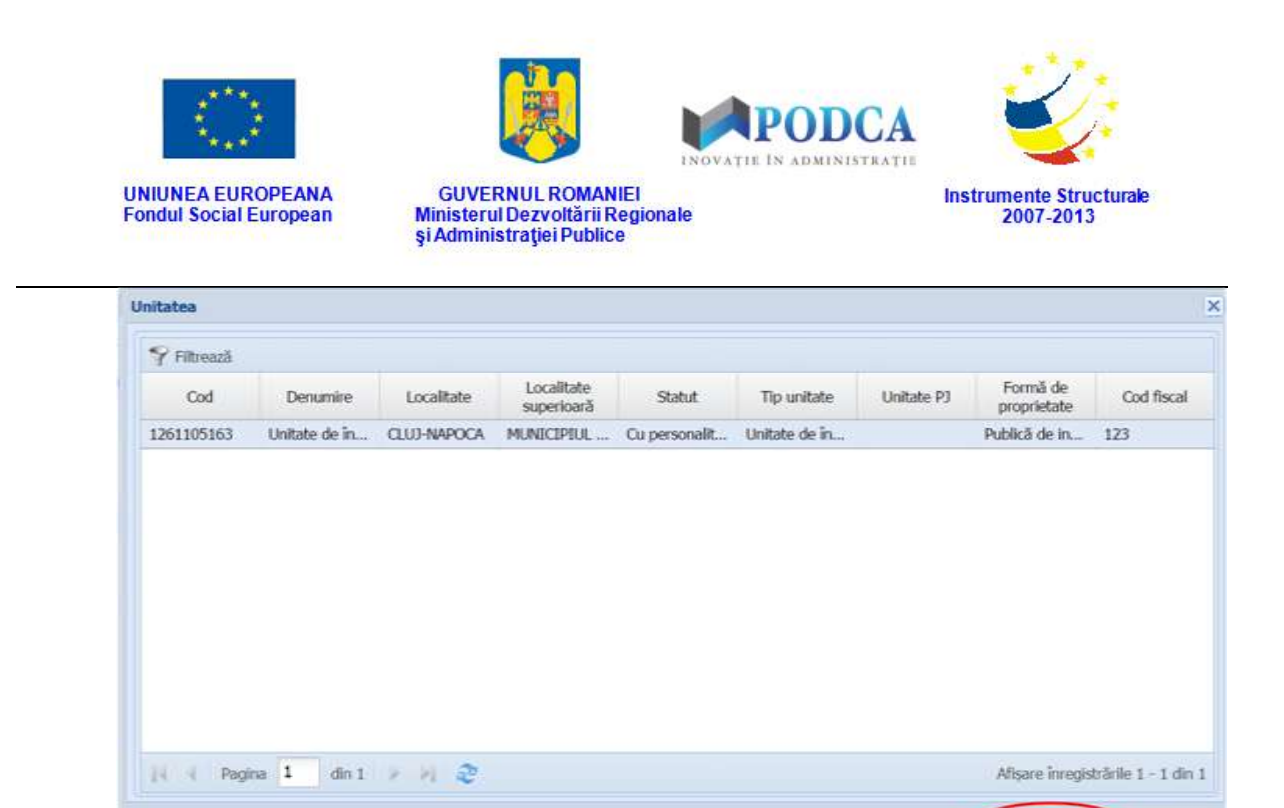

**Figure 104. Selectare Unitate de învățământ**

Pentru a putea găsi mai ușor o unitate de învățământ, puteți folosi filtrele de căutare apăsând butonul **Filtrează**, situat în colțul din stânga (sus) ecranului.

| <b>Denumire</b> | Localitate         | Localitate<br>superioară | Statut | Tip unitate | Unitate PJ                              | Formă de<br>proprietate | Cod fiscal |
|-----------------|--------------------|--------------------------|--------|-------------|-----------------------------------------|-------------------------|------------|
| Unitate de în   | <b>CLUJ-NAPOCA</b> |                          |        |             |                                         | Publică de in           | 123        |
|                 |                    |                          |        |             |                                         |                         |            |
|                 |                    |                          |        |             |                                         |                         |            |
|                 |                    |                          |        |             |                                         |                         |            |
|                 |                    |                          |        |             |                                         |                         |            |
|                 |                    |                          |        |             |                                         |                         |            |
|                 |                    |                          |        |             |                                         |                         |            |
|                 |                    |                          |        |             |                                         |                         |            |
|                 |                    |                          |        |             |                                         |                         |            |
|                 |                    |                          |        |             |                                         |                         |            |
|                 |                    |                          |        |             |                                         |                         |            |
|                 |                    |                          |        |             | MUNICIPIUL  Cu personalit Unitate de in |                         |            |

**Figure 105. Accesarea funcționalității de filtrare**

Această acțiune va deschide o altă fereastră modală în care bifați unul sau mai multe filtre (ex: denumire, localitate, județ etc.) și apăsați butonul **Filtrează**. Veți fi redirecționat în fereastra aferentă listei de unități de învățământ, în care veți putea

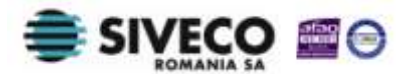

Salvează

Renunță
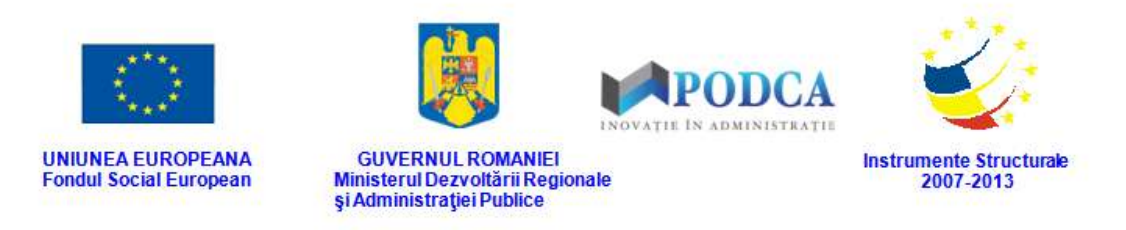

introduce informațiile corespunzătoare în câmpurile de filtrare apărute pentru a iniția căutarea unității dorite.

| <b>Dialog filtre</b>          |                |            |            |                                                                                                    | $\times$     |
|-------------------------------|----------------|------------|------------|----------------------------------------------------------------------------------------------------|--------------|
| Proprietatea                  | Criteriul      | Valoarea 1 | Valoarea 2 | <b>FS</b>                                                                                                    |              |
| Cod                           | Egal $($ = $)$ |            |            | m                                                                                                    | - 2          |
| Cod SIRUES                    | Egal $(=)$     |            |            | m                                                                                                    | + 2          |
| Denumire scurtă               | Egal $(=)$     |            |            | F                                                                                                    | + X          |
| Denumire                      | Egal $(=)$     |            |            | $\checkmark$                                                                                                    | <b>+ X</b>   |
| Localitate                    | Egal $($ = $)$ |            |            | $(\top)$                                                                                                    | <b>+ x</b>   |
| Localitate superioară         | Egal $($ = $)$ |            |            | $\blacktriangledown$                                                                                                    | 43           |
| Stradă                        | Egal $(=)$     |            |            | O                                                                                                    | + X          |
| Număr                         | Egal $(=)$     |            |            | $\begin{picture}(20,20) \put(0,0){\line(0,1){0.5}} \put(15,0){\line(0,1){0.5}} \put(15,0){\line(0,1){0.5}} \put(15,0){\line(0,1){0.5}} \put(15,0){\line(0,1){0.5}} \put(15,0){\line(0,1){0.5}} \put(15,0){\line(0,1){0.5}} \put(15,0){\line(0,1){0.5}} \put(15,0){\line(0,1){0.5}} \put(15,0){\line(0,1){0.5}} \put(15,0){\line(0,1){0.5}} \$ | <b>+X</b>    |
| Cod postal                    | Egal $(=)$     |            |            | D                                                                                                    | + X          |
| Statut                        | Egal $($ = $)$ |            |            | F                                                                                                    | $+x$         |
| Tip unitate                   | Egal $($ = $)$ |            |            | m                                                                                                    | ⊕ ※          |
| Unitate PJ                    | Egal $(=)$     |            |            | 同                                                                                                    | + X          |
| Unitate PJ                    | Egal $(=)$     |            |            | F                                                                                                    | + 2          |
| Mod functionare               | Egal $(=)$     |            |            | U                                                                                                    | <b>+ X</b>   |
| $\left\vert \cdot\right\vert$ |                |            |            | $1 - 1$                                                                                                    | <b>15 AA</b> |
| Salvează filtre simple.       |                |            | Filtrează  |                                                                                                    | Închide      |

**Figure 106. Salvare filtre de căutare**

- În câmpul **Nivel de învățământ** selectați din lista predefinită nivelul de învățământ corespunzător, definit în planul de școlarizare.
- În câmpul **Filieră** selectați una din valorile care se regăsesc în lista prestabilită cu ajutorul nomenclatorului aferent.
- În câmpul **Profil** selectați una din valorile care se regăsesc în lista prestabilită cu ajutorul nomenclatorului aferent
- **n** în câmpul **Domeniu** apăsați butonul de căutare ( $\Box$ ), acțiune care va deschide o fereastră modală în care veți putea vizualiza lista domeniilor din sistemul de învățământ. Selectați domeniul din listă și apăsați butonul **Salvează**, care devine activ după selectare, sau dublu click pe opțiunea aleasă.

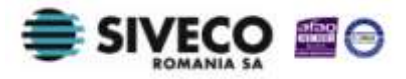

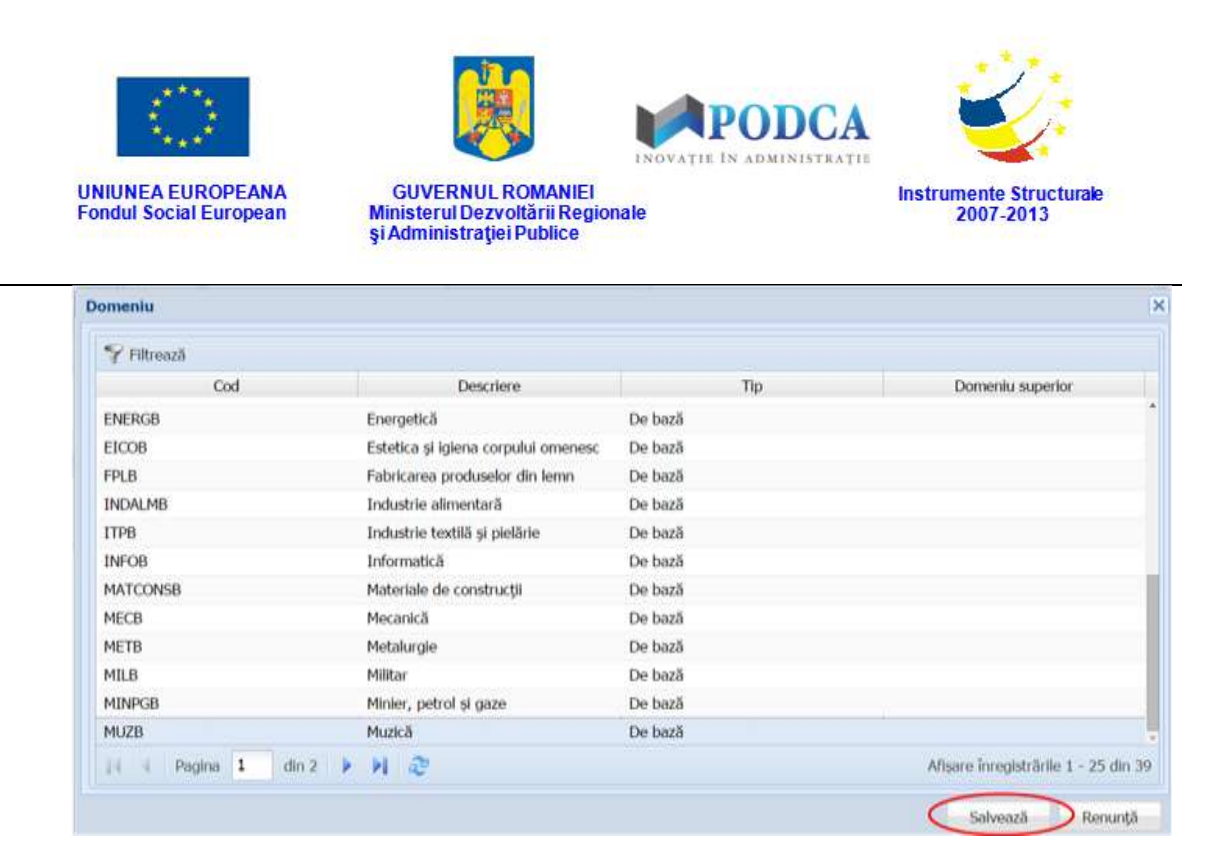

**Figure 107. Selectare domeniu**

Pentru a putea găsi mai ușor un domeniu, puteți folosi filtrele de căutare apăsând butonul **Filtrează**, situat în colțul din stânga (sus) ecranului.

| Filtrează       |                                     |         |                                      |
|-----------------|-------------------------------------|---------|--------------------------------------|
| Cod             | Descriere                           | Tip     | Domeniu superior                     |
| <b>ENERGB</b>   | Energetică                          | De bază |                                      |
| <b>EICOB</b>    | Estetica și igiena corpului omenesc | De bază |                                      |
| <b>FPLB</b>     | Fabricarea produselor din lemn      | De bază |                                      |
| INDALMB         | Industrie alimentară                | De bază |                                      |
| <b>ITPB</b>     | Industrie textilă și pielărie       | De bază |                                      |
| <b>INFOB</b>    | Informatică                         | De bază |                                      |
| <b>MATCONSB</b> | Materiale de construcții            | De bază |                                      |
| MECB            | Mecanică                            | De bază |                                      |
| METB            | Metalurgie                          | De bază |                                      |
| MILB            | Militar                             | De bază |                                      |
| <b>MINPGB</b>   | Minier, petrol și gaze              | De bază |                                      |
| <b>MUZB</b>     | Muzică                              | De bază |                                      |
| 14<br>Pagina 1  | $H \approx$<br>$\dim 2$             |         | Afișare înregistrările 1 - 25 din 39 |

**Figure 108. Accesarea funcționalității de filtrare**

Această acțiune va deschide o altă fereastră modală în care bifați unul sau mai multe filtre (ex: descriere, tip, domeniu superior etc.) și apăsați butonul **Filtrează**. Veți fi redirecționat în fereastra aferentă listei de domenii, în care veți putea introduce

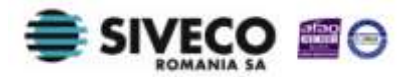

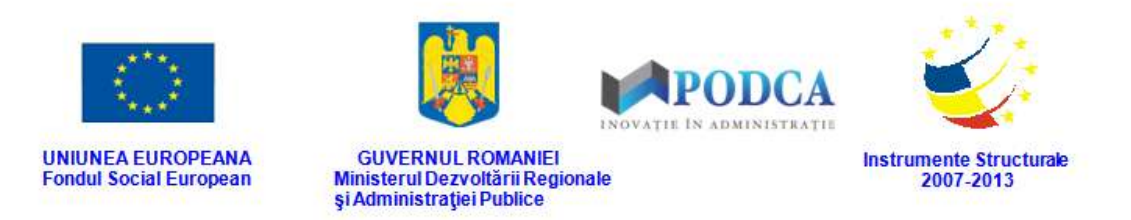

informațiile corespunzătoare în câmpurile de filtrare apărute pentru a iniția căutarea

domeniului dorit.

Completarea acestui câmp nu este obligatorie.

| <b>Dialog filtre</b>   |                           |            |            |                         |         | $\mathbf x$ |
|------------------------|---------------------------|------------|------------|-------------------------|---------|-------------|
| Proprietatea           | Criteriul                 | Valoarea 1 | Valoarea 2 | FS.                     |         |             |
| Cod                    | Egal $($ = $)$            |            |            | C                       | -8      |             |
| Descriere              | Egal $($ = $)$            |            |            | $\overline{\mathsf{v}}$ |         | ⊕ 26        |
| Tip                    | Egal $($ = $)$            |            |            | $\mathcal{G}$           | ⊕ 26    |             |
| Domeniu superior       | Egal $($ = $)$            |            |            | 門                       | ⊕ 26    |             |
| De la                  | $\hat{I}$ ntre $(\leq$ >) |            |            |                         | + 36    |             |
| Până la                | $intre < ->\rangle$       |            |            |                         | + 36    |             |
|                        |                           |            |            |                         |         |             |
| Salvează filtre simple |                           |            | Filtrează  |                         | Închide |             |

**Figure 109. Selectare filtre de căutare**

În câmpul **Specializare/Calificare** apăsați butonul de căutare (**P**), acțiune care va deschide o fereastră modală în care veți putea vizualiza lista specializărilor/calificărilor din sistemul de învățământ. Selectați specializarea/calificarea din listă și apăsați butonul **Salvează**, care devine activ după selectare, sau dublu click pe opțiunea aleasă.

Pentru a putea găsi mai ușor o specializare/calificare, puteți folosi filtrele de căutare apăsând butonul **Filtrează**, situat în colțul din stânga (sus) ecranului.

Această acțiune va deschide o altă fereastră modală în care bifați unul sau mai multe filtre (ex: descriere, tip, școală de maiștri etc.) și apăsați butonul **Filtrează**. Veți fi redirecționat în fereastra aferentă listei de specializări/calificări, în care veți putea introduce informațiile corespunzătoare în câmpurile de filtrare apărute pentru a iniția căutarea specializării/calificării dorite.

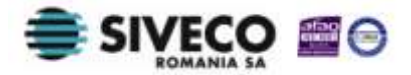

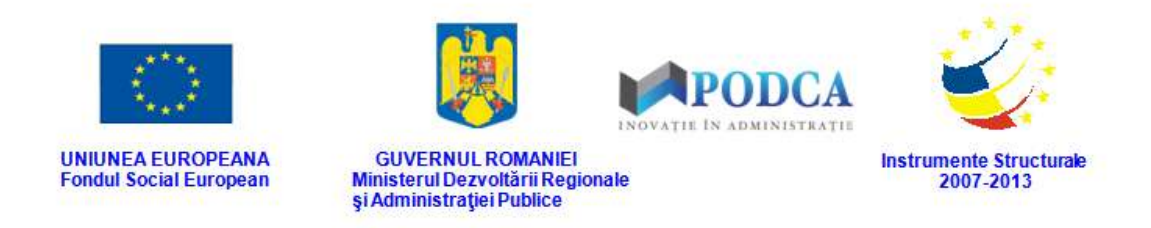

Completarea acestui câmp nu este obligatorie.

- În câmpul **Număr registratură** completați, dacă este cazul, numărul atribuit actului de studiu din registrul de intrări-ieșiri al unității de învățământ.
- În câmpul **De la** completați data completați data la care informația este înregistrată în sistem. Aceasta o puteți introduce manual sau o puteți selecta din calendar, apăsând iconița descriptivă din dreptul câmpului  $(\Box).$

După completarea câmpurilor cu informațiile corespunzătoare, apăsați butonul **Salvează**, care devine activ, pentru salvarea și înregistrarea actului de studiu al elevului. După efectuarea acestei operații, veți fi redirecționat în ecranul anterior.

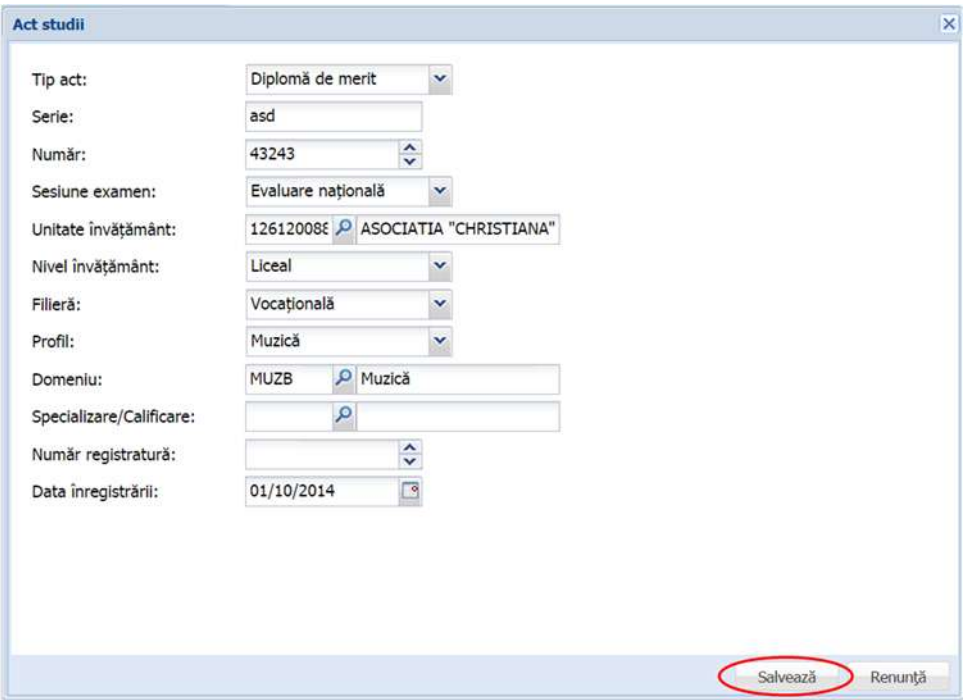

**Figure 110. Înregistrare act studii elev**

### **3.1.1.12.2 Modificare acte studii elev**

Dacă actele de studii introduse în sistem necesită modificări, din lista afișată în secțiunea **Acte studii**, selectați actul și apăsați butonul **Editează** sau dublu click, acțiune care va redeschide fereastra modală cu informațiile aferente completate.

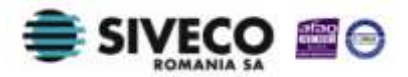

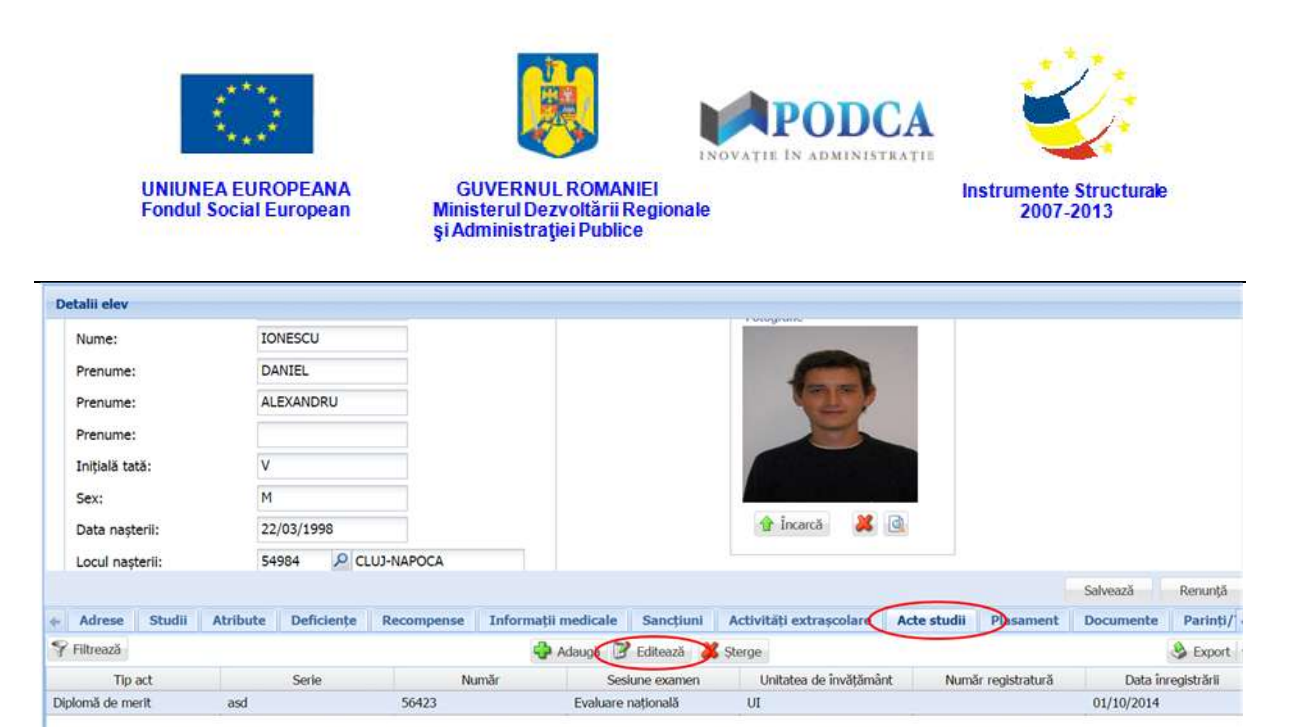

**Figure 111. Modificare informații acte studii**

După efectuarea modificărilor corespunzătoare, pentru salvarea acestora, apăsați butonul

**Salvează**, care devine activ.

După efectuarea acestei acțiuni, veți fi redirecționat în ecranul anterior.

## **3.1.1.12.3 Ștergere acte studii elev**

Dacă este necesară ștergerea din sistem a unor acte de studii introduse anterior în baza de date, selectați-le din lista vizualizată în secțiunea **Acte studii** și apăsați butonul **Șterge**.

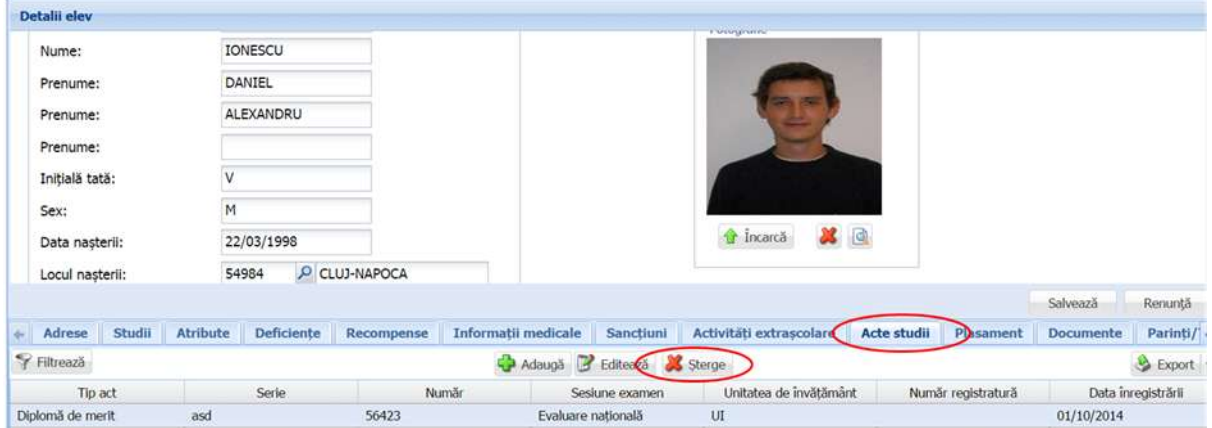

**Figure 112. Ștergere act studii**

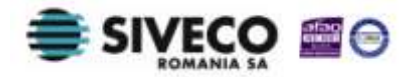

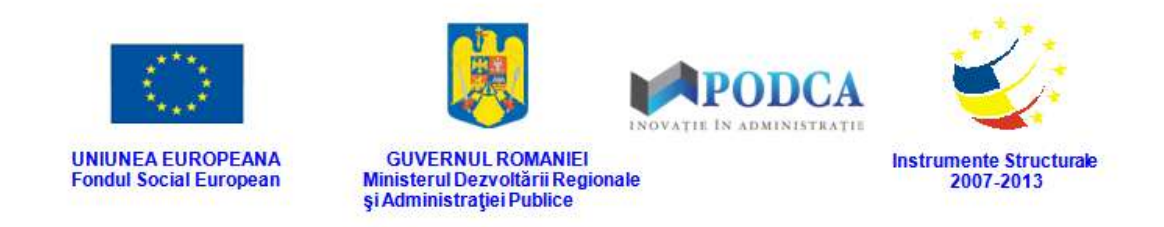

Această acțiune va genera o fereastră modală cu mesajul de confirmare "Sunteți sigur că **doriți să ștergeți înregistrarea?"**. Apăsați butonul **Da** pentru a confirma ștergerea actelor de studii înregistrate în sistem.

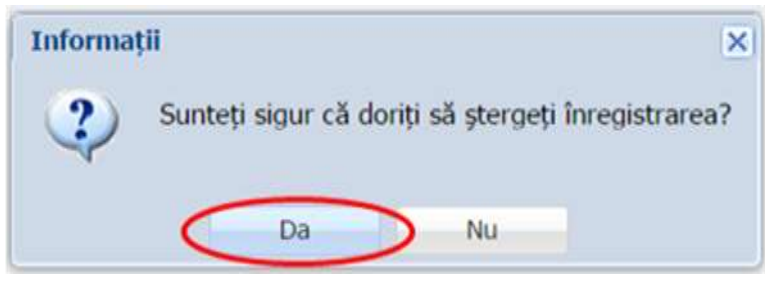

**Figure 113. Confirmare ștergere înregistrare**

Dacă ați apăsat butonul **Șterge** din greșeală, infirmați ștergerea înregistrării prin apăsarea butonului **Nu** și treceți mai departe la operația pe care doreați de fapt să o efectuați.

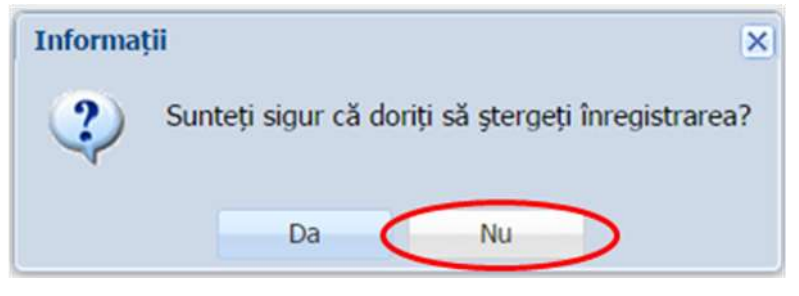

**Figure 114. Anulare ștergere înregistrare**

## **3.1.1.13 Secțiunea Plasament**

Această secțiune se completează doar pentru elevii aflați în plasament.

## **3.1.1.13.1 Adăugare Plasament**

Pentru adăugarea tipului de plasament în care se poate afla un elevul, din ecranul principal al submodulului **Listă elevi**, selectați din lista vizualizată un elev și apăsați butonul **Editează** sau dublu click, acțiune care vă va direcționa în forma aferentă introducerii elevului în sistem, cu datele completate.

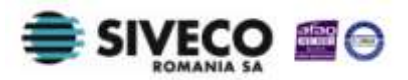

| Listă elevi                                                   |     |
|---------------------------------------------------------------|-----|
| Filtrează<br>Editează<br>Adauda<br>Sterge                     |     |
| Unitatea de învățământ<br>CNP<br>Nume<br>Prenume              |     |
| UI<br><b>POPESCU</b><br><b>MARIAN VIOREL</b><br>1980522405517 |     |
| UI<br>1980322436564<br>DANIEL ANDREI<br><b>IONESCU</b>        | 143 |

**Figure 115. Accesare formă de date elev prin apăsare buton Editează**

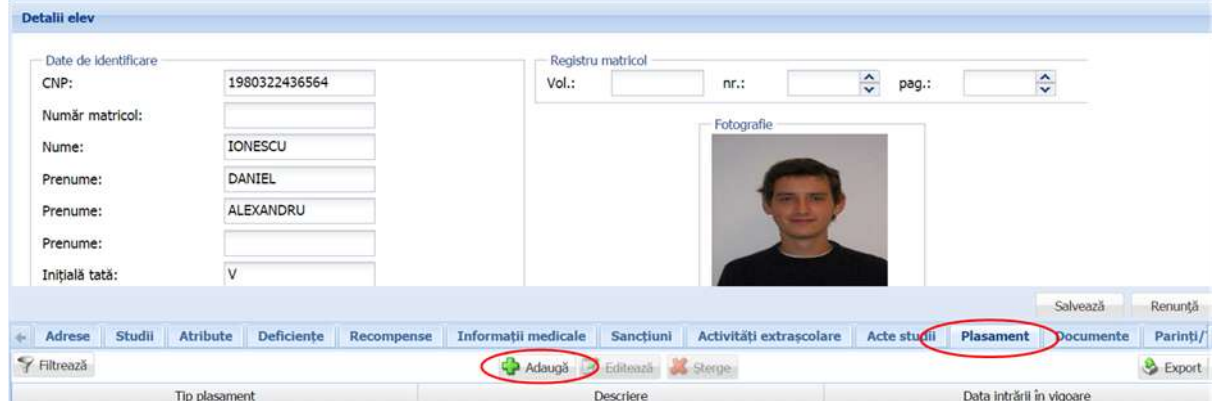

Accesați secțiunea **Plasament** și apăsați butonul **Adaugă**.

**Figure 116. Accesare secțiunea Plasment și butonul Adaugă**

Această acțiune va genera o fereastră modală în care trebuie să completați câmpurile după cum urmează:

- În câmpul **Tip plasament** selectați una din valorile aflate în lista prestabilită cu ajutorul nomenclatorului aferent.
- În câmpul **Descriere** completați, dacă este necesar, alte informații utile cu privire tipul de plasament ales anterior.
- În câmpul **De la** completați data completați data la care informația este înregistrată în sistem. Aceasta o puteți introduce manual sau o puteți selecta din calendar, apăsând iconița descriptivă din dreptul câmpului  $\left( \square \right)$ .

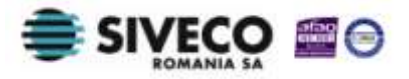

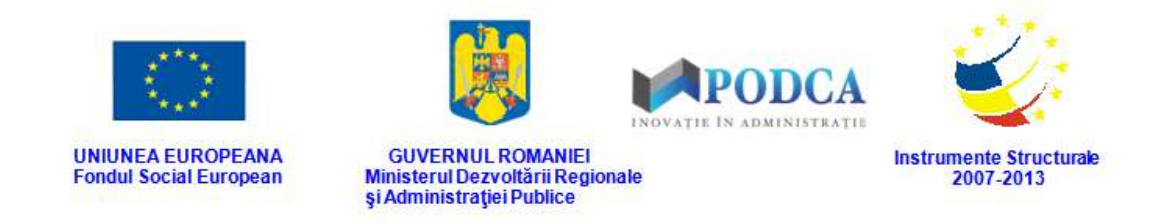

După completarea câmpurilor cu informațiile corespunzătoare, apăsați butonul **Salvează**, care devine activ, pentru salvarea și înregistrarea acestora. După efectuarea acestei operații, veți fi redirecționat în ecranul anterior.

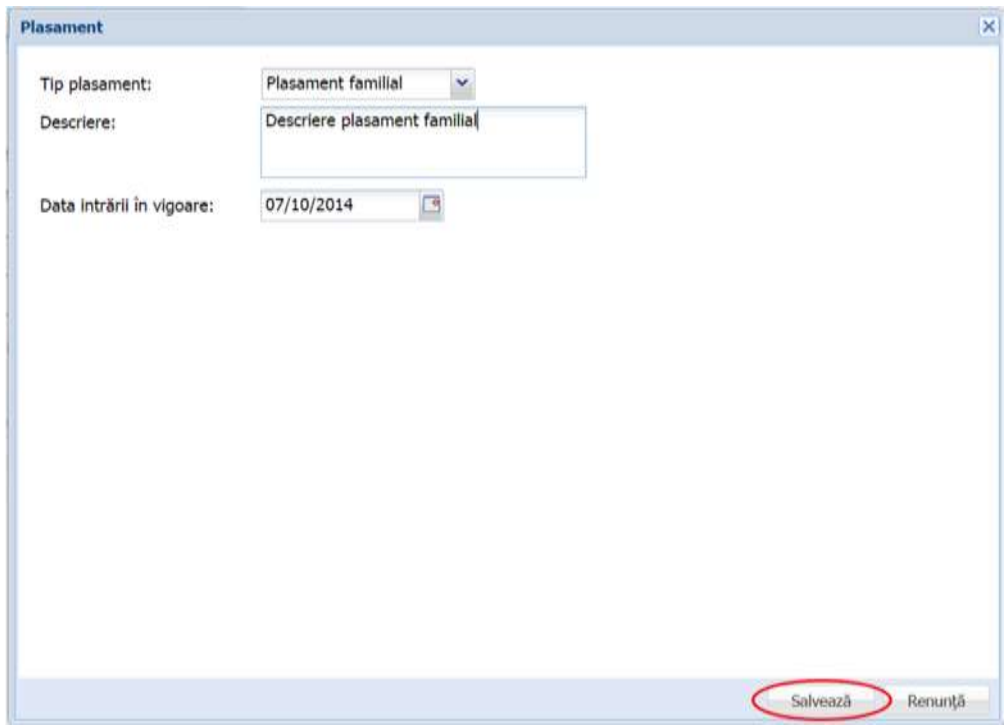

**Figure 117. Înregistrare tip plasament**

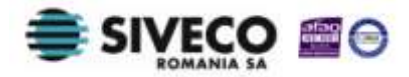

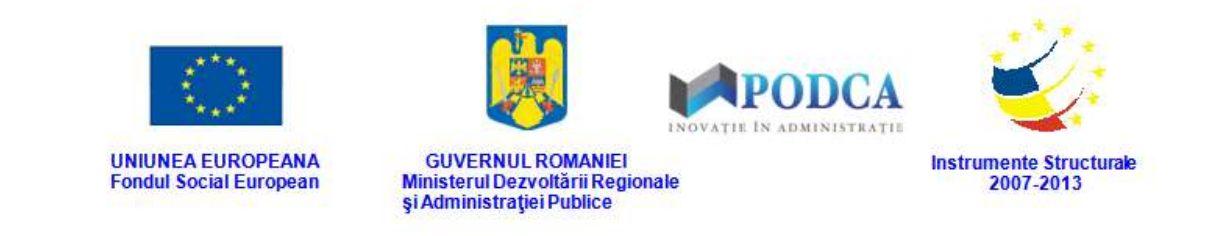

### **3.1.1.13.2 Modificare Plasament**

Dacă tipurile de plasament introduse în sistem necesită modificări, din lista afișată în secțiunea **Plasament**, selectați-l pe cel care necesită modificări și apăsați butonul **Editează** sau dublu click, acțiune care va redeschide fereastra modală cu informațiile aferente completate.

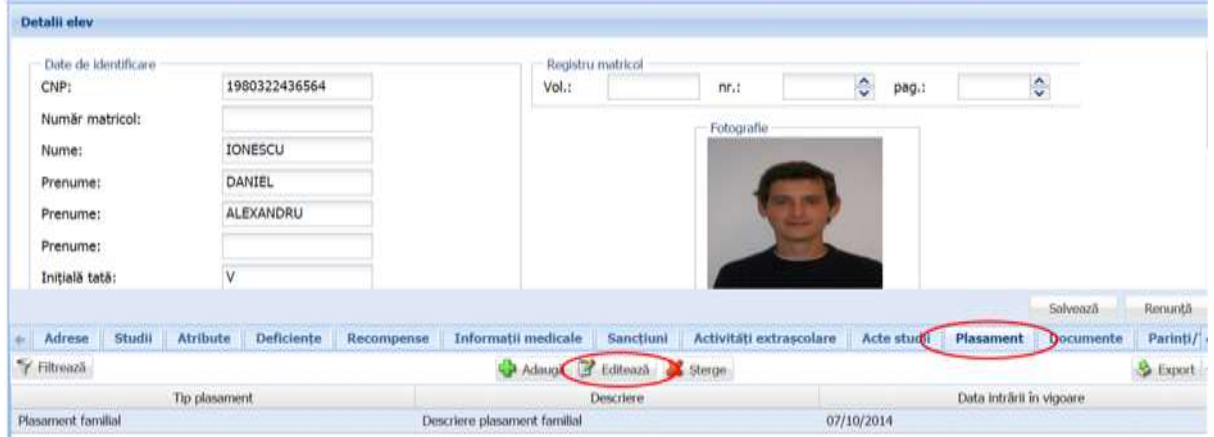

**Figure 118. Modificare tip plasament**

După efectuarea modificărilor corespunzătoare, pentru salvarea acestora, apăsați butonul **Salvează**, care devine activ.

După efectuarea acestei acțiuni, veți fi redirecționat în ecranul anterior.

## **3.1.1.13.3 Ștergere Plasament**

Dacă este necesară ștergerea din sistem a unui tip de plasament în care se află un elev, care a fost introdus anterior în baza de date, selectați-l din lista vizualizată în secțiunea **Plasament** și apăsați butonul **Șterge**.

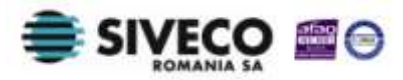

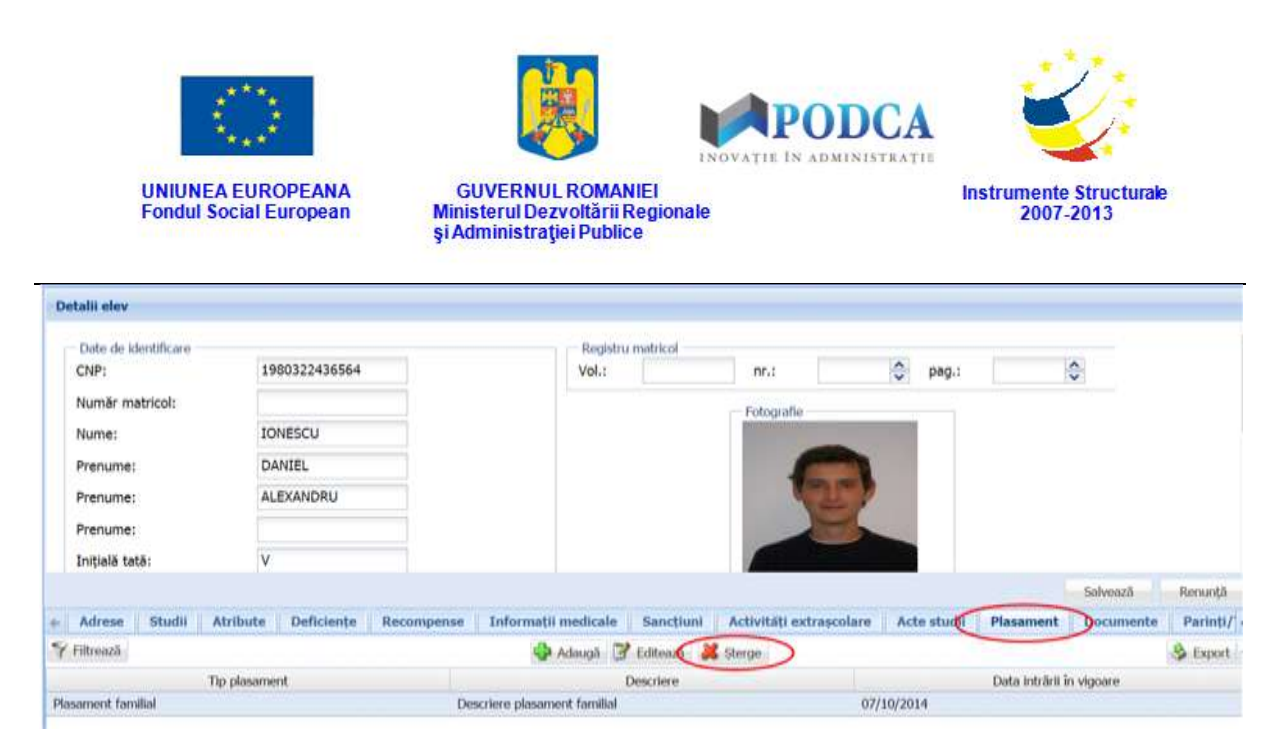

**Figure 119. Ștergere tip plasament**

Această acțiune va genera o fereastră modală cu mesajul de confirmare "Sunteți sigur că **doriți să ștergeți înregistrarea?"**. Apăsați butonul **Da** pentru a confirma ștergerea activității înregistrate în sistem.

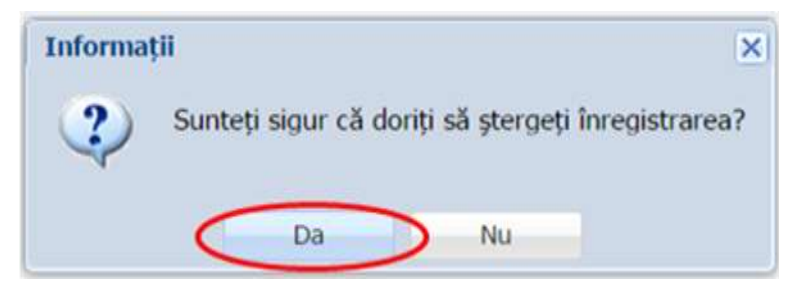

**Figure 120. Confirmare ștergere înregistrare**

Dacă ați apăsat butonul **Șterge** din greșeală, infirmați ștergerea înregistrării prin apăsarea butonului **Nu** și treceți mai departe la operația pe care doreați de fapt să o efectuați.

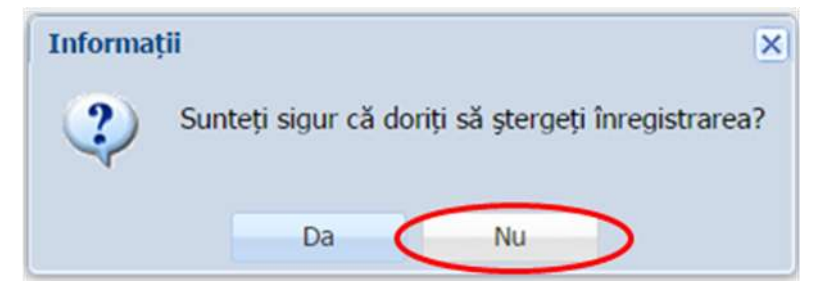

**Figure 121. Anulare ștergere înregistrare**

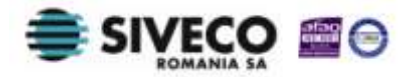

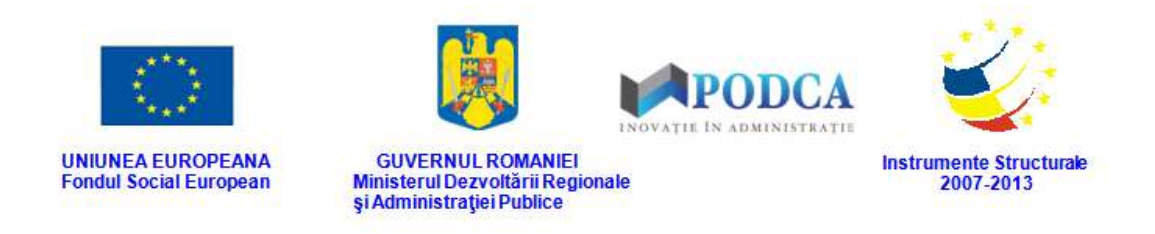

#### **3.1.1.14 Secțiunea Documente**

#### **3.1.1.14.1 Adăugare Documente**

Pentru a adăuga documente la dosarul unui elev, din ecranul principal al submodulului **Listă elevi**, selectați din lista vizualizată un elev și apăsați butonul **Editează** sau dublu click, acțiune care vă va direcționa în forma aferentă introducerii elevului în sistem, cu datele completate.

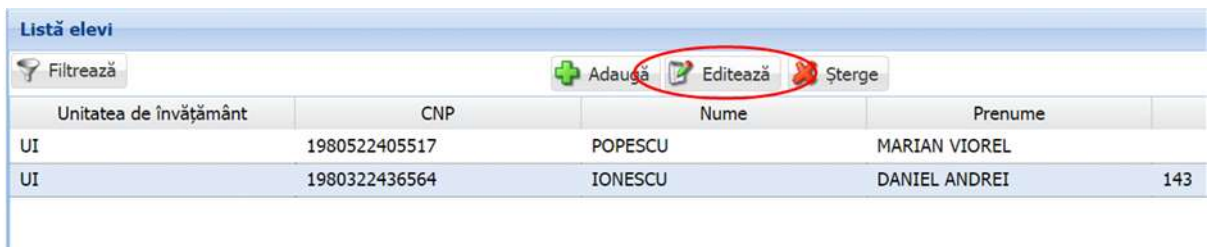

#### **Figure 122. Accesare formă de date elev prin apăsare buton Editează**

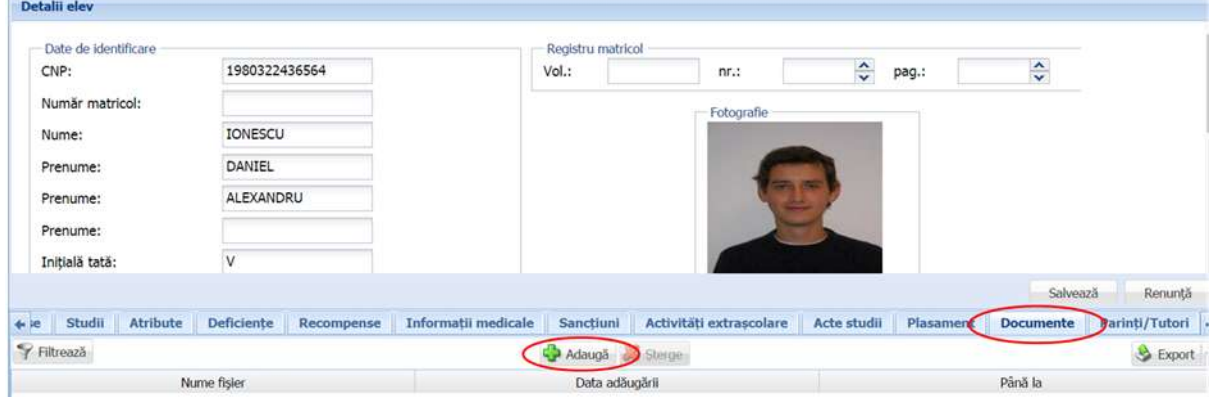

### Accesați secțiunea **Documente** și apăsați butonul **Adaugă**.

**Figure 123. Accesare secțiunea Documente și adăugare document elev**

Această acțiune va genera o fereastră modală în care trebuie să completați câmpurile după cum urmează:

 În câmpul **Fișier** încărcați documentul aflat pe hard disk-ul computerului dumneavoastră apăsând iconița descriptivă din dreptul câmpului (<sup>124</sup>). Această

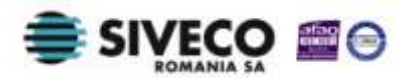

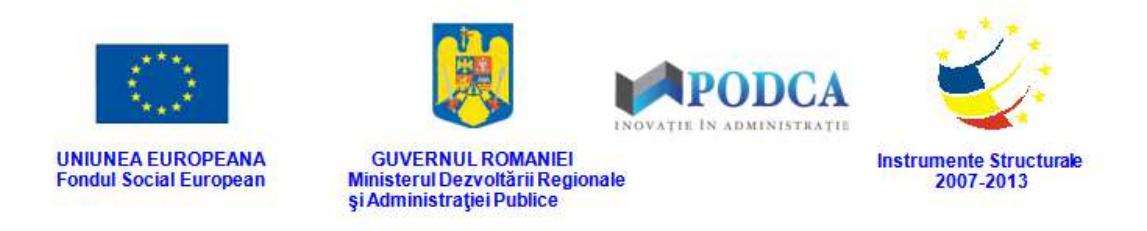

acțiune va deschide fereastra de localizare a documentului. După selectarea documentului corespunzător, apăsați butonul **Open** pentru încărcarea acestuia.

 În câmpul **Data adăugării** completați data la care documentul a fost adăugat în ssitem. Aceasta o puteți introduce manual sau o puteți selecta din calendar, apăsând iconița descriptivă din dreptul câmpului  $($ 

După completarea câmpurilor cu informațiile corespunzătoare, apăsați butonul **Salvează**, care devine activ, pentru salvarea și înregistrarea documentului. După efectuarea acestei operații, veți fi redirecționat în ecranul anterior.

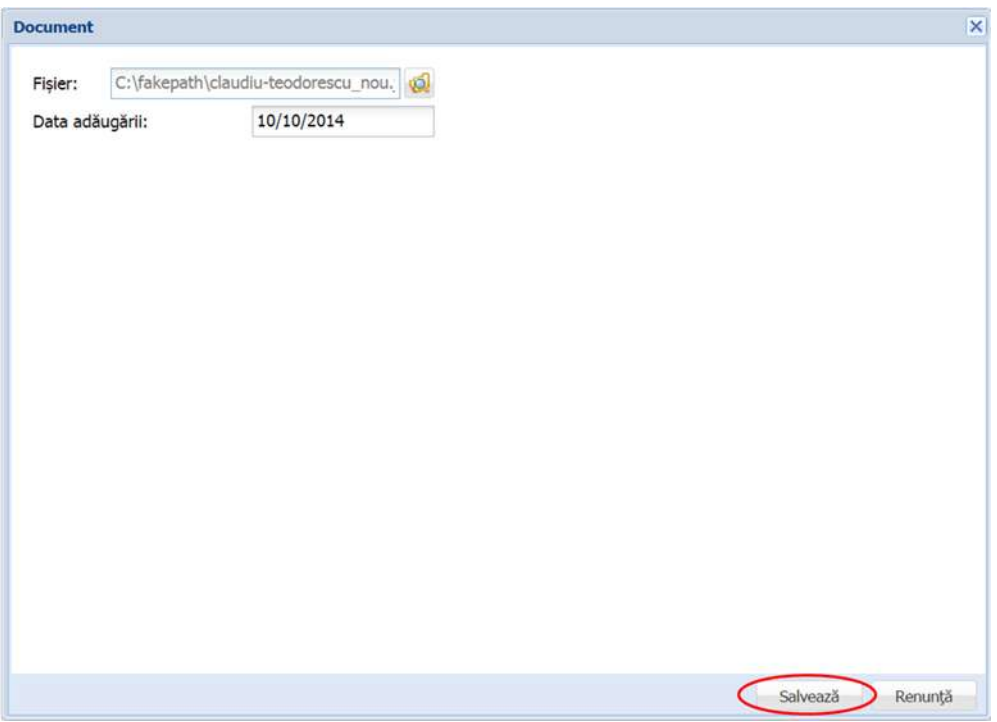

**Figure 124. Încărcare document elev**

## **3.1.1.14.2 Ștergere Documente**

Dacă este necesară ștergerea din sistem a unor documente introduse anterior în baza de date, selectați-le din lista vizualizată în secțiunea **Documente** și apăsați butonul **Șterge**.

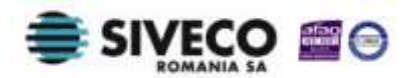

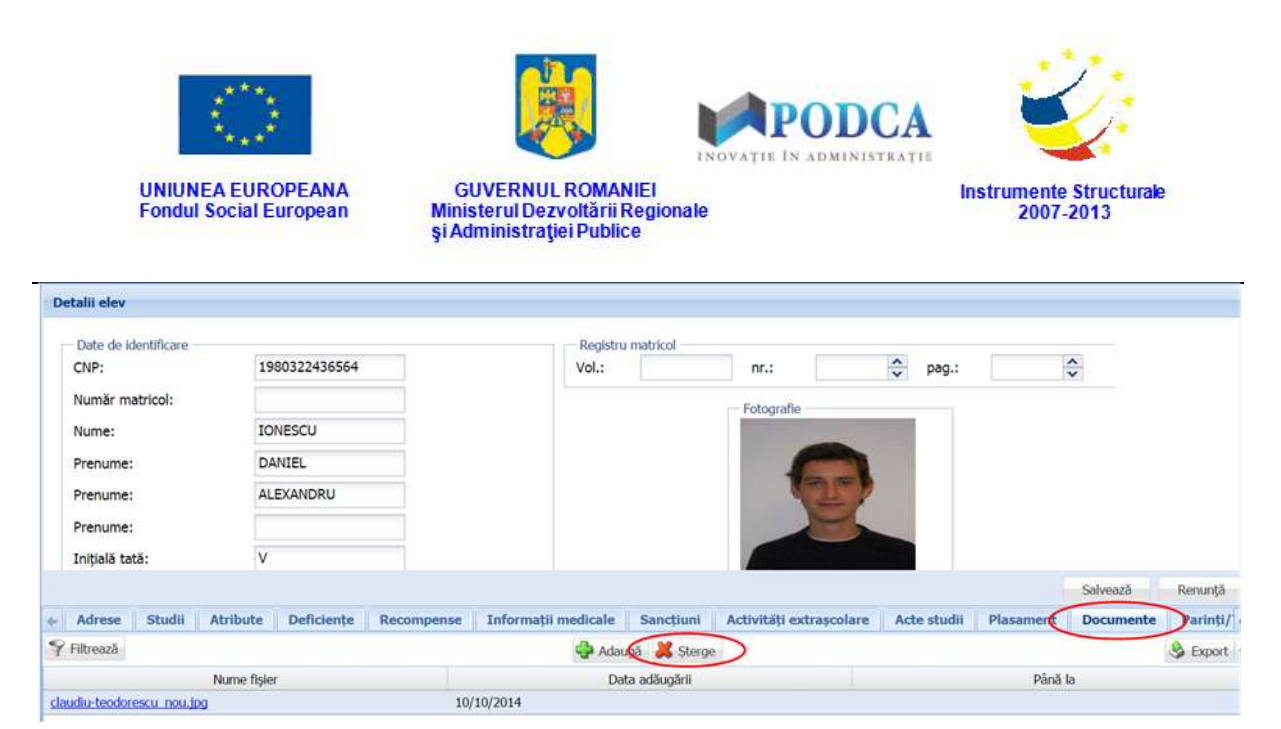

**Figure 125. Ștergere document elev**

Această acțiune va genera o fereastră modală cu mesajul de confirmare **"Sunteți sigur că doriți să ștergeți înregistrarea?"**. Apăsați butonul **Da** pentru a confirma ștergerea documentului înregistrat în sistem.

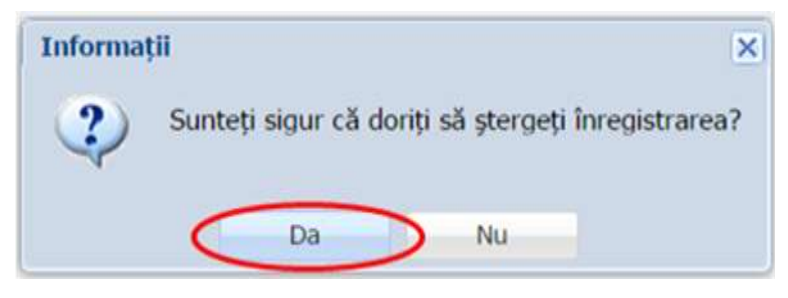

**Figure 126. Confirmare ștergere înregistrare**

Dacă ați apăsat butonul **Șterge** din greșeală, infirmați ștergerea înregistrării prin apăsarea butonului **Nu** și treceți mai departe la operația pe care doreați de fapt să o efectuați.

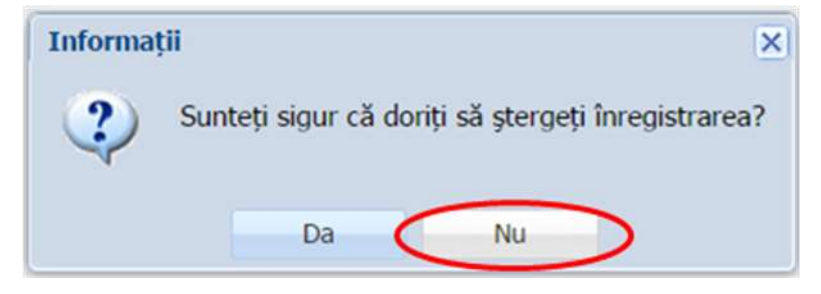

**Figure 127. Anulare ștergere înregistrare**

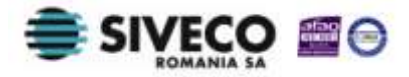

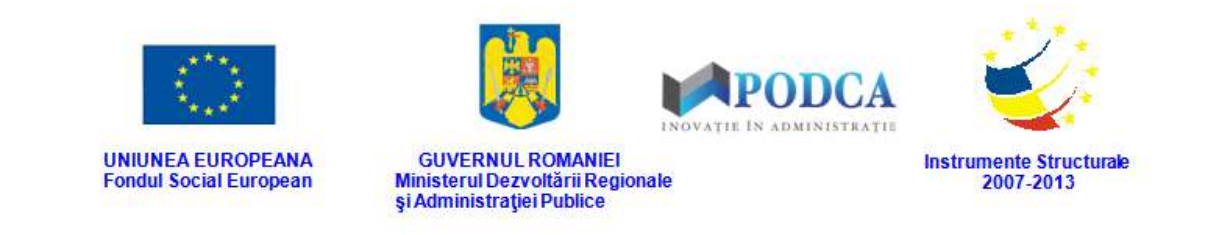

## **3.1.1.15 Secțiunea Părinți/Tutori**

### **3.1.1.15.1 Asociere Părinți/Tutori**

Pentru adăugarea unui părinte al unui elev, din ecranul principal al submodulului **Listă elevi**, selectați din lista vizualizată un elev și apăsați butonul **Editează** sau dublu click, acțiune care vă va direcționa în forma aferentă introducerii elevului în sistem, cu datele completate.

| $\mathcal{F}$<br>Filtrează |               | Editează<br>Adauda | Sterge               |     |
|----------------------------|---------------|--------------------|----------------------|-----|
| Unitatea de învătământ     | CNP           | Nume               | Prenume              |     |
| UI                         | 1980522405517 | <b>POPESCU</b>     | <b>MARIAN VIOREL</b> |     |
| UI                         | 1980322436564 | <b>IONESCU</b>     | DANIEL ANDREI        | 143 |

**Figure 128. Accesare formă de date elev prin apăsare buton Editează**

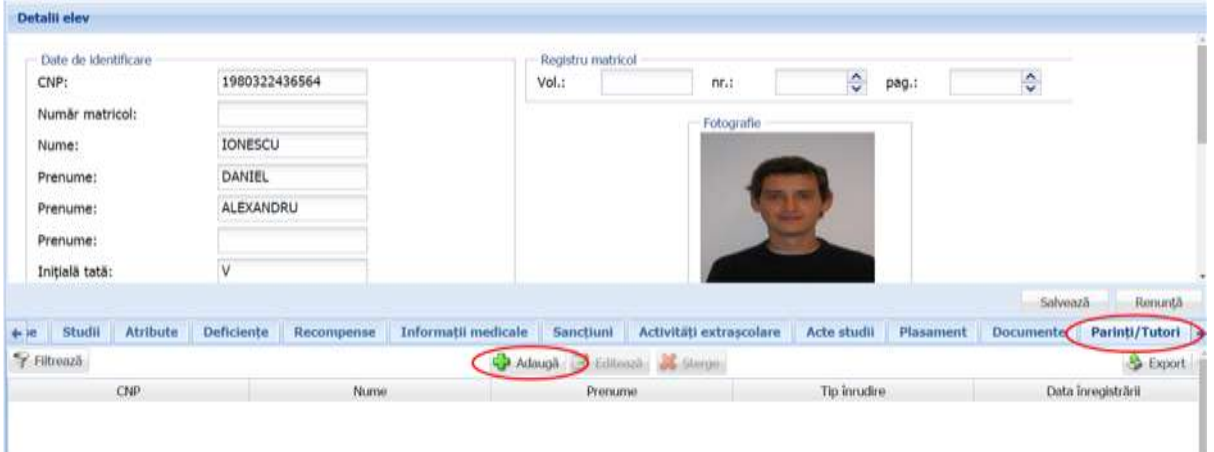

### Accesați secțiunea **Părinți/Tutori** și apăsați butonul **Adaugă**.

#### **Figure 129. Accesare secțiunea Părinți/Tutori și butonul Adaugă**

Această acțiune va genera o fereastră modală în care trebuie să completați câmpurile după cum urmează:

- În câmpul **CNP** completați codul numeric personal al părintelui/tutorelui elevului.
- În câmpul **Prenume** completați prenumele întreg al părintelui/tutorelui elevului, așa cum se regăsește în cartea de identitate a acestuia.

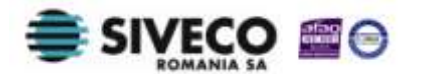

ı

SIIIR - Modulul Managementul Elevului Instrucțiuni pentru utilizatori

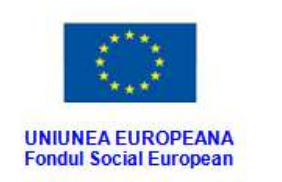

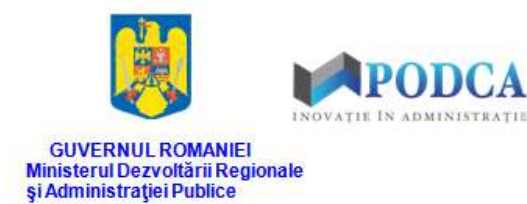

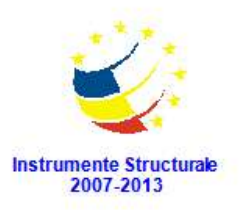

- În câmpul **Nume** completați numele de familie al părintelui/tutorelui elevului.
- În câmpul **Stare civilă** selectați una din valorile care se regăsesc în lista prestabilită.
- În câmpul **Tip înrudire** selectați una din valorile care se regăsesc în lista prestabilită.
- În câmpul **De la** completați data completați data la care informația este înregistrată în sistem. Aceasta o puteți introduce manual sau o puteți selecta din calendar, apăsând iconița descriptivă din dreptul câmpului  $(\Box).$

După completarea câmpurilor cu informațiile corespunzătoare, apăsați butonul **Salvează**, care devine activ, pentru salvarea și înregistrarea în baza de date a părintelui/tutorelui. După efectuarea acestei operații, veți fi redirecționat în ecranul anterior.

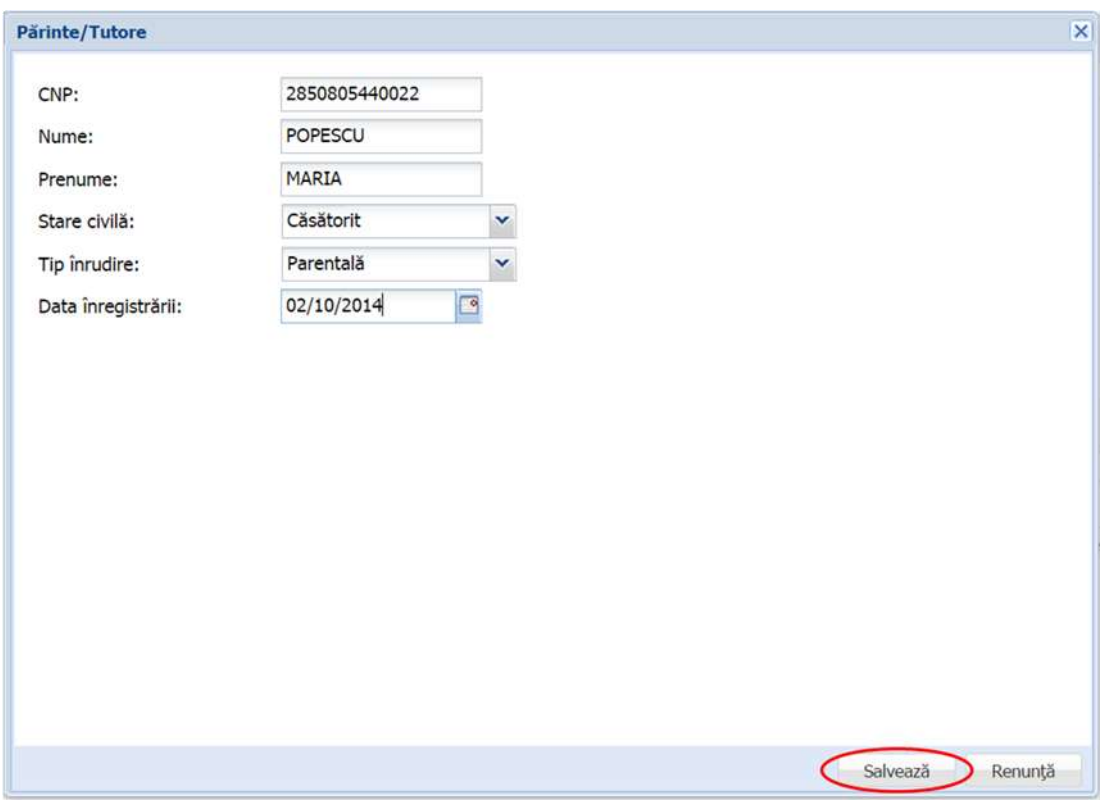

**Figure 130. Asociere părinte/tutore**

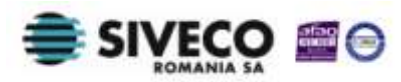

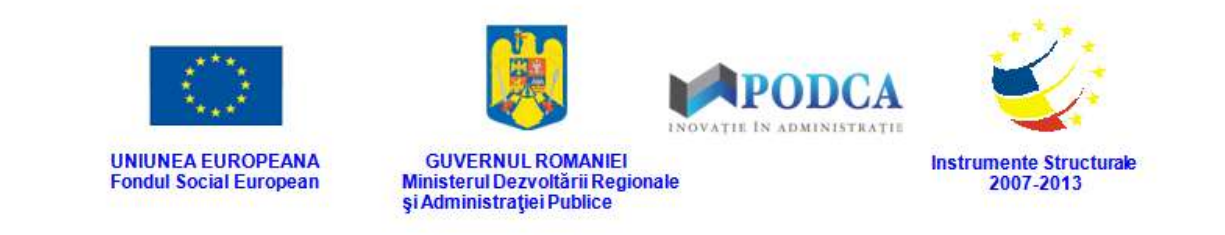

### **3.1.1.15.2 Modificare Părinți/Tutori**

Dacă părinții/tutorii introduși în sistem necesită modificări, din lista afișată în secțiunea **Părinți/Tutori**, selectați-l pe cel care necesită modificări și apăsați butonul **Editează** sau dublu click, acțiune care va redeschide fereastra modală cu informațiile aferente completate.

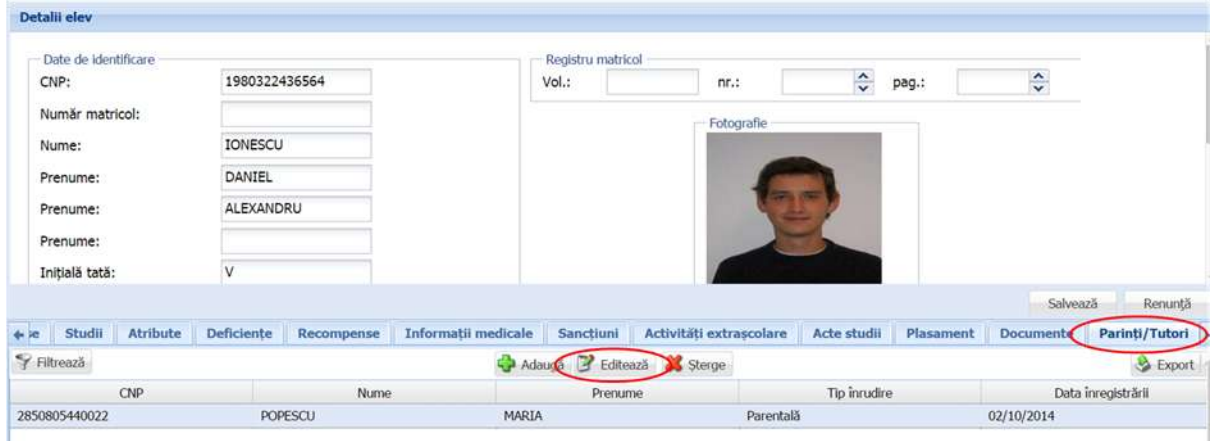

**Figure 131. Modificare asociere părinte/tutore**

După efectuarea modificărilor corespunzătoare, pentru salvarea acestora, apăsați butonul

**Salvează**, care devine activ.

După efectuarea acestei acțiuni, veți fi redirecționat în ecranul anterior.

## **3.1.1.15.3 Ștergere Părinți/Tutori**

Dacă este necesară ștergerea din sistem a unor părinți/tutori introduși anterior în baza de date, selectați-i din lista vizualizată în secțiunea **Părinți/Tutori** și apăsați butonul **Șterge**.

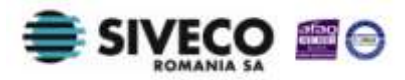

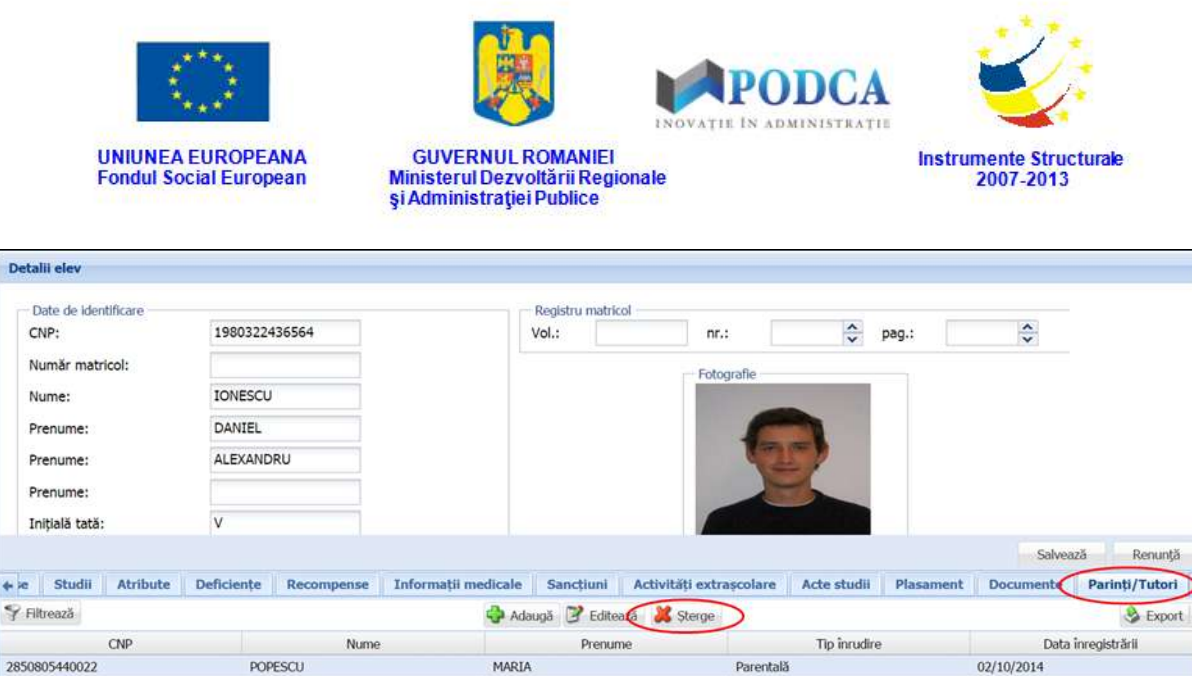

**Figure 132. Ștergere asociere părinte/tutore**

Această acțiune va genera o fereastră modală cu mesajul de confirmare "Sunteți sigur că **doriți să ștergeți înregistrarea?"**. Apăsați butonul **Da** pentru a confirma ștergerea părintelui/tutorelui înregistrat în sistem.

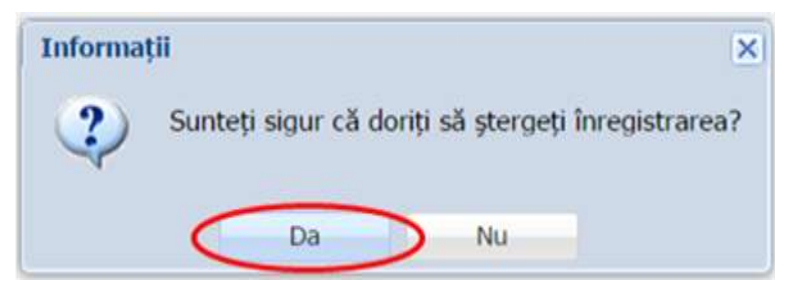

**Figure 133. Confirmare ștergere înregistrare**

Dacă ați apăsat butonul **Șterge** din greșeală, infirmați ștergerea înregistrării prin apăsarea butonului **Nu** și treceți mai departe la operația pe care doreați de fapt să o efectuați.

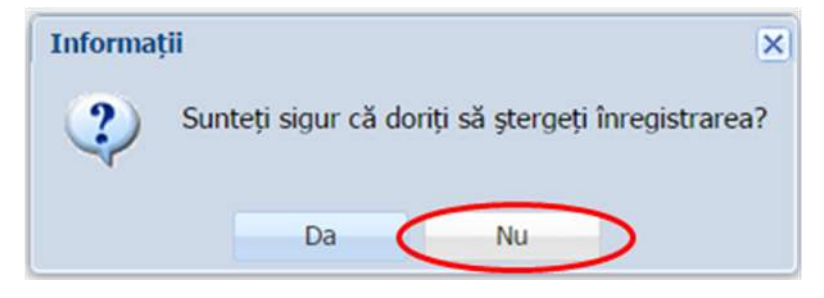

**Figure 134. Anulare ștergere înregistrare**

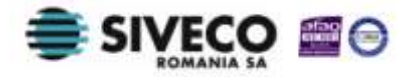

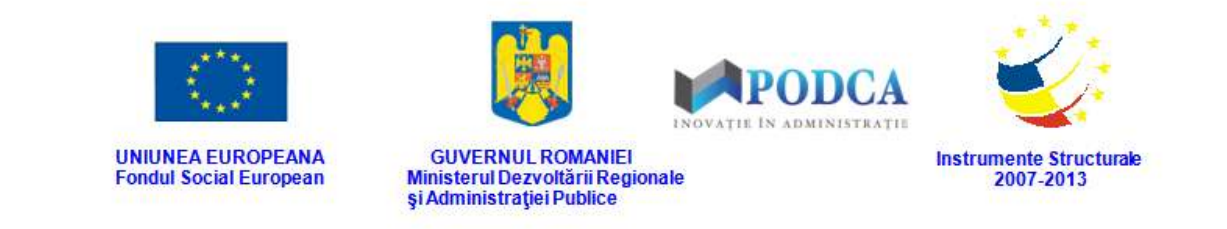

# **3.1.2. Accesarea submodulului Listă părinți/tutori**

Din meniul principal accesați modulul **Managementul elevului**, apoi, din meniul afișat în stânga ecranului, selectați submeniul **Listă părinți/tutori**.

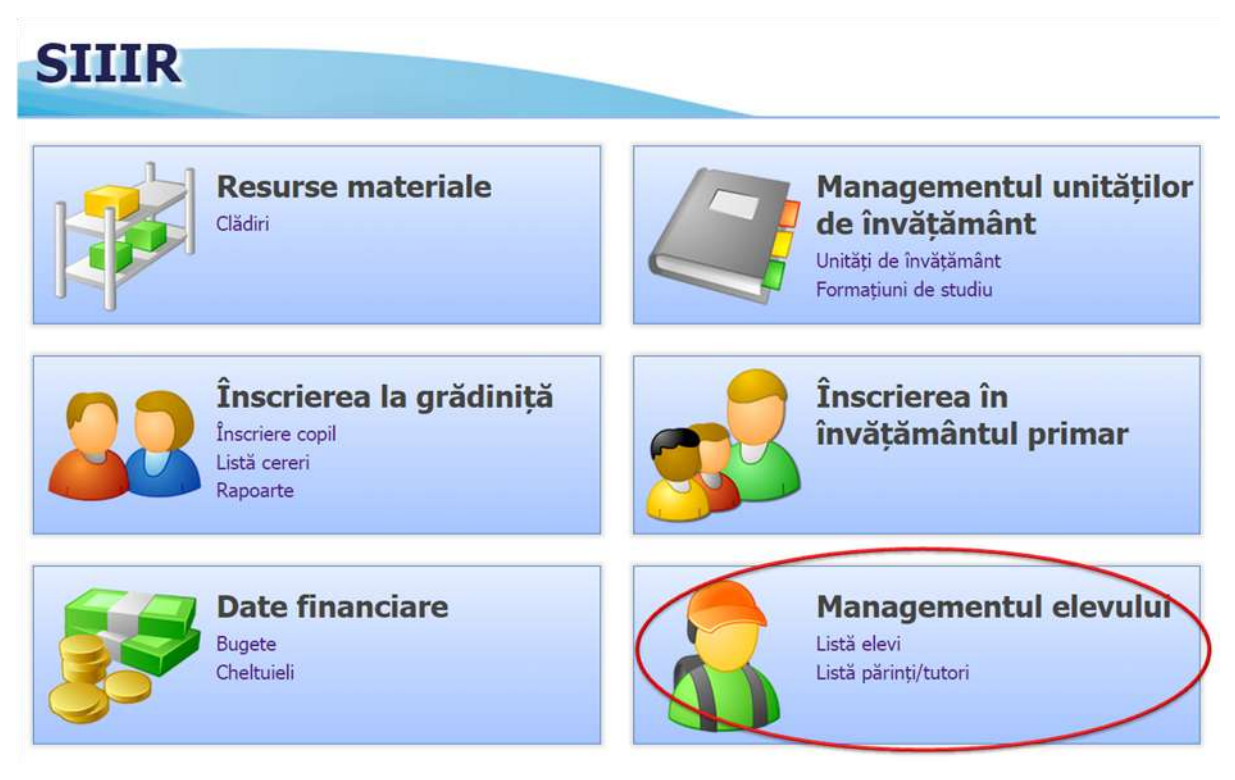

**Figura 135. Accesarea submodulului Listă părinți/tutori din modulul Managementul elevului**

# **3.1.2.1 Adăugarea unui părinte/tutore în baza de date**

Pentru a accesa forma de completare a datelor aferente unui părinte/tutore pentru introducerea acestuia în baza de date, din ecranul principal al submodulului **Listă părinți/tutori**, apăsați butonul **Adaugă**.

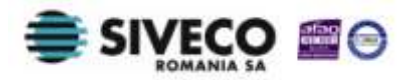

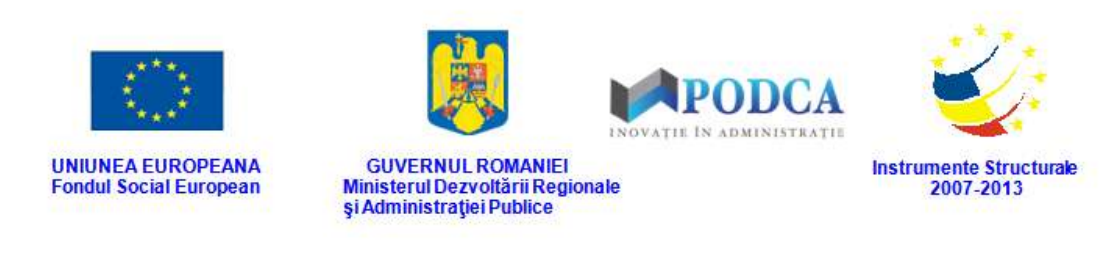

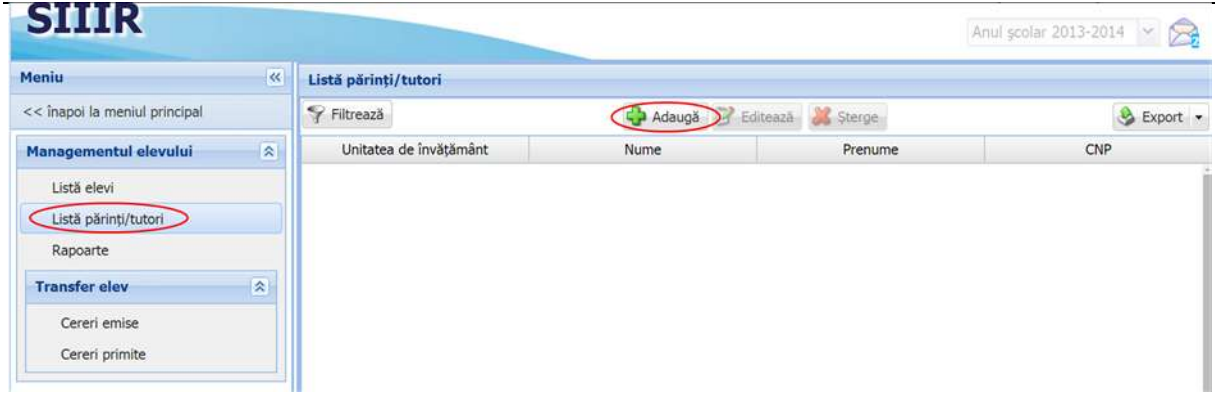

#### **Figure 136. Adăugare părinte/tutore în baza de date**

Înainte de a fi direcționat în formă, introduceți codul numeric personal al părintelui/tutorelui în câmpul **CNP**, afișat în ecran, și apăsați butonul **Caută** pentru a verifica dacă acesta a mai fost asociat ca fiind părintele/tutorelui unui elev înregistrat în sistem la altă unitate de învățământ.

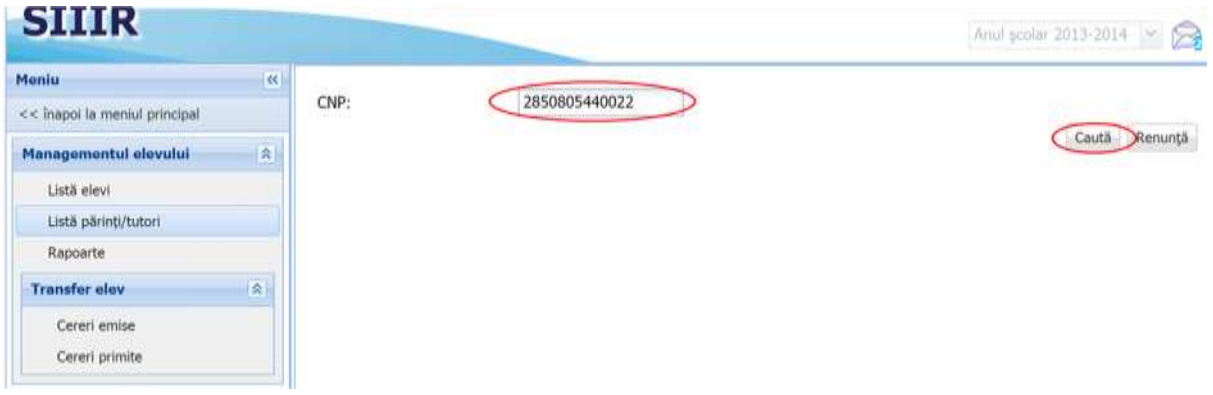

**Figure 137. Verificare CNP părinte/tutore**

În forma de adăugare părinți/tutori, completați câmpurile după cum urmează:

- În câmpul **CNP** codul numeric personal al părintelui/tutorelui elevului va fi automat completat după verificarea acestuia.
- În câmpul **Nume** completați numele de familie al părintelui/tutorelui elevului.
- În câmpul **Prenume** completați prenumele întreg al părintelui/tutorelui elevului, așa cum se regăsește în cartea de identitate a acestuia.
- Câmpurile **Sex** și **Data nașterii** se vor completa automat după introducerea codului numeric personal.

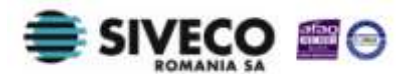

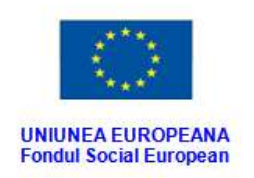

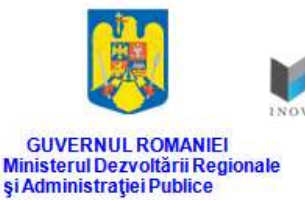

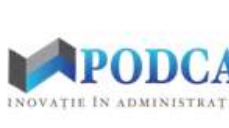

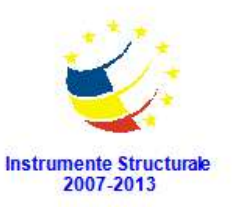

- În câmpul **Stare civilă** selectați una din valorile care se regăsesc în lista prestabilită.
- În câmpul **Tip înrudire** selectați una din valorile care se regăsesc în lista prestabilită.
- În câmpul **Data intrării în sistem** completați data la care părintele/tutorele elevului a fost înregistrat în sistemul de învățământ românesc. Aceasta o puteți introduce manual sau o puteți selecta din calendar, apăsând iconița descriptivă din dreptul câmpului  $\left( \blacksquare \right)$ .
- În câmpul **Data ieșirii din sistem** completați data la care părintele/tutorele elevului părăsește sistemul de învățământ românesc (ex: abandon, transfer în străinătate, absolvirea ciclului de învățământ liceal, deces etc.). Aceasta o puteți introduce manual sau o puteți selecta din calendar, apăsând iconița descriptivă din dreptul câmpului  $\left( \blacksquare \right)$ .

După completarea câmpurilor cu informațiile corespunzătoare, apăsați butonul **Salvează**, care devine activ, pentru salvarea și înregistrarea în baza de date a părintelui/tutorelui. După efectuarea acestei operații, veți fi redirecționat în ecranul anterior.

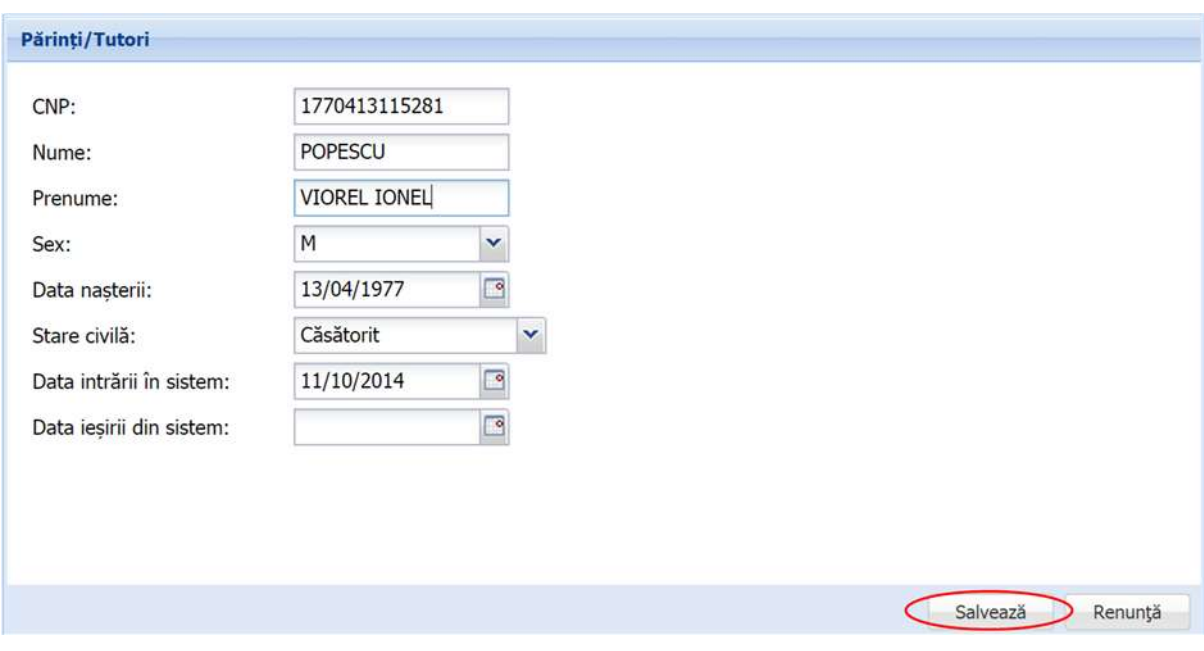

**Figure 138. Salvare informații părinte/tutore**

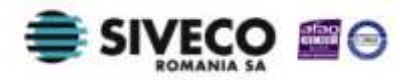

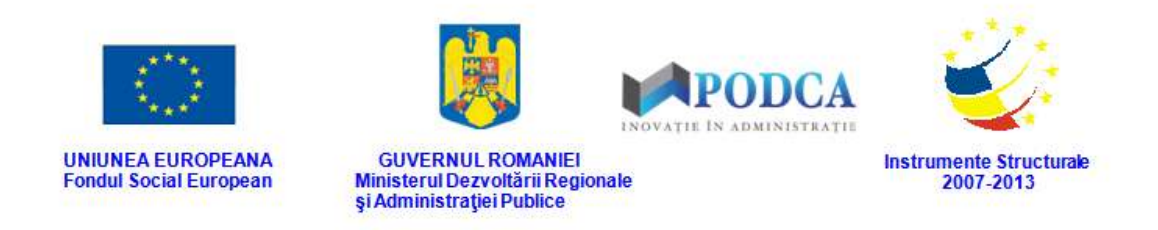

## **3.1.2.2 Modificare date părinte/tutore**

Dacă datele părinților/tutorilor introduși în sistem necesită modificări, din lista afișată în submodulul **Listă Părinți/Tutori**, selectați părintele/tutorele și apăsați butonul **Editează** sau dublu click.

| Meniu                         | $\overline{\mathcal{M}}$ | Listă părinți/tutori   |         |                        | Anul scolar 2013-2014 |
|-------------------------------|--------------------------|------------------------|---------|------------------------|-----------------------|
| << înapoi la meniul principal |                          | Filtrează              |         | Adauga Editează Sterge | Export -              |
| Managementul elevului         | 窗                        | Unitatea de învățământ | Nume    | Prenume                | CNP                   |
| Listă elevi                   |                          | UI                     | POPESCU | VIOREL IONEL           | 1770413115281         |
| Listă părinți/tutori          |                          |                        |         |                        |                       |
| Rapoarte                      |                          |                        |         |                        |                       |
| <b>Transfer elev</b>          | --<br> 文                 |                        |         |                        |                       |
| Cereri emise                  |                          |                        |         |                        |                       |
| Cereri primite                |                          |                        |         |                        |                       |

**Figure 139. Modificare date părinte/tutore**

Această acțiune vă va direcționa în forma aferentă introducerii părintelui/tutorelui în sistem, cu datele completate.

După efectuarea modificărilor corespunzătoare, pentru salvarea acestora, apăsați butonul **Salvează**, care devine activ.

După efectuarea acestei acțiuni, veți fi redirecționat în ecranul principal al submodulului **Listă părinți/tutori**.

# **3.1.2.3 Ștergere părinte/tutore din sistem**

Dacă este necesară ștergerea din sistem a unui părinte/tutore introdus anterior în baza de date, selectați-l din lista vizualizată în ecranul principal al submodulului **Listă părinți/tutori** și apăsați butonul **Șterge**.

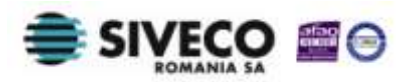

| <b>UNIUNEA EUROPEANA</b><br><b>Fondul Social European</b> |       |                        | <b>GUVERNUL ROMANIEI</b><br>Ministerul Dezvoltării Regionale<br>și Administrației Publice | PODCA<br>INOVATIE IN ADMINISTRATIE | <b>Instrumente Structurale</b><br>2007-2013 |
|-----------------------------------------------------------|-------|------------------------|-------------------------------------------------------------------------------------------|------------------------------------|---------------------------------------------|
| 51113<br>Meniu                                            | $\ll$ | Listă părinți/tutori   |                                                                                           |                                    | Anul scolar 2013-2014<br>$\propto$<br>×     |
| << înapoi la meniul principal                             |       | Filtrează              |                                                                                           | Adauga B Editeaza<br>Sterge        | & Export                                    |
| Managementul elevului                                     | 窗     | Unitatea de învățământ | Nume                                                                                      | Prenume                            | CNP                                         |
| Listă elevi                                               |       | UI                     | <b>POPESCU</b>                                                                            | VIOREL IONEL                       | 1770413115281                               |
| Listă părinți/tutori<br>Rapoarte<br><b>Transfer elev</b>  | 体     |                        |                                                                                           |                                    |                                             |
| Cereri emise<br>Cereri primite                            |       |                        |                                                                                           |                                    |                                             |

**Figure 140. Ștergere părinte/tutore**

Această acțiune va genera o fereastră modală cu mesajul de confirmare "Sunteți sigur că **doriți să ștergeți înregistrarea?"**. Apăsați butonul **Da** pentru a confirma ștergerea părintelui/tutorelui înregistrat în sistem.

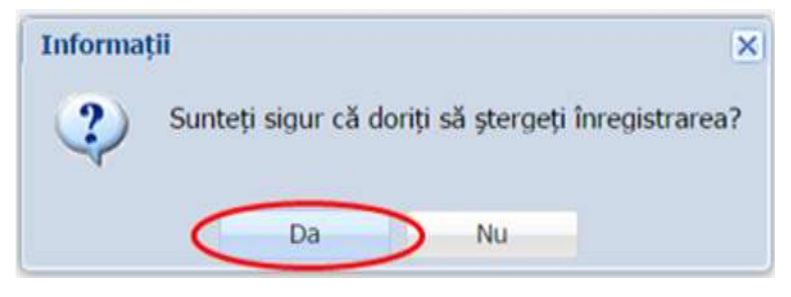

**Figure 141. Confirmare ștergere înregistrare**

Dacă ați apăsat butonul **Șterge** din greșeală, infirmați ștergerea înregistrării prin apăsarea butonului **Nu** și treceți mai departe la operația pe care doreați de fapt să o efectuați.

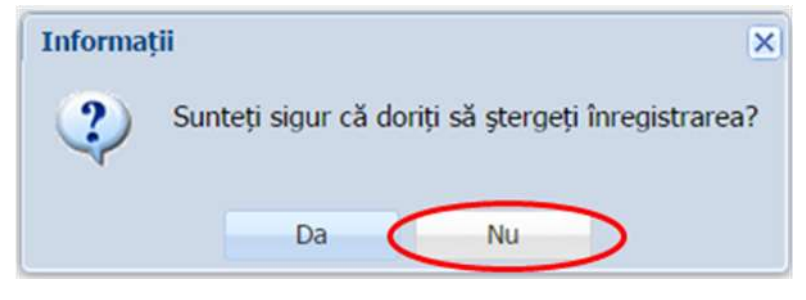

**Figure 142. Anulare ștergere înregistrare**

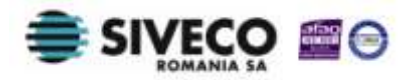

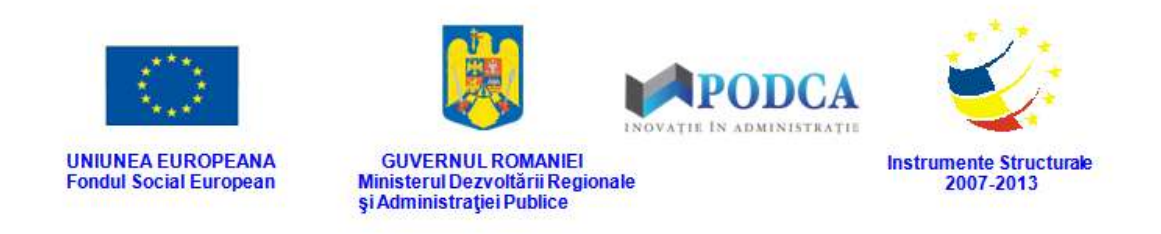

### **3.1.2.4 Secțiunea Adrese**

### **3.1.2.4.1 Adăugare adrese**

Pentru adăugarea unei adrese de domiciliu (sau reședință) a unui părinte/tutore, selectați-l din lista afișată în ecranul principal al submodulului **Listă Părinți/Tutori** și apăsați butonul **Editează** sau dublu click

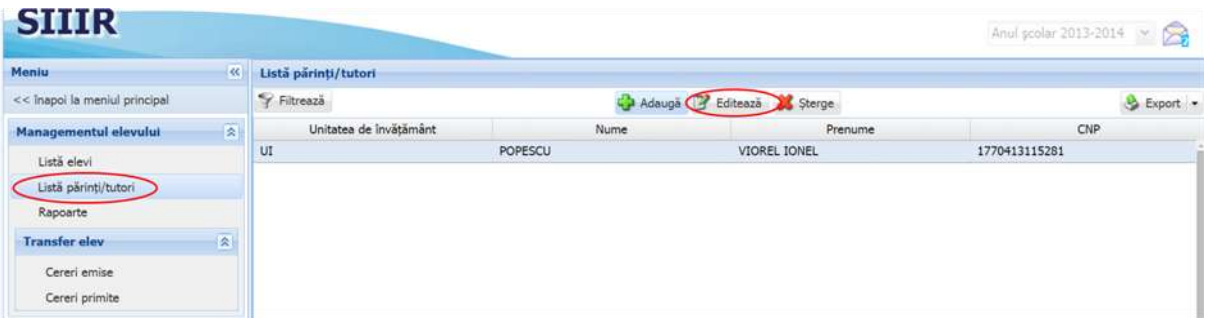

**Figure 143. Modificare date părinte/tutore**

Această acțiune vă va direcționa în forma aferentă introducerii părintelui/tutorelui în sistem, cu datele completate.

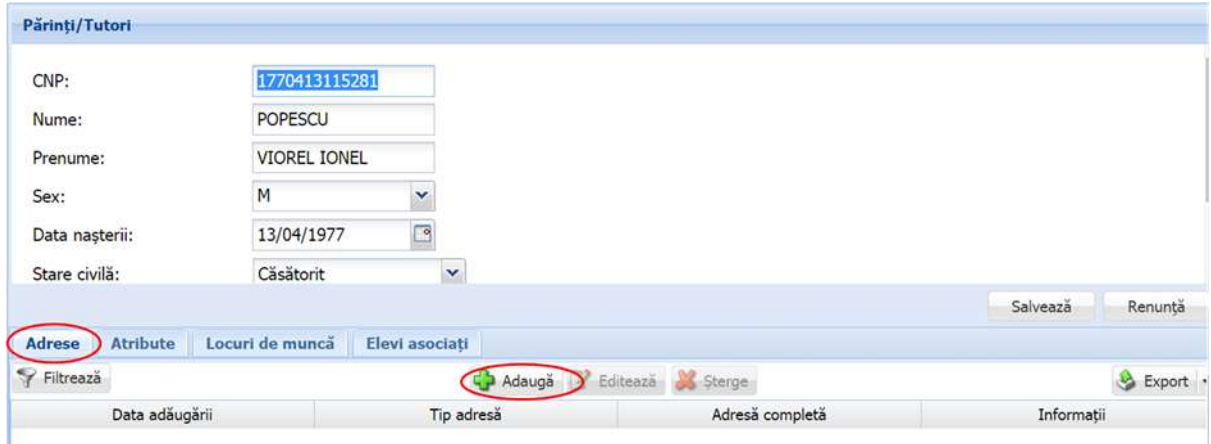

**Figure 144. Accesare secțiunea Adrese și butonul Adaugă**

Accesați secțiunea **Adrese** și apăsați butonul **Adaugă**, acțiune care va genera o fereastră modală în care trebuie să completați câmpurile după cum urmează:

 În câmpul **Data adăugării** completați data la care informația este înregistrată în sistem. Aceasta o puteți introduce manual sau o puteți selecta din calendar, apăsând iconița descriptivă din dreptul câmpului  $\left( \frac{8}{2} \right)$ .

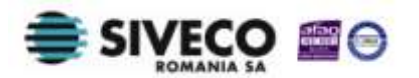

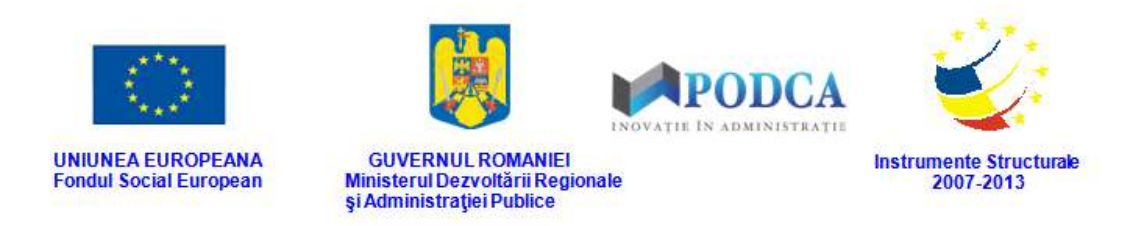

- În câmpul **Tip adresă** alegeți din lista prestabilită una din cele două variante:
	- o Domiciliu
	- o Reședință
- În secțiunea **Adresă** completați:
	- o În câmpul **Județ** apăsați butonul de căutare ( $\Box$ ), acțiune care va deschide o fereastră modală în care veți putea vizualiza lista județelor. Selectați-l pe cel corespunzător din listă și apăsați butonul **Salvează**, care devine activ după selectare, sau dublu click pe opțiunea aleasă.

| Filtrează                  |                        |                    |                                      |
|----------------------------|------------------------|--------------------|--------------------------------------|
| <b>SIRUTA</b><br>402       | Cod<br>υŁ              | Descriere<br>uucnu | Cod numeric<br>$\omega$              |
| 519                        | $CI$                   | CALARASI           | 51                                   |
| 118                        | $\mathsf{CS}$          | CARAS-SEVERIN      | 11                                   |
| 127                        | C1                     | QUJ                | 12                                   |
| 136                        | CT                     | CONSTANTA          | 13                                   |
| 145                        | CV                     | COVASNA            | 14                                   |
| 163                        | DJ                     | <b>DOLI</b>        | 16                                   |
| 154                        | DB                     | <b>DÂMBOVITA</b>   | 15                                   |
| 172                        | $\mathsf{GL}%$         | GALATI             | 17                                   |
| 528                        | ${\sf GR}$             | GIURGIU            | 52                                   |
| 181                        | GJ                     | <b>GORJ</b>        | 18                                   |
| 190                        | <b>HR</b>              | HARGHITA           | 19                                   |
| 207                        | HD                     | <b>HUNEDOARA</b>   | 20                                   |
| $\mathbb{I}^d$<br>Pagina 1 | <b>N</b> 2<br>$\dim 2$ |                    | Afisare înregistrările 1 - 25 din 43 |

**Figure 145. Selectare județ**

Pentru a putea găsi mai ușor un județ, puteți folosi filtrele de căutare apăsând butonul **Filtrează**, situat în colțul din stânga (sus) ecranului.

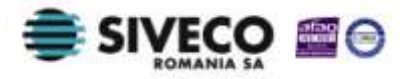

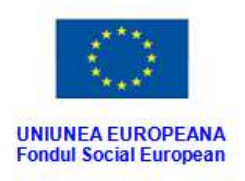

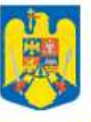

GUVERNUL ROMANIEI<br>Ministerul Dezvoltării Regionale<br>Și Administrației Publice

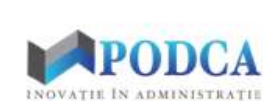

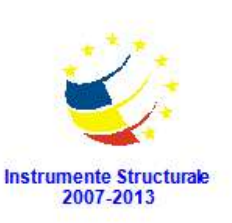

| <b>Judet</b>         |                             |                                  |                                      | × |
|----------------------|-----------------------------|----------------------------------|--------------------------------------|---|
| Filtrează            |                             |                                  |                                      |   |
| <b>SIRUTA</b><br>157 | <b>UL</b>                   | Cod<br>Descriere<br><b>UULNU</b> | Cod numeric<br>$\overline{10}$       | ٠ |
| 519                  | $\alpha$                    | CALARASI                         | 51                                   |   |
| 118                  | $\mathsf{CS}$               | CARAS-SEVERIN                    | 11                                   |   |
| 127                  | CJ                          | <b>CLUJ</b>                      | 12                                   |   |
| 136                  | CT                          | CONSTANTA                        | 13                                   |   |
| 145                  | CV                          | COVASNA                          | 14                                   |   |
| 163                  | DJ                          | <b>DOLI</b>                      | 16                                   |   |
| 154                  | DB                          | <b>DÂMBOVITA</b>                 | 15                                   |   |
| 172                  | GL                          | GALATI                           | 17                                   |   |
| 528                  | GR                          | GIURGIU                          | 52                                   |   |
| 181                  | GJ                          | <b>GORJ</b>                      | 18                                   |   |
| 190                  | <b>HR</b>                   | <b>HARGHITA</b>                  | 19                                   |   |
| 207                  | HD                          | <b>HUNEDOARA</b>                 | 20                                   | ٠ |
| 14.<br>Pagina 1<br>× | $M$ $2^{\circ}$<br>$\dim 2$ |                                  | Afișare înregistrările 1 - 25 din 43 |   |

**Figure 146. Accesarea funcționalității de filtrare**

Această acțiune va deschide o altă fereastră modală în care bifați unul sau mai multe filtre (ex: cod, descriere etc.) și apăsați butonul **Filtrează**. Veți fi redirecționat în fereastra aferentă listei de formațiuni de studiu, în care veți putea introduce informațiile corespunzătoare în câmpurile de filtrare apărute pentru a iniția căutarea județului dorit.

| <b>Dialog filtre</b>   |                      |            |            |                         |         | $\vert \mathbf{x} \vert$ |
|------------------------|----------------------|------------|------------|-------------------------|---------|--------------------------|
| Proprietatea           | Criteriul            | Valoarea 1 | Valoarea 2 | FS                      |         |                          |
| Cod                    | Egal $(=)$           |            |            | Ò                       | œ       | ×                        |
| Descriere              | Egal $(=)$           |            |            | $\overline{\mathsf{v}}$ | -98     |                          |
| Cod numeric            | Egal $(=)$           |            |            |                         | ⊕ 2€    |                          |
| De la                  | $intre < ->\rangle$  |            |            |                         | $+ x$   |                          |
| Până la                | $\text{Inter} (<->)$ |            |            |                         | ⊕ ೫     |                          |
|                        |                      |            |            |                         |         |                          |
| Salvează filtre simple |                      |            | Filtrează  |                         | Ínchide |                          |

**Figure 147. Selectare și salvare filtre de căutare**

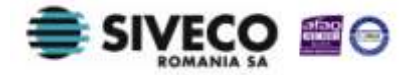

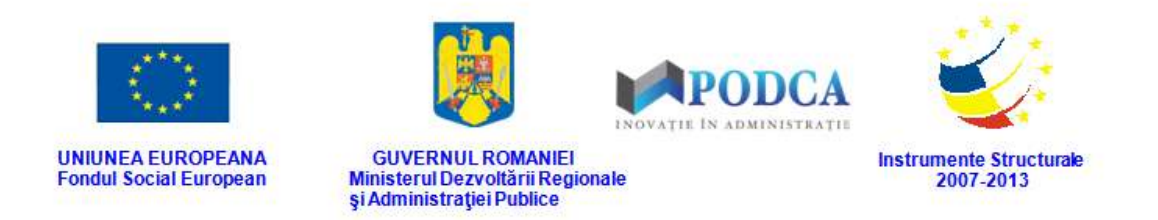

o În câmpul Localitate apăsați butonul de căutare (<sup>p</sup>), acțiune care va deschide o fereastră modală în care veți putea vizualiza lista localităților aferente județelor. Selectați-o pe cea corespunzătoare din listă și apăsați butonul **Salvează**, care devine activ după selectare, sau dublu click pe opțiunea aleasă.

| Hitrează           |                                                            |                  |              |                       |                                            |
|--------------------|------------------------------------------------------------|------------------|--------------|-----------------------|--------------------------------------------|
| Cod SIRUTA         | Descriere                                                  | Cod SIRUTA județ | Judet        | Localitate superioară | Mediu                                      |
| 14352              | <b>BELETI-NEGRESTI</b>                                     | 38               | <b>ARGES</b> |                       | <b>RURAL</b>                               |
| 14405              | <b>BEREVOESTI</b>                                          | 38               | <b>ARGES</b> |                       | <b>RURAL</b>                               |
| 14450              | BÂRLA                                                      | 38               | <b>ARGES</b> |                       | <b>RURAL</b>                               |
| 14584              | <b>BOGATI</b>                                              | 38               | <b>ARGES</b> |                       | <b>RURAL</b>                               |
| 14673              | <b>BOTENI</b>                                              | 38               | ARGES        |                       | <b>RURAL</b>                               |
| 14726              | <b>BOTESTI</b>                                             | 38               | <b>ARGES</b> |                       | <b>RURAL</b>                               |
| 14753              | <b>BRADULET</b>                                            | 38               | ARGES        |                       | <b>RURAL</b>                               |
| 14851              | <b>BUDEASA</b>                                             | 38               | <b>ARGES</b> |                       | <b>RURAL</b>                               |
| 14922              | <b>BUGHEA DE JOS</b>                                       | 38               | <b>ARGES</b> |                       | <b>RURAL</b>                               |
| 46867              | <b>GLODEANU SĂRAT</b>                                      | 109              | <b>BUZAU</b> |                       | <b>RURAL</b>                               |
| 46910              | GLODEANU-SILISTEA                                          | 109              | <b>BUZAU</b> |                       | <b>RURAL</b>                               |
| 47006              | GREBĂNU                                                    | 109              | <b>BUZAU</b> |                       | <b>RURAL</b>                               |
| Pagina 8<br>и<br>м | din 678 $\blacktriangleright$ $\blacktriangleright$ $\Box$ |                  |              |                       | Afisare inregistrările 176 - 200 din 16939 |

**Figure 148. Selectare localitate**

Pentru a putea găsi mai ușor o localitate, puteți folosi filtrele de căutare apăsând butonul **Filtrează**, situat în colțul din stânga (sus) ecranului.

| Filtrează  |                       |                  |              |                       |              |
|------------|-----------------------|------------------|--------------|-----------------------|--------------|
| Cod SIRUTA | Descriere             | Cod SIRUTA judet | Judet        | Localitate superioară | Mediu        |
| 14352      | BELETI-NEGRESTI       | 38               | <b>ARGES</b> |                       | <b>RURAL</b> |
| 14405      | <b>BEREVOESTI</b>     | 38               | ARGES        |                       | <b>RURAL</b> |
| 14450      | BÂRLA                 | 38               | ARGES        |                       | <b>RURAL</b> |
| 14584      | BOGATI                | 38               | ARGES        |                       | <b>RURAL</b> |
| 14673      | <b>BOTENI</b>         | 38               | <b>ARGES</b> |                       | <b>RURAL</b> |
| 14726      | <b>BOTESTI</b>        | 38               | <b>ARGES</b> |                       | <b>RURAL</b> |
| 14753      | <b>BRÄDULET</b>       | 38               | <b>ARGES</b> |                       | <b>RURAL</b> |
| 14851      | <b>BUDEASA</b>        | 38               | <b>ARGES</b> |                       | <b>RURAL</b> |
| 14922      | <b>BUGHEA DE JOS</b>  | 38               | ARGES        |                       | <b>RURAL</b> |
| 46867      | <b>GLODEANU SĂRAT</b> | 109              | <b>BUZAU</b> |                       | <b>RURAL</b> |
| 46910      | GLODEANU-SILISTEA     | 109              | <b>BUZAU</b> |                       | <b>RURAL</b> |
| 47006      | GREBÄNU               | 109              | <b>BUZAU</b> |                       | <b>RURAL</b> |

**Figure 149. Accesarea funcționalității de filtrare**

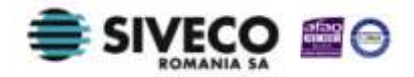

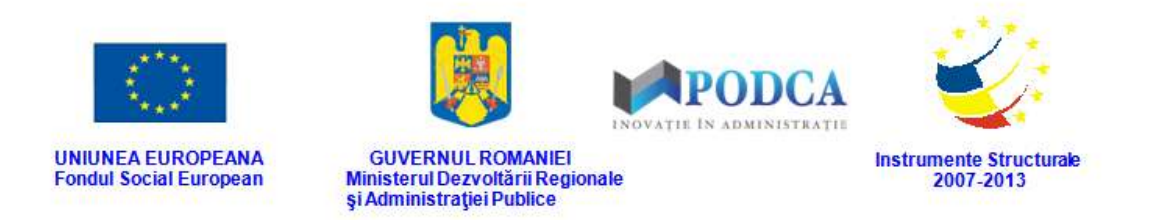

Această acțiune va deschide o altă fereastră modală în care bifați unul sau mai multe filtre (ex: descriere, județ, mediu etc.) și apăsați butonul **Filtrează**. Veți fi redirecționat în fereastra aferentă listei de localități, în care veți putea introduce informațiile corespunzătoare în câmpurile de filtrare apărute pentru a iniția căutarea localității dorite.

| <b>Dialog filtre</b>   |                                                                 |            |            |                  |             | $\overline{\mathbf{x}}$ |
|------------------------|-----------------------------------------------------------------|------------|------------|------------------|-------------|-------------------------|
| Proprietatea           | Criteriul                                                       | Valoarea 1 | Valoarea 2 | FS               |             |                         |
| Cod SIRUTA             | Egal $(=)$                                                      |            |            |                  | + X         |                         |
| Descriere              | Egal $(=)$                                                      |            |            | D                | + X         |                         |
| Județ                  | Egal $(=)$                                                      |            |            | P                | $\bullet x$ |                         |
| Localitate superioară  | Egal $(=)$                                                      |            |            | $\boldsymbol{J}$ | $\bullet x$ |                         |
| Mediu                  | Egal $(=)$                                                      |            |            | D                | + X         |                         |
| De la                  | $\int$ <i>fintre</i> $\left(\left\langle -\right\rangle\right)$ |            |            |                  | + X         |                         |
| Până la                | $\hat{I}$ ntre (<->)                                            |            |            |                  | + X         |                         |
|                        |                                                                 |            |            |                  |             |                         |
| Salvează filtre simple |                                                                 |            | Filtrează  |                  | Închide     |                         |

**Figure 150. Selectare filtre de căutare**

- o În celelalte câmpuri din secțiune completați denumirea străzii, numărul aferent străzii, codul poștal aferent străzii, blocul, scara, etajul și apartamentul.
- În câmpul **Informații** scrieți, dacă este cazul, comentarii referitoare la adresă.

După completarea câmpurilor cu informațiile corespunzătoare, apăsați butonul **Salvează**, care devine activ, pentru salvarea și înregistrarea adresei. După efectuarea acestei operații, veți fi redirecționat în ecranul anterior.

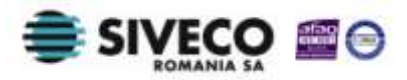

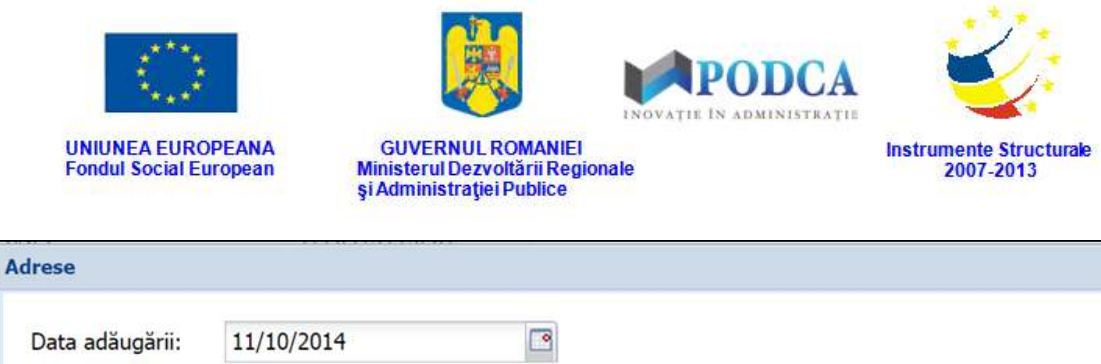

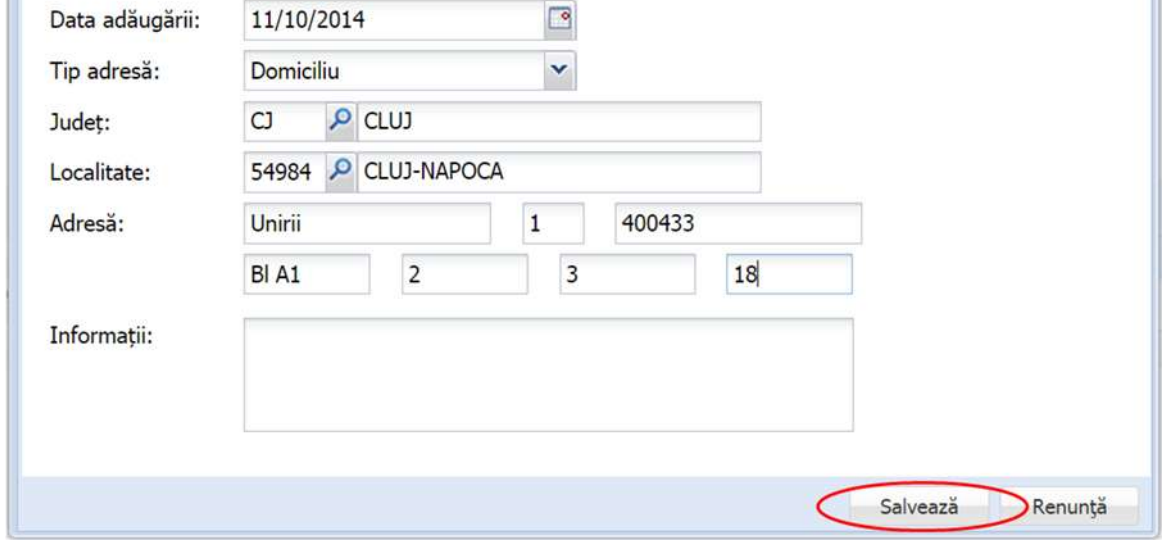

**Figure 151. Salvare adresă părinte/tutore**

## **3.1.2.4.2 Modificare adrese**

Dacă adresa introdusă în sistem necesită modificări, din lista afișată în secțiunea **Adrese**, selectați adresa și apăsați butonul **Editează** sau dublu click, acțiune care va redeschide fereastra modală cu informațiile aferente completate.

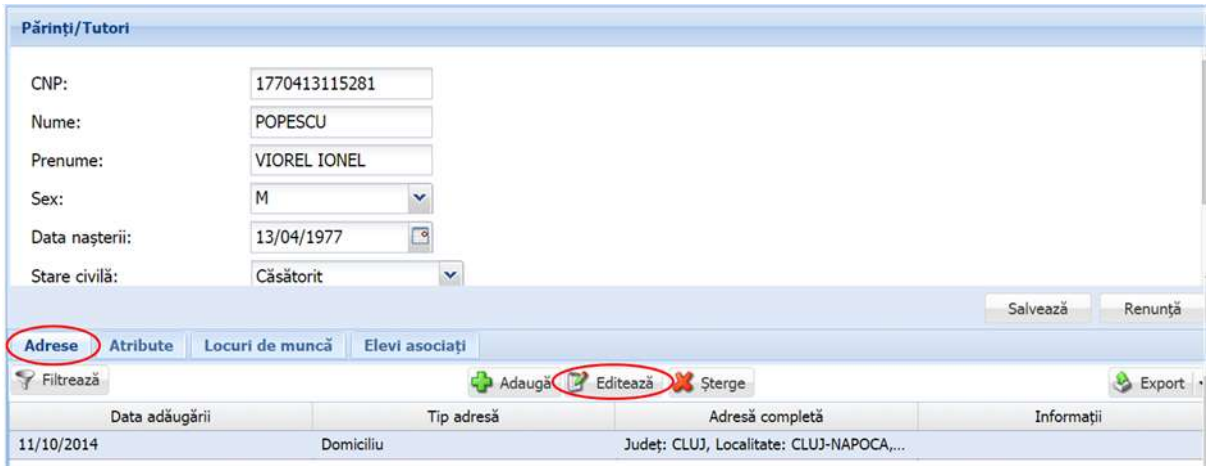

**Figure 152. Modificare adresă părinte/tutore**

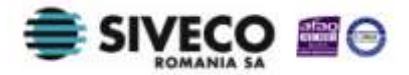

 $|\mathbf{x}|$ 

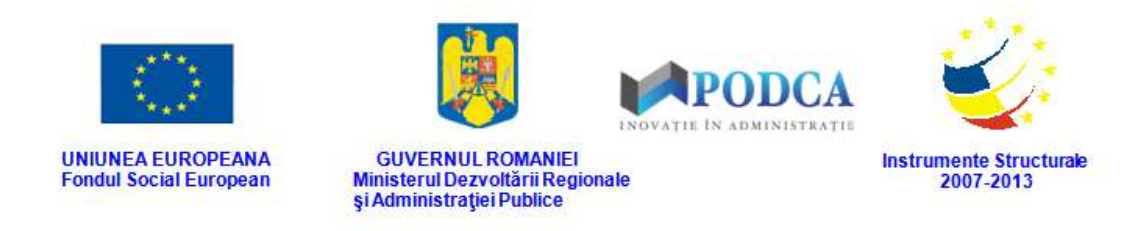

După efectuarea modificărilor corespunzătoare, pentru salvarea acestora, apăsați butonul

**Salvează**, care devine activ.

După efectuarea acestei acțiuni, veți fi redirecționat în ecranul anterior.

## **3.1.2.4.3 Ștergere adrese**

Dacă este necesară ștergerea din sistem a unei adrese introduse anterior în baza de date, selectați-o din lista vizualizată în secțiunea **Adrese** și apăsați butonul **Șterge**.

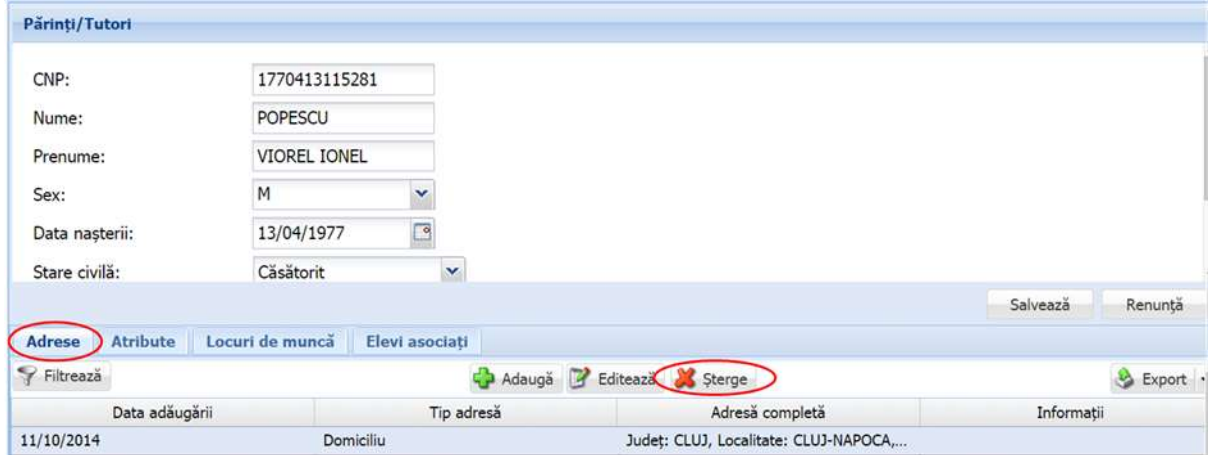

**Figure 153. Ștergere adresă părinte/tutore**

Această acțiune va genera o fereastră modală cu mesajul de confirmare "Sunteți sigur că **doriți să ștergeți înregistrarea?"**. Apăsați butonul **Da** pentru a confirma ștergerea adresei înregistrate în sistem.

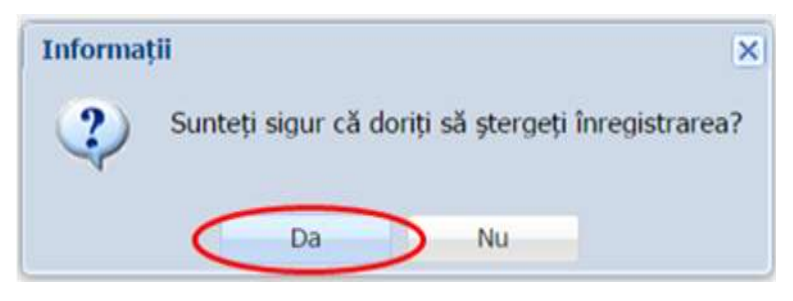

**Figure 154. Confirmare ștergere înregistrare**

Dacă ați apăsat butonul **Șterge** din greșeală, infirmați ștergerea înregistrării prin apăsarea butonului **Nu** și treceți mai departe la operația pe care doreați de fapt să o efectuați.

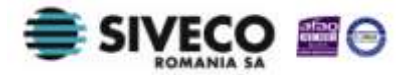

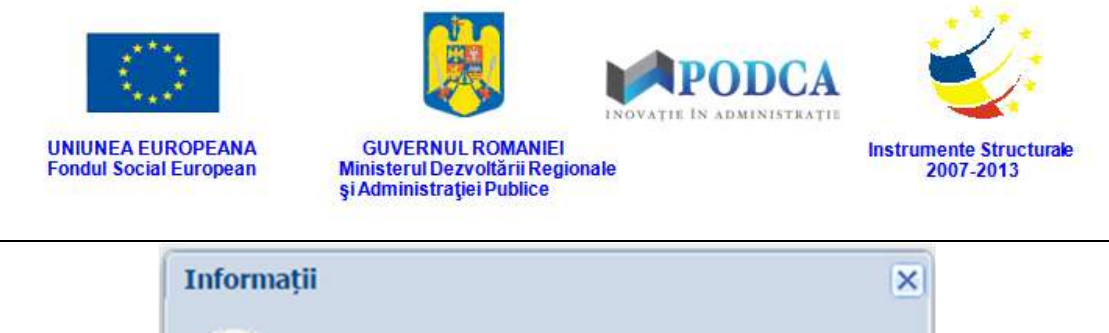

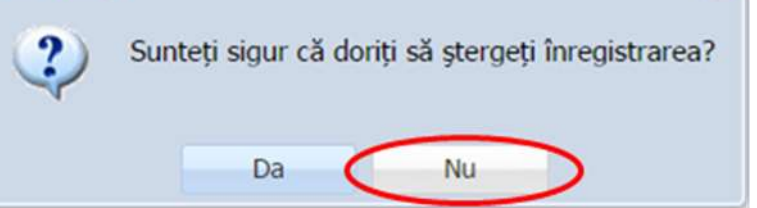

**Figure 155. Anulare ștergere înregistrare**

# **3.1.2.5 Secțiunea Atribute**

## **3.1.2.5.1 Adăugare atribute**

Pentru adăugarea atributelor pentru un părinte/tutore, selectați-l din lista afișată în ecranul principal al submodulului **Listă Părinți/Tutori** și apăsați butonul **Editează** sau dublu click

| <b>SIIIR</b>                  |                          |                        |          |              | Anul scolar 2013-2014 ~ |
|-------------------------------|--------------------------|------------------------|----------|--------------|-------------------------|
| Meniu                         | $\overline{\mathcal{R}}$ | Listă părinți/tutori   |          |              |                         |
| << înapoi la meniul principal |                          | Filtrează              | Export - |              |                         |
| <b>Managementul elevului</b>  | $\widetilde{\mathbf{x}}$ | Unitatea de învătământ | Nume     | Prenume      | CNP                     |
| Listă elevi                   |                          | UI                     | POPESCU  | VIOREL IONEL | 1770413115281           |
| Listă părinți/tutori          |                          |                        |          |              |                         |
| Rapoarte                      |                          |                        |          |              |                         |
| <b>Transfer elev</b>          | $\mathbb{R}$             |                        |          |              |                         |
| Cereri emise                  |                          |                        |          |              |                         |
| Cereri primite                |                          |                        |          |              |                         |

**Figure 156. Modificare date părinte/tutore**

Această acțiune care vă va direcționa în forma aferentă introducerii părintelui/tutorelui în sistem, cu datele completate.

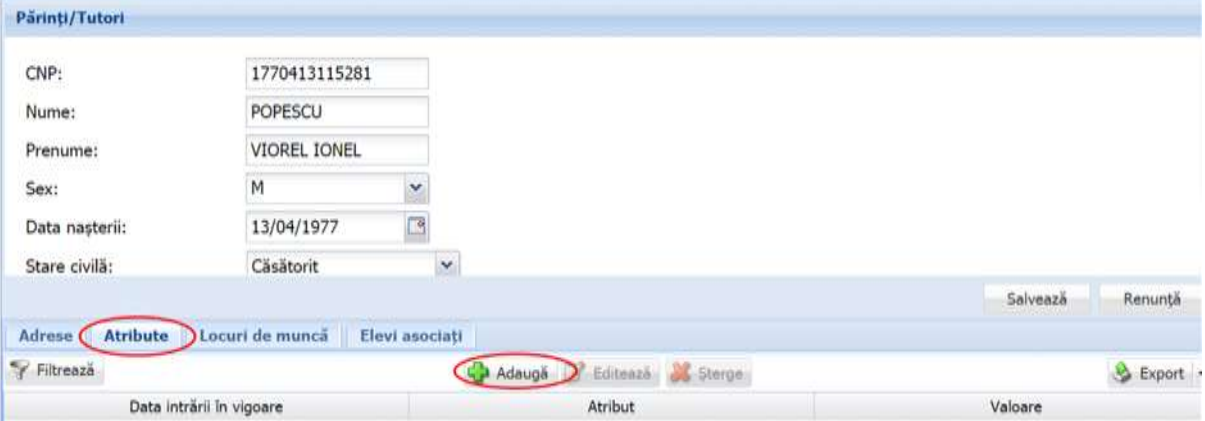

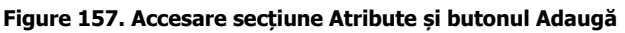

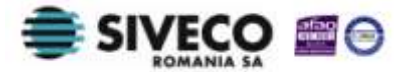

SIIIR - Modulul Managementul Elevului Instrucțiuni pentru utilizatori

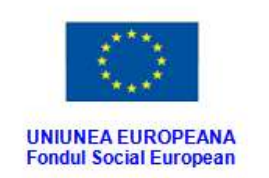

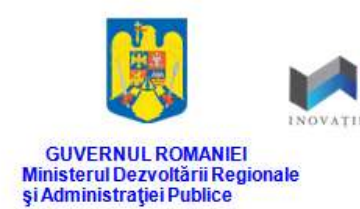

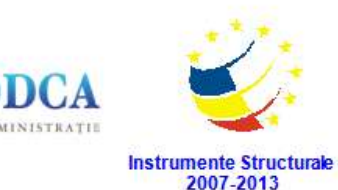

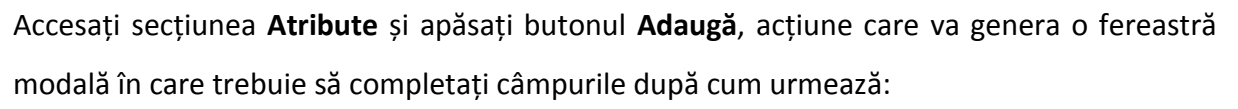

- În câmpul **Data intrării în vigoare** completați data de la care intră în vigoare atributul ce urmează a fi înregistrat. Aceasta o puteți introduce manual sau o puteți selecta din calendar, apăsând iconița descriptivă din dreptul câmpului ( $\Box$ ).
- În câmpul **Atribut** selectați, din lista prestabilită cu ajutorul nomenclatorului aferent, unul din atribute. După completarea acestuia, va apărea un nou câmp, **Valoare**, în care este necesară completarea valorii atributului selectat.

După completarea câmpurilor cu informațiile corespunzătoare, apăsați butonul **Salvează**, care devine activ, pentru salvarea și înregistrarea atributului. După efectuarea acestei operații, veți fi redirecționat în ecranul anterior.

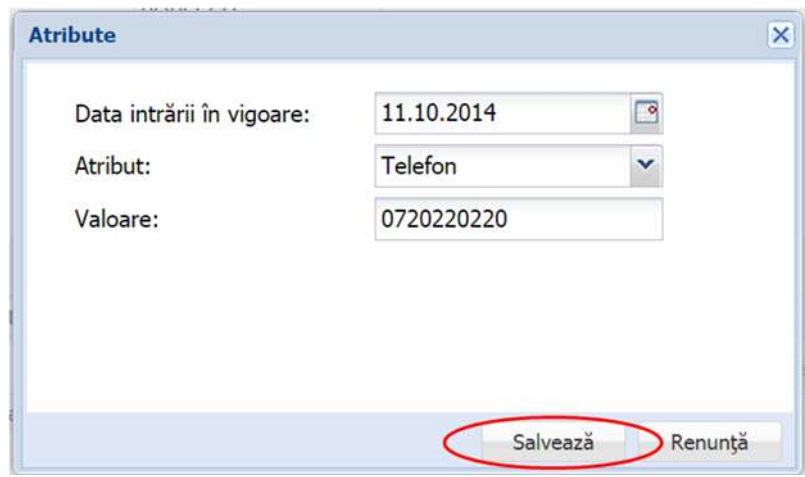

**Figure 158. Salvare atribut părinte/tutore**

## **3.1.2.5.2 Modificare atribute**

Dacă atributele introduse în sistem necesită modificări, din lista afișată în secțiunea **Atribute**, selectați-le pe cel care necesită modificări și apăsați butonul **Editează** sau dublu click, acțiune care va redeschide fereastra modală cu informațiile aferente completate.

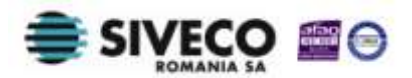

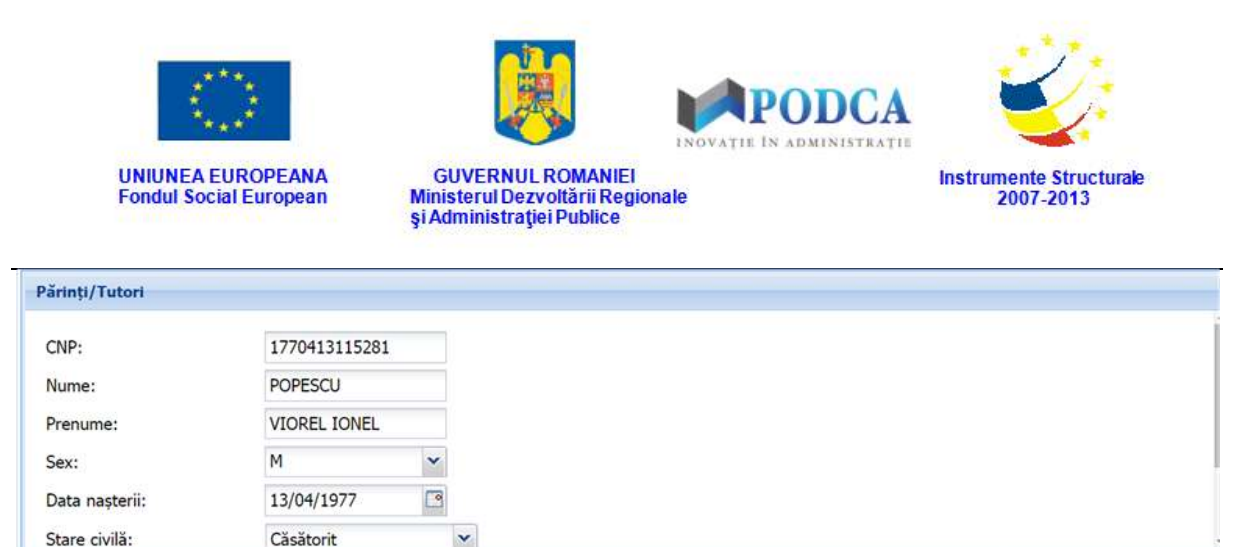

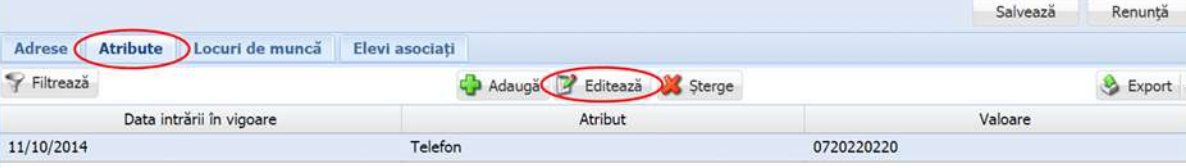

**Figure 159. Modificare date atribut părinte/tutore**

După efectuarea modificărilor corespunzătoare, pentru salvarea acestora, apăsați butonul **Salvează**, care devine activ.

După efectuarea acestei acțiuni, veți fi redirecționat în ecranul anterior.

## **3.1.2.5.3 Ștergere atribute**

Dacă este necesară ștergerea din sistem a unor atribute introduse anterior în baza de date, selectați-le din lista vizualizată în secțiunea **Atribute** și apăsați butonul **Șterge**.

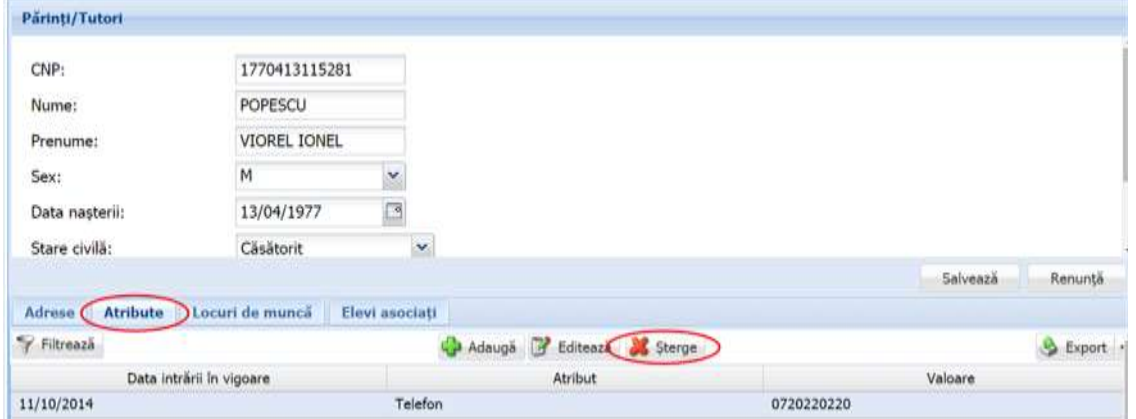

**Figure 160. Ștergere atribut părinte/tutore**

Această acțiune va genera o fereastră modală cu mesajul de confirmare "Sunteți sigur că **doriți să ștergeți înregistrarea?"**. Apăsați butonul **Da** pentru a confirma ștergerea atributului înregistrat în sistem.

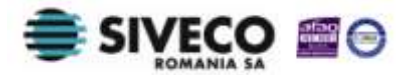

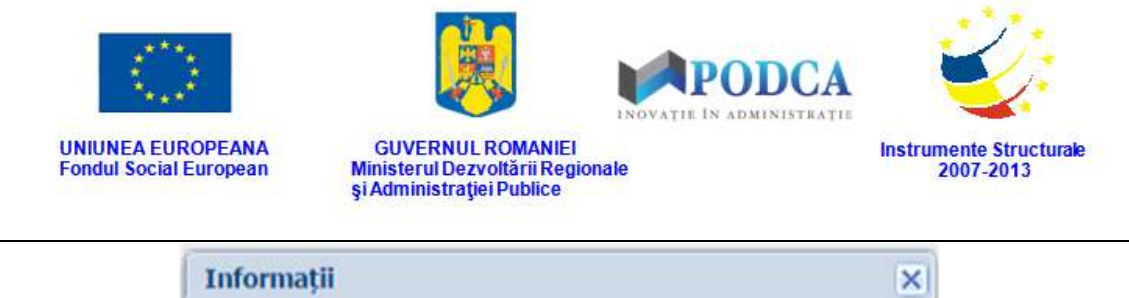

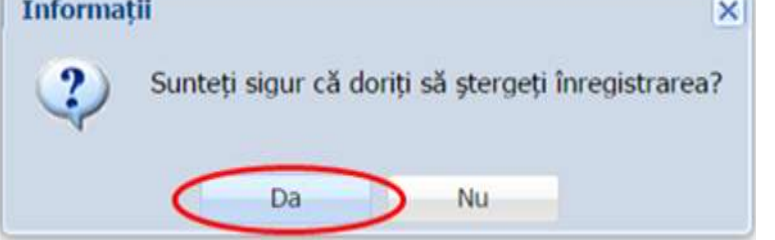

**Figure 161. Confirmare ștergere înregistrare**

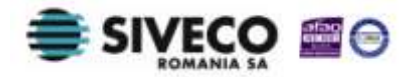

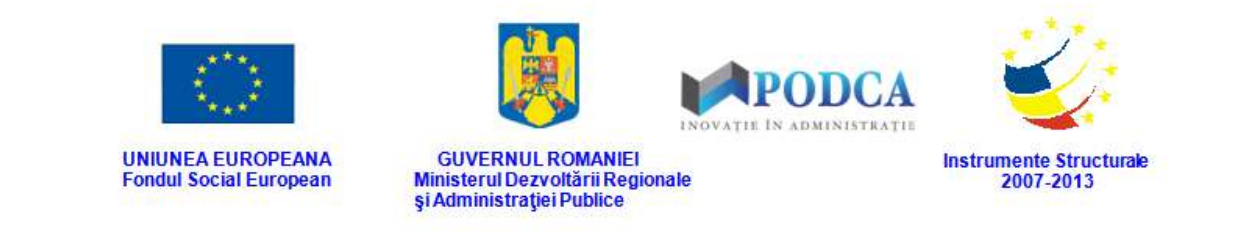

Dacă ați apăsat butonul **Șterge** din greșeală, infirmați ștergerea înregistrării prin apăsarea butonului **Nu** și treceți mai departe la operația pe care doreați de fapt să o efectuați.

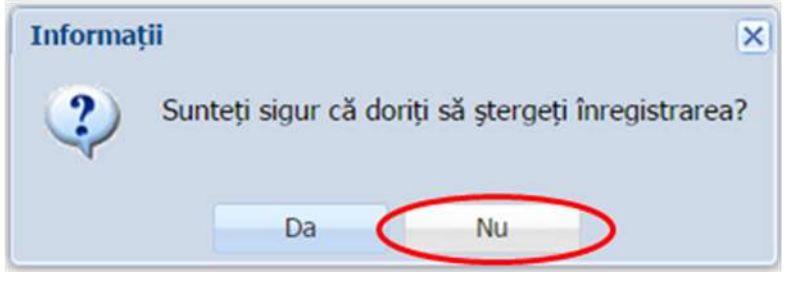

**Figure 162. Anulare ștergere înregistrare**

# **3.1.2.6 Secțiunea Locuri de muncă**

## **3.1.2.6.1 Adăugare locuri de muncă**

Pentru adăugarea unui loc de muncă al unui părinte/tutore, selectați-l din lista afișată în ecranul principal al submodulului **Listă Părinți/Tutori** și apăsați butonul **Editează** sau dublu click

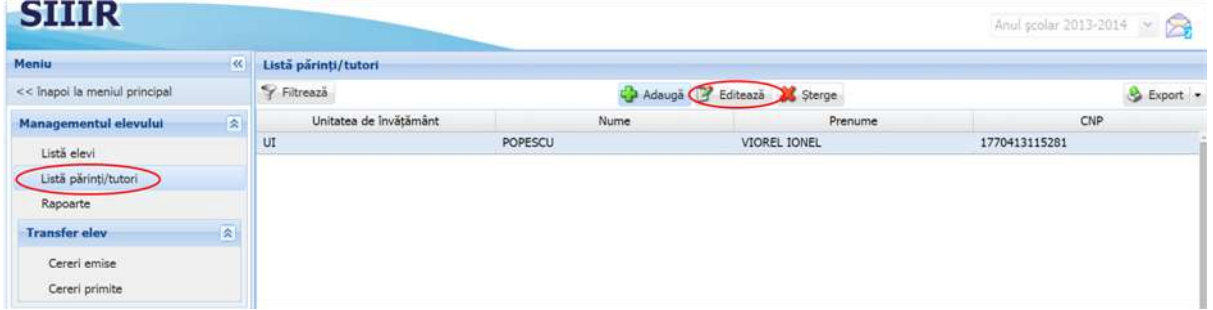

**Figure 163. Modificare date părinte/tutore**

Această acțiune vă va direcționa în forma aferentă introducerii părintelui/tutorelui în sistem, cu datele completate.

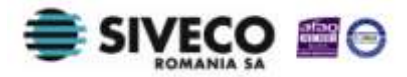

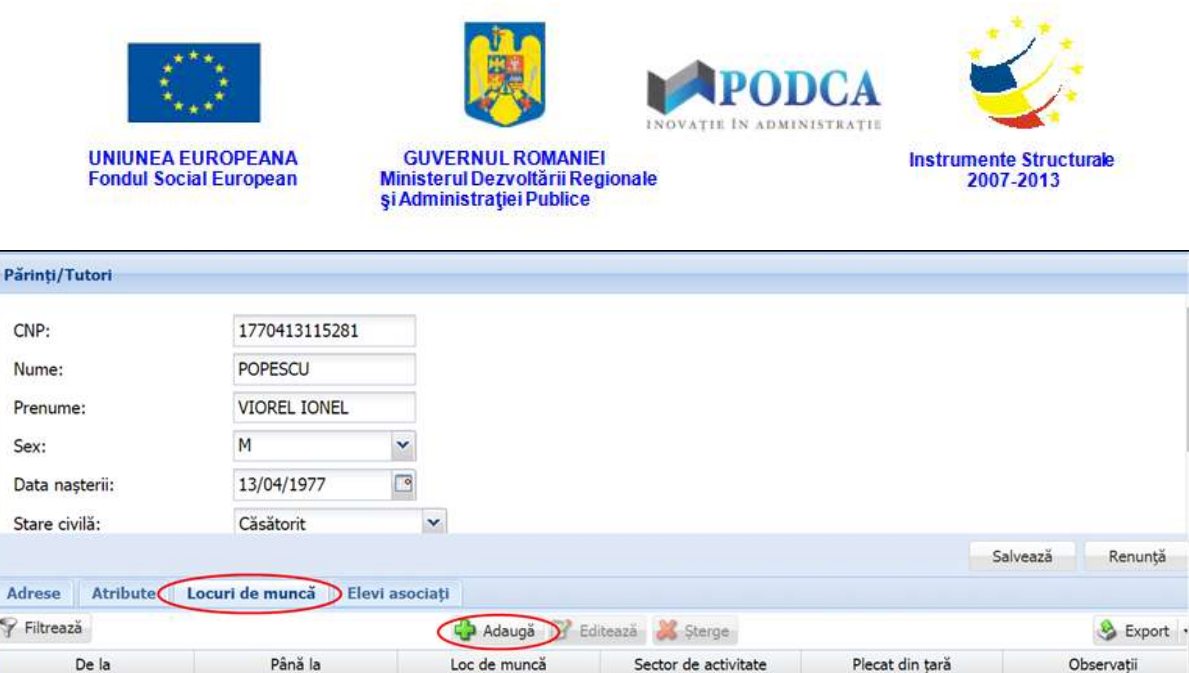

**Figure 164. Accesare secțiunea Locuri de muncă și butonul Adaugă**

Accesați secțiunea **Locuri de muncă** și apăsați butonul **Adaugă**, acțiune care va genera o fereastră modală în care trebuie să completați câmpurile după cum urmează:

- În câmpul **De la** completați data introducerii informației în sistem . Aceasta o puteți introduce manual sau o puteți selecta din calendar, apăsând iconița descriptivă din dreptul câmpului (<sup>...</sup>).
- În câmpul **Loc de muncă** selectați una din valorile regăsite în lista prestabilită cu ajutorul secțiunii **Atribute**.
- În câmpul **Sector de activitate** apăsați butonul de căutare ( ), acțiune care va deschide o fereastră modală în care veți putea vizualiza lista sectoarelor de activitate. Selectați-l pe cel corespunzător din listă și apăsați butonul **Salvează**, care devine activ după selectare, sau dublu click pe opțiunea aleasă.

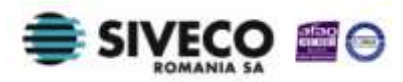

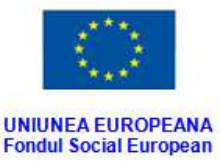

 $\sqrt{F_{\text{at}}}$ 

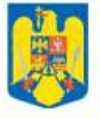

**GUVERNUL ROMANIEI** 

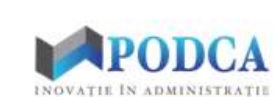

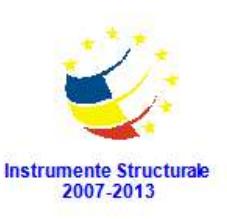

 $\overline{\mathbf{x}}$ 

Ministerul Dezvoltării Regionale<br>și Administrației Publice Sector activitate

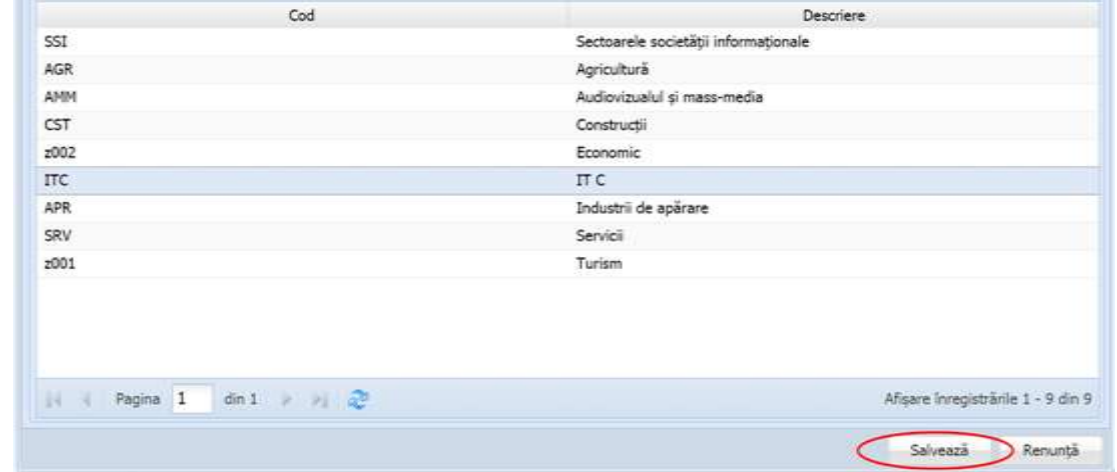

**Figure 165. Selectare sector de activitate**

Pentru a putea găsi mai ușor un sector de activitate, puteți folosi filtrele de căutare apăsând butonul **Filtrează**, situat în colțul din stânga (sus) ecranului.

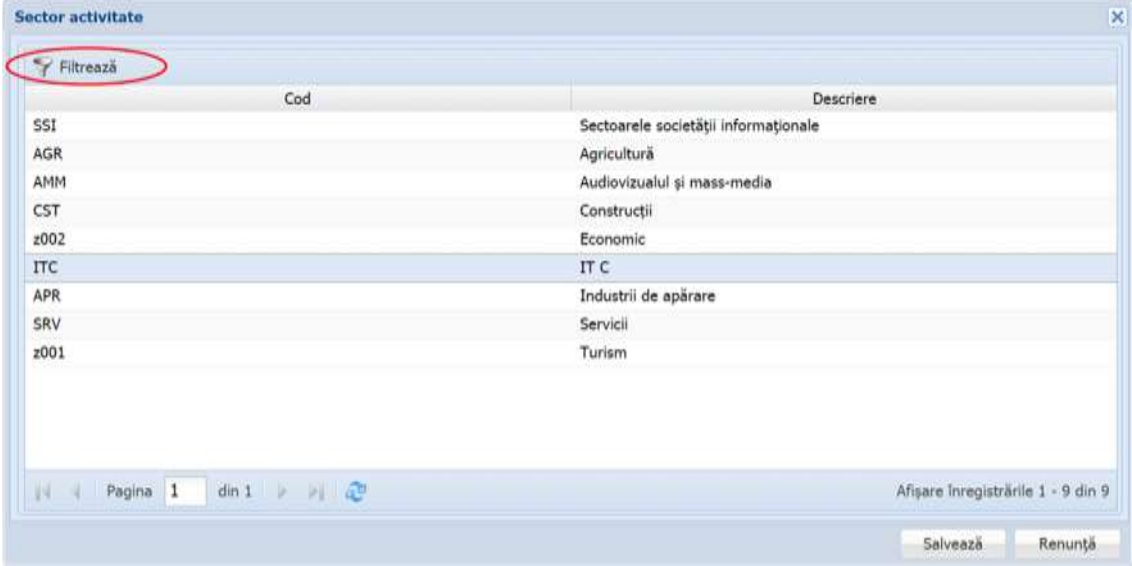

**Figure 166. Accesarea funcționalității de filtrare**

Această acțiune va deschide o altă fereastră modală în care bifați unul sau mai multe filtre (ex: cod, descriere) și apăsați butonul **Filtrează**. Veți fi redirecționat în fereastra aferentă listei de sectoare de activitate, în care veți putea introduce informațiile

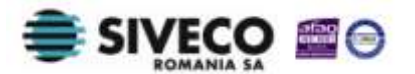
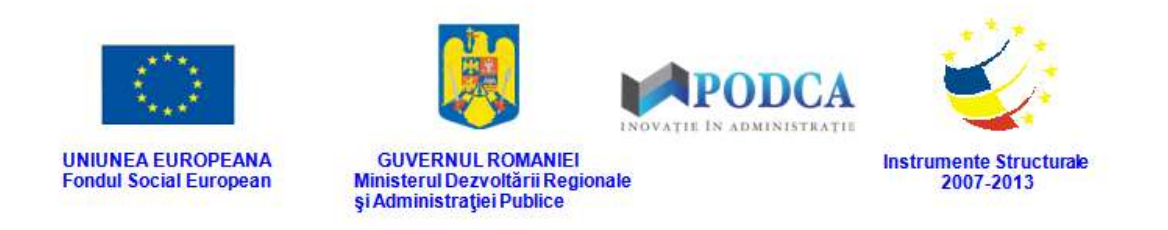

| de activitate dorit. |                                   |            | corespunzătoare în câmpurile de filtrare apărute pentru a iniția căutarea sectorului |                         |     |
|----------------------|-----------------------------------|------------|--------------------------------------------------------------------------------------|-------------------------|-----|
| <b>Dialog filtre</b> |                                   |            |                                                                                      |                         |     |
| Proprietatea         | Criteriul                         | Valoarea 1 | Valoarea 2                                                                           | FS                      |     |
| Cod                  | Egal $(=)$                        |            |                                                                                      | O                       | + X |
| <b>Descriere</b>     | Egal $(=)$                        |            |                                                                                      | $\overline{\mathbf{v}}$ | + X |
| De la                | $\int$ ntre $(\langle - \rangle)$ |            |                                                                                      |                         | + X |
| Până la              | $\hat{I}$ ntre $(\leq$ ->)        |            |                                                                                      |                         | + X |
|                      |                                   |            |                                                                                      |                         |     |
|                      |                                   |            |                                                                                      |                         |     |

**Figure 167. Selectare filtre de căutare**

- În câmpul **Plecat din țară** selectați una din cele două variante din lista prestabilită:
	- o **Da** dacă activitatea la locul de muncă al părintelui/tutorelui se desfășoară în afara granițelor țării;
	- o **Nu** dacă activitatea la locul de muncă al părintelui/tutorelui se desfășoară pe teritoriul țării.
- În câmpul **Observații** completați, dacă este necesar, alte informații utile cu privire locul de muncă ales anterior.

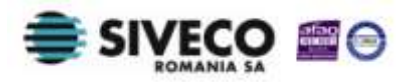

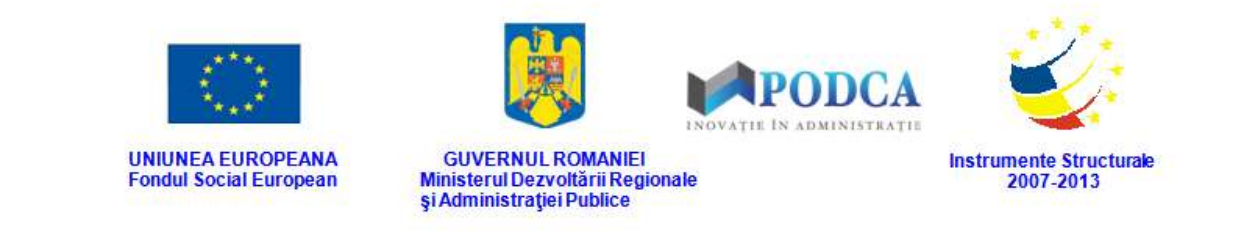

După completarea câmpurilor cu informațiile corespunzătoare, apăsați butonul **Salvează**, care devine activ, pentru salvarea și înregistrarea atributului. După efectuarea acestei operații, veți fi redirecționat în ecranul anterior.

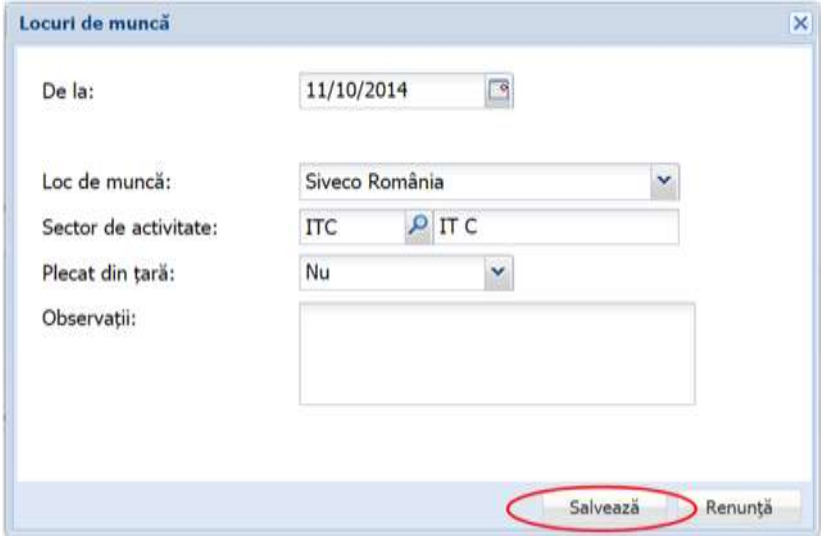

**Figure 168. Salvare date loc de muncă părinte/tutore**

#### **3.1.2.6.2 Modificare locuri de muncă**

Dacă locurile de muncă introduse în sistem necesită modificări, din lista afișată în secțiunea **Atribute**, selectați-le pe cel care necesită modificări și apăsați butonul **Editează** sau dublu click, acțiune care va redeschide fereastra modală cu informațiile aferente completate.

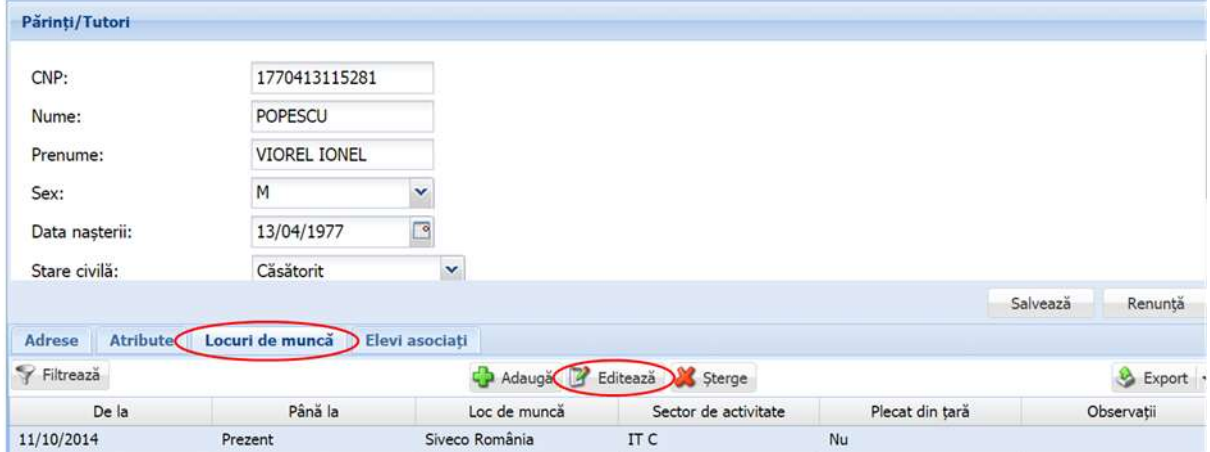

**Figure 169. Modificare date loc de muncă părinte/tutore**

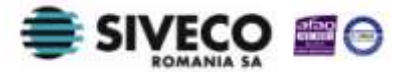

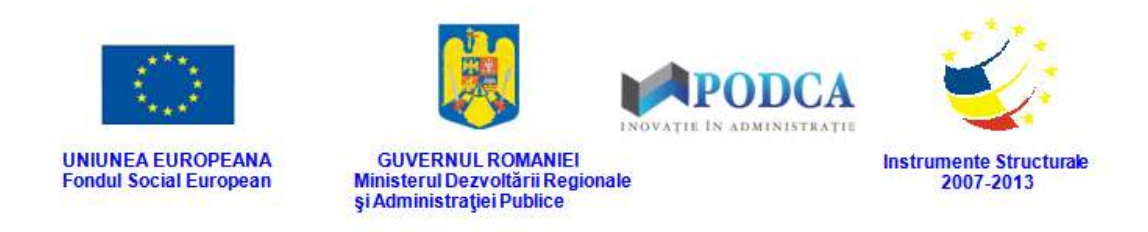

După efectuarea modificărilor corespunzătoare, pentru salvarea acestora, apăsați butonul **Salvează**, care devine activ.

După efectuarea acestei acțiuni, veți fi redirecționat în ecranul anterior.

#### **3.1.2.6.3 Ștergere locuri de muncă**

Dacă este necesară ștergerea din sistem a unor locuri de muncă introduse anterior în baza de date, selectați-le din lista vizualizată în secțiunea **Locuri de muncă** și apăsați butonul

#### **Șterge**.

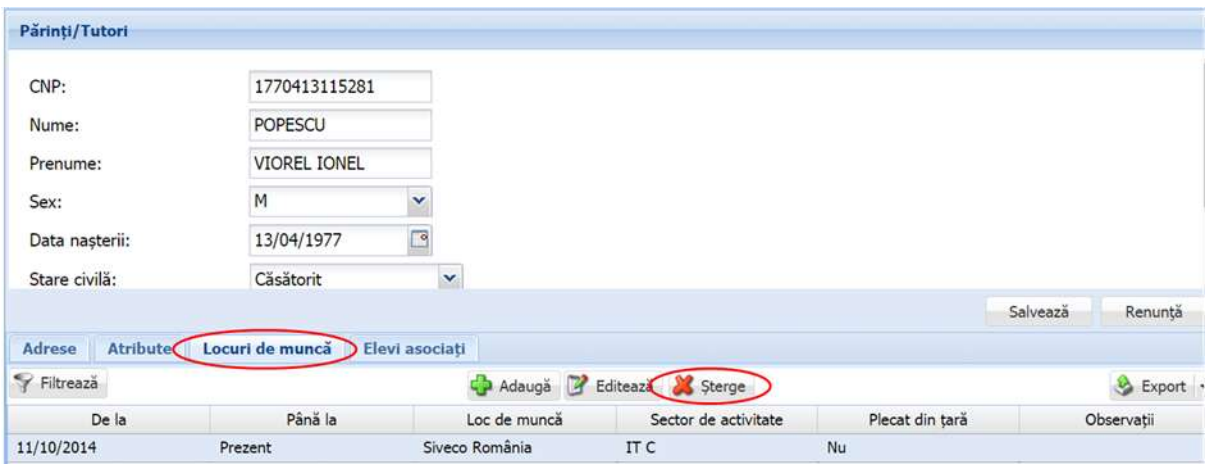

**Figure 170. Ștergere loc de muncă părinte/tutore**

Această acțiune va genera o fereastră modală cu mesajul de confirmare "Sunteți sigur că **doriți să ștergeți înregistrarea?"**. Apăsați butonul **Da** pentru a confirma ștergerea locului de muncă înregistrat în sistem.

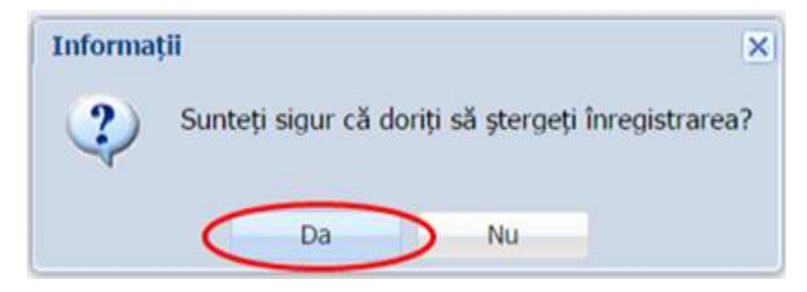

**Figure 171. Confirmare ștergere înregistrare**

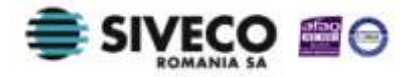

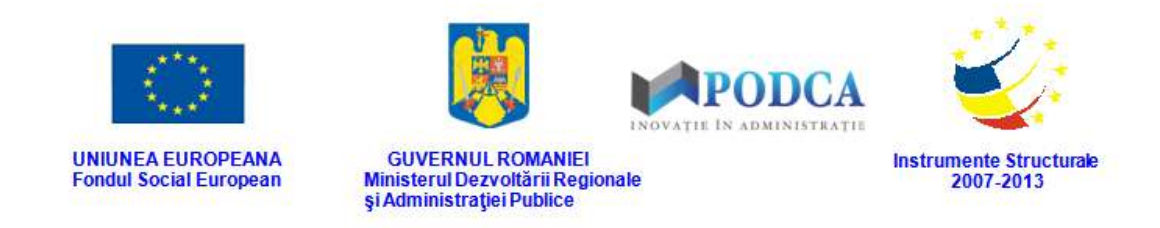

Dacă ați apăsat butonul **Șterge** din greșeală, infirmați ștergerea înregistrării prin apăsarea butonului **Nu** și treceți mai departe la operația pe care doreați de fapt să o efectuați.

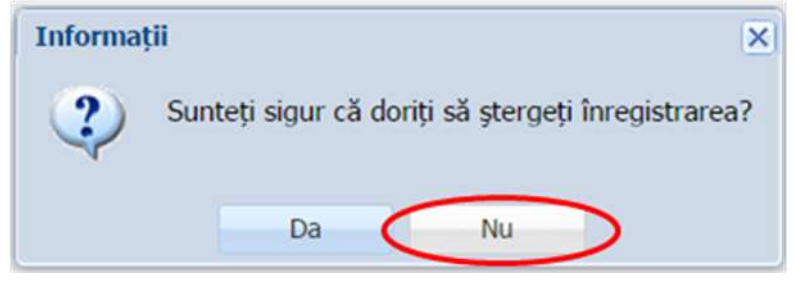

**Figure 172. Anulare ștergere înregistrare**

# **3.1.2.7 Secțiunea Elevi asociați**

#### **3.1.2.7.1 Asociere elev**

Pentru a asocia un elev unui părinte, selectați-l din lista afișată în ecranul principal al submodulului **Listă Părinți/Tutori** și apăsați butonul **Editează** sau dublu click

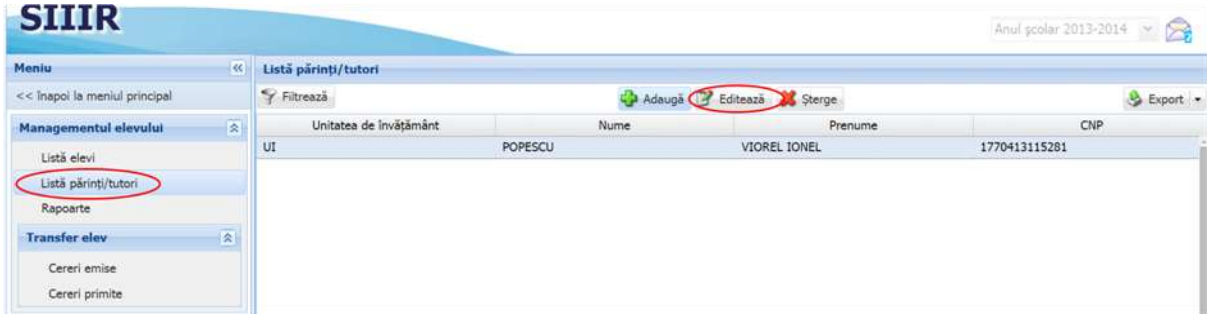

**Figure 173. Modificare date părinte/tutore**

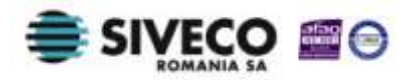

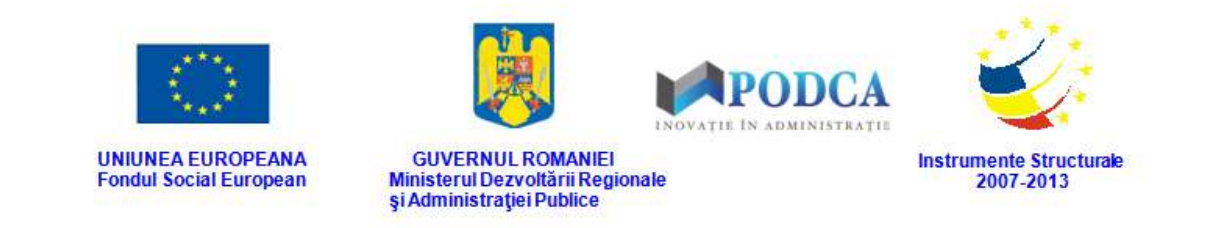

Această acțiune vă va direcționa în forma aferentă introducerii elevului în sistem, cu datele completate.

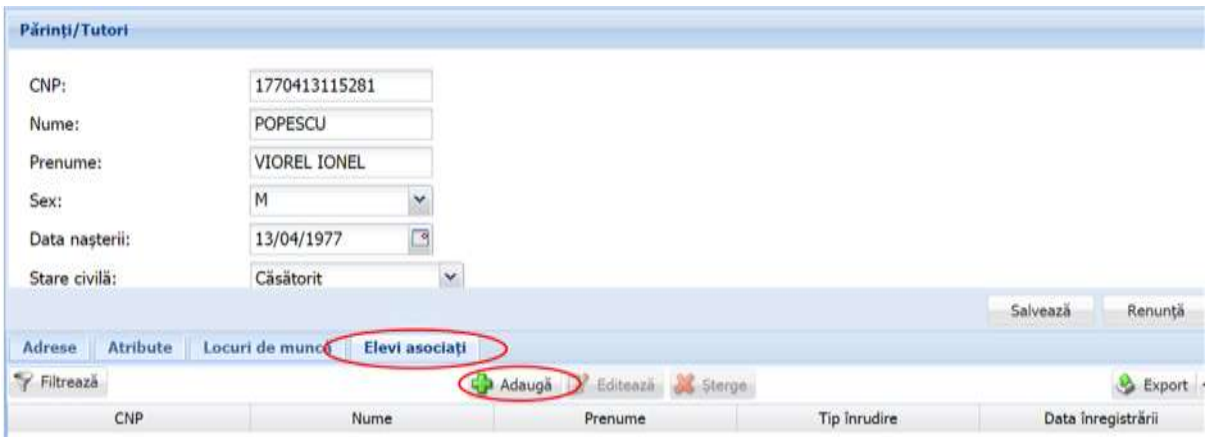

**Figure 174. Accesare secțiunea Elevi asociați și butonul Adaugă**

Accesați secțiunea **Copii asociați** și apăsați butonul **Adaugă**, acțiune care va genera o fereastră modală în care trebuie să completați câmpurile după cum urmează:

■ În câmpul **Elev** apăsați butonul de căutare (<u>■</u>), acțiune care va deschide o fereastră modală în care veți putea vizualiza lista elevilor ce pot fi asociați. Selectați opțiunea corespunzătoare din listă și apăsați butonul **Salvează**, care devine activ după selectare, sau dublu click pe opțiunea aleasă.

| CNP           | Nume                                     | Prenume        | Prenume       | Prenume | Inițială tată | Sex |
|---------------|------------------------------------------|----------------|---------------|---------|---------------|-----|
| 1980522405517 | <b>POPESCU</b>                           | MARIAN VIOREL  | <b>VIOREL</b> |         | A             | M   |
| 1980322436564 | IONESCU                                  | DANIEL ALEXAND | ALEXANDRU     |         | V             | M   |
|               |                                          |                |               |         |               |     |
|               |                                          |                |               |         |               |     |
|               |                                          |                |               |         |               |     |
|               |                                          |                |               |         |               |     |
|               |                                          |                |               |         |               |     |
|               |                                          |                |               |         |               |     |
|               |                                          |                |               |         |               |     |
|               |                                          |                |               |         |               |     |
|               |                                          |                |               |         |               |     |
| Pagina 1      | $\dim 1$ $\mapsto$ $\lim_{n \to \infty}$ |                |               |         |               |     |

**Figure 175. Selectare elev**

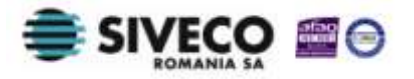

SIIIR - Modulul Managementul Elevului Instrucțiuni pentru utilizatori

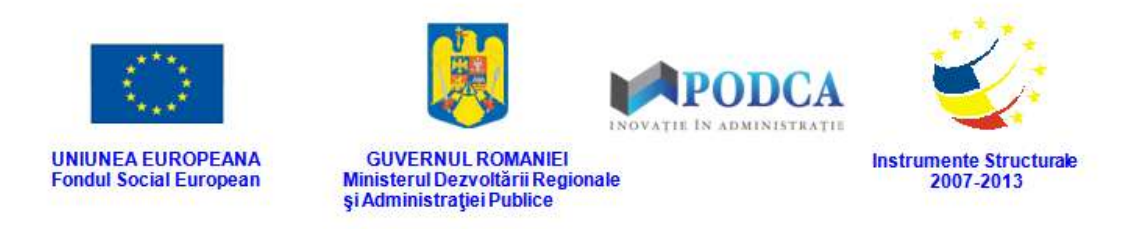

Pentru a putea găsi mai ușor un elev, puteți folosi filtrele de căutare apăsând butonul **Filtrează**, situat în colțul din stânga (sus) ecranului.

| CNP           | Nume    | Prenume        | Prenume          | Prenume | Inițială tată | Sex             |
|---------------|---------|----------------|------------------|---------|---------------|-----------------|
| 1980522405517 | POPESCU | MARIAN VIOREL  | <b>VIOREL</b>    |         | $\mathsf{A}$  | M               |
| 1980322436564 | IONESCU | DANIEL ALEXAND | <b>ALEXANDRU</b> |         | $\mathsf{V}$  | $_{\mathsf{M}}$ |
|               |         |                |                  |         |               |                 |
|               |         |                |                  |         |               |                 |
|               |         |                |                  |         |               |                 |
|               |         |                |                  |         |               |                 |
|               |         |                |                  |         |               |                 |
|               |         |                |                  |         |               |                 |
|               |         |                |                  |         |               |                 |
|               |         |                |                  |         |               |                 |

**Figure 176. Accesarea funcționalității de filtrare**

Această acțiune va deschide o altă fereastră modală în care bifați unul sau mai multe filtre (ex: CNP, nume, prenume etc.) și apăsați butonul **Filtrează**. Veți fi redirecționat în fereastra aferentă listei de elevi, în care veți putea introduce informațiile corespunzătoare în câmpurile de filtrare apărute pentru a iniția căutarea unui elev.

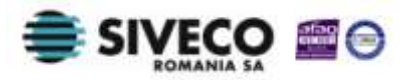

| Valoarea 1<br>Criteriul<br>Valoarea 2<br>FS.<br>Proprietatea<br>$\overline{v}$<br>Egal $(=)$<br>Egal $(=)$<br>F<br>Egal $(=)$<br>雨<br>$\text{Inter}(\text{<<})$<br>$\hat{I}$ ntre $(\langle \cdot \rangle)$<br>+ X | <b>Dialog filtre</b>    |  |  |
|----------------------------------------------------------------------------------------------------|-------------------------|--|--|
|                                                                                                    |                         |  |  |
|                                                                                                    | CNP                     |  |  |
|                                                                                                    | Nume                    |  |  |
|                                                                                                    | Prenume                 |  |  |
|                                                                                                    | Data intrării în sistem |  |  |
|                                                                                                    | Data ieșirii din sistem |  |  |
|                                                                                                    |                         |  |  |

**Figure 177. Selectare filtre de căutare**

- În câmpul **Tip înrudire** selectați una din valorile care se regăsesc în lista prestabilită.
- În câmpul **De la** completați data la care asocierea a fost înregistrată în sistem . Aceasta o puteți introduce manual sau o puteți selecta din calendar, apăsând iconița descriptivă din dreptul câmpului (**B**).

După completarea câmpurilor cu informațiile corespunzătoare, apăsați butonul **Salvează**, care devine activ, pentru salvarea și înregistrarea în baza de date a părintelui/tutorelui. După efectuarea acestei operații, veți fi redirecționat în ecranul anterior.

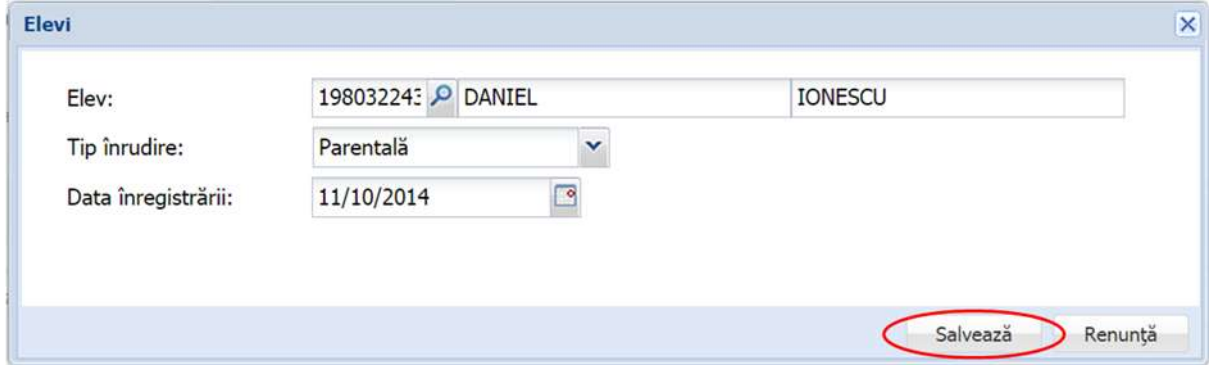

**Figure 178. Salvare asociere elev**

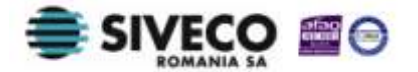

SIIIR - Modulul Managementul Elevului Instrucțiuni pentru utilizatori

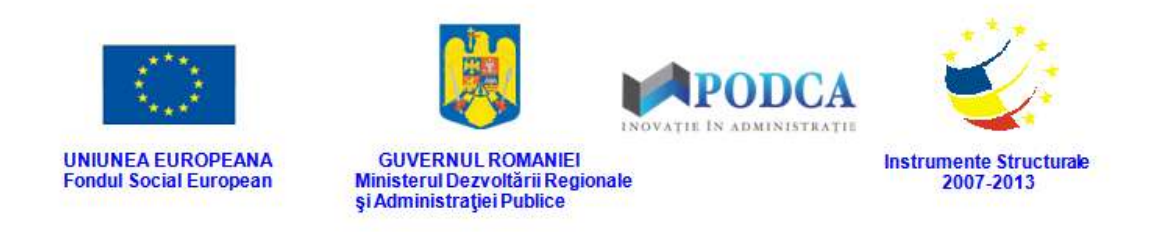

#### **3.1.2.7.2 Modificare asociere elev**

Dacă unul din elevii asociați părinților/tutorilor introduși în sistem necesită modificări, din lista afișată în secțiunea **Copii asociați**, selectați-l pe cel care necesită modificări și apăsați butonul **Editează** sau dublu click, acțiune care va redeschide fereastra modală cu informațiile aferente completate.

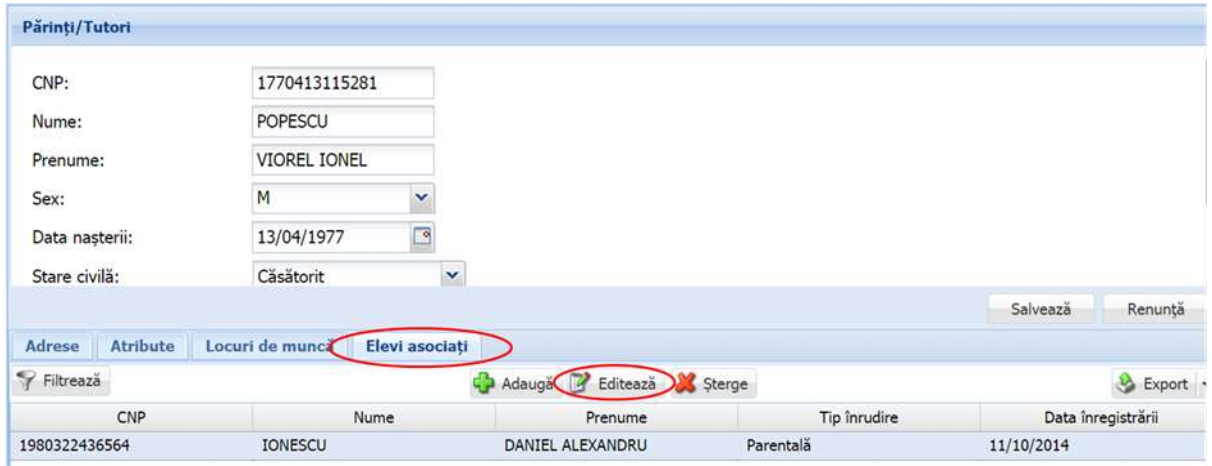

**Figure 179. Modificare date asociere elev**

După efectuarea modificărilor corespunzătoare, pentru salvarea acestora, apăsați butonul **Salvează**, care devine activ.

După efectuarea acestei acțiuni, veți fi redirecționat în ecranul anterior.

#### **3.1.2.7.3 Ștergere asociere elev**

Dacă este necesară ștergerea din sistem a unei asocieri introduse anterior în baza de date, selectați un elev din lista vizualizată în secțiunea **Copii asociați** și apăsați butonul **Șterge**.

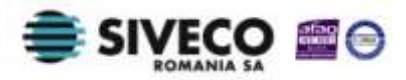

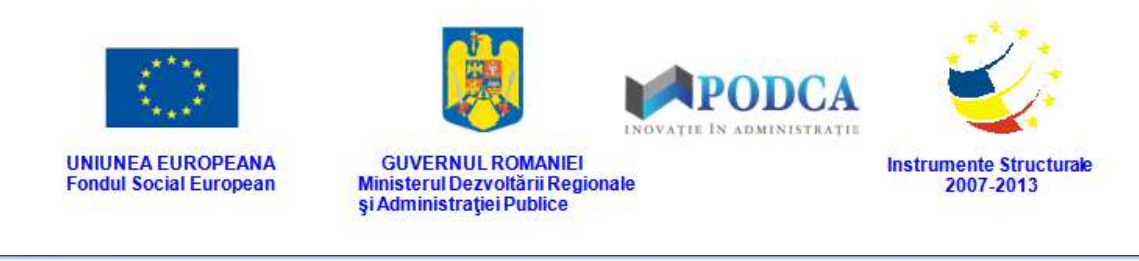

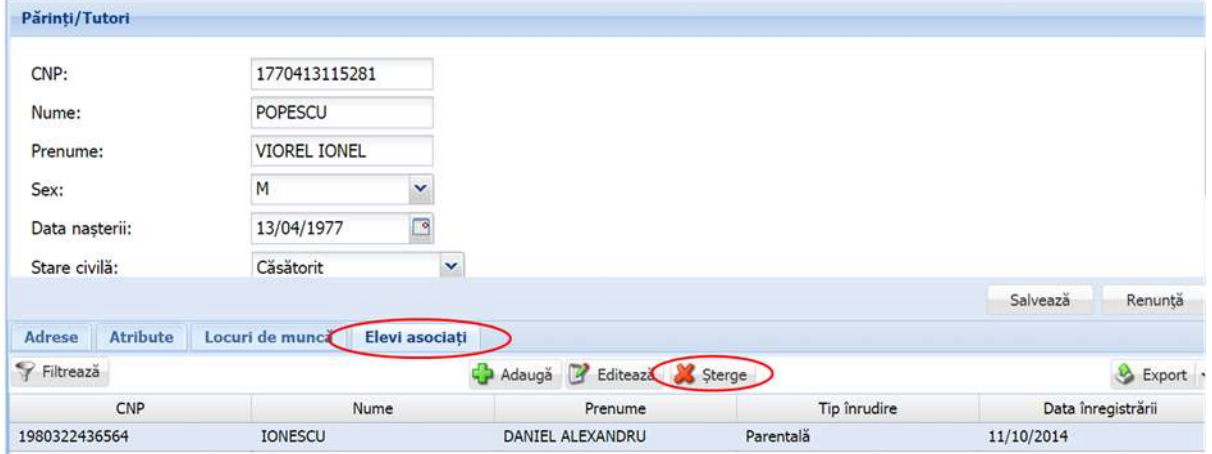

**Figure 180. Ștergere asociere elev**

Această acțiune va genera o fereastră modală cu mesajul de confirmare "Sunteți sigur că **doriți să ștergeți înregistrarea?"**. Apăsați butonul **Da** pentru a confirma ștergerea asocierii înregistrate în sistem.

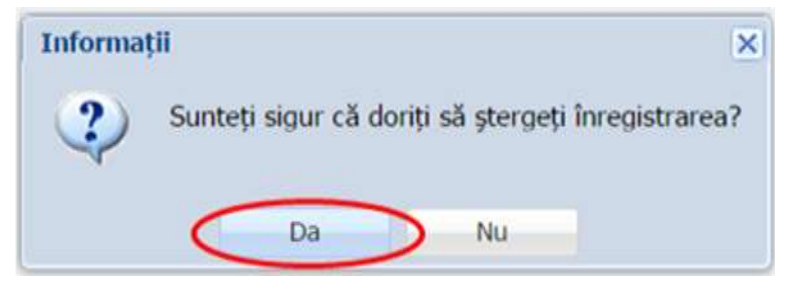

**Figure 181. Confirmare ștergere înregistrare**

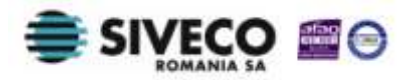

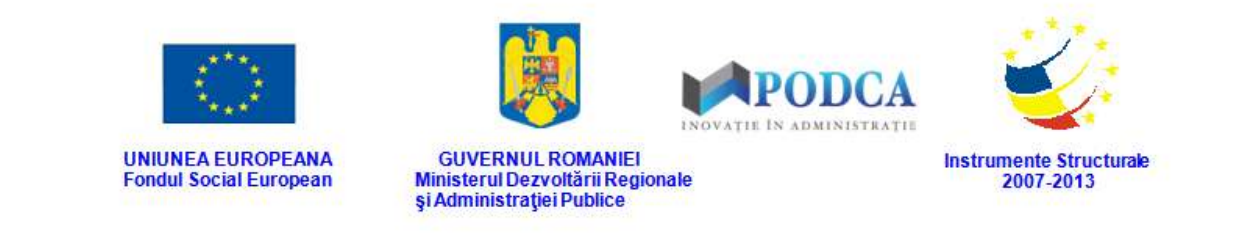

Dacă ați apăsat butonul **Șterge** din greșeală, infirmați ștergerea înregistrării prin apăsarea butonului **Nu** și treceți mai departe la operația pe care doreați de fapt să o efectuați.

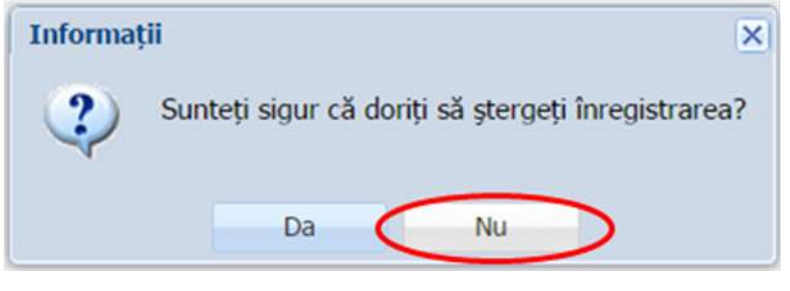

**Figure 182. Anulare ștergere înregistrare**

### **3.1.3. Accesarea submodulului Rapoarte**

Accesând submodulul **Rapoarte** din meniul aflat în stânga ecranului, veți putea vizualiza lista de rapoarte **specifice** modulului **Managementul elevului**.

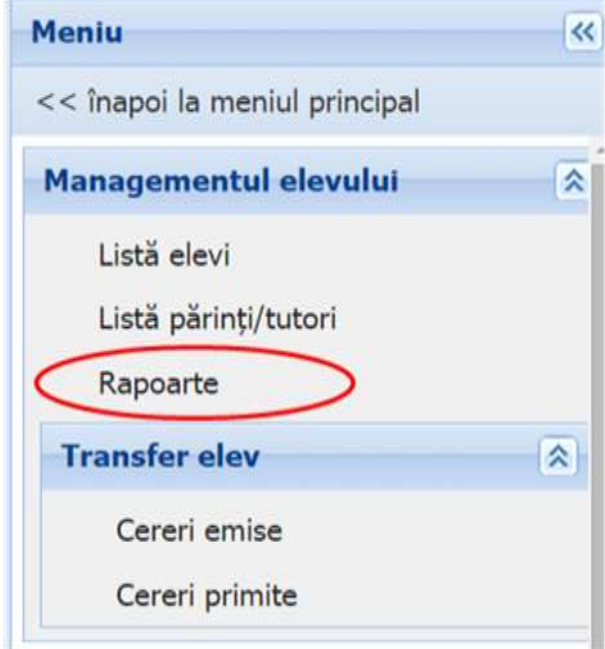

**Figura 183. Accesarea submodulului Rapoarte din modulul Managementul elevului**

Pentru a exporta unul din rapoartele aflate în listă, selectați raportul dorit și apoi accesați funcționalitatea **Rulează**.

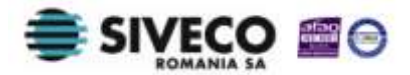

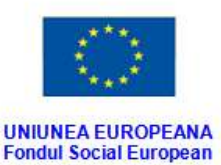

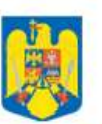

GUVERNUL ROMANIEI<br>Ministerul Dezvoltării Regionale<br>Și Administrației Publice

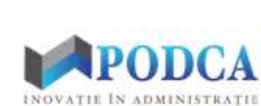

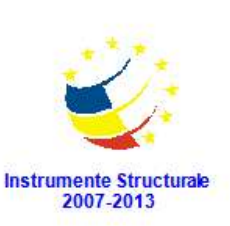

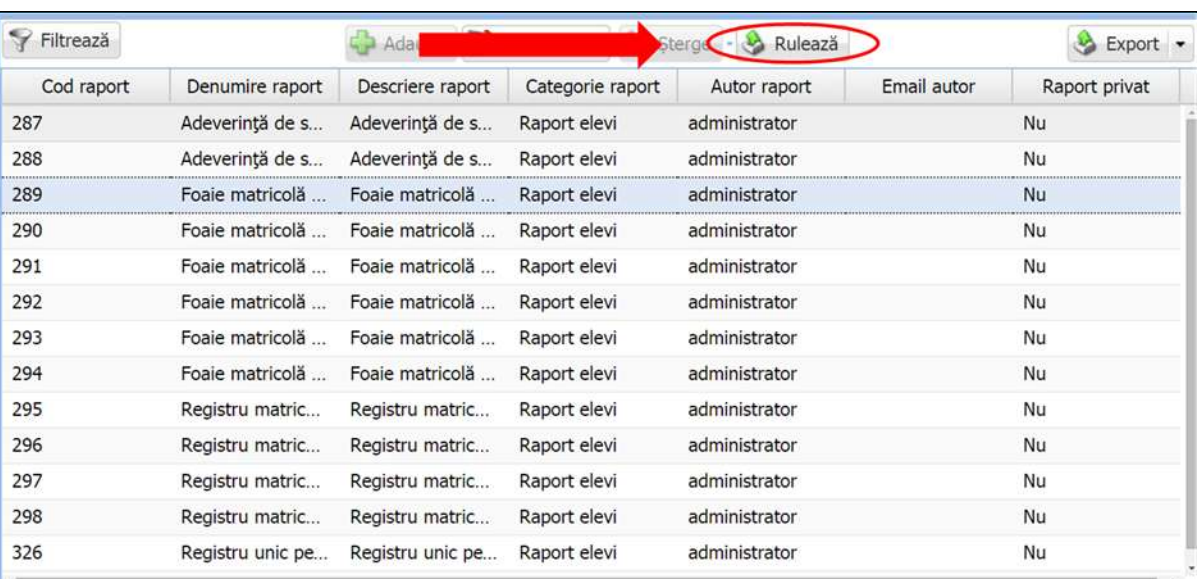

#### **Figura 184. Rulează raport**

În forma în care veți fi direcționat, completați codul numeric personal al elevului pentru care doriți să rulați raportul, apoi, în funcție de ce format doriți să fie exportat raportul, apăsați **Exportă pdf** sau **Exportă xls** și acesta va fi salvat în computerul dumneavoastră.

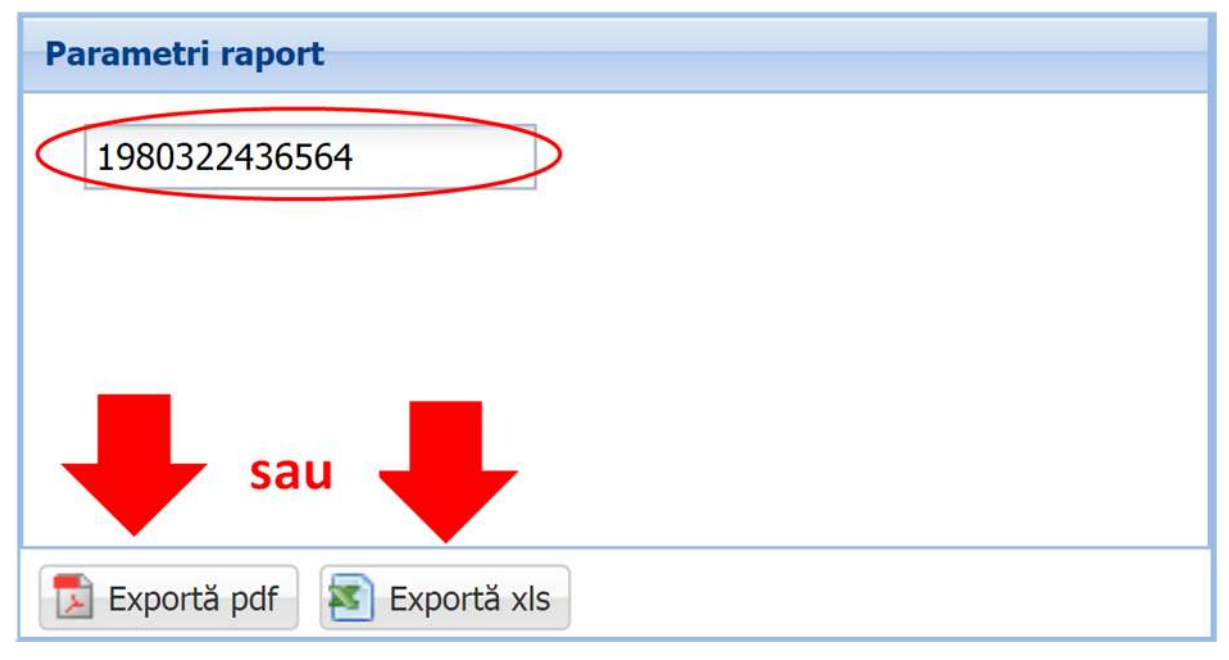

**Figura 185. Pașii de export al unui raport din submodulul Rapoarte**

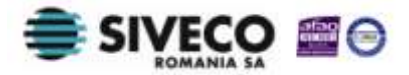

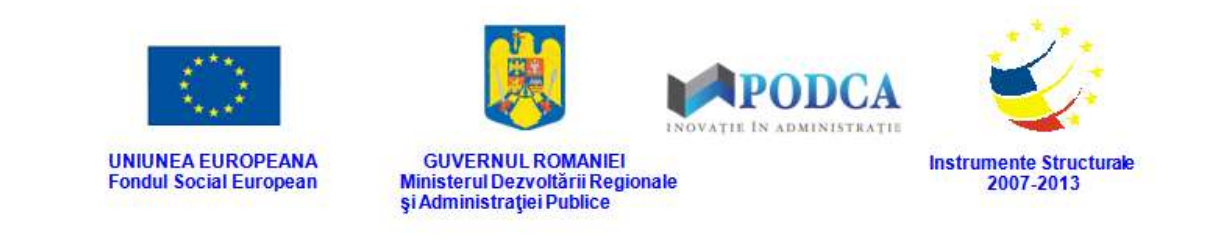

# **3.2. TRANSFER ELEVI**

### **3.2.1. Accesarea submodulului Cereri emise**

Cu ajutorul acestui submodul unitățile de învățământ către care sunt transferați elevi au posibilitatea de a redacta și înregistra în sistem cererile de transfer și de a le emite către unitățile de învățământ de la care se efectuează transferul, pentru ca acestea să poată aproba sau respinge cererile.

Din meniul principal (pe care l-am menționat și ilustrat mai sus, în capitolul 2) accesați modulul **Managementul elevului**, apoi, din meniul afișat în stânga ecranului, selectați submeniul **Cereri emise**.

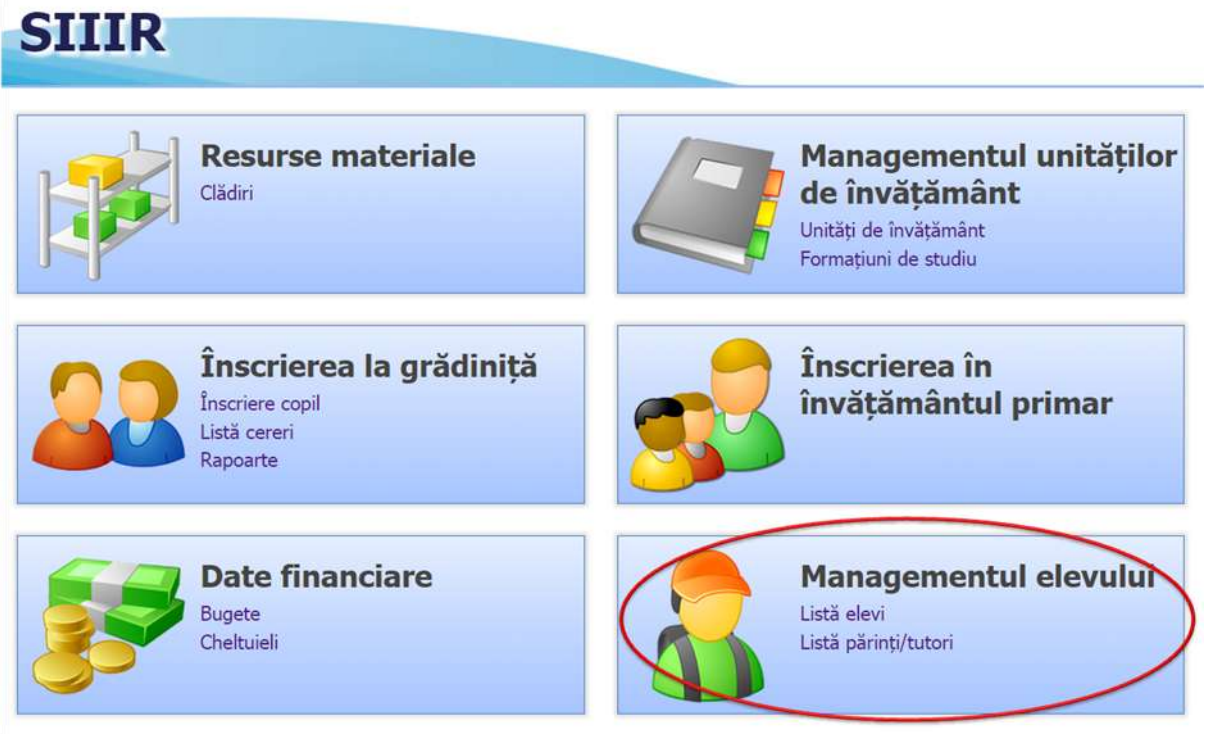

**Figura 186. Accesarea Cereri emise din modulul Managementul elevului**

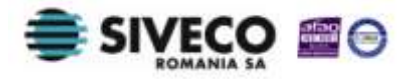

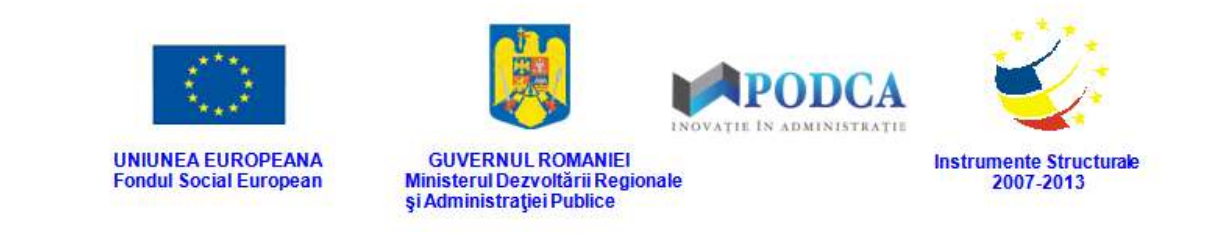

#### **3.2.1.1 Redactare cereri de transfer**

Pentru a accesa forma de completare a datelor necesare pentru o cerere de transfer a unui elev, din ecranul principal al submodulului **Cereri emise**, apăsați butonul **Adaugă**.

| $-00$                   |            |          |                                   |       |            |                      |                                  |                  |                                                         |           |             |               |          |
|-------------------------|------------|----------|-----------------------------------|-------|------------|----------------------|----------------------------------|------------------|---------------------------------------------------------|-----------|-------------|---------------|----------|
|                         |            |          |                                   |       |            |                      |                                  |                  |                                                         |           | & Export. - |               |          |
| 医                       | CNP        | CNP elev |                                   |       | Unitate ia |                      |                                  |                  | Clasa la                                                | Numar     |             | <b>Status</b> |          |
|                         | solicitant |          |                                   |       |            |                      |                                  |                  |                                                         | transfera | cerere      |               | transfer |
| $\overline{\mathbf{R}}$ |            |          |                                   |       |            |                      |                                  |                  |                                                         |           |             |               |          |
|                         |            |          |                                   |       |            |                      |                                  |                  |                                                         |           |             |               |          |
|                         |            |          | Lista cereri transfer<br>Fibrează | Nume. | Prenume    | care se<br>transfera | Unitatea de<br><b>Invätämänt</b> | <b>Descriere</b> | Adauga V Editorial M Sterge<br>Localitate<br>superioară | care se   |             | Data cerere   |          |

**Figure 187. Adăugare cerere de transfer elev**

În forma de adăugare aferentă cererii de transfer, completați câmpurile după cum urmează:

- 1. În secțiunea **Solicitant**
- În câmpul **CNP solicitant** completați codul numeric personal al solicitantului transferului.
- În câmpul **Nume solicitant** completați numele de familie al solicitantului transferului.
- În câmpul **Prenume solicitant** completați prenumele întreg al solicitantului transferului, așa cum se regăsește în cartea de identitate a acestuia.
- În câmpul **Număr telefon** completați numărul de telefon la care solicitantul transferului poate fi contactat.
- 2. În secțiunea **Elev**
- În câmpul **CNP elev** completați codul numeric personal al elevului pentru care se solicită transferul.
- În câmpul **Nume** completați numele de familie al elevului pentru care se solicită transferul.

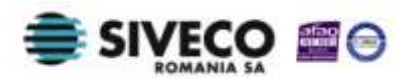

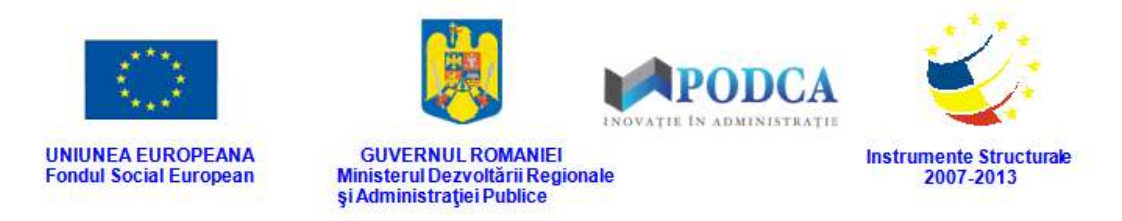

- În câmpul **Prenume** completați prenumele întreg al elevului pentru care se solicită transferul, așa cum se regăsește în cartea de identitate a acestuia.
- În câmpul **Nume tata** completați prenumele tatălui elevului pentru care se solicită transferul.
- În câmpul **Nume mama** completați prenumele mamei elevului pentru care se solicită transferul.
	- o În câmpul Județ apăsați butonul de căutare (<sup>D</sup>), acțiune care va deschide o fereastră modală în care veți putea vizualiza lista județelor. Selectați-l pe cel corespunzător din listă și apăsați butonul **Salvează**, care devine activ după selectare, sau dublu click pe opțiunea aleasă.

| Filtrează  |               |                        |     |                            |                   |                                      |
|------------|---------------|------------------------|-----|----------------------------|-------------------|--------------------------------------|
| <b>ZUS</b> | <b>SIRUTA</b> | $U\delta$              | Cod | Descriere<br>LILILPIUS     | Cod numeric<br>1U |                                      |
| 519        |               | CL.                    |     | CALARASI                   | 51                |                                      |
| 118        |               | $\mathbb{C}\mathbb{S}$ |     | CARAS-SEVERIN              | 11                |                                      |
| 127        |               | CJ.                    |     | CLUJ                       | $12\,$            |                                      |
| 136        |               | CT                     |     | CONSTANTA                  | 13                |                                      |
| 145        |               | CVI                    |     | COVASNA                    | 14                |                                      |
| 163        |               | D)                     |     | DOL)                       | 16                |                                      |
| 154        |               | DB                     |     | DÂMBOVITA                  | 15                |                                      |
| 172        |               | GL.                    |     | <b>GALATI</b>              | 17                |                                      |
| 528        |               | GR                     |     | GIURGIU                    | 52                |                                      |
| 181        |               | GJ                     |     | GOR1                       | 18                |                                      |
| 190        |               | HR                     |     | <b>HARGHITA</b>            | 19                |                                      |
| 207        |               | HD.                    |     | <b>HUNEDOARA</b>           | 20                |                                      |
| 14         | Pagina 1      | 利思<br>dim 2            |     | <b><i>MADE WEIGHTS</i></b> |                   | Afișare înregistrările 1 - 25 din 43 |

**Figure 188. Selectare județ**

Pentru a putea găsi mai ușor un județ, puteți folosi filtrele de căutare apăsând butonul **Filtrează**, situat în colțul din stânga (sus) ecranului.

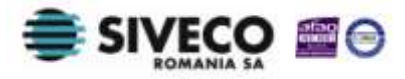

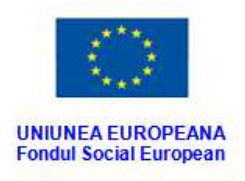

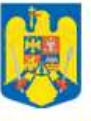

GUVERNUL ROMANIEI<br>Ministerul Dezvoltării Regionale<br>Și Administrației Publice

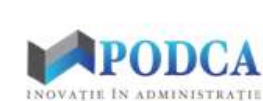

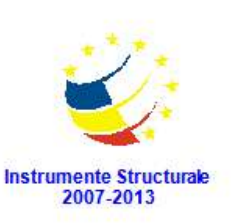

| <b>Judet</b> |                                 |     |                           |                                | ľ                                    |
|--------------|---------------------------------|-----|---------------------------|--------------------------------|--------------------------------------|
| Filtrează    |                                 |     |                           |                                |                                      |
| 107          | <b>SIRUTA</b><br>$\omega$       | Cod | Descriere<br><b>UULMU</b> | Cod numeric<br>$\overline{10}$ |                                      |
| 519          | $CI$                            |     | CALARASI                  | 51                             | ٠                                    |
| 118          | $\mathsf{CS}$                   |     | CARAS-SEVERIN             | 11                             |                                      |
| 127          | C1                              |     | U                         | 12                             |                                      |
| 136          | CT                              |     | CONSTANTA                 | 13                             |                                      |
| 145          | CV                              |     | COVASNA                   | 14                             |                                      |
| 163          | DJ                              |     | <b>DOLJ</b>               | 16                             |                                      |
| 154          | DB                              |     | <b>DÂMBOVITA</b>          | 15                             |                                      |
| 172          | GL                              |     | GALATI                    | 17                             |                                      |
| 528          | GR                              |     | GIURGIU                   | 52                             |                                      |
| 181          | GJ                              |     | <b>GORJ</b>               | 18                             |                                      |
| 190          | <b>HR</b>                       |     | <b>HARGHITA</b>           | 19                             |                                      |
| 207          | HD                              |     | <b>HUNEDOARA</b>          | 20                             | ٠                                    |
| 14           | $M$ $2$<br>Pagina 1<br>$\dim 2$ |     |                           |                                | Afișare înregistrările 1 - 25 din 43 |

**Figure 189. Accesarea funcționalității de filtrare**

Această acțiune va deschide o altă fereastră modală în care bifați unul sau mai multe filtre (ex: cod, descriere etc.) și apăsați butonul **Filtrează**. Veți fi redirecționat în fereastra aferentă listei de formațiuni de studiu, în care veți putea introduce informațiile corespunzătoare în câmpurile de filtrare apărute pentru a iniția căutarea județului dorit.

| <b>Dialog filtre</b>   |                                                  |            |            |                      | $\mathbf x$ |
|------------------------|--------------------------------------------------|------------|------------|----------------------|-------------|
| Proprietatea           | Criteriul                                        | Valoarea 1 | Valoarea 2 | <b>FS</b>            |             |
| Cod                    | Egal $($ = $)$                                   |            |            | E                    | x<br>42     |
| Descriere              | Egal $($ = $)$                                   |            |            | $\blacktriangledown$ | ⊕ ※         |
| Cod numeric            | Egal $($ - $)$                                   |            |            |                      | ⊕ 36        |
| De la                  | $\text{Inter}(\left\langle \cdot \right\rangle)$ |            |            |                      | $+ x$       |
| Până la                | $\text{Inter}(\text{<<})$                        |            |            |                      | $+ x$       |
|                        |                                                  |            |            |                      |             |
| Salvează filtre simple |                                                  |            | Filtrează  |                      | Închide     |

**Figure 190. Selectare și salvare filtre de căutare**

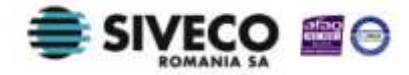

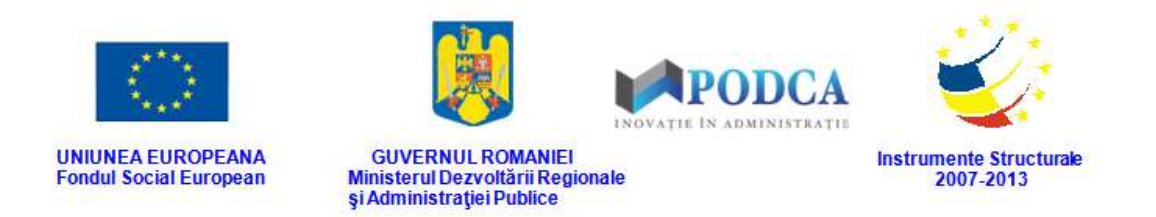

<sup>n</sup> În câmpul Localitate apăsați butonul de căutare (<sup>p</sup>), acțiune care va deschide o fereastră modală în care veți putea vizualiza lista localităților aferente județelor. Selectați-o pe cea corespunzătoare din listă și apăsați butonul **Salvează**, care devine activ după selectare, sau dublu click pe opțiunea aleasă.

| Y Filtrează                            |                       |                  |              |                       |                                            |
|----------------------------------------|-----------------------|------------------|--------------|-----------------------|--------------------------------------------|
| Cod SIRUTA                             | Descriere             | Cod SIRUTA judet | Judet        | Localitate superioară | Mediu                                      |
| 14352                                  | BELETI-NEGRESTI       | 38               | <b>ARGES</b> |                       | <b>RURAL</b>                               |
| 14405                                  | <b>BEREVOESTI</b>     | 38               | <b>ARGES</b> |                       | <b>RURAL</b>                               |
| 14450                                  | BÂRLA                 | 38               | ARGES        |                       | <b>RURAL</b>                               |
| 14584                                  | <b>BOGATI</b>         | 38               | <b>ARGES</b> |                       | <b>RURAL</b>                               |
| 14673                                  | <b>BOTENI</b>         | 38               | <b>ARGES</b> |                       | <b>RURAL</b>                               |
| 14726                                  | <b>BOTESTI</b>        | 38               | <b>ARGES</b> |                       | <b>RURAL</b>                               |
| 14753                                  | <b>BRÄDULET</b>       | 38               | <b>ARGES</b> |                       | <b>RURAL</b>                               |
| 14851                                  | <b>BUDEASA</b>        | 38               | <b>ARGES</b> |                       | <b>RURAL</b>                               |
| 14922                                  | <b>BUGHEA DE JOS</b>  | 38               | <b>ARGES</b> |                       | <b>RURAL</b>                               |
| 46867                                  | <b>GLODEANU SĂRAT</b> | 109              | <b>BUZAU</b> |                       | <b>RURAL</b>                               |
| 46910                                  | GLODEANU-SILISTEA     | 109              | <b>BUZAU</b> |                       | <b>RURAL</b>                               |
| 47006                                  | GREBÄNU               | 109              | BUZAU        |                       | <b>RURAL</b>                               |
| $\boldsymbol{8}$<br>$14 - 4$<br>Pagina | din 678 ▶ N 2         |                  |              |                       | Afisare înregistrările 176 - 200 din 16939 |

**Figure 191. Selectare localitate**

Pentru a putea găsi mai ușor o localitate, puteți folosi filtrele de căutare apăsând butonul **Filtrează**, situat în colțul din stânga (sus) ecranului.

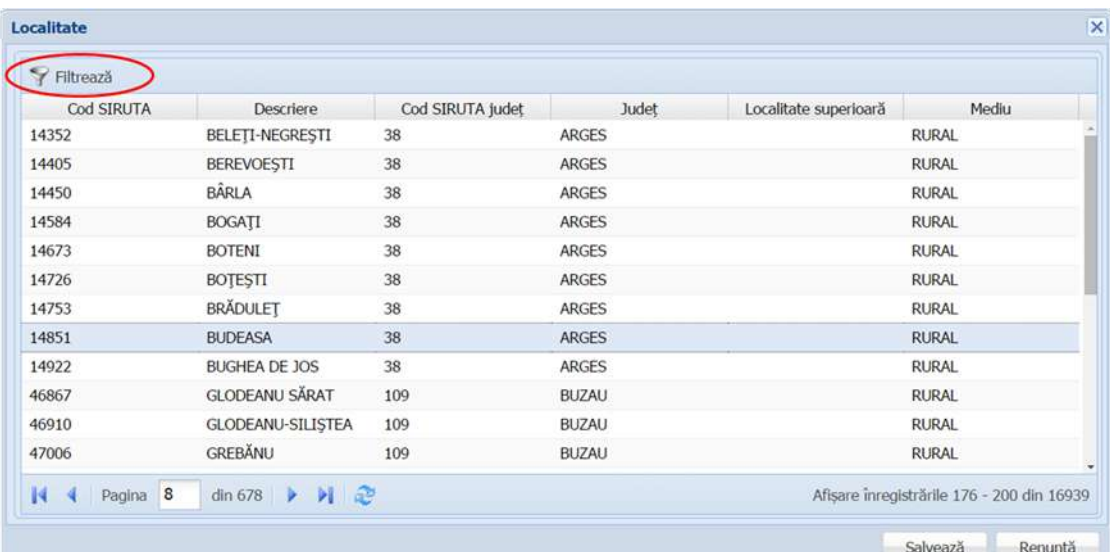

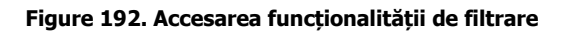

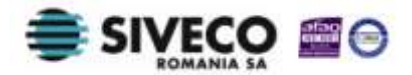

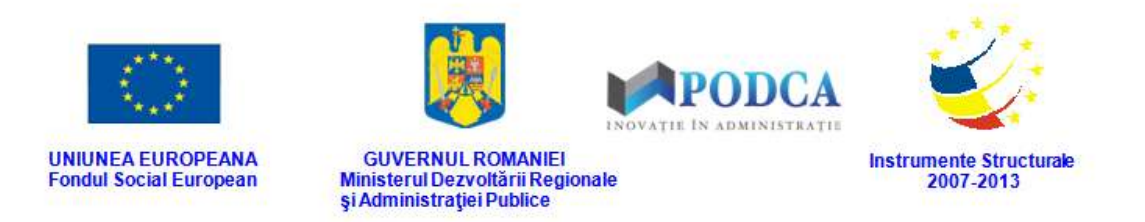

Această acțiune va deschide o altă fereastră modală în care bifați unul sau mai multe filtre (ex: descriere, județ, mediu etc.) și apăsați butonul **Filtrează**. Veți fi redirecționat în fereastra aferentă listei de localități, în care veți putea introduce informațiile corespunzătoare în câmpurile de filtrare apărute pentru a iniția căutarea localității dorite.

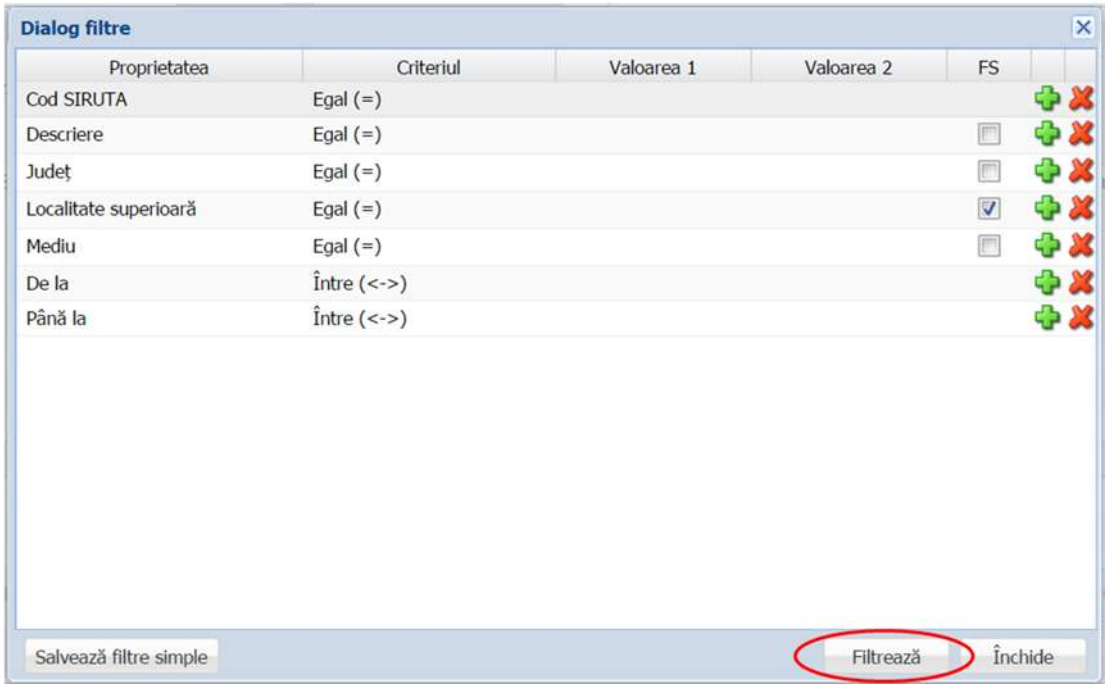

#### **Figure 193. Selectare filtre de căutare**

Pentru a putea găsi mai ușor locul nașterii, puteți folosi filtrele de căutare apăsând butonul **Filtrează**, situat în colțul din stânga (sus) ecranului. Această acțiune va deschide o altă fereastră modală în care bifați unul sau mai multe filtre (ex: descriere, județ, mediu) și apăsați butonul **Filtrează**. Veți fi redirecționat în fereastra aferentă listei de localități, în care veți putea introduce informațiile corespunzătoare în câmpurile de filtrare apărute pentru a iniția căutarea localității dorite.

- În câmpul **Strada** completați denumirea străzii corespunzătoare adresei elevului.
- În câmpul **Număr** completați numărul aferent străzii.
- În câmpul **Bloc** completați denumirea blocului corespunzător adresei elevului.
- În câmpul **Scara** completați valoarea corespunzătoare scării aferente blocului.

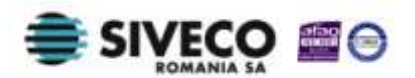

SIIIR - Modulul Managementul Elevului Instrucțiuni pentru utilizatori

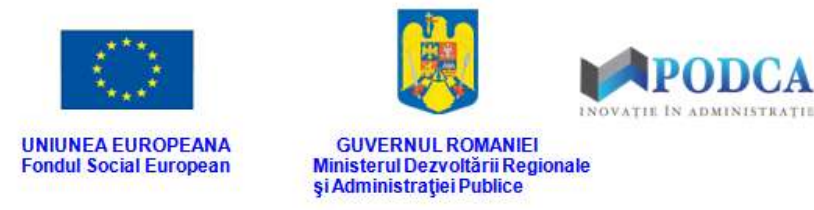

- În câmpul **Etaj** completați valoarea corespunzătoare etajului aferent.
- În câmpul **Apartament** completați numărul apartamentului aferent adresei elevului.
- 3. În secțiunea **Școală**
- În câmpul **Motiv transfer** completați motivul cererii transferului elevului.
- **E** în câmpul Unitatea de la care se transferă apăsați butonul de căutare ( $\Box$ ), acțiune care va deschide o fereastră modală în care veți putea vizualiza lista unităților de învățământ din rețeaua școlară. Selectați-o pe cea corespunzătoare din listă și apăsați butonul **Salvează**, care devine activ după selectare, sau dublu click pe opțiunea aleasă.

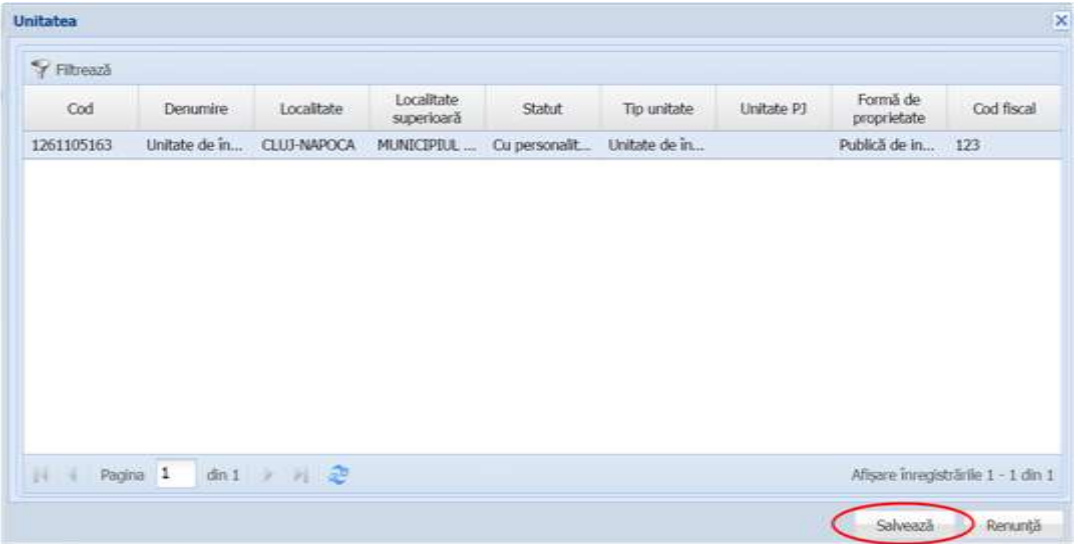

#### **Figure 194. Selectare Unitate de învățământ**

Pentru a putea găsi mai ușor o unitate de învățământ, puteți folosi filtrele de căutare apăsând butonul **Filtrează**, situat în colțul din stânga (sus) ecranului.

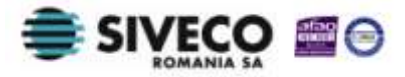

Instrumente Structurale<br>2007-2013

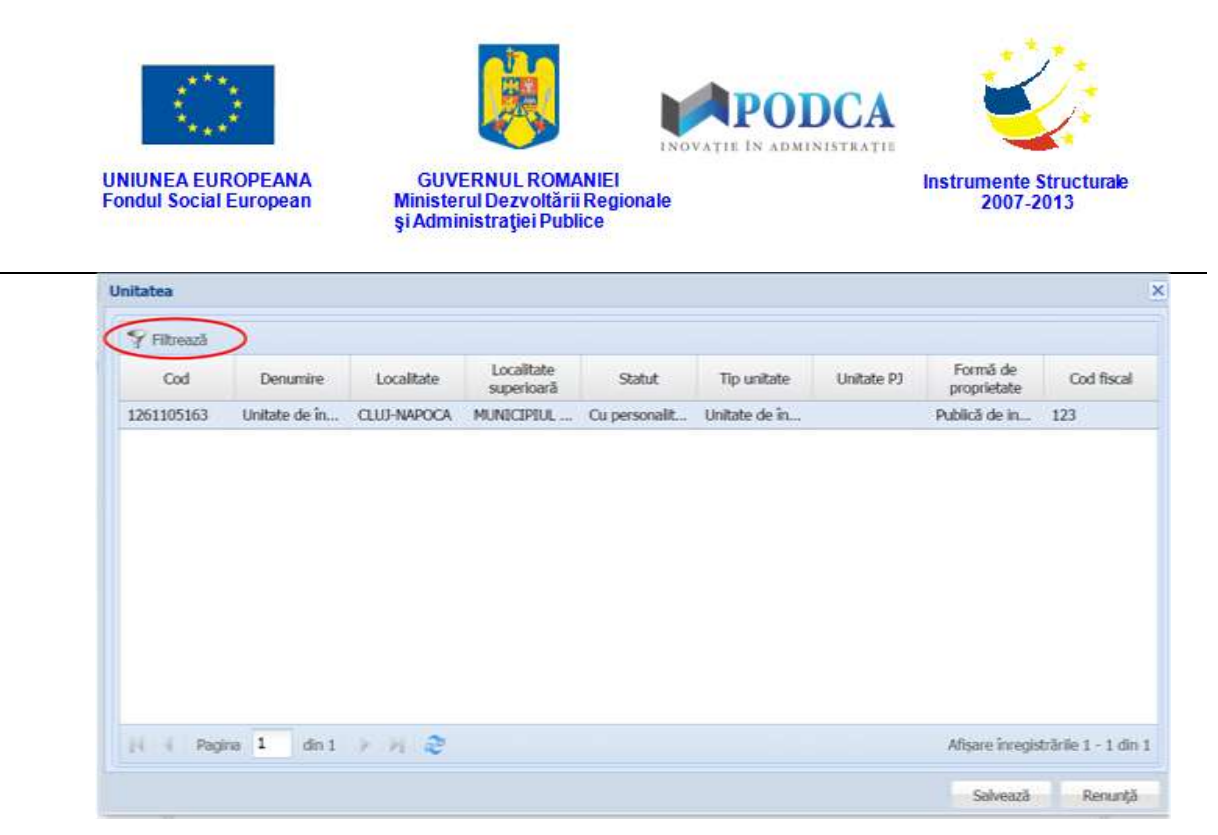

**Figure 195. Accesarea funcționalității de filtrare**

Această acțiune va deschide o altă fereastră modală în care bifați unul sau mai multe filtre (ex: denumire, localitate, tip unitate etc.) și apăsați butonul **Filtrează**. Veți fi redirecționat în fereastra aferentă listei de unități, în care veți putea introduce informațiile corespunzătoare în câmpurile de filtrare apărute pentru a iniția căutarea unității dorite.

| <b>Dialog filtre</b>   |                |            |            |              | $\overline{\mathsf{x}}$ |
|------------------------|----------------|------------|------------|--------------|-------------------------|
| Proprietatea           | Criteriul      | Valoarea 1 | Valoarea 2 | FS.          |                         |
| Cod                    | Egal $($ = $)$ |            |            | m            | $\bullet x$             |
| Cod SIRUES             | Egal $($ = $)$ |            |            | m            | $+2$                    |
| Denumire scurtă        | Egal $($ = $)$ |            |            | F            | 中义                      |
| Denumire               | Egal $($ = $)$ |            |            | $\checkmark$ | 49 20                   |
| Localitate             | Egal $($ = $)$ |            |            | E            | + X                     |
| Localitate superioară  | Egal $($ = $)$ |            |            | $\checkmark$ | $\bullet x$             |
| Stradă                 | Egal $(=)$     |            |            | E            | $+ 8$                   |
| Numär                  | Egal $(=)$     |            |            | E            | $+ 26$                  |
| Cod postal             | Egal $(=)$     |            |            | e            | <b>+ X</b>              |
| Statut                 | Egal $($ = $)$ |            |            | 同            | <b>CD 28</b>            |
| Tip unitate            | Egal $($ = $)$ |            |            | E            | $+26$                   |
| Unitate PJ             | Egal $($ = $)$ |            |            | m            | 中 翼                     |
| Unitate PJ             | Egal $(=)$     |            |            | E            | -10 DK                  |
| Mod functionare        | Egal $(=)$     |            |            | 属            | 48                      |
| V.                     |                |            |            |              | m<br>ρè                 |
| Salvează filtre simple |                |            | Filtrează  |              | Ínchide                 |

**Figure 196. Salvare filtre de căutare**

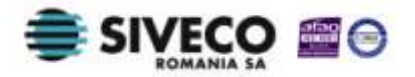

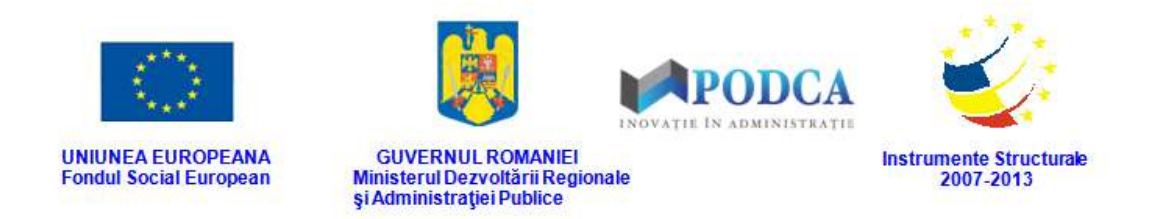

**ia în câmpul Clasa de la care se transferă** apăsați butonul de căutare (**D**), acțiune care va deschide o fereastră modală în care veți putea vizualiza lista formațiunilor de studiu înregistrate în sistem. Selectați-o pe cea corespunzătoare din listă și apăsați butonul **Salvează**, care devine activ după selectare, sau dublu click pe opțiunea aleasă.

| Fibrează              |                               |                                                                                                    |             |           |             |                          |                                    |           |
|-----------------------|-------------------------------|----------------------------------------------------------------------------------------------------|-------------|-----------|-------------|--------------------------|------------------------------------|-----------|
| Cod                   | Nivel de<br><i>invätämänt</i> | Specializare                                                                                                    | Cod unitate | Unitatea  | Localitate  | Localitate<br>superioară | Limba predare                      | Fractiune |
| Anul I 0              | Postficeal                    | Cosmetician                                                                                                    | 1261105172  | US:       | CLU3-NAPOCA | <b>MUNICIPIUL</b>        | Limba română                       |           |
| Clasa I 0             | Primar                        |                                                                                                    | 1261105172  | US.       | CLU3-NAPOCA | MUNICIPIUL               | Limba română                       |           |
| Clasa IX 0            | Liceal                        |                                                                                                    | 1261105172  | <b>US</b> | CLUI-NAPOCA | <b>MUNICIPIUL</b>        | Limba română                       |           |
| Clasa V 0             | Gimnazial                     |                                                                                                    | 1261105172  | US.       | CLUJ-NAPOCA | MUNICIPIUL               | Limba română                       |           |
| Classa X <sub>0</sub> | Profesional                   | Bucatar                                                                                                    | 1261105172  | US        | CLUJ-NAPOCA | MUNICIPIUL               | Limba română                       |           |
| Grupa mică 0          | Anteprescolar                 |                                                                                                    | 1261105172  | US.       | CLUJ-NAPOCA | <b>MUNICIPIUL</b>        | Limba română                       |           |
| Grupa mică 0          | Prescolar                     |                                                                                                    | 1261105172  | US.       | CLUJ-NAPOCA | MUNICIPIUL               | Limba română                       |           |
|                       |                               |                                                                                                    |             |           |             |                          |                                    |           |
| н<br>- 4              | Pagina 1<br>$\dim 1$          | $\begin{array}{c} \circ \\ \circ \\ \circ \end{array} \quad \  \  \text{or} \quad \  \  \text{or} \quad \  \  \text{or} \quad \  \  \text{or} \quad \  \  \text{or} \quad \  \  \text{or} \quad \  \  \text{or} \quad \  \  \text{or} \quad \  \text{or} \quad \  \text{or} \quad \  \text{or} \quad \  \text{or} \quad \  \text{or} \quad \  \text{or} \quad \  \text{or} \quad \  \text{or} \quad \  \text{or} \quad \  \text{or} \quad \  \text{or} \quad \  \text{or} \quad \ $ |             |           |             |                          | Afisare înregistrările 1 - 7 din 7 |           |

**Figure 197. Selectare formațiune de studiu de la care elevul se transferă**

Pentru a putea găsi mai ușor o formațiune de studiu, puteți folosi filtrele de căutare apăsând butonul **Filtrează**, situat în colțul din stânga (sus) ecranului.

| Cod          | Nivel de<br><b>Invätämänt</b> | Specializare | Cod unitate | Unitatea | Localitate         | Localitate<br>superioară | Limba predare                      | Fractiune |
|--------------|-------------------------------|--------------|-------------|----------|--------------------|--------------------------|------------------------------------|-----------|
| Anul I 0     | Postliceal                    | Cosmetician  | 1261105172  | US.      | CLUJ-NAPOCA        | <b>MUNICIPIUL</b>        | Limba română                       |           |
| Clasa I 0    | Primar                        |              | 1261105172  | US       | CLUJ-NAPOCA        | MUNICIPIUL               | Limba română                       |           |
| Clasa IX 0   | Liceal                        |              | 1261105172  | US.      | <b>CLUJ-NAPOCA</b> | MUNICIPIUL               | Limba română                       |           |
| Clasa V 0    | Gimnazial                     |              | 1261105172  | US.      | CLUJ-NAPOCA        | MUNICIPIUL               | Limba română                       |           |
| Clasa X 0    | Profesional                   | Bucătar      | 1261105172  | US       | CLUJ-NAPOCA        | MUNICIPIUL               | Limba română                       |           |
| Grupa mică 0 | Antepreșcolar                 |              | 1261105172  | US       | CLUJ-NAPOCA        | MUNICIPIUL               | Limba română                       |           |
| Grupa mică 0 | Prescolar                     |              | 1261105172  | US       | CLUJ-NAPOCA        | MUNICIPIUL               | Limba română                       |           |
| Pagina<br>и  | $\mathbf{1}$<br>dim 1         | 月记<br>×      |             |          |                    |                          | Afișare înregistrările 1 - 7 din 7 |           |

**Figure 198. Accesarea funcționalității de filtrare**

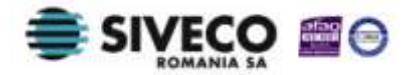

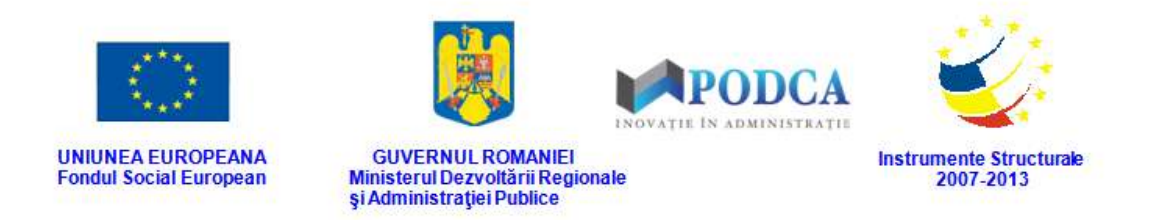

Această acțiune va deschide o altă fereastră modală în care bifați unul sau mai multe filtre (ex: nivel de învățământ, specializare, unitate etc.) și apăsați butonul **Filtrează**. Veți fi redirecționat în fereastra aferentă listei de formațiuni de studiu, în care veți putea introduce informațiile corespunzătoare în câmpurile de filtrare apărute pentru a iniția căutarea formațiunii dorite.

| Proprietatea           | Criteriul  | Valoarea 1 | Valoarea 2 | <b>FS</b>                |            |
|------------------------|------------|------------|------------|--------------------------|------------|
| Cod                    | Egal $(=)$ |            |            | E                        | <b>+ X</b> |
| Nivel de învățământ    | Egal $(=)$ |            |            | V.                       | <b>+ X</b> |
| Specializare           | Egal $(=)$ |            |            | a                        | <b>+ X</b> |
| Cod unitate            | Egal $(=)$ |            |            | m                        | 中义         |
| Unitatea               | Egal $(=)$ |            |            | $\overline{\mathcal{A}}$ | ⊕ ※        |
| Localitate             | Egal $(=)$ |            |            | E                        | <b>+X</b>  |
| Localitate superioară  | Egal $(=)$ |            |            | n                        | ⊕ X        |
| Limba predare          | Egal $(=)$ |            |            | 同                        | <b>+ X</b> |
| Fractiune              | Egal $(=)$ |            |            |                          | ⊕ ※        |
|                        |            |            |            |                          |            |
| Salvează filtre simple |            |            | Filtrează  |                          | İnchide    |

**Figure 199. Selectare filtre de căutare**

■ În câmpul Unitate la care se transferă apăsați butonul de căutare (**P**), acțiune care va deschide o fereastră modală în care veți putea vizualiza lista unităților de învățământ din rețeaua școlară. Selectați-o pe cea corespunzătoare din listă și apăsați butonul **Salvează**, care devine activ după selectare, sau dublu click pe opțiunea aleasă.

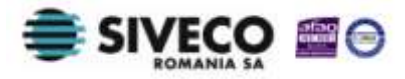

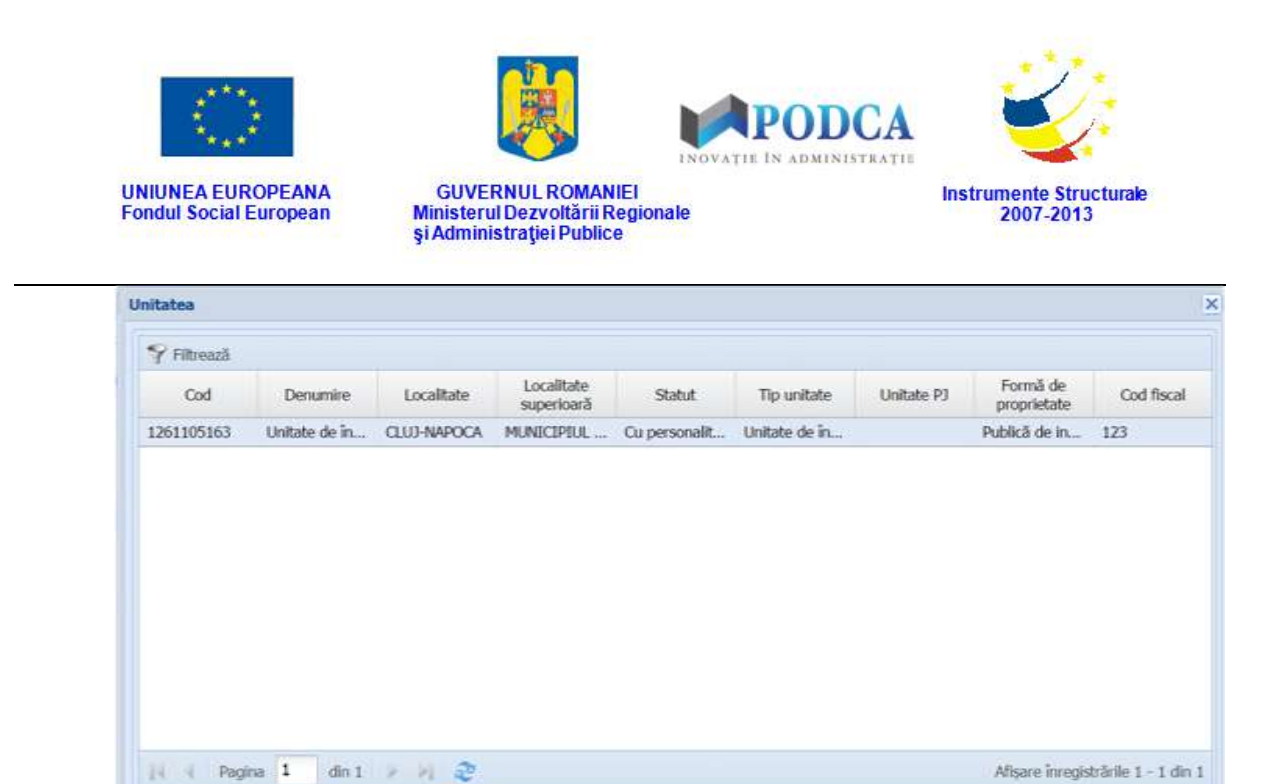

**Figure 200. Selectare Unitate de învățământ**

Pentru a putea găsi mai ușor o unitate de învățământ, puteți folosi filtrele de căutare apăsând butonul **Filtrează**, situat în colțul din stânga (sus) ecranului.

| <b>Denumire</b> | Localitate         | Localitate<br>superioară | Statut | Tip unitate | Unitate PJ                              | Formă de<br>proprietate | Cod fiscal |
|-----------------|--------------------|--------------------------|--------|-------------|-----------------------------------------|-------------------------|------------|
| Unitate de în   | <b>CLUJ-NAPOCA</b> |                          |        |             |                                         | Publică de in           | 123        |
|                 |                    |                          |        |             |                                         |                         |            |
|                 |                    |                          |        |             |                                         |                         |            |
|                 |                    |                          |        |             |                                         |                         |            |
|                 |                    |                          |        |             |                                         |                         |            |
|                 |                    |                          |        |             |                                         |                         |            |
|                 |                    |                          |        |             |                                         |                         |            |
|                 |                    |                          |        |             |                                         |                         |            |
|                 |                    |                          |        |             |                                         |                         |            |
|                 |                    |                          |        |             |                                         |                         |            |
|                 |                    |                          |        |             |                                         |                         |            |
|                 |                    |                          |        |             | MUNICIPIUL  Cu personalit Unitate de in |                         |            |

**Figure 201. Accesarea funcționalității de filtrare**

Această acțiune va deschide o altă fereastră modală în care bifați unul sau mai multe filtre (ex: denumire, localitate, tip unitate etc.) și apăsați butonul **Filtrează**. Veți fi redirecționat în fereastra aferentă listei de unități, în care veți putea introduce

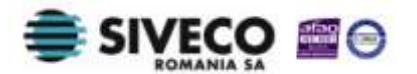

Salvează

Renunță

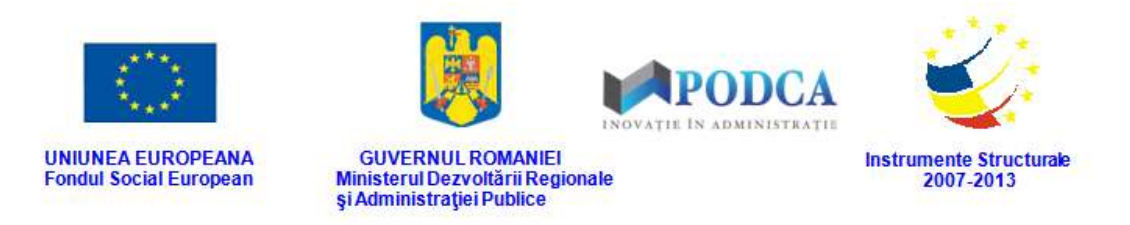

informațiile corespunzătoare în câmpurile de filtrare apărute pentru a iniția căutarea unității dorite.

| <b>Dialog filtre</b>          |                |            |            |                         | $\boldsymbol{\times}$ |
|-------------------------------|----------------|------------|------------|-------------------------|-----------------------|
| Proprietatea                  | Criteriul      | Valoarea 1 | Valoarea 2 | FS                      |                       |
| Cod                           | Egal $($ = $)$ |            |            | F                       | - 2                   |
| Cod SIRUES                    | Egal $(=)$     |            |            | m                       | ⊕ 23                  |
| Denumire scurtă               | Egal $(=)$     |            |            | Đ                       | ⊕ ※                   |
| Denumire                      | Egal $(=)$     |            |            | $\checkmark$            | $\bullet x$           |
| Localitate                    | Egal $($ = $)$ |            |            | O                       | ⊕ ※                   |
| Localitate superioară         | Egal $($ = $)$ |            |            | $\overline{\mathsf{v}}$ | **                    |
| Stradă                        | Egal $(=)$     |            |            | ē                       | + X                   |
| Număr                         | Egal $(=)$     |            |            | n                       | <b>+X</b>             |
| Cod postal                    | Egal $(=)$     |            |            | B                       | <b>+ X</b>            |
| Statut                        | Egal $($ = $)$ |            |            | E                       | $+x$                  |
| Tip unitate                   | Egal $($ = $)$ |            |            | E                       | ⊕ ※                   |
| Unitate PJ                    | Egal $(=)$     |            |            | 同                       | $\rightarrow x$       |
| Unitate P3                    | Egal $(=)$     |            |            | F                       | ⊕ ※                   |
| Mod functionare               | Egal $(=)$     |            |            | m                       | $\rightarrow x$       |
| $\left\vert \cdot\right\vert$ |                |            |            | 37771                   | m<br>m                |
| Salvează filtre simple.       |                |            | Filtrează  |                         | Inchide               |

**Figure 202. Salvare filtre de căutare**

■ În câmpul **Clasa la care se transferă** apăsați butonul de căutare (**|●**), acțiune care va deschide o fereastră modală în care veți putea vizualiza lista formațiunilor de studiu înregistrate în sistem. Selectați-o pe cea corespunzătoare din listă și apăsați butonul **Salvează**, care devine activ după selectare, sau dublu click pe opțiunea aleasă.

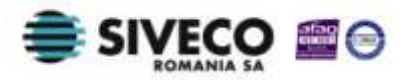

| Formatiune de studiu |                        |              |             |           |             |                          |               |           |
|----------------------|------------------------|--------------|-------------|-----------|-------------|--------------------------|---------------|-----------|
|                      |                        |              |             |           |             |                          |               |           |
| Filtrează<br>Cod     | Nivel de<br>învătământ | Specializare | Cod unitate | Unitatea  | Localitate  | Localitate<br>superioară | Limba predare | Fractiune |
| Anul I 0             | Postliceal             | Cosmetician  | 1261105172  | US        | CLUJ-NAPOCA | MUNICIPIUL               | Limba română  |           |
| Clasa I 0            | Primar                 |              | 1261105172  | US        | CLUJ-NAPOCA | MUNICIPIUL               | Limba română  |           |
| Clasa IX 0           | Liceal                 |              | 1261105172  | <b>US</b> | CLUJ-NAPOCA | MUNICIPIUL               | Limba română  |           |
| Clasa V 0            | Gimnazial              |              | 1261105172  | <b>US</b> | CLUJ-NAPOCA | MUNICIPIUL               | Limba română  |           |
| $Classa \times 0$    | Profesional            | Bucătar      | 1261105172  | <b>US</b> | CLUJ-NAPOCA | MUNICIPIUL               | Limba română  |           |
| Grupa mică 0         | Anteprescolar          |              | 1261105172  | <b>US</b> | CLUJ-NAPOCA | MUNICIPIUL               | Limba română  |           |
| Grupa mică 0         | Prescolar              |              | 1261105172  | <b>US</b> | CLUJ-NAPOCA | MUNICIPIUL               | Limba română  |           |

**Figure 203. Selectare formațiune de studiu la care elevul urmează să se transfere**

Pentru a putea găsi mai ușor o formațiune de studiu, puteți folosi filtrele de căutare apăsând butonul **Filtrează**, situat în colțul din stânga (sus) ecranului.

| Cod          | Nivel de<br>învătământ | Specializare | Cod unitate | Unitatea  | Localitate  | Localitate<br>superioară | Limba predare | Fractiune |
|--------------|------------------------|--------------|-------------|-----------|-------------|--------------------------|---------------|-----------|
| Anul I 0     | Postliceal             | Cosmetician  | 1261105172  | US.       | CLUJ-NAPOCA | MUNICIPIUL               | Limba română  |           |
| Clasa I 0    | Primar                 |              | 1261105172  | <b>US</b> | CLUJ-NAPOCA | MUNICIPIUL               | Limba română  |           |
| Clasa IX 0   | Liceal                 |              | 1261105172  | <b>US</b> | CLUJ-NAPOCA | MUNICIPIUL               | Limba română  |           |
| Clasa V 0    | Gimnazial              |              | 1261105172  | US.       | CLUJ-NAPOCA | MUNICIPIUL               | Limba română  |           |
| Classa X0    | Profesional            | Bucătar      | 1261105172  | <b>US</b> | CLUJ-NAPOCA | MUNICIPIUL               | Limba română  |           |
| Grupa mică 0 | Anteprescolar          |              | 1261105172  | US        | CLUJ-NAPOCA | MUNICIPIUL               | Limba română  |           |
| Grupa mică 0 | Prescolar              |              | 1261105172  | <b>US</b> | CLUJ-NAPOCA | MUNICIPIUL               | Limba română  |           |
|              |                        |              |             |           |             |                          |               |           |

**Figure 204. Accesarea funcționalității de filtrare**

Această acțiune va deschide o altă fereastră modală în care bifați unul sau mai multe filtre (ex: nivel de învățământ, specializare, unitate etc.) și apăsați butonul **Filtrează**. Veți fi redirecționat în fereastra aferentă listei de formațiuni de studiu, în care veți

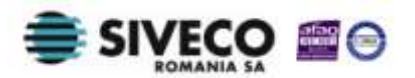

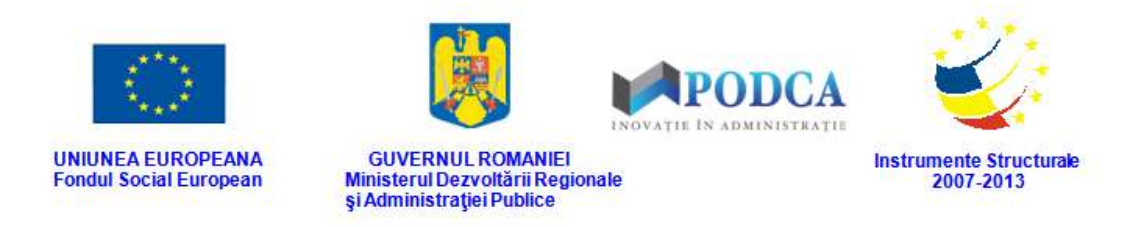

putea introduce informațiile corespunzătoare în câmpurile de filtrare apărute pentru a iniția căutarea formațiunii dorite.

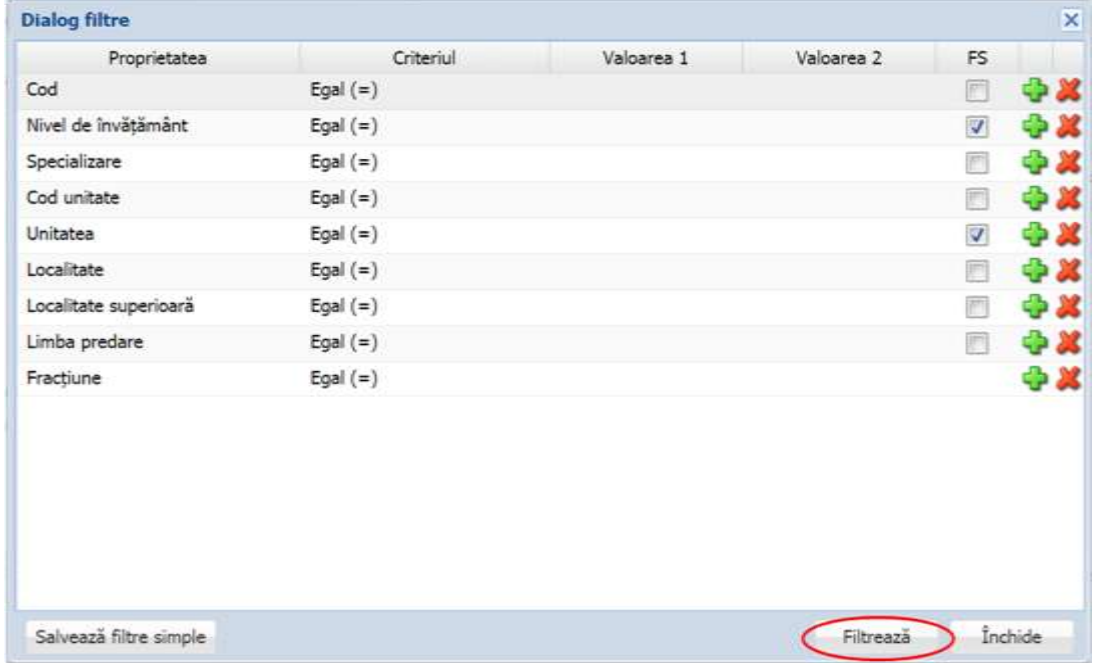

**Figure 205. Selectare filtre de căutare**

- În câmpul **Număr cerere** completați numărul de înregistrare distribuit cererii de transfer.
- În câmpul **Dată cerere** completați data la care cererea se înregistrează în sistem. Aceasta o puteți introduce manual sau o puteți selecta din calendar, apăsând iconița descriptivă din dreptul câmpului (**B**).
- Câmpurile **Număr cerere** și **Data cerere**, care sunt needitabile, vor fi completate de unitatea de învățământ de la care elevul va fi transferat, după ce aceasta va vizualiza cererea și o va aproba sau nu.
- Câmpul **Status cerere** este unul needitabil, care va fi completat de către unitatea de învățământ de la s-a solicitat transferul elevului cu una din valorile din lista prestabilită:
	- o aprobat;
	- o respins.

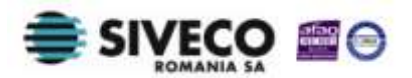

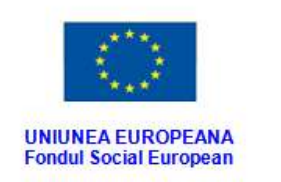

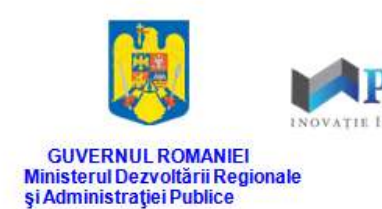

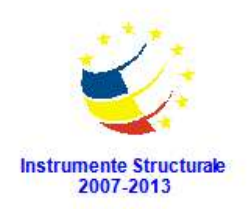

- În câmpul **Motiv refuz** este un câmp needitabil și va fi completat de către unitatea de învățământ de la care s-a solicitat transferul elevului, dacă aceasta respinge cererea de transfer.
- În câmpul **Data intrării în vigoare** este un câmp needitabil și va fi completat de către unitatea de învățământ de la care s-a solicitat transferul elevului cu data intrării în vigoare a transferului, dacă acesta a fost aprobat.

După completarea câmpurilor cu informațiile corespunzătoare, apăsați butonul **Salvează**, care devine activ, pentru salvarea și înregistrarea în baza de date a cererii de transfer a elevului. După efectuarea acestei operații, veți fi redirecționat în ecranul anterior.

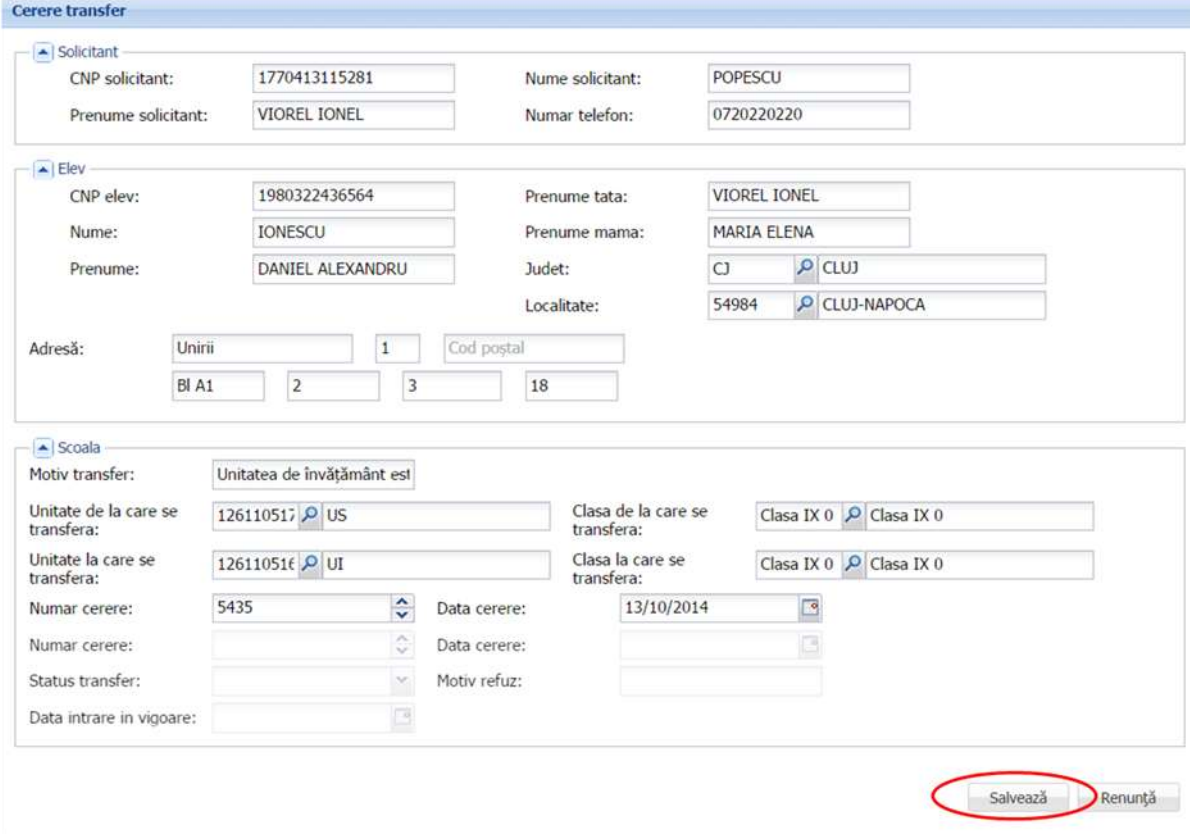

**Figure 206. Salvare cerere transfer de către unitatea de învățământ către care se efectuează transferul elevului**

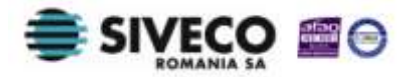

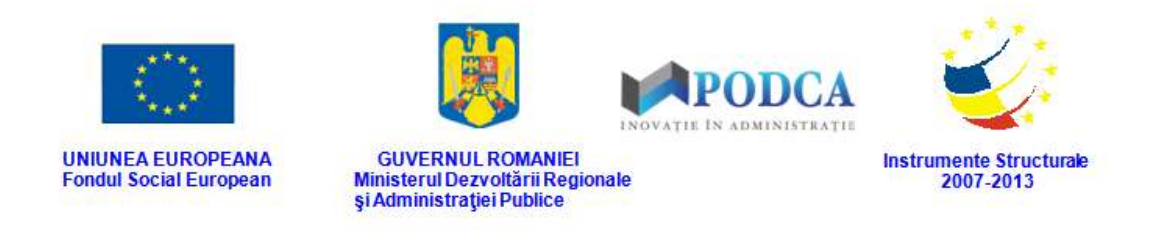

#### **3.2.1.2 Modificare cereri de transfer**

Dacă cererile de transfer introduse în sistem necesită modificări, din lista afișată în ecranul principa al submodulului **Cereri emise**, selectați-o pe cea care necesită modificări și apăsați butonul **Editează** sau dublu click, acțiune care va redeschide forma aferentă cererii de transfer cu informațiile completate.

| Meniu                                                  | $\ll$                            | Lista cereri transfer |          |                |           |                       |                           |           |                          |                     |                 |             |                           |
|--------------------------------------------------------|----------------------------------|-----------------------|----------|----------------|-----------|-----------------------|---------------------------|-----------|--------------------------|---------------------|-----------------|-------------|---------------------------|
| << înapoi la meniul principal                          |                                  | Filtrează             |          |                |           |                       | Adauga Editează Sterge    |           |                          |                     |                 |             | Export -                  |
| Managementul elevului                                  | $\overline{\mathbb{R}}$          | CNP<br>solicitant     | CNP elev | Nume           | Prenume   | Unitate la<br>care se | Unitatea de<br>învătământ | Descriere | Localitate<br>superioară | Clasa la<br>care se | Numar<br>cerere | Data cerere | <b>Status</b><br>transfer |
| Listă elevi<br>Listă părinți/tutori<br>Rapoarte        |                                  | 17704131              | 19803224 | <b>IONESCU</b> | DANIEL A. | 12611051              | UI                        | CLUJ-NAP  | MUNICIPI.                | Clasa IX 0          | 5435            | 13/10/2014  | Initial                   |
| <b>Transfer elev</b><br>Cereri emise<br>Cereri primite | <b>CALL CONTROL</b><br>$\hat{z}$ |                       |          |                |           |                       |                           |           |                          |                     |                 |             |                           |
|                                                        |                                  |                       |          |                |           |                       |                           |           |                          |                     |                 |             |                           |

**Figure 207. Modificare date cerere de transfer emisă**

După efectuarea modificărilor corespunzătoare, pentru salvarea acestora, apăsați butonul **Salvează**, care devine activ.

După efectuarea acestei acțiuni, veți fi redirecționat în ecranul anterior.

# **3.2.1.3 Ștergere cereri de transfer**

Dacă este necesară ștergerea din sistem a unei cereri de transfer introduse anterior în baza de date, selectați-o din lista vizualizată în ecranul principal al submeniului **Cereri emise** și apăsați butonul **Șterge**.

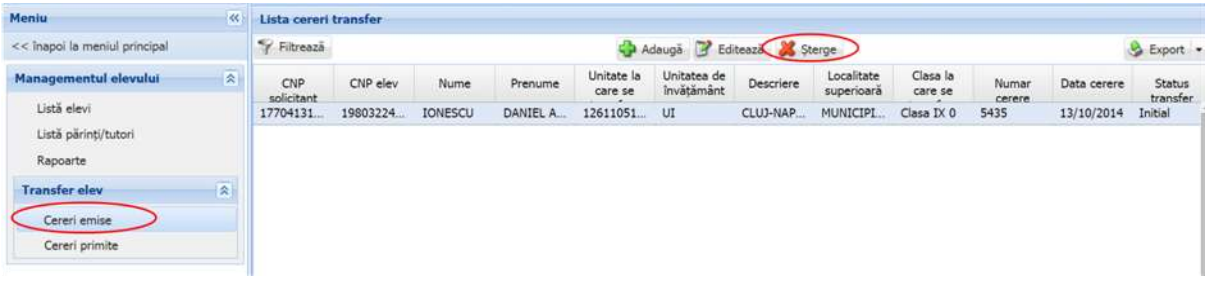

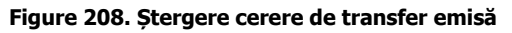

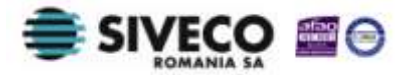

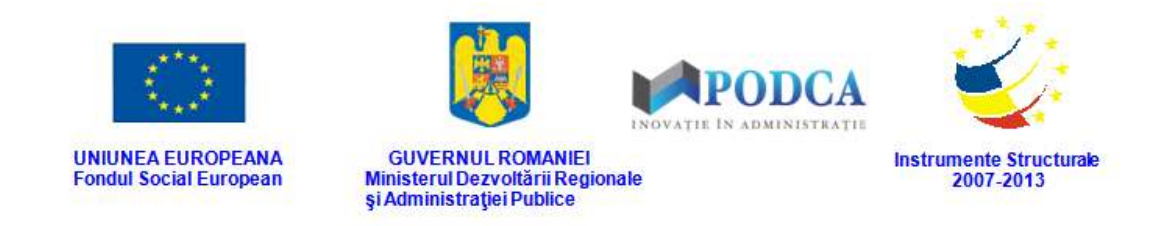

Această acțiune va genera o fereastră modală cu mesajul de confirmare "Sunteți sigur că **doriți să ștergeți înregistrarea?"**. Apăsați butonul **Da** pentru a confirma ștergerea cererii de transfer înregistrate în sistem.

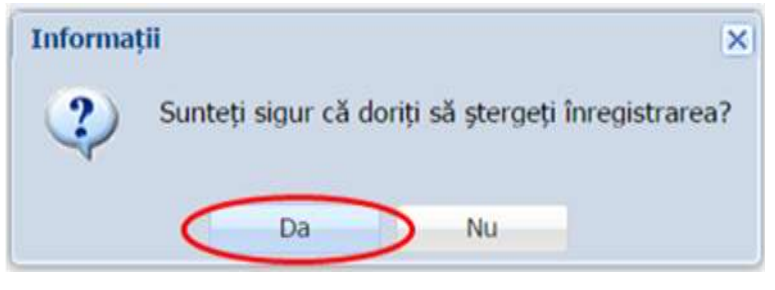

**Figure 209. Confirmare ștergere înregistrare**

Dacă ați apăsat butonul **Șterge** din greșeală, infirmați ștergerea înregistrării prin apăsarea butonului **Nu** și treceți mai departe la operația pe care doreați de fapt să o efectuați.

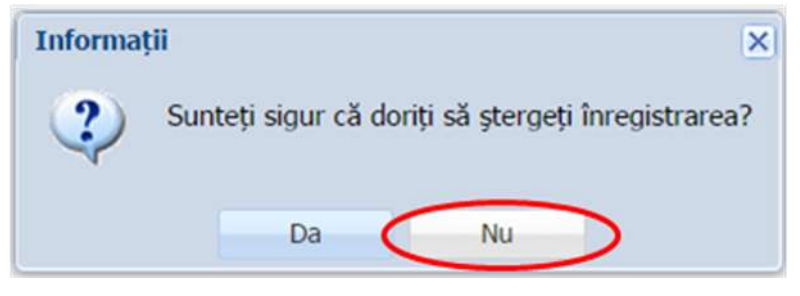

**Figure 210. Anulare ștergere înregistrare**

# **3.2.2. Accesarea submodulului Cereri transmise**

Cu ajutorul acestui submodul unitățile de învățământ, de la care se transferă elevi, au posibilitatea de a vizualiza cererile de transfer redactate și emise de către unitățile către care se dorește efectuarea transferurilor și de a aproba sau respinge cererile.

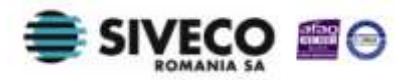

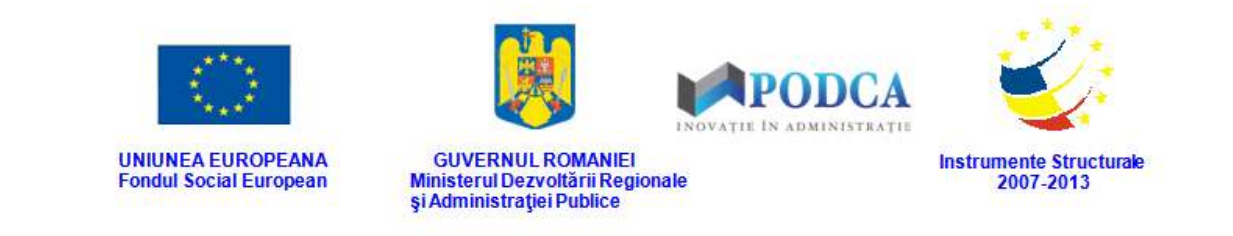

#### **3.2.2.1 Editare cereri de transfer**

Pentru a vizualiza datele unei cereri de transfer emise, selectați din lista vizualizată în ecranul principal al submodulului **Cereri primite** una din cereri și apăsați butonul **Editează**  sau dublu click.

| Meniu                         | $\infty$             | Lista scoli |          |                |           |                          |             |           |            |                        |        |             |               |
|-------------------------------|----------------------|-------------|----------|----------------|-----------|--------------------------|-------------|-----------|------------|------------------------|--------|-------------|---------------|
| << înapoi la meniul principal |                      | Filtrează   |          |                |           |                          | F           | Editează  |            |                        |        |             | Export -      |
| Managementul elevului         | 交                    | CNP         | CNP elev | Nume:          | Prenume   | Unitate de<br>la care se | Unitatea de | Descriere | Localitate | Clasa de la<br>care se | Numar  | Data cerere | <b>Status</b> |
| Listă elevi                   |                      | solicitant  |          |                |           | transfera                | învătământ  |           | superioară | transfera              | cerere |             | transfer      |
| Listă părinți/tutori          |                      | 17704131    | 19803224 | <b>IONESCU</b> | DANIEL A. | 12611051 UI              |             | CLUJ-NAP  | MUNICIPI   | Clasa IX 0             |        |             | Initial       |
| Rapoarte                      |                      |             |          |                |           |                          |             |           |            |                        |        |             |               |
| <b>Transfer elev</b>          | $\tilde{\mathbf{x}}$ |             |          |                |           |                          |             |           |            |                        |        |             |               |
| Cereri emise                  |                      |             |          |                |           |                          |             |           |            |                        |        |             |               |
| Cereri primite                |                      |             |          |                |           |                          |             |           |            |                        |        |             |               |

**Figure 211. Accesare cerere de transfer de către unitatea de la care s-a solicitat transferul**

Această acțiune vă va direcționa în forma de completare a unei cereri de transfer, cu majoritatea câmpurilor completate și care pot fi doar vizualizate.

În secțiunea **Școală** a cererii completați câmpurile după cum urmează:

- În câmpul **Număr cerere** completați numărul de preluare al cererii de transfer.
- În câmpul **Dată cerere** completați data de preluare a cererii. Aceasta o puteți introduce manual sau o puteți selecta din calendar, apăsând iconița descriptivă din dreptul câmpului  $\left( \blacksquare \right)$ .
- În câmpul **Status transfer** alegeți una din valorile regăsite în lista prestabilită:
	- o Aprobat;
	- o Respins.
- Câmpul **Motiv refuz** devine obligatoriu dacă în câmpul precedent ați selectat **Respins**  și trebuie completat cu motivul refuzului transferului.
- În câmpul **Data intrării în vigoare** completați data intrării în vigoare a transferului elevului, dacă acesta a fost aprobat.

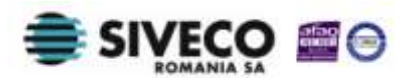

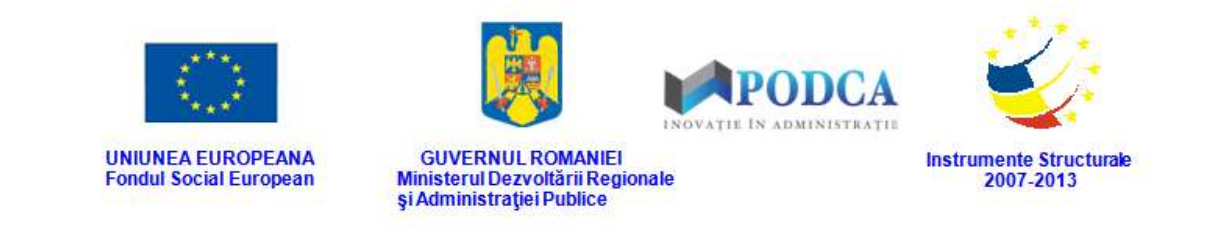

După completarea câmpurilor cu informațiile corespunzătoare, apăsați butonul **Salvează**, care devine activ, pentru salvarea și înregistrarea în baza de date a cererii de transfer a elevului. După efectuarea acestei operații, veți fi redirecționat în ecranul anterior.

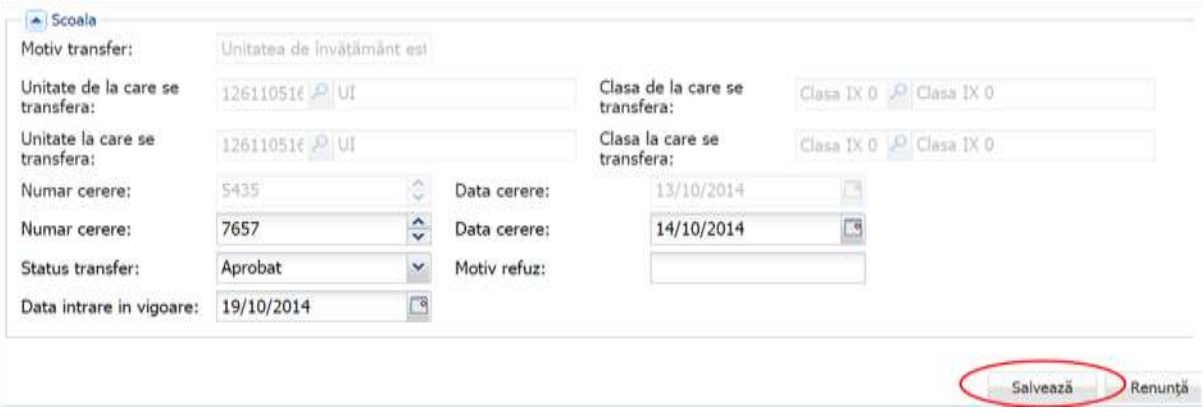

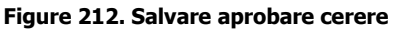

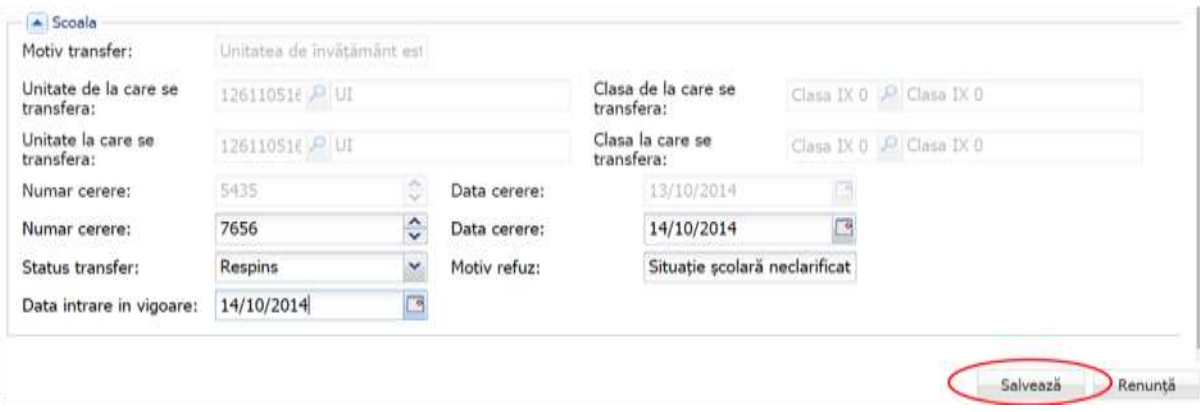

**Figure 213. Salvare respingere cerere**

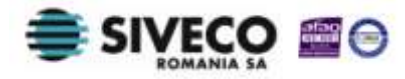

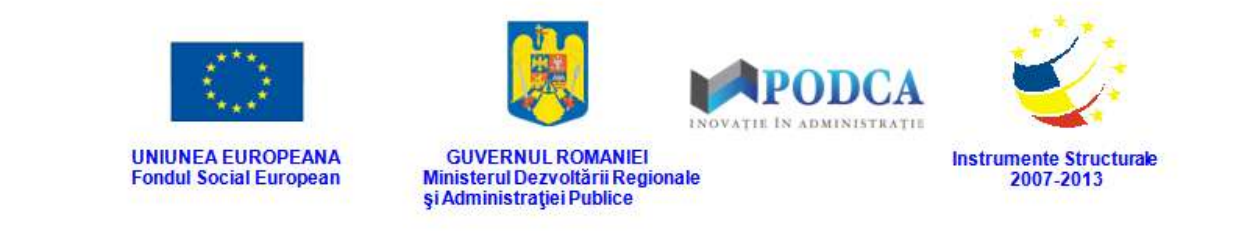

# **3.3. EXPORT**

Fiecare din submodulele modulului **Managementul elevului** are funcționalitatea **Export**, aflată în colțul din dreapta, sus. Aceasta, odată accesată, exportă în format pdf, excel sau csv lista completă aferentă fiecărui submodul.

După ce selectați una din variantele de format, aceasta va fi salvată și stocată pe hard disk-ul computerului dumneavoastră.

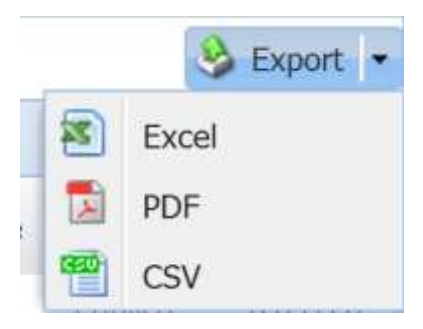

**Figura 214. Funcționalitatea Export și formatele de fișiere exportate**

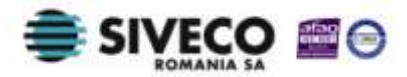